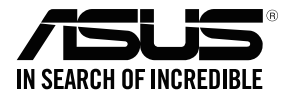

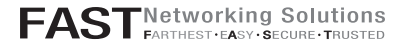

## **RT-AX92U**

#### **Wireless AX6100 Tri band Gigabit Router**

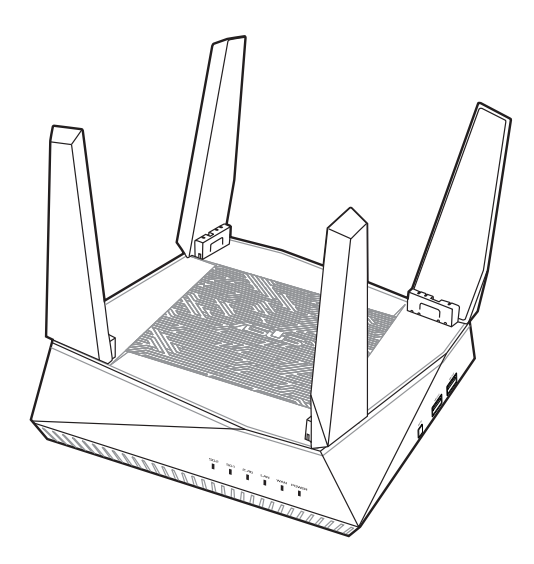

### Quick Start Guide

U14795 / First Edition / October 2018

#### **Table of contents**

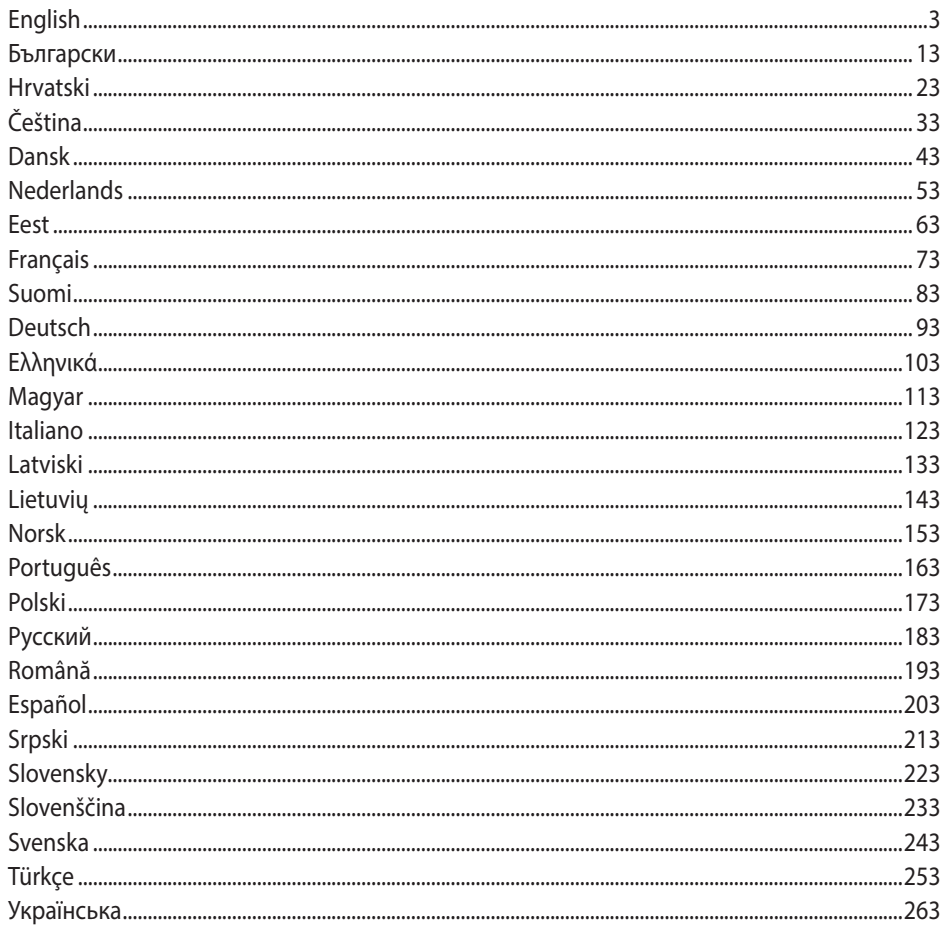

### Hardware Explanations

**1** Plug the adapter into the DC-IN port, and press the power button.

2 The Power, 2.4GHz and 5GHz LEDs will light up when your hardware is ready.

#### Button and Port Explanations

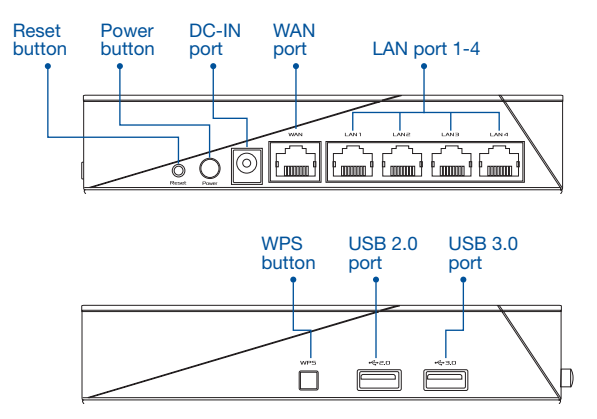

#### RESET BUTTON

Reset the system to its factory defaults.

#### WAN PORT

Connect your modem to this port with a network cable.

#### LAN PORT 1-4

Connect your PC to a LAN port with a network cable.

#### **Specifications:**

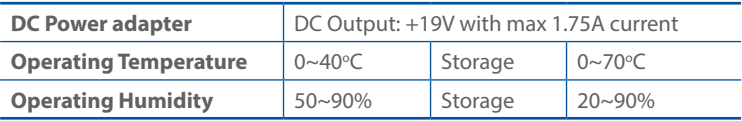

# BEFORE SETTING

### 01 Preparing to setup a standalone router

**1 Go to ONE ROUTER SETUP STEPS.** 

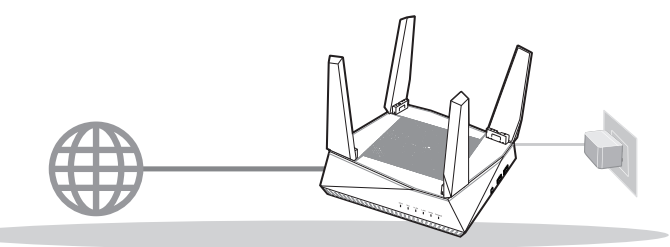

ONE ROUTER SETUP

### 02 Preparing to setup an AiMesh Wi-Fi system

1 Two (2) ASUS routers (models supporting AiMesh https://www.asus.com/AiMesh/).

2 Assign one as AiMesh router, and another one as AiMesh node.

\*\* If you have multiple AiMesh routers, we recommend using the router with the highest specifications as your AiMesh router and the others as AiMesh nodes.

3 Go to AiMesh SETUP STEPS.

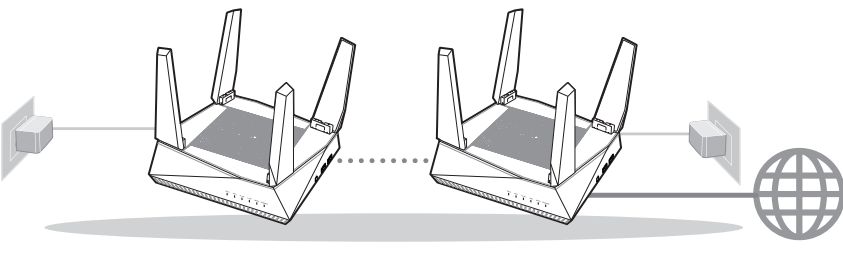

AiMesh node AiMesh router

AiMesh SETUP STEPS

# ONE ROUTER SETUP STEPS

 $\mathbf{F}$ 

### WE SUGGEST...

### 01 Prepare your Modem

**1** Unplug the power of cable / DSL modem. If it has a battery backup, remove the battery.  $\blacksquare$ 

2 Connect your modem to the router with the network cable provided.

3 Power on the modem. Plug modem to the power outlet and power on.

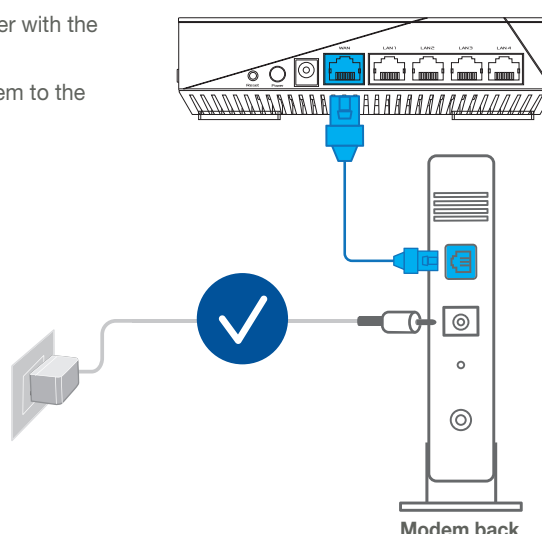

Modem back

Πa

 $\overline{\circ}$ 

 $\circ$  $\circledcirc$ 

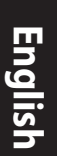

4 Check the modem LED lights to ensure the connection is active.

**If** you are using DSL for internet, you will need your username / password from your Internet service provider (ISP) to properly configure your router.

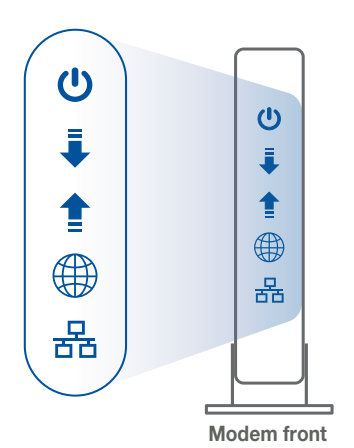

02 Connect your Device

**1** Power on the router.

Plug in and press the power button at the back of your router.

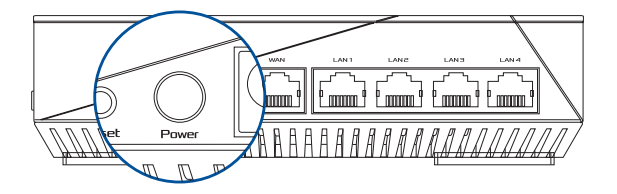

2 Check the WAN and 2.4GHz/5GHz LED lights to ensure the hardware connection is ready.

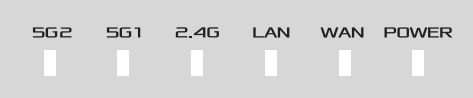

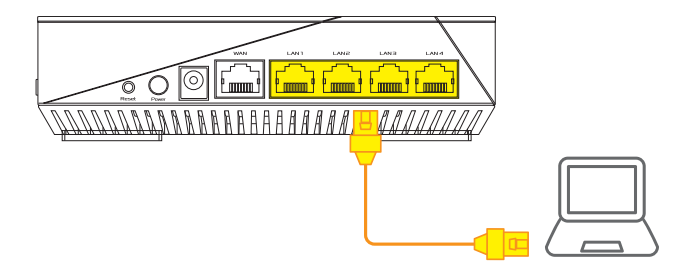

### 03 Login and Connect

1 Open a web browser.

You will be redirected to the ASUS Setup Wizard. If not, navigate to http://router. asus.com.

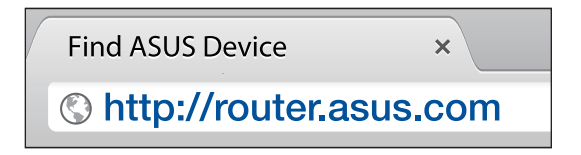

# AiMesh SETUP STEPS

### 01 Prepare

Place your AiMesh router and node within 1-3 meters of each other during the setup process.

### 02 AiMesh node

Factory default status. Keep power on and standby for AiMesh system settings.

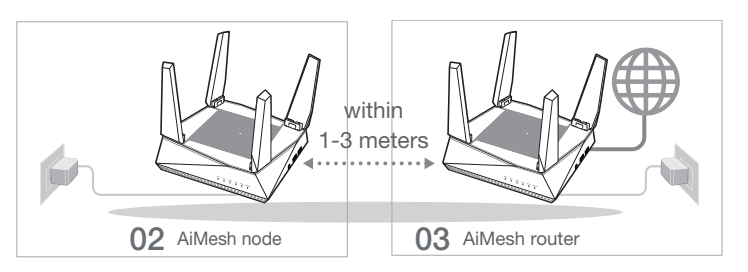

### 03 AiMesh router

1 Refer to ONE ROUTER SETUP STEPS to connect your AiMesh router to your PC and modem, and then log in into the web GUI.

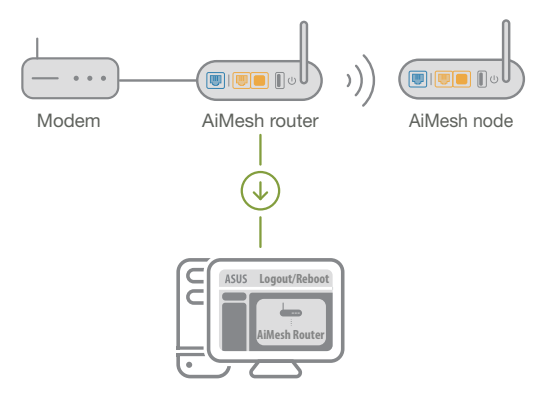

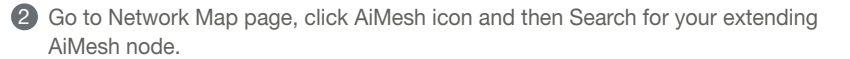

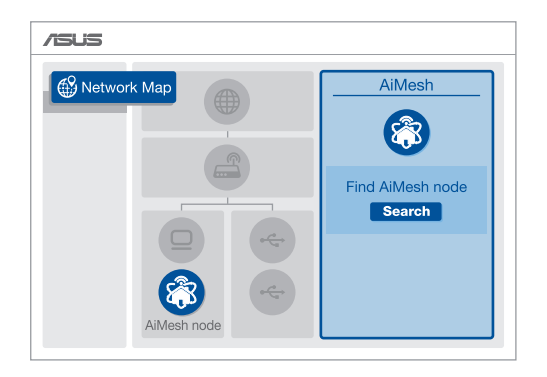

3 Click Search, it will automatically search for your AiMesh node. When the AiMesh node shows on this page, click it to add it into the AiMesh system.

\*\* If you cannot find any AiMesh node, please go to TROUBLE SHOOTING.

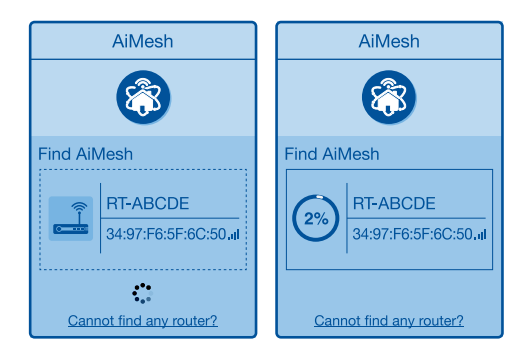

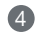

4 A message is displayed when synchronization is completed.

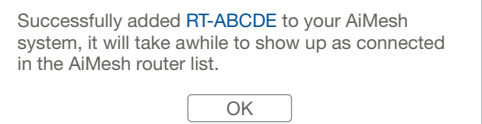

5 Congratulations! You will find the pages below show up when an AiMesh node has been successfully added to the AiMesh network.

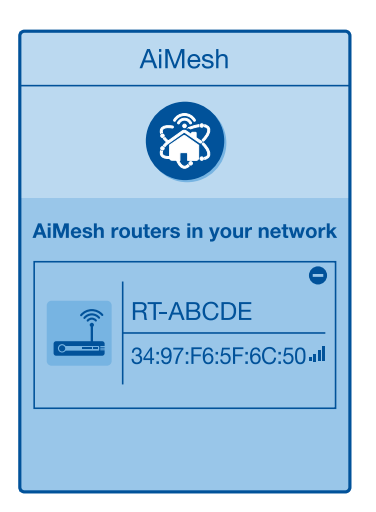

# TROUBLESHOOTING

If your AiMesh router cannot find any AiMesh node nearby or synchronization fails, please check the following and try again.

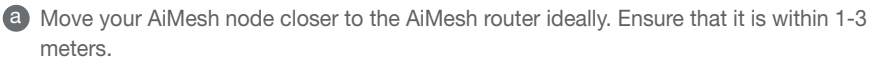

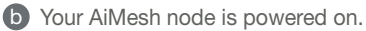

## RELOCATION **BEST PERFORMANCE**

Locate the AiMesh router and node at the best place.

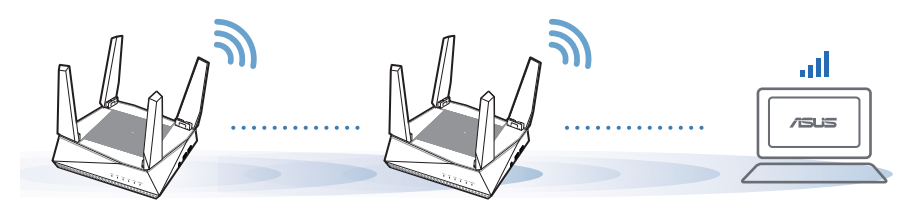

NOTES: To minimize interference, keep the routers away from devices like cordless phones, Bluetooth devices and microwave ovens.

We recommend that you place the routers in an open or spacious location.

# ASUS ROUTER APP

Download free ASUS Router APP to set up and manage your router(s).

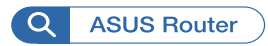

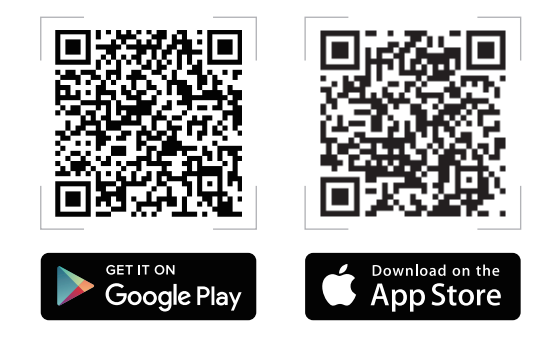

# **FAQ FREQUENTLY ASK**

**English**

#### Q1 Does the AiMesh router support Access Point mode?

A: Yes. You can choose to set the AiMesh router as router mode or access point mode. Please go to web GUI (http://router.asus.com), and go to the page Administration > Operation Mode.

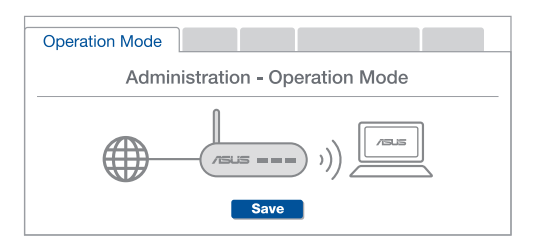

Could I set up wired connection between AiMesh routers (Ethernet backhaul)?

A: Yes. The AiMesh system supports both wireless and wired connection between the AiMesh router and node to maximize throughput and stability. AiMesh analyzes the wireless signal strength for each frequency band available, and then determines automatically whether a wireless or wired connection is the best to serve as the inter-router connection backbone.

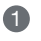

1 Follow the setup steps to establish a connection between the AiMesh router and node via Wi-Fi first.

2 Place the node in the ideal locations for best coverage. Run an Ethernet cable from the LAN port of the AiMesh router to the WAN port of AiMesh node.

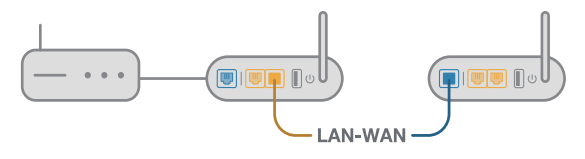

3 The AiMesh system will auto-select the best path for data transmission, whether wired or wireless.

#### Обща информация за рутера

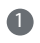

1 Свържете захранващия адаптер към захранващото гнездо на рутера и натиснете power бутона (захранване).

2 LED индикаторите за честотните ленти от 2.4GHz/5GHz ще светнат, когато Вашият рутер е свързан.

Обяснения на бутоните и портовете

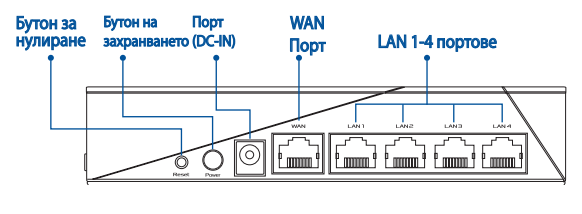

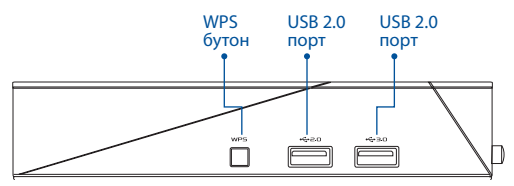

#### **БУТОН RESET (НУЛИРАНЕ)**

Нулира системата като връща фабричните настройки по подразбиране.

#### **WAN ПОРТ**

Това е портът, в който свързвате модем чрез мрежов кабел.

#### **LAN ПОРТ 1-4**

Тези портове (4,3,2,1) свързват рутера към локалните компютри чрез кабел.

#### **Технически характеристики:**

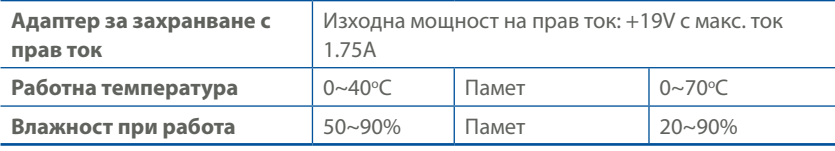

# **ПРЕДИ ИНСТАЛИРАНЕ**

01

#### Подготовка за инсталиране на самостоятелен рутер

1 Отидете на **СТЪПКИ ЗА ИНСТАЛИРАНЕ НА ЕДИН РУТЕР**.

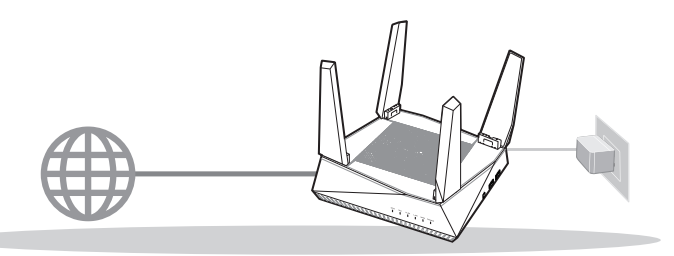

#### **ИНСТАЛИРАНЕ НА ЕДИН РУТЕР**

#### 02 Подготовка за инсталиране на AiMesh Wi-Fi система

1 Два (2) ASUS рутера (модели, поддържащи AiMesh https://www.asus.com/AiMesh/).

2 Задайте единия като AiMesh рутер, а другия като AiMesh възел.

\*\* Ако имате няколко AiMesh рутера, препоръчваме Ви да използвате рутера с най-високи характеристики като AiMesh рутер, а останалите като AiMesh възли.

3 Отидете на **СТЪПКИ ЗА ИНСТАЛИРАНЕ НА AiMesh**.

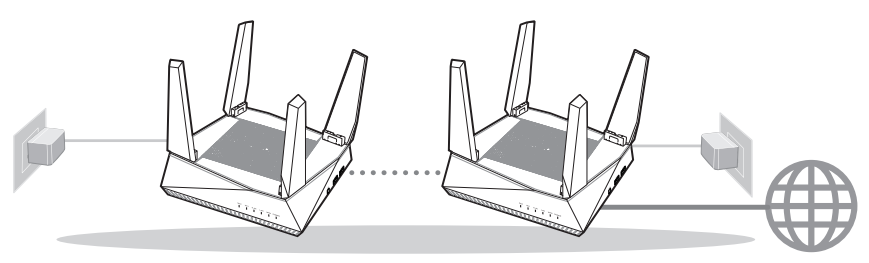

AiMesh възел AiMesh рутер

#### **СТЪПКИ ЗА ИСНТАЛИРАНЕ НА AiMesh**

### **СТЪПКИ ЗА ИНСТАЛИРАНЕ НА ЕДИН РУТЕР**

 $\mathbf{F}$ 

### НАШИТЕ ПРЕПОРЪКИ...

#### 01 Подготовка на модема

1 Изключете захранващия кабел/DSL модема. Ако има резервно захранване на батерии, отстранете батериите.

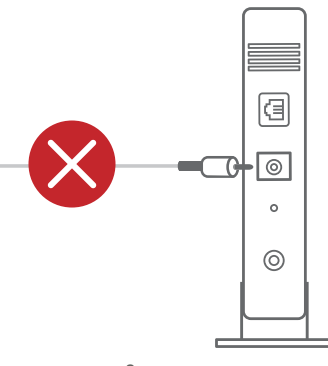

Заден панел на модема

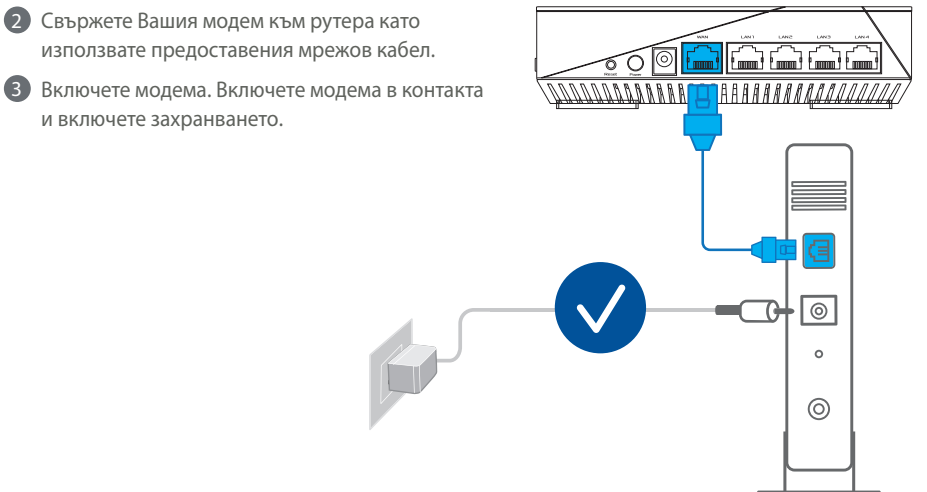

Заден панел на модема

- 4 Проверете Вашия кабел/LED индикаторите на DSL модема за да сте сигурни, че връзката е активна.
	- **Ако използвате DSL модем за Интернет,** трябва да имате потребителско име/парола, предоставени от Вашия интернет доставчик (ISP), за правилно конфигуриране на рутера.

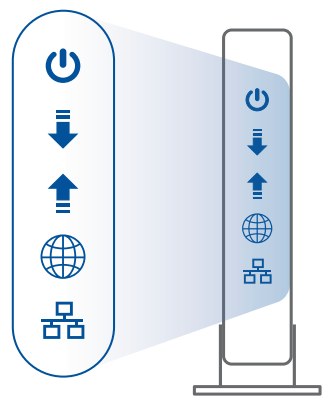

Свързване на рутера

#### 02 Свържете устройството си

#### 1 Включете рутера.

Включете и натиснете бутона за включване и изключване, намиращ се на гърба на рутера.

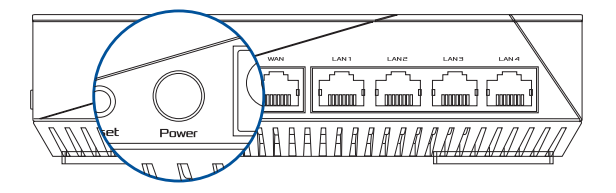

2 Уверете се, че индикаторите за WAN и честотните ленти 2.4GHz/5GHz светят.

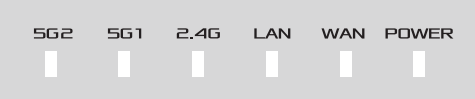

3 Свържете компютъра си към рутера като използвате допълнителен мрежов кабел.

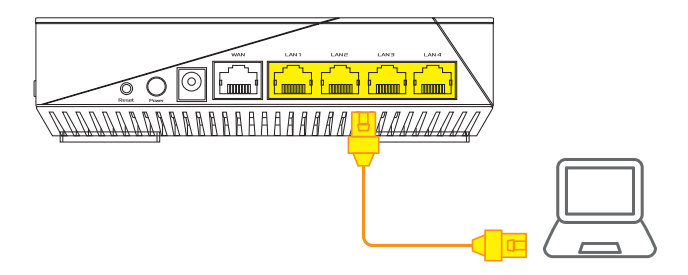

03 Свързване

1 От свързания към рутера компютър, отворете уеб браузър.

Ще бъдете пренасочени към ASUS Setup Wizard (Съветник за инсталиране на ASUS). Ако това не стане, въведете в URL полето http://router.asus.com.

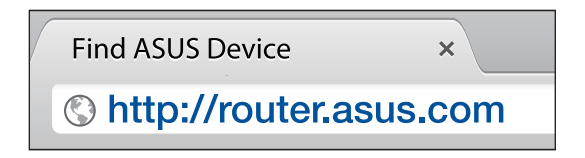

## **СТЪПКИ ЗА ИСНТАЛИРАНЕ НА AiMesh**

### 01 Подготовка

Поставете Вашия AiMesh рутер и AiMesh на разстояние от 1 до максимум 3 метра един от друг по време на процеса на инсталация.

### 02 AiMesh възел

Фабрично състояние по подразбиране. Дръжте захранването включено и в готовност за AiMesh системни настройки.

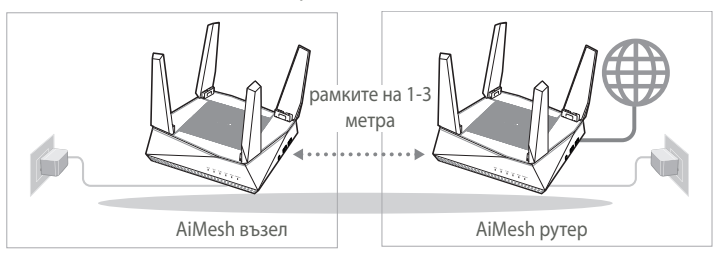

### 03 AiMesh рутер

1 Вижте **СТЪПКИ ЗА ИНСТАЛИРАНЕ НА ЕДИН РУТЕР**, за да свържете своя AiMesh рутер към компютър и модем, след което влезте в уеб потребителския интерфейс.

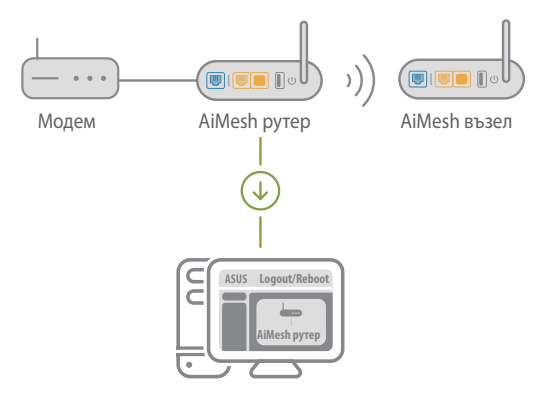

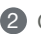

2 Отидете на страницата Network Map (Карта на мрежите), щракнете върху иконата на AiMesh, след което щракнете върху Search (Търсене) за разширяване на Вашия AiMesh възел.

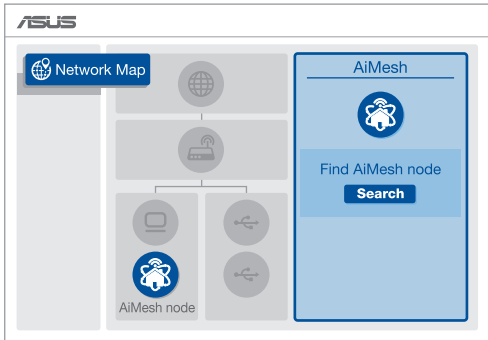

3 Щракнете върху **Search (Търсене)** за автомамтично търсене на Вашия AiMesh възел. Когато AiMesh възелът се появи на тази страница, щракнете върху него, за да го добавите в AiMesh системата.

\*\* Ако не можете да откриете AiMesh възел, отидете на **ОТСТРАНЯВАНЕ НА НЕИЗПРАВНОСТИ**.

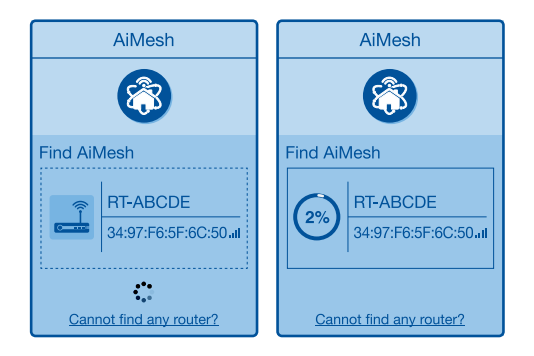

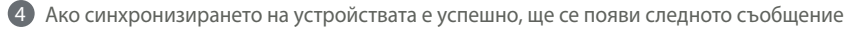

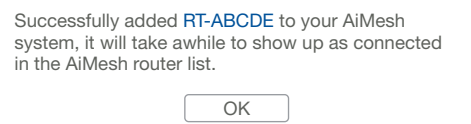

5 Поздравления! Ако видите изображението по-долу, то AiMesh възела е инсталиран и успешно добавен към AiMesh мрежата.

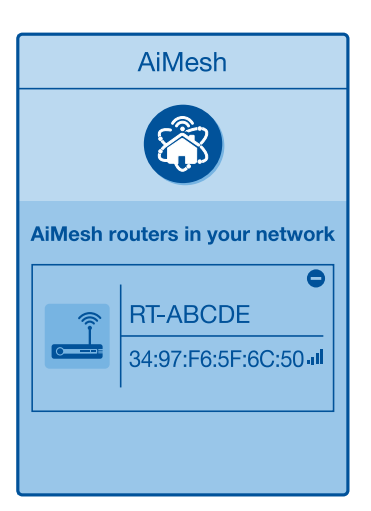

### **ОТСТРАНЯВАНЕ НА НЕИЗПРАВНОСТИ**

Ако Вашият AiMesh рутер не може да открие AiMesh възел в близост или ако синхронизацията е неуспешна, проверете дали сте изпълнили стъпките по- долу и опитайте отново.

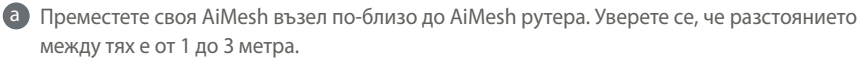

б Вашият AiMesh възел е включен.

## **ПОДХОДЯЩО МЯСТО ЗА РАЗПОЛАГАНЕ НА РУТЕРА** ПО-ДОБРА ПРОИЗВОДИТЕЛНОСТ

Изберете най-доброто място за AiMesh рутера и възела.

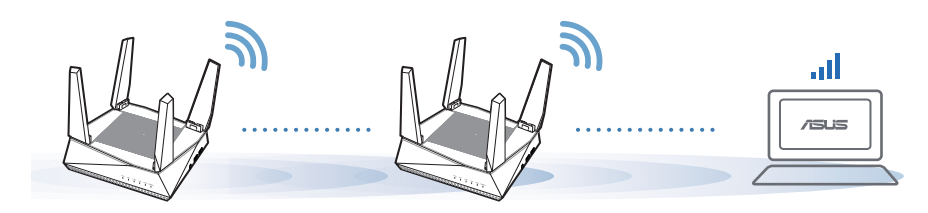

**БЕЛЕЖКИ**: За да намалите интерференцията, дръжте рутерите далеч от устройства като безжични телефони, Bluetooth устройства и микровълнови фурни.

Препоръчваме Ви да поставите рутерите на отворено или просторно място.

# **ПРИЛОЖЕНИЕ ASUS ROUTER**

Изтеглете приложението ASUS Router, за да инсталирате и управлявате рутерите си удобно, чрез мобилния си телефон.

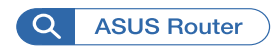

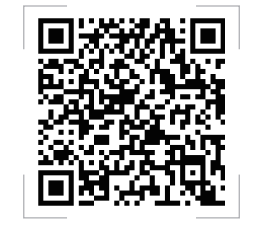

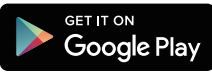

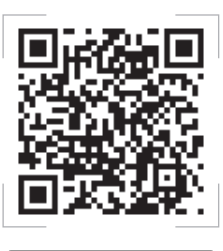

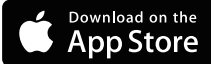

# FAQ ЧЕСТО ЗАДАВАНИ ВЪПРОСИ

 $\bigcap$ 1 AiMesh рутерът поддържа ли режим Access Point (Точка за достъп)?

**О: Да.** Можете да изберете дали да зададете AiMesh рутерът да бъде в режим рутер или точка за достъп. Отидете в уеб потребителския интерфейс (http:// router.asus.com), отидете на страница **Administration (Администрация) > Operation Mode (Режим на работа**).

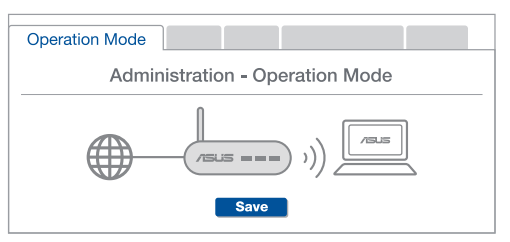

 $\Omega$ 2 Мога ли да инсталирам кабелна връзка между AiMesh рутерите (Ethernet backhaul)?

**О: Да.** AiMesh системата поддържа и безжична, и кабелна връзка между AiMesh рутера и възела за максимална скорост на предаване и стабилност. AiMesh анализира силата на безжичния сигнал за всяка налична честотна лента, след което автоматично определя дали е по-добре безжична или кабелна връзка да се използва като основна връзка между рутерите.

1 Следвайте стъпките за инсталиране, за да установите Wi-Fi връзка между AiMesh рутера и възела.

2 Поставете възела на идеалните места за най-добро покритие. Прокарайте Ethernet кабел от LAN порта на AiMesh рутера до WAN порта на AiMesh възела.

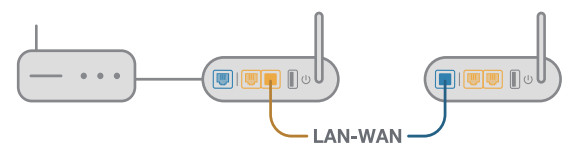

3 AiMesh системата автоматично ще избере най-добрия път за пре нос на данни, независимо дали чрез кабел или безжично.

### Objašnjenja u vezi hardvera

1 Ukopčajte adapter u ulaz za napajanje i pritisnite dugme napajanja.

2 Kad hardver bude spreman, zasvijetlit će LED napajanja i LED 2,4 GHz / 5 GHz.

#### Uključite sustav

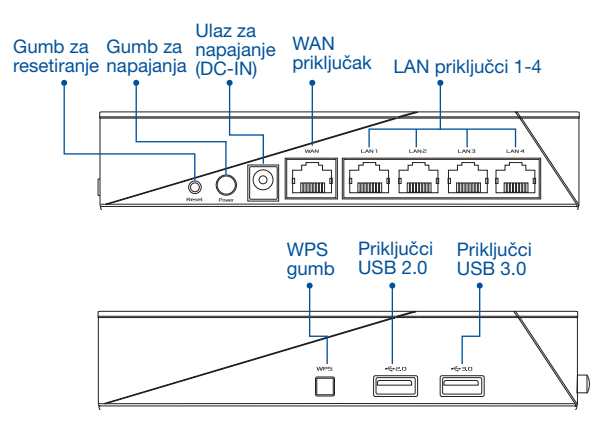

#### DUGME ZA RESETIRANJE

Vraćanje sustava na tvorničke postavke.

#### WAN PRIKLJUČAK

Spojite modem na ovaj priključak mrežnim kabelom.

LAN PRIKLJUČCI 1-4

Spojite računalo na LAN priključak mrežnim kabelom.

#### Tehnički podaci:

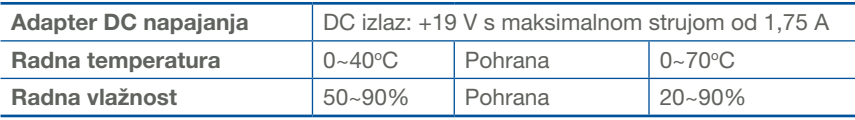

# PRIJE POSTAVLJANJA

- 01 Priprema za postavljanje samostalnog usmjerivača
- **1** Otvorite ONE ROUTER SETUP STEPS (POSTUPAK ZA POSTAVLJANJE JEDNOG USMJERIVAČA).

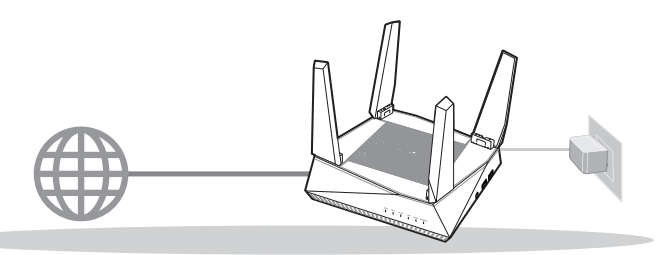

POSTAVLJANJE JEDNOG USMJERIVAČA

- 02 Priprema za postavljanje AiMesh Wi-Fi sustava
- 1 Dva (2) ASUS usmjerivača (modeli koji podržavaju AiMesh https://www.asus.com/AiMesh/).
- 2 Jednom dodijelite ulogu AiMesh usmjerivača, a drugom AiMesh modula.
	- \*\* Ako imate više AiMesh usmjerivača, preporučujemo da usmjerivač s najboljim specifikacijama postavite kao AiMesh usmjerivač, a ostale kao AiMesh module.
- 3 Otvorite AiMesh SETUP STEPS (AiMesh KORACI POSTAVLJANJA).

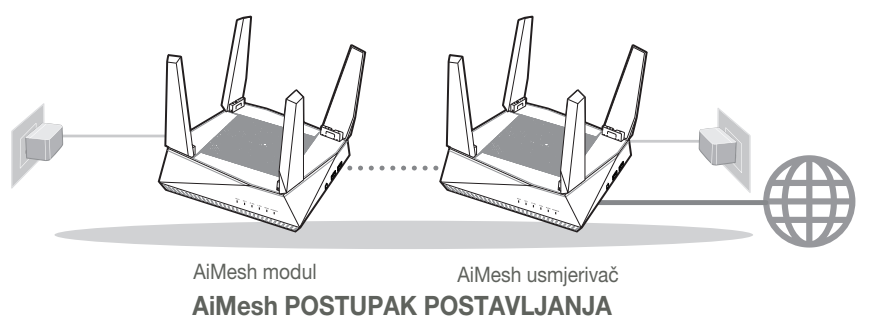

# POSTUPAK POSTAVLJANJA JEDNOG USMJERIVAČA

## PREPORUČUJEMO...

#### 01 Pripremanje modema

1 Iskopčajte kabel za napajanje/DSL modem. Ako postoji baterijsko napajanje, uklonite bateriju.

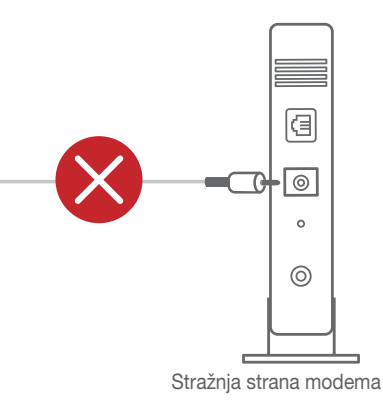

2 Povežite modem na usmjerivač pomoću priloženog mrežnog kabela. ன 3 Uključite modem. Ukopčajte modem u utičnicu i 900000 IAAAAAA uključite ga.  $\circ$ A  $\circ$ ⊚

Stražnja strana modema

- 4 Pogledajte LED indikatore kabelskog/DSL modema za provjeru aktivnosti veze.
	- **Ako koristite DSL za internet, za ispravnu** konfiguraciju usmjerivača biti će vam potrebno korisničko ime i lozinka od dobavljača internetske usluge (ISP).

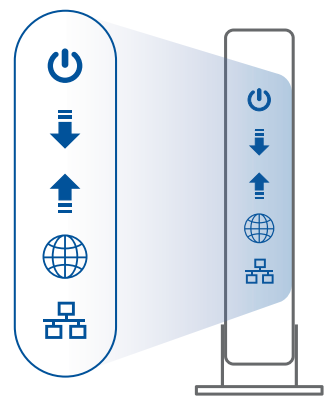

Prednja strana modema

### 02 Povezivanje uređaja

**1** Uključite usmjerivač.

Ukopčajte usmjerivač i pritisnite gumb napajanja na stražnjoj strani.

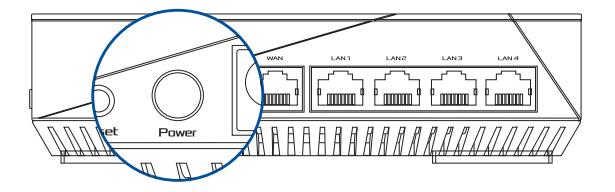

2 Provjerite WAN i 2,4 GHz / 5 GHz LED svjetla da vidite je li hardverska veza spremna.

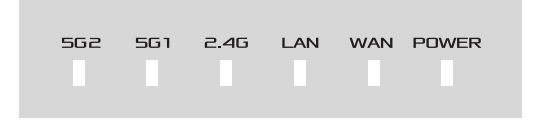

3 Spojite računalo na usmjerivač korištenjem dodatnog mrežnog kabela.

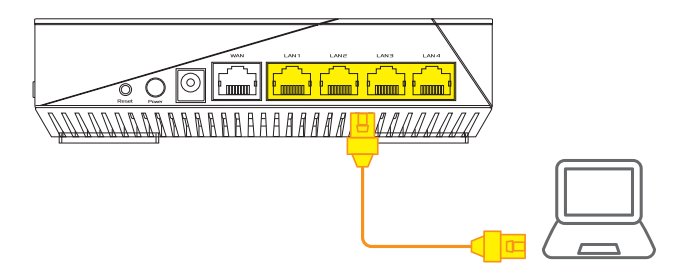

### 03 Prijava i povezivanje

1 Otvorite web preglednik.

Bit ćete preusmjereni na ASUS čarobnjak za postavu. U protivnom posjetite http://router.asus.com.

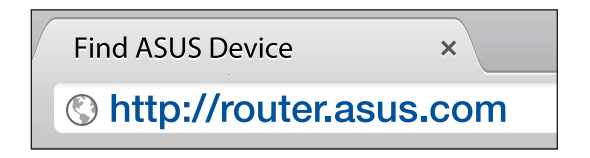

## AiMesh POSTUPAK POSTAVLJANJA

### 01 Priprema

Postavite AiMesh usmjerivač i modul tako da međusobno budu razmaknuti 1-3 metra.

## 02 AiMesh modul

Stanje tvorničkih postavki. Ostavite uređaj uključenim i pričekajte postavke sustava AiMesh.

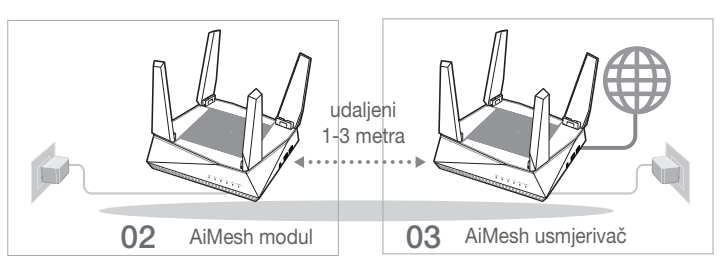

### 03 AiMesh usmjerivač

1 Provjerite ONE ROUTER SETUP STEPS (KORACI POSTAVLJANJA JEDNOG USMJERIVAČA) za povezivanje AiMesh usmjerivača na računalo i modem i zatim se prijavite na web sučelje.

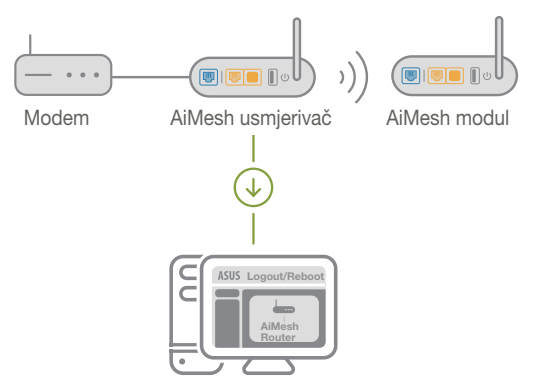

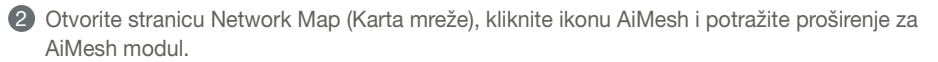

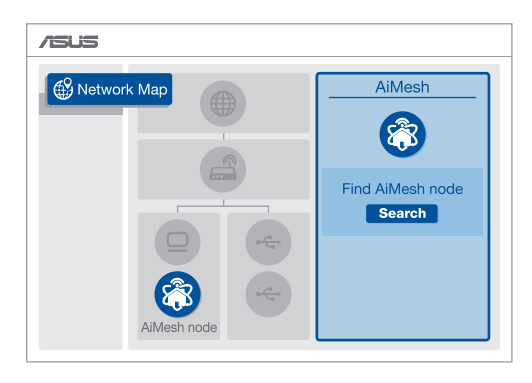

<sup>3</sup> Kliknite Search (Pretraži), automatski će pronaći AiMesh modul. Kada se na stranici pojavi AiMesh modul, kliknite na njega za dodavanje u AiMesh sustav.

\*\* Ako ne možete pronaći AiMesh modul, idite na TROUBLE SHOOTING (OTKLANJANJE POTEŠKOĆA).

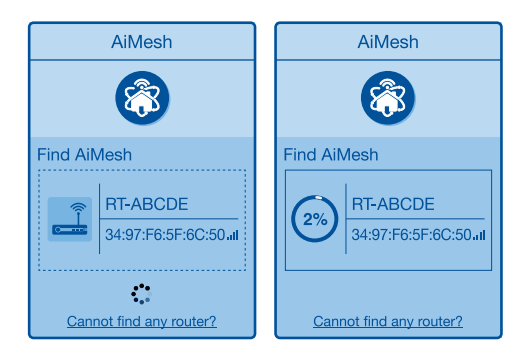

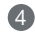

4 Kada se dovrši sinkronizacija, prikazat će se poruka.

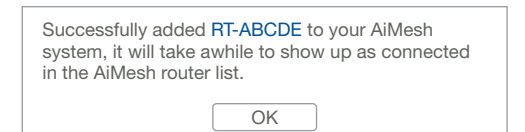

5 Čestitamo! Kada se AiMesh modul uspješno doda u AiMesh mrežu, prikazat će se sljedeća stranice.

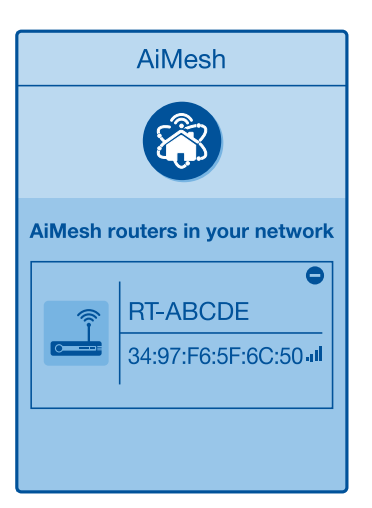

# OTKLANJANJE POTEŠKOĆA

Ako AiMesh usmjerivač ne može pronaći AiMesh modul ili sinkronizacija ne uspije, provjerite sljedeće i pokušajte ponovno.

a Približite AiMesh modul AiMesh usmjerivaču. Pobrinite se da su udaljeni 1-3 metra.

**b** AiMesh modul je uključen.

# PREMJEŠTANJE NAJBOLJE PERFORMANSE

Postavite AiMesh usmjerivač i modul na najbolji položaj.

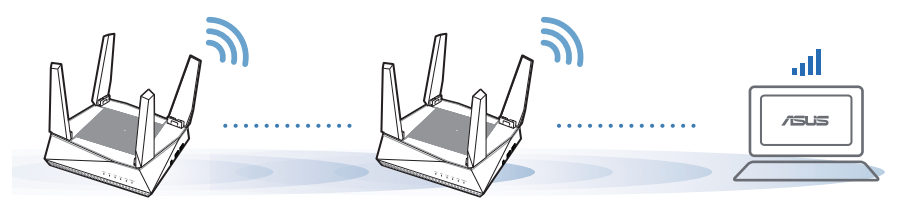

NAPOMENE: Ako želite smanjiti smetnje, usmjerivače postavite dalje od uređaja kao što su bežični telefoni, Bluetooth uređaji i mikrovalne pećnice.

Preporučujemo postavljanje usmjerivača na otvoreno i prostrano mjesto.

# APLIKACIJA ASUS ROUTER

Preuzmite besplatnu aplikaciju ASUS Router za postavljanje i upravljanje usmjerivačem (usmjerivačima).

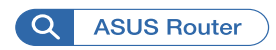

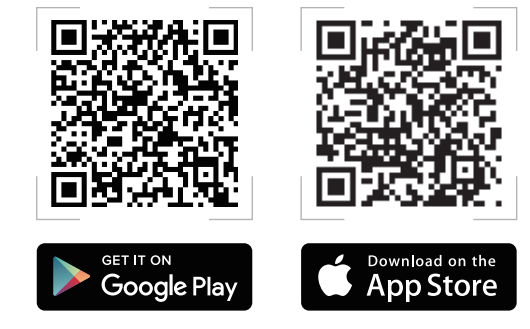

# FAQ ČESTO POST

#### P1 Podržava li AiMesh usmjerivač način rada pristupne točke?

O: Da. AiMesh možete postaviti u način rada usmjerivača ili u način rada pristupne točke. Posjetite web grafičko sučelje (http://router.asus.com) i otvorite stranicu Administration (Administracija) > Operation Mode (Način rada).

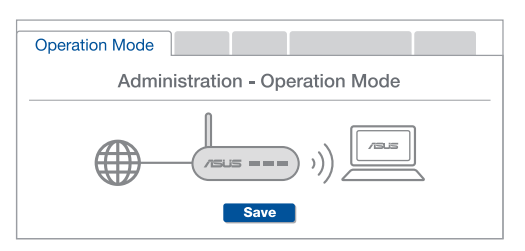

P2 Mogu li AiMesh usmjerivače povezati vodičem (Ethernet poveznica)?

O: Da. AiMesh sustav podržava bežične i žične veze između AiMesh usmjerivača i modula radi povećanja propusnosti i stabilnosti. AiMesh analizira snagu bežičnog signala u svim dostupnim frekvencijskim pojasima i zatim automatski određuje hoće li kao temeljnu vezu među usmjerivačima koristiti bežičnu ili žičnu vezu.

1 Slijedite postupak postavljanja za uspostavu veze između AiMesh usmjerivača i modula koristeći prvo Wi-Fi modul.

2 Postavite modul na mjesto koje omogućava najbolju pokrivenost. Povežite LAN priključak AiMesh usmjerivača i WAN priključak AiMesh modula Ethernet kabelom.

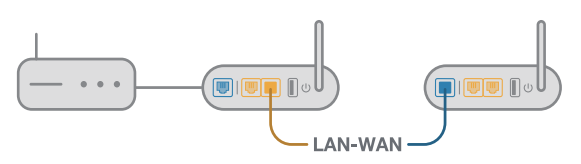

3 AiMesh sustav će automatski odabrati najbolji način prijenosa podataka, bežični ili žični.

### Popis hardwaru

1 Připojte adaptér k portu DCIN a stiskněte vypínač.

2 Když je váš hardware připraven, rozsvítí se indikátory LED napájení, 2,4 GHz/5 GHz.

#### Vysvětlení tlačítek a portů

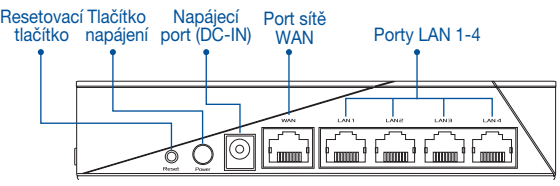

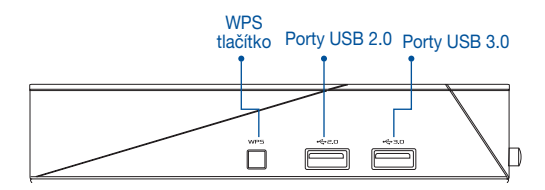

RESETOVACÍ TLAČÍTKO: Obnoví výchozí tovární nastavení systému.

PORT WAN: Tento port slouží k připojení modemu síťovým kabelem.

PORT LAN 1-4: Tento port slouží k připojení počítače k portu LAN síťovým kabelem.

#### **Technické údaje:**

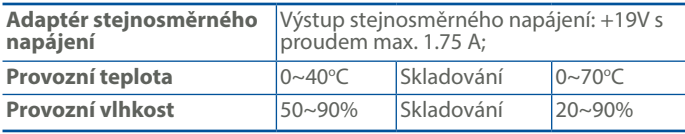

# PŘED NASTAVENÍM

### 01 Příprava instalace samostatného směrovače

1 Přejděte na část **POSTUP INSTALACE JEDNOHO SMĚROVAČE**.

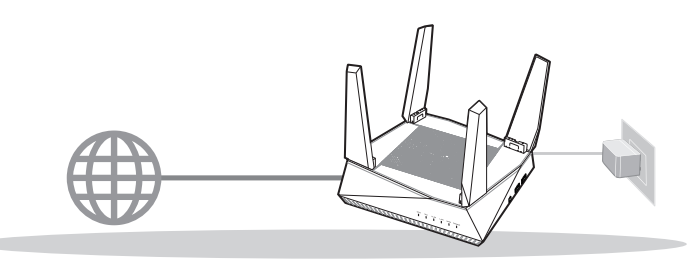

INSTALACE JEDNOHO SMĚROVAČE

### 02 Příprava instalace systému AiMesh Wi-Fi

1 Dva (2) směrovače ASUS (modely podporující AiMesh https://www.asus.com/AiMesh/).

2 Stanovte jeden jako směrovač AiMesh a druhý jako uzel AiMesh.

\*\* Pokud máte více směrovačů AiMesh, doporučujeme použít směrovač s nejvyššími specifikacemi jako směrovač AiMesh a ostatní směrovače jako uzly AiMesh.

3 Přejděte na část **POSTUP INSTALACE AiMesh**.

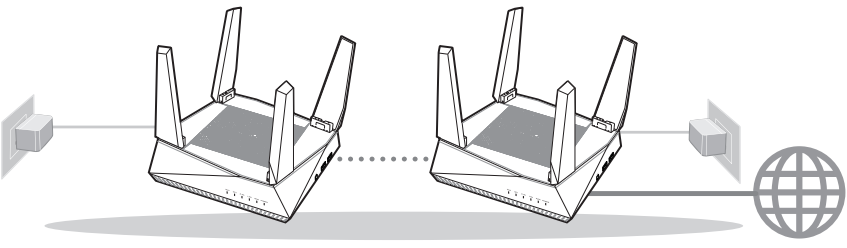

Uzel AiMesh Směrovač AiMesh

POSTUP INSTALACE AiMesh

## POSTUP INSTALACE JEDNOHO **SMĚROVAČE**

 $\mathbf{F}$ 

### PORI

01 Příprava modemu

1 Vypněte napájení kabelového/DSL modemu. Pokud má záložní baterii, vyjměte baterii.

Πa  $\overline{\circ}$  $\circ$  $\circledcirc$ 

Zadní strana modemu

- 2 Připojte svůj modem ke směrovači dodaným síťovým kabelem.
- 3 Zapněte napájení modemu. Připojte modem k elektrické zásuvce a zapněte napájení.

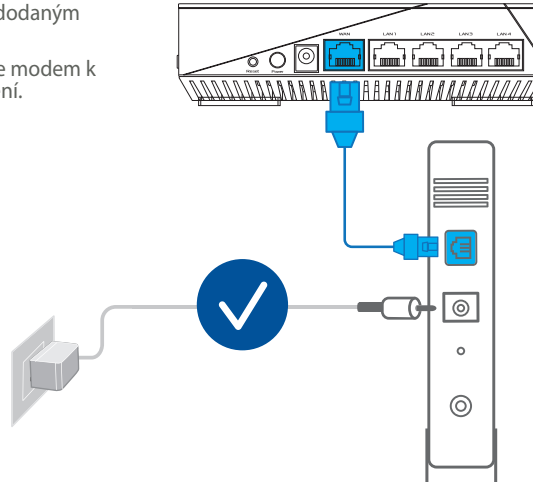

Zadní strana modemu

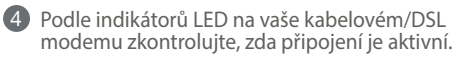

**D** Používáte-li připojení DSL pro internet, bude pro správné nakonfigurování směrovače zapotřebí vaše uživatelské jméno/heslo od vašeho poskytovatele internetového připojení (ISP).

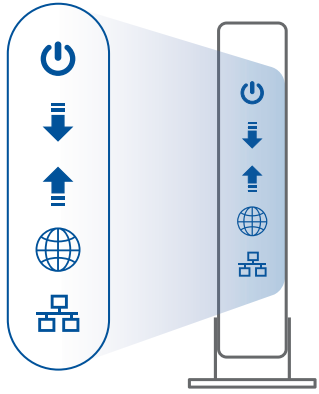

Přední strana modemu

### 02 Připojte svoje zařízení

1 Zapněte napájení směrovače.

Připojte k elektrické zásuvce a stiskněte vypínač na zadní straně směrovače.

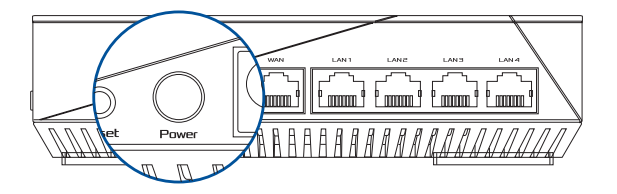

2 Podle indikátorů LED WAN a 2,4 GHz/5 GHz ověřte, zda je připraveno připojení hardwaru.

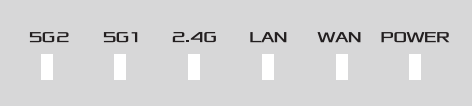
3 Připojte svůj počítač ke směrovači pomocí dodatečného síťového kabelu.

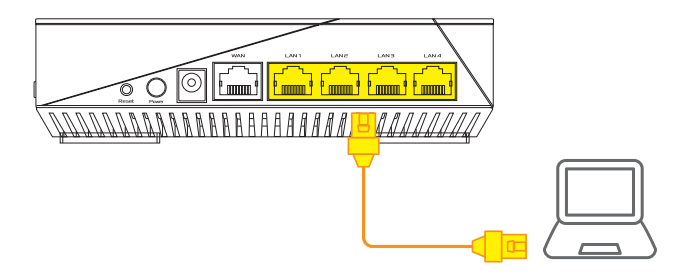

### 03 Přihlaste se a připojte

1 Spusťte webový prohlížeč.

Budete přesměrováni na Průvodce nastavením ASUS. V opačném případě přejděte na http://router.asus.com.

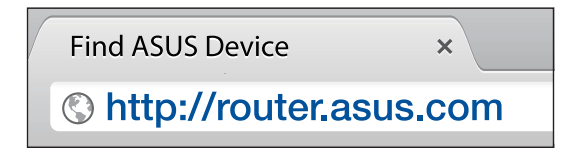

# POSTUP INSTALACE AiMesh

### 01 Příprava

Během instalace umístěte svůj směrovač a uzel AiMesh do vzdálenosti 1 - 3 metrů od sebe navzájem.

### 02 Uzel AiMesh

Stav výchozích továrních nastavení. Zachovejte zapnuté napájení a pohotovost pro systémová nastavení AiMesh.

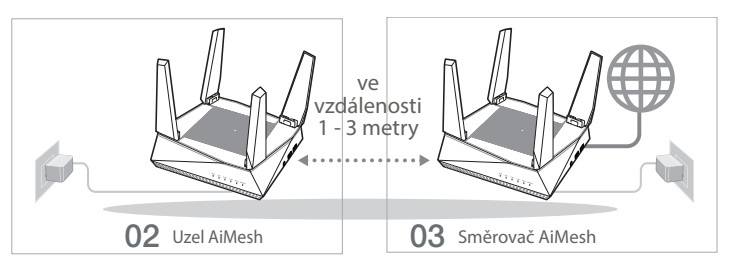

### 03 Směrovač AiMesh

1 Podle pokynů v části **POSTUP INSTALACE JEDNOHO SMĚROVAČE** připojte směrovač AiMesh ke svému počítači a modemu a přihlaste se k webovému grafickému uživatelskému rozhraní (GUI).

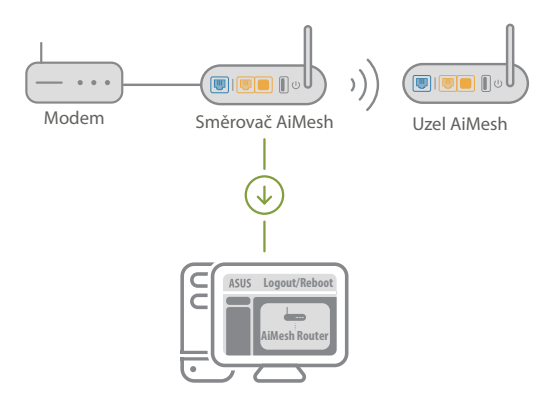

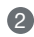

2 Přejděte na stránku Network Map (Mapa sítě), klikněte na ikonu AiMesh a potom vyhledejte svůj rozšiřující uzel AiMesh.

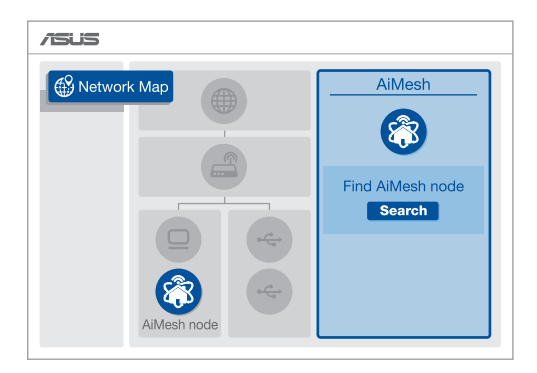

3 Kliknutím na tlačítko **Search (Hledat)** bude automaticky vyhledán váš uzel AiMesh. Když se uzel AiMesh zobrazí na této stránce, kliknutím jej přidejte do systému AiMesh.

\*\* Pokud nelze najít žádný uzel AiMesh, přejděte na část **ŘEŠENÍ POTÍŽÍ**.

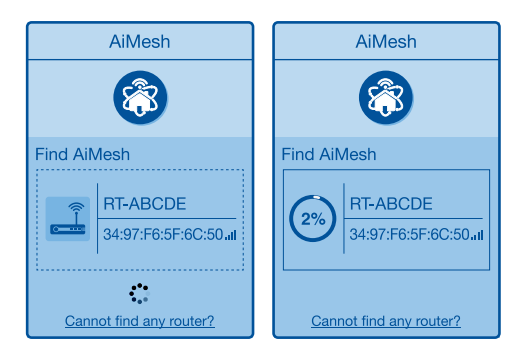

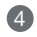

4 Po dokončení synchronizace se zobrazí zpráva.

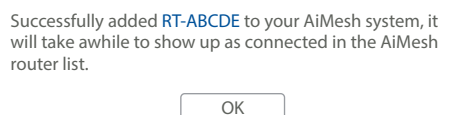

**Čeština**

5 Blahopřejeme! Následující stránky se zobrazí po úspěšném přidání uzlu AiMesh do sítě AiMesh.

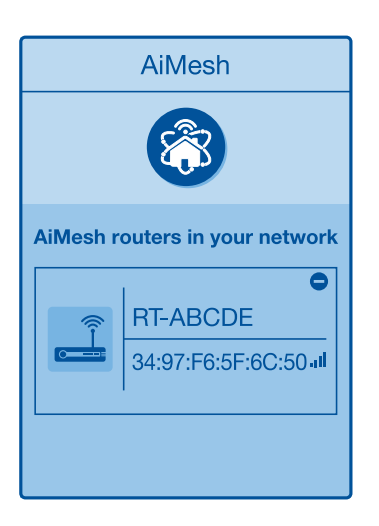

# ŘEŠENÍ POTÍŽÍ

Pokud váš směrovač AiMesh nemůže najít žádný uzel AiMesh v okolí nebo pokud se nezdaří synchronizace, zkontrolujte, zda jsou splněny následující podmínky a zkuste to znovu.

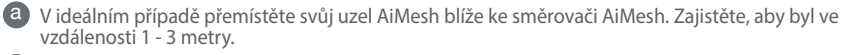

**b** Je zapnuté napájení uzlu AiMesh.

# ZMĚNA UMÍSTĚNÍ NEJLEPŠÍ VÝKON

Umístěte směrovač AiMesh a uzel na nejlepší místo.

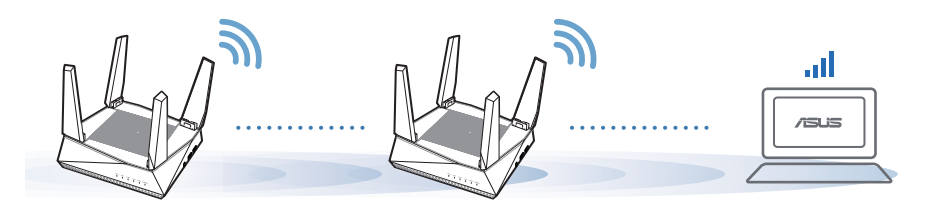

**POZNÁMKY**: Aby se minimalizovalo rušení, udržujte směrovače dostatečně daleko od zařízení jako jsou bezdrátové telefony, zařízení Bluetooth a mikrovlnné trouby.

Doporučujeme umístit zařízení směrovače do volného prostoru nebo co největší místnosti.

# APLIKACE ASUS ROUTER

Stáhněte si bezplatnou aplikaci Směrovač ASUS pro nastavení a správu svého směrovače (směrovačů).

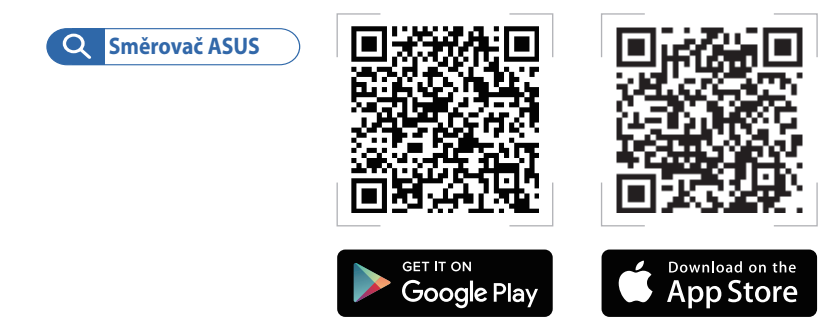

OTÁZKA Podporuje směrovač AiMesh režim přístupového bodu? FAQ ODPOVĚDI NA ČASTÉ DOTAZY

ODPOVĚĎ: Ano. Směrovač AiMesh můžete nastavit na režim směrovače nebo přístupového bodu. Přejděte na webové grafické uživatelské rozhraní (GUI) (http://router.asus.com) a přejděte na stránku Administration (Správa) > Operation Mode (Provozní režim).

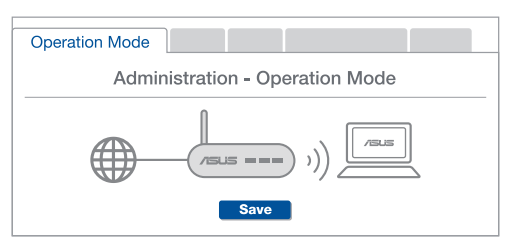

OTÁZKA Lze vytvořit pevné připojení mezi směrovači AiMesh (páteřní  $\mathcal{P}$ ethernet)?

ODPOVĚĎ: Ano. Systém AiMesh podporuje bezdrátové i pevné připojení mezi směrovačem AiMesh a uzlem pro dosažení maximální propustnosti a stability. AiMesh analyzuje sílu bezdrátového signálu pro každý dostupné frekvenční pásmo a potom automaticky určí, zda je bezdrátové nebo pevné připojení nejlepší pro vytvoření páteřního spojení mezi směrovači.

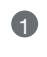

1 Podle pokynů pro nastavení nejdříve vytvořte spojení mezi směrovačem AiMesh a uzlem přes Wi-Fi.

2 Umístěte uzel na ideální místa pro optimální pokrytí. Veďte ethernetový kabel z portu LAN směrovače AiMesh do portu WAN uzlu AiMesh.

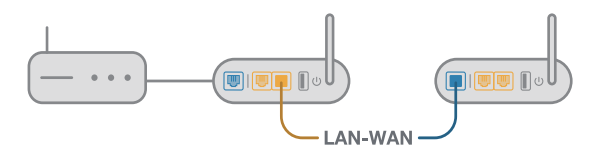

3 Systém AiMesh automaticky vybere nejlepší dráhu pro přenášení dat: drátovou nebo bezdrátovou.

1

### Hardwareforklaringer

1 Slut adapteren til DCIN-porten, og tryk på tænd/sluk-knappen.

2 Strømindikatoren og indikatorerne for 2,4 GHz/5 GHz lyser, når din hardware er klar.

#### Beskrivelse af knapperne og portene

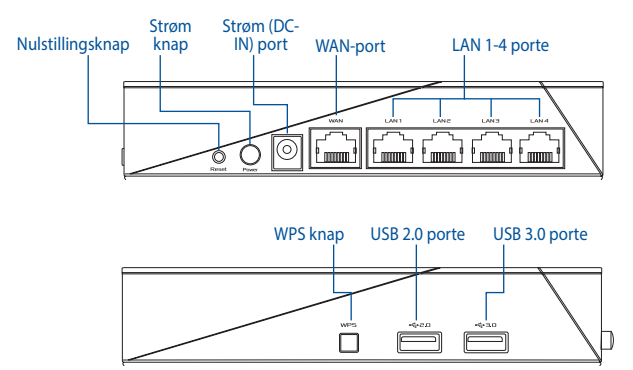

#### NULSTILLINGSKNAP

Nulstil systemet til dets fabriksindstillinger.

#### WAN-port

Forbind dit modem til routeren med det medfølgende netværkskabel.

#### LAN 1-4 porte

Forbind din pc til en LAN-port med et netværkskabel.

#### **Specifikationer:**

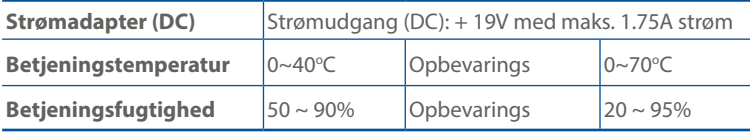

# INDEN OPSÆTNINGEN

#### 01 Forberedelse til opsætning af en enkeltstående router

1 Gå til afsnittet **TRIN TIL OPSÆTNING AF EN ROUTER**.

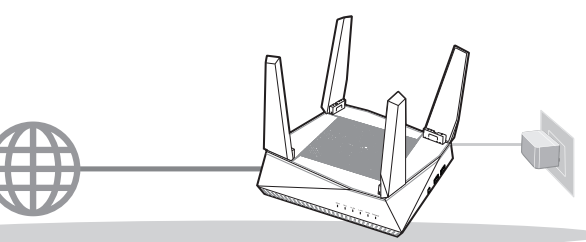

OPSÆTNING AF EN ROUTER

- 02 Forberedelse til opsætning af et AiMesh Wi-Fi-system
- 1 To (2) ASUS routere (modeller der understøtter AiMesh https://www.asus.com/AiMesh/).

2 Tildel en som AiMesh-router, og en anden som en AiMesh-node.

\*\* Hvis du har flere AiMesh-routere, anbefaler vi at bruge routeren med de højeste specifikationer som din AiMeshrouter og de andre som AiMesh-noder.

3 Gå til afsnittet **TRIN TIL OPSÆTNING AF AiMesh**.

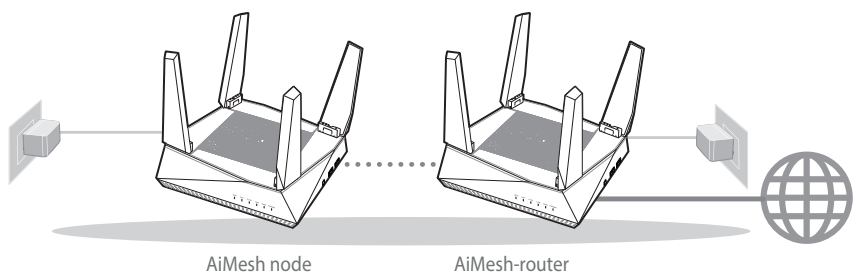

TRIN TIL OPSÆTNING AF AiMesh

# TRIN TIL OPSÆTNING AF EN ROUTER

 $\mathbb{R}$ 

### ANBEFALER...

#### 01 Forberedelse af dit modem

1 Afbryd ledningen/DSL-modemmet. Hvis enheden indeholder et batteri, skal dette tages ud.

> $\circ$ ⊚

個

 $\overline{\circ}$ 

Modemmets bagside

ெ  $\circ$  $\mathbb{C}^3$  $\circ$ ⊚

Modemmets bagside

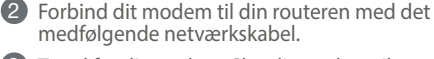

3 Tænd for dit modem. Slut dit modem til stikkontakten, og tænd det.

- 
- 4 Hold øje med lysindikatorerne på dit kabel/DSL-modem, for at sikre at forbindelsen er aktiv.
	- Hvis du bruger DSL til dit internet, skal du bruge dit brugernavn/adgangskode fra din internetudbyder (ISP) for at konfigurere routeren.

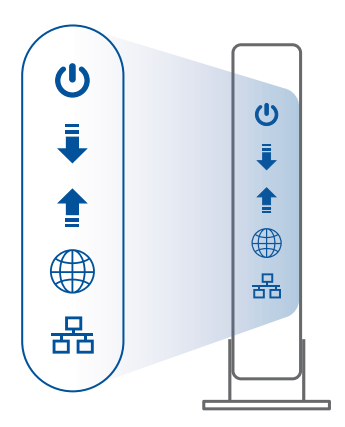

Modemmets forside

#### 02 Forbind din enhed

**1** Tænd for din router.

Tilslut routeren, og tryk på tænd/sluk-knappen på dens bagside.

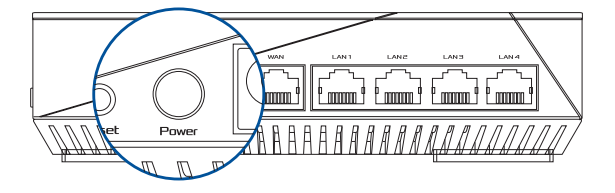

2 Sørg for, at indikatorlysene for WAN og 2.4GHz/5GHz lyser, for at sikre, at hardwareforbindelsen er klar.

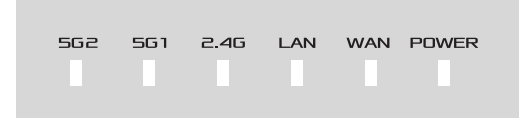

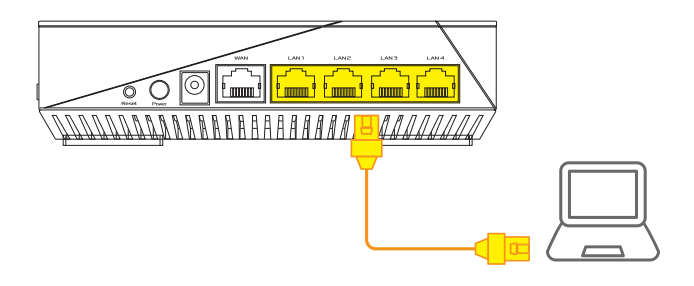

### 03 Log ind, og opret forbindelsen

#### 1 Åbn en webbrowser.

Herefter omdirigeres du til ASUS' opsætningsvejledning. Hvis dette ikke sker, skal du gå på http:// router.asus.com.

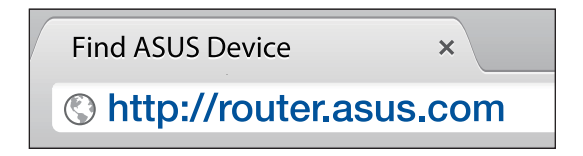

# TRIN TIL OPSÆTNING AF AiMesh

### 01 Forberedelse

Placer din AiMesh-router og node inden for 1-3 meter af hinanden under opsætningen.

### 02 AiMesh node

Fabriksindstilling. Hold enheden tændt og standby for AiMesh-systemindstillingerne.

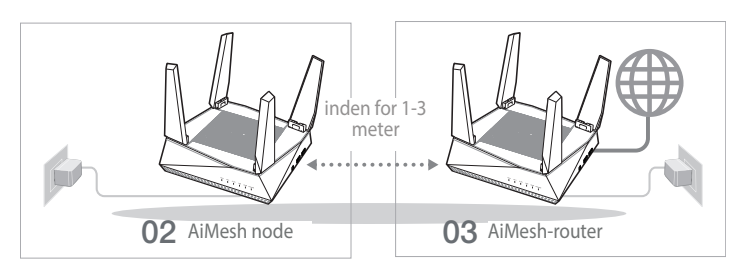

### 03 AiMesh-router

1 Se afsnittet **TRIN TIL OPSÆTNING AF EN ROUTER** for, at forbinde din AiMesh-router til din pc og modem, og log ind på webgrænsefladen.

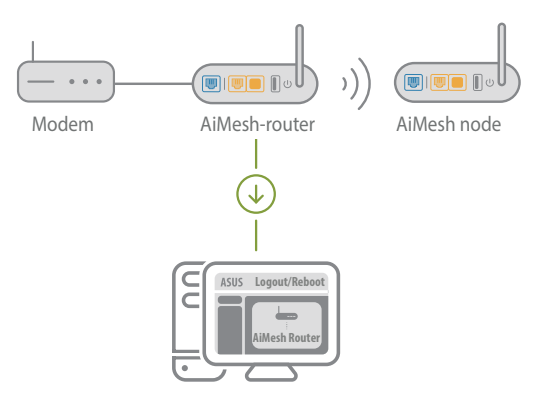

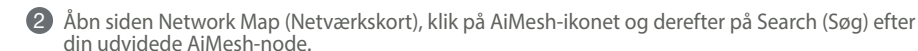

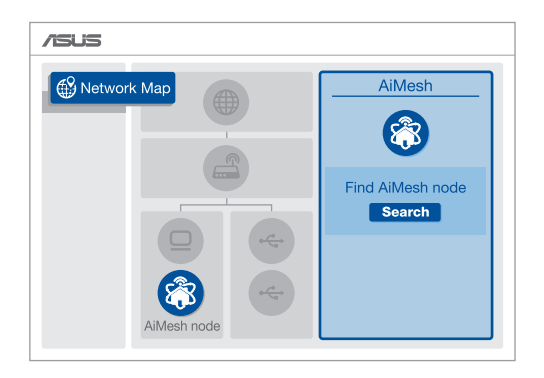

3 Klik **Search (Søg)**, hvorefter der automatisk søges efter din AiMesh-node. Når AiMesh-noden vises på denne side, skal du klikke på den for, at føje den til AiMesh-systemet.

\*\* Hvis du ikke kan finde nogen AiMesh-noder, skal du gå til **TROUBLE SHOOTING (FEJLFINDING)**.

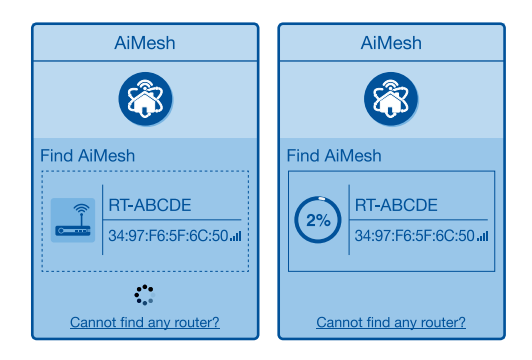

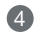

router list.

4 Når synkroniseringen er gennemført, vises en meddelelse.

Successfully added RT-ABCDE to your AiMesh system, it will take awhile to show up as connected in the AiMesh

OK

**Dansk**

5 Tillykke! Nedenstående sider vises, når en AiMesh node er blevet føjet til AiMesh-netværket.

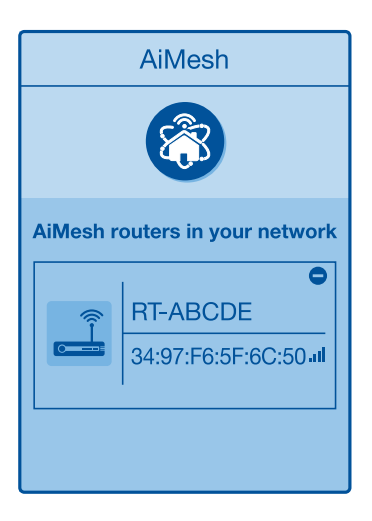

# FEJLFINDING

Hvis din AiMesh-router ikke kan finde nogen AiMesh noder i nærheden, eller hvis synkroniseringen mislykkes, skal du kontrollere følgende og prøve igen.

a Flyt din AiMesh node tættere på din AiMesh-router. Sørg for, at de er inden for 1-3 meter af hinanden.

**b** Din AiMesh node er tændt.

# **Dansk**

# PLACERING DEN BEDSTE YDELSE

Placer din AiMesh router og node på det bedst passende sted.

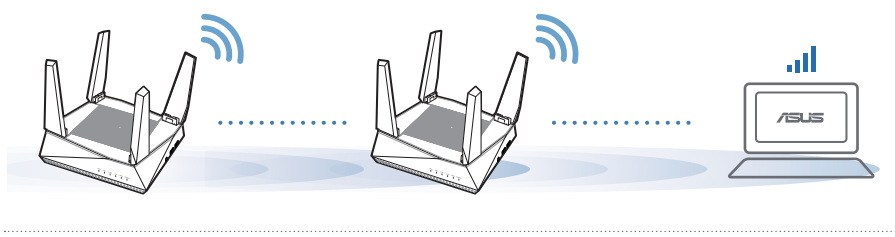

**BEMÆRKNINGER**: For at minimere interferens, skal du holde routerne væk fra enheder som trådløse telefoner, Bluetooth-enheder og mikrobølgeovne.

Vi anbefaler, at du stiller dine routere på et åbent eller rummelige sted.

# ASUS ROUTER APP

Download den gratis ASUS Router APP, der bruges til at opsætte og styre din router(e).

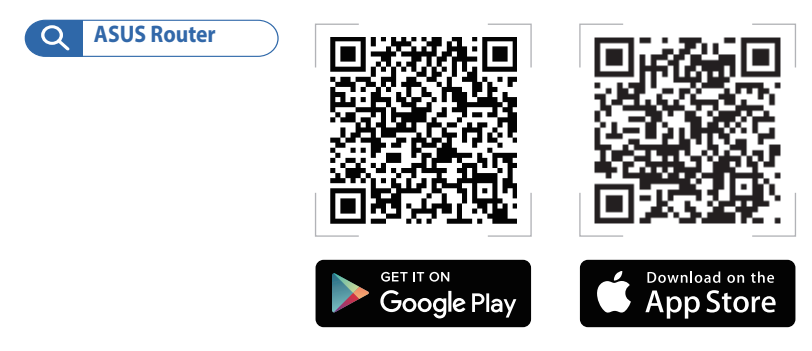

# FAQ OFTE STILLEDE SPØRGSMÅL

SP1 Understøtter min AiMesh-router adgangspunktsfunktionen?

SV: Ja. Du kan vælge, at indstille AiMesh-routeren som en router eller et adgangspunkt. Gå venligst til webgrænsefladen (http://router.asus.com), og gå til siden Administration > Operation Mode (Driftsfunktion).

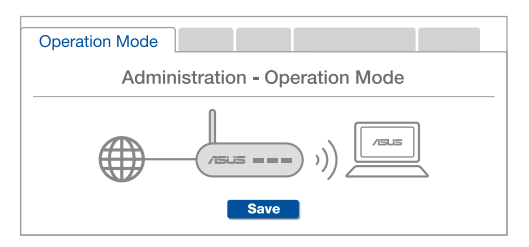

SP2 Kan jeg lave en kabelforbindelse mellem AiMesh routerne (Ethernetbackhaul)?

> SV: Ja. AiMesh-systemet understøtter både trådløse og kabelforbundne forbindelser mellem AiMesh-routere og node, for at maksimere gennemstrømningen og stabiliteten. AiMesh analyserer den trådløse signalstyrke på alle mulige frekvensbånd, og afgør derefter automatisk, om en trådløs eller kabelforbunden forbindelse er bedst til, at forbinde routerne.

1 Følg først opsætningstrinene for, at oprette en forbindelse mellem AiMesh-routeren og node via Wi-Fi.

2 Placer din node på det bedst passende sted, hvor dækningen er bedst. Forbind et Ethernet-kabel fra LAN-porten på AiMesh-routeren til WAN-porten på din AiMeshnode.

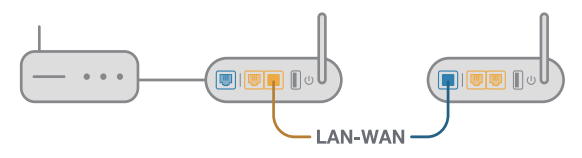

3 AiMesh-systemet vælger automatisk den bedste vej til dataoverførsel, hvad enten den er trådløst eller kabelforbundet.

# Nederlands Nederlands

#### Hardwaretoelichtingen

1 Sluit de adapter aan op de DCIN-poort en druk op de voedingsknop.

2 De lampjes voor de voeding, 2.4GHz/5GHz lichten op wanneer u hardware gereed is.

#### Knop- en poortuitleg

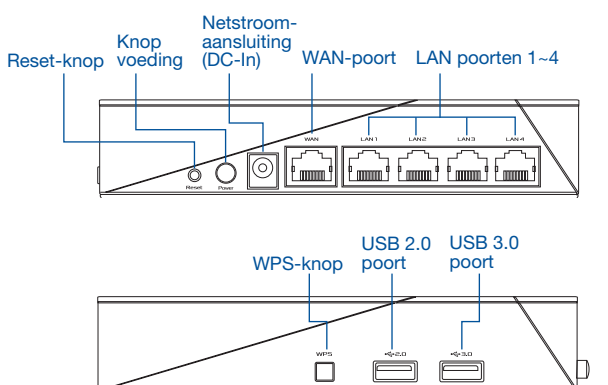

#### **RESETKNOP**

Voert een reset uit van het systeem naar de standaard fabriekswaarden.

#### WAN-POORT

Sluit uw modem aan op deze poort met een netwerkkabel.

#### LAN-POORT 1-4

Sluit uw pc aan op een LAN-poort met een netwerkkabel.

#### **Specificaties:**

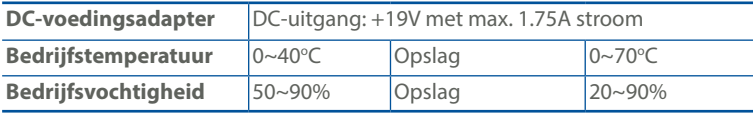

# VOOR DE INSTELLING

- 01 Bezig met instellen van een onafhankelijke router
	- **1** Ga naar STAPPEN INSTELLING FEN ROUTER.

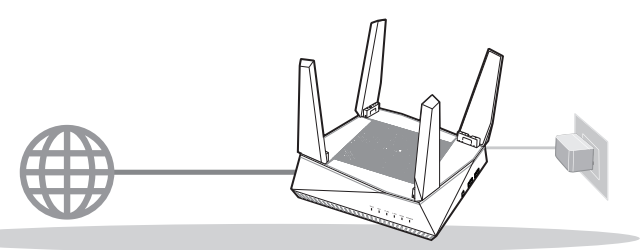

INSTELLING EEN ROUTER

- 02 Het instellen van een AiMesh-wifisysteem voorbereiden
- 1 Twee (2) ASUS-routers (modellen die AiMesh ondersteunen https://www.asus.com/ AiMesh/).
- 2 Wijs één toe als AiMesh-router en een andere als AiMesh-knooppunt.
	- \*\* Als u meerdere AiMesh-routers hebt, raden wij u aan de router met de hoogste specificaties te gebruiken als uw AiMesh-router en de andere als AiMesh-knooppunten.

Ga naar STAPPEN INSTELLING AiMesh.

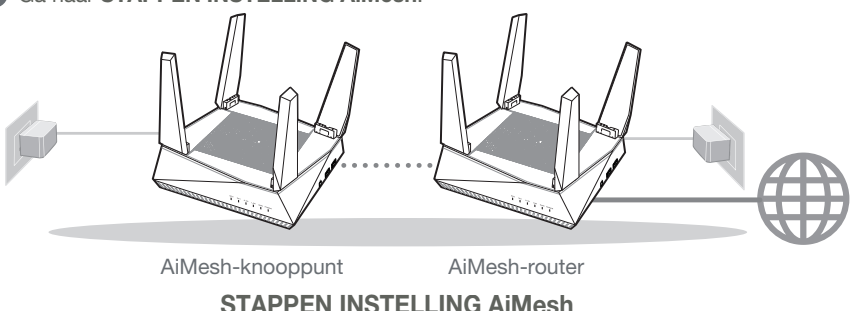

## STAPPEN INSTELLING EEN ROUTER

### HET VOLGENDE A

01 Uw modem voorbereiden

Koppel de voedingskabel/DSLmodem los. Als er een backupbatterij in het apparaat zit, moet u deze verwijderen.

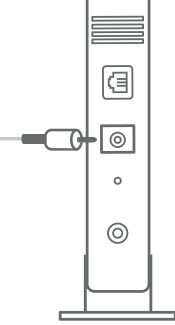

Achterkant modem

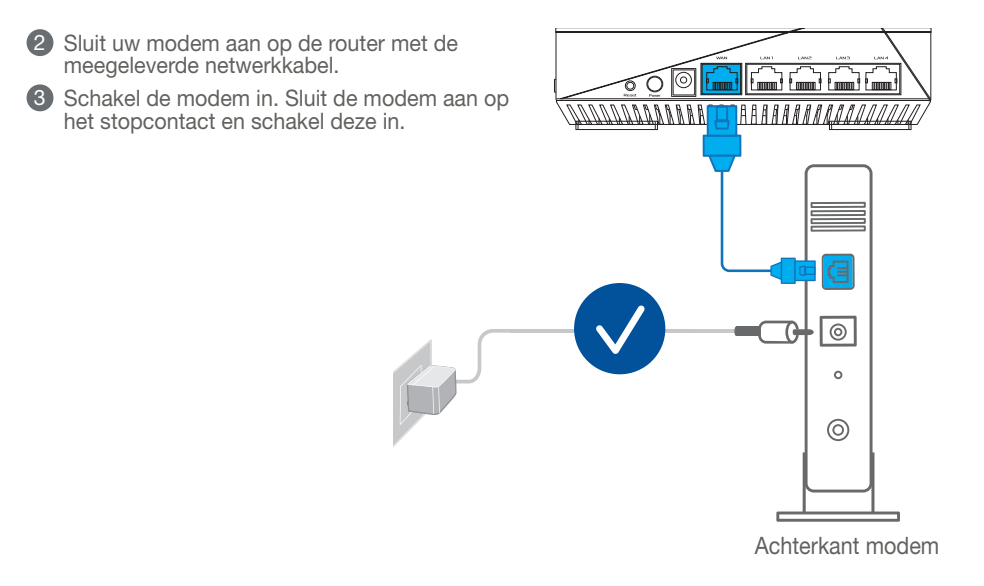

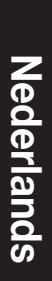

- 4 Controleer of de LED van de kabel/DSL-modem oplicht om zeker te zijn dat de verbinding actief is.
	- **Lals u DSL voor internet gebruikt, zult u uw** gebruikersnaam/wachtwoord van uw internetprovider nodig hebben om de router correct te configureren.

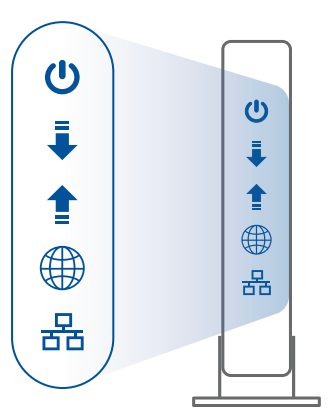

Voorzijde modem

### 02 Uw apparaat aansluiten

1 Schakel de router in. Sluit deze aan en druk op de voedingskop op de achterkant van uw router.

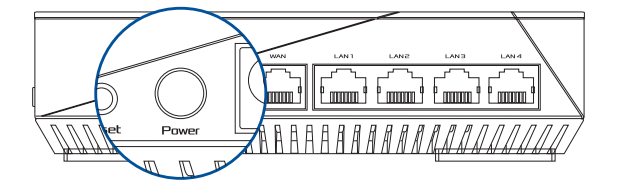

2 Controleer de WAN en 2.4GHz/5GHz LED-lampen om zeker te zijn dat de hardwareverbinding gereed is.

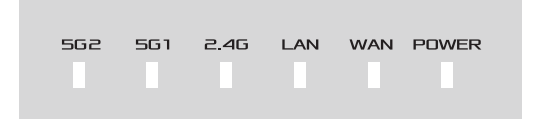

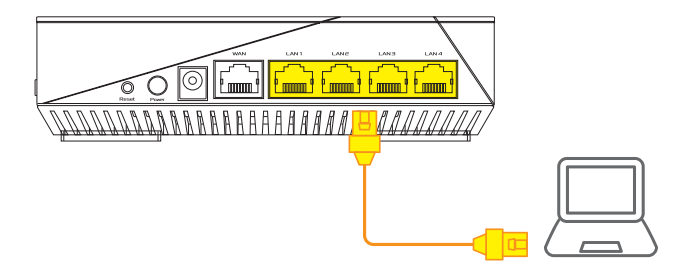

#### 03 Aanmelden en verbinden

#### 1 Open een webbrowser.

U wordt omgeleid naar de ASUS Setup Wizard (Wizard ASUS-instelling). Indien niet, navigeert u naar http://router.asus.com.

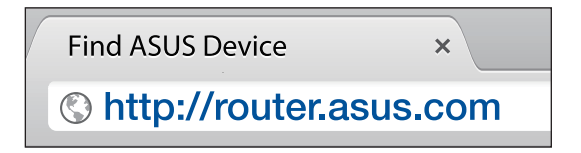

# STAPPEN INSTELLING AiMesh

### 01 Voorbereiden

Plaats uw AiMesh-router en knooppunt binnen 1-3 meter van elkaar tijdens het installatieproces.

### 02 AiMesh-knooppunt

Standaard fabrieksstatus. Houd de voeding ingeschakeld en stand-by voor de AiMeshsysteeminstellingen.

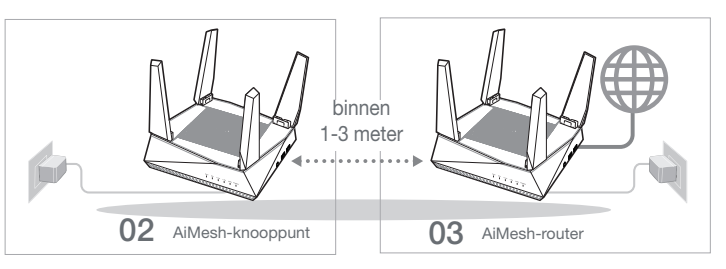

### 03 AiMesh-router

1 Raadpleeg STAPPEN INSTELLING EEN ROUTER om uw AiMesh-router te verbinden met uw pc en modem en meld dan aan bij de web-GUI.

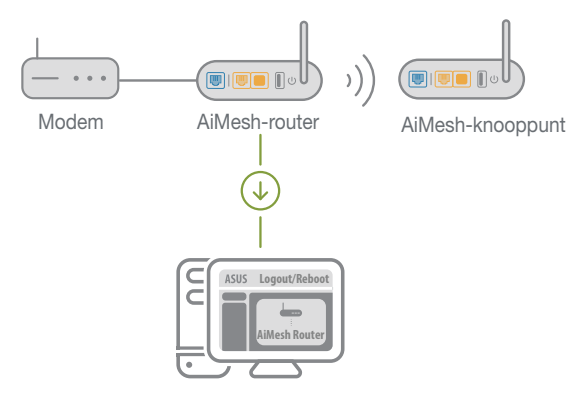

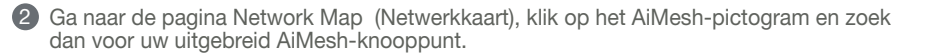

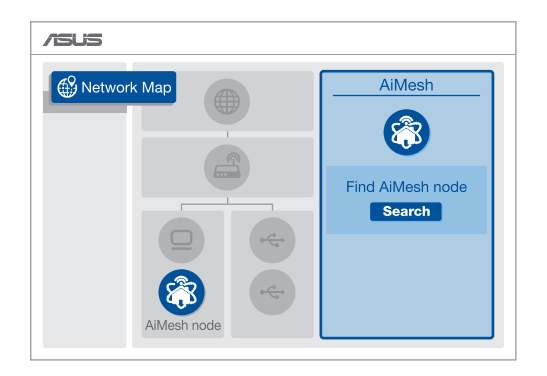

3 Klik op Search (Zoeken) en er wordt automatisch gezocht naar uw AiMesh-knooppunt. Wanneer het AiMesh-knooppunt op deze pagina verschijnt, klikt u erop om het toe te voegen in het AiMesh-systeem.

\*\* Als u geen AiMesh-knooppunt kunt vinden, ga dan naar PROBLEMEN OPLOSSEN.

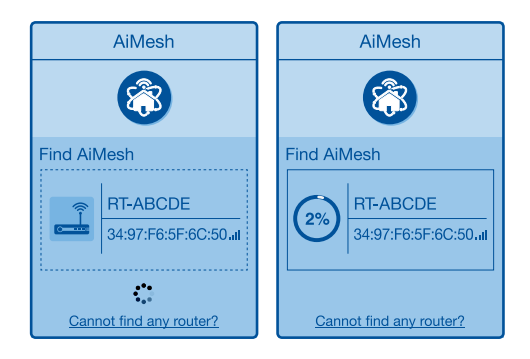

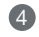

4 Een bericht verschijnt wanneer de synchronisatie is voltooid.

Successfully added RT-ABCDE to your AiMesh

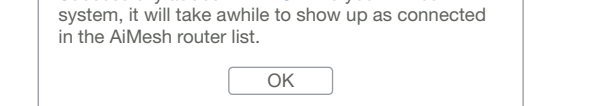

5 Gefeliciteerd! U zult merken dat de onderstaande pagina's verschijnen wanneer een AiMesh-knooppunt is toegevoegd aan het AiMesh-netwerk.

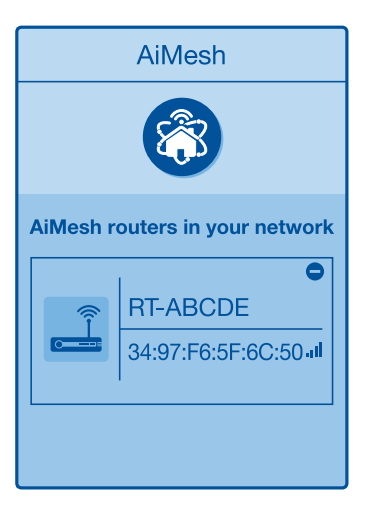

# PROBLEMEN OPLOSSEN

Als uw AiMesh-router geen AiMesh-knooppunt in de buurt vindt of als de synchronisatie mislukt, controleert u het volgende en probeert u het opnieuw.

a Verplaats uw AiMesh-knooppunt idealiter dichter bij de AiMesh-router. Controleer of dit binnen 1-3 meter is.

**b** Uw AiMesh-knooppunt is ingeschakeld.

### VERPLAATSEN **BESTE PRESTATIES**

Plaats de AiMesh-router en het knooppunt op de beste plaats.

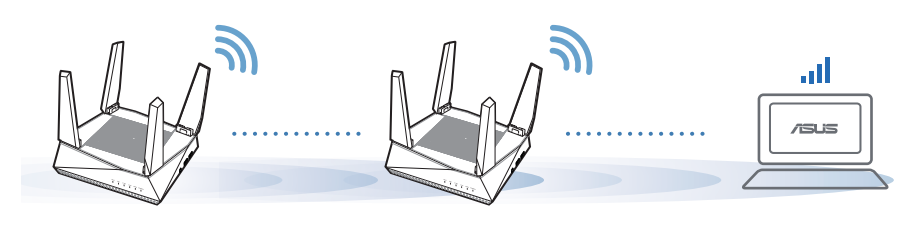

OPMERKINGEN: Om de interferentie te minimaliseren, houdt u de routers uit de buurt van apparaten, zoals draadloze telefoons, Bluetooth-apparaten en magnetrons.

Wij raden u aan de routers op een open of ruime locatie te plaatsen.

# ASUS ROUTER-APP

Download de gratis ASUS Router-app voor het instellen en beheren van uw router(s).

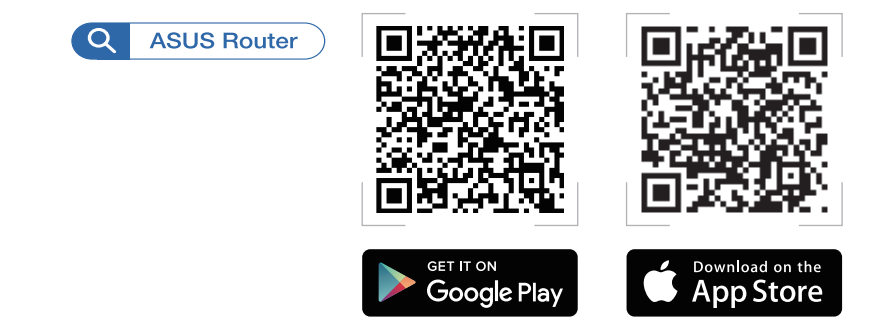

# (FAQ's) VEELGEST

Ondersteunt de AiMesh-router de toegangspuntmodus?

A:Ja. U kunt kiezen om de AiMesh-router in te stellen als routermodus of als toegangspuntmodus. Ga naar de web-GUI (http://router.asus. com) en ga naar de pagina Administration (Beheer) > Operation Mode (Bewerkingsmodus).

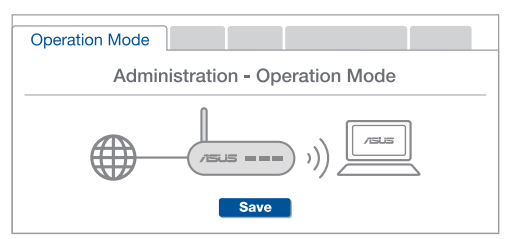

V2 Kan ik een bekabelde verbinding instellen tussen AiMesh-routers (Ethernetbackhaul)?

A:Ja. het AiMesh-systeem ondersteunt zowel draadloze als bekabelde verbinding tussen de AiMesh-router en het knooppunt om de doorvoer en stabiliteit te maximaliseren. AiMesh analyseert de sterkte van het draadloos signaal voor elke beschikbare frequentieband en bepaalt vervolgens automatisch of een draadloze of vast verbinding de beste is om dienst te doen als verbindingsbackbone tussen routers.

1 Volg eerst de installatiestappen om een verbinding te maken tussen de AiMeshrouter en het knooppunt via Wi-Fi.

2 Plaats het knooppunt op de ideale locaties voor de beste dekking. Plaats een ethernetkabel van de LAN-poort van de AiMesh-router naar de WAN-poort van het AiMesh-knooppunt.

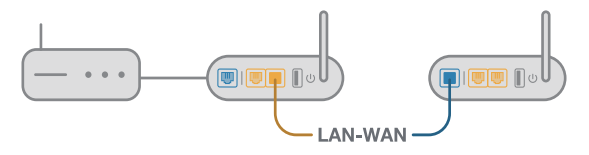

3 Het AiMesh-systeem zal automatisch het beste pad kiezen voor de gegevensoverdracht, bekabeld of draadloos.

### Riistvara kirjeldus

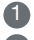

1 Ühendage adapter DCIN-pessa ja vajutage toitenuppu.

2 Kui seade on tööks valmis, siis toite ja 2.4 GHz / 5 GHz ühenduse LED-märgutuled süttivad.

#### Nupp ja port seletused

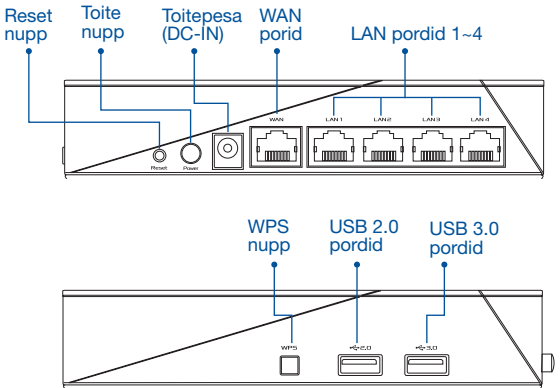

#### LÄHTESTUSNUPP

Süsteemi taaslähtestamine tehasesätetele.

#### WAN-PORT

Ühendage oma modem sellesse pessa võrgukaabliga.

#### LAN-PORDID 1–4

Ühendage oma arvuti LAN-pessa võrgukaabliga.

#### **Tehnilised andmed:**

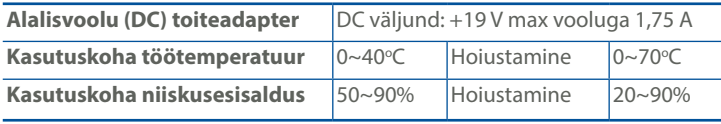

# SEADISTAMISEELSED TOIMINGUD

- 01 Eraldiseisva ruuteri seadistamiseks ette valmistamine
- Iminge jaotisse ONE ROUTER SETUP STEPS (SEADISTUSTOIMINGUD ÜHE RUUTERI JAOKS).

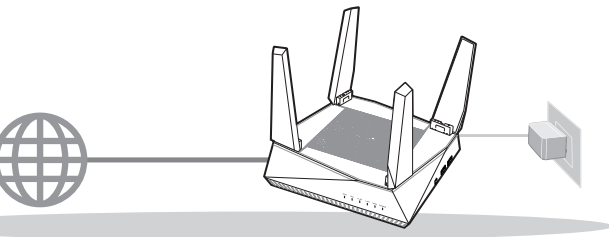

ÜHE RUUTERI SEADISTAMINE.

- 02 AiMesh Wi-Fi süsteemi ettevalmistamine seadistamiseks
- 1 Kaks (2) ASUSe ruuterit (AiMeshi toetavad mudelid https://www.asus.com/AiMesh/).
- 2 Määrake üks AiMeshi ruuteriks ja teine AiMeshi sõlmeks.
	- \*\* Kui teil on mitu AiMeshi ruuterit, siis soovitame kasutada kõrgeimate näitajatega seadet AiMeshi ruuterina ja teisi AiMeshi sõlmedena.
- 3 Minge jaotisse AiMesh SETUP STEPS (AiMeshi SEADISTUSTOIMINGUD).

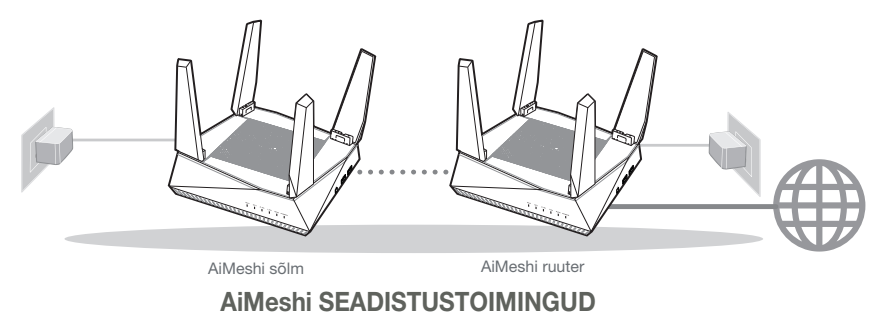

# ÜHE RUUTERI SEADISTUSTOIMINGUD OVITAME TEHA JÄRGMIST

#### 01 Teie modemi ettevalmistus

Ühendage kaabel/DSL-modemi toitejuhe lahti. Kui see on varustatud akuga, eemaldage aku.

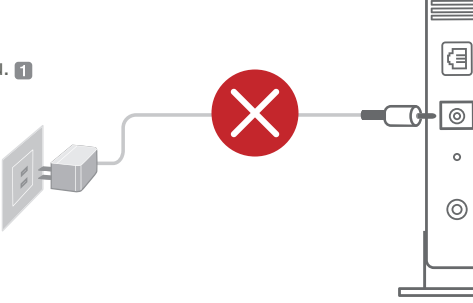

Modemi tagapaneel

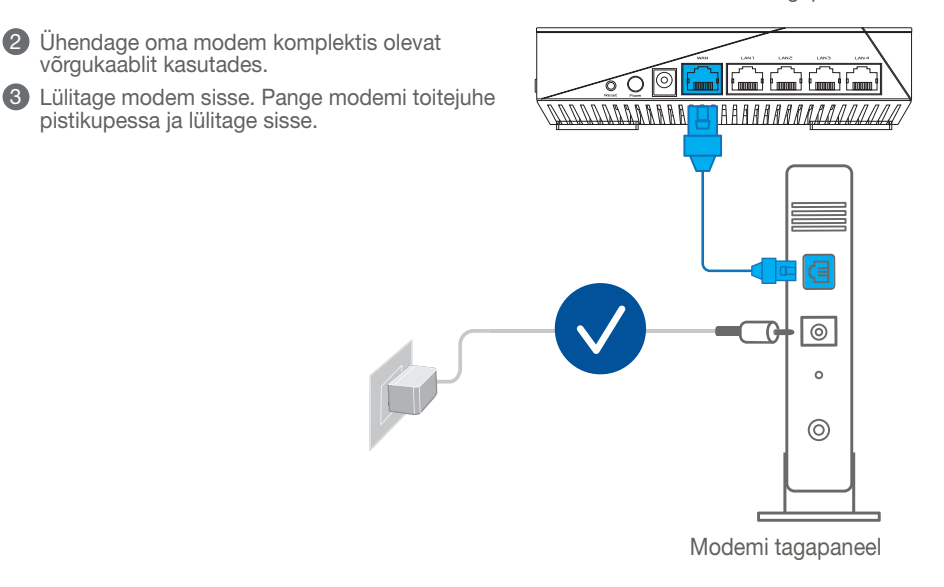

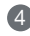

- 4 Vaadake kaabel/DSL-modemi LED indikaatoreid, et kontrollida, kas ühendus on aktiivne.
	- **Kui te kasutate DSL Interneti-ühendust,** vajate ruuteri korralikuks konfigureerimiseks oma kasutajanime/parooli, mille saate Interneti-teenuse pakkujalt.

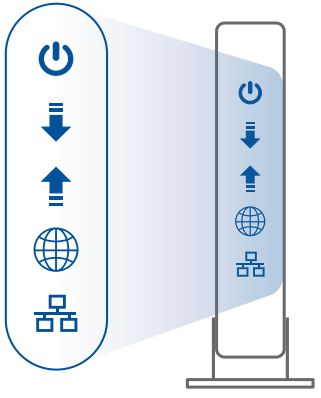

Modemi esipaneel

### 02 Ühendage oma seade

**1** Lülitage ruuter sisse.

Pange pistik pessa ja vajutage ruuteri tagapaneelil olevat toitenuppu.

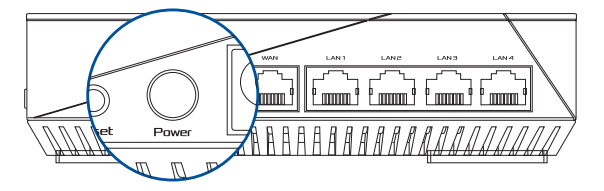

2 Kontrollige WAN ja 2.4 GHz / 5 GHz LED-märgutulesid ja veenduge, et riistavaraline ühendus on tehtud.

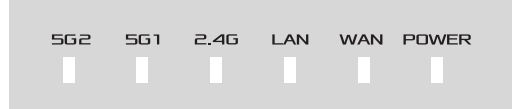

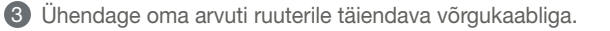

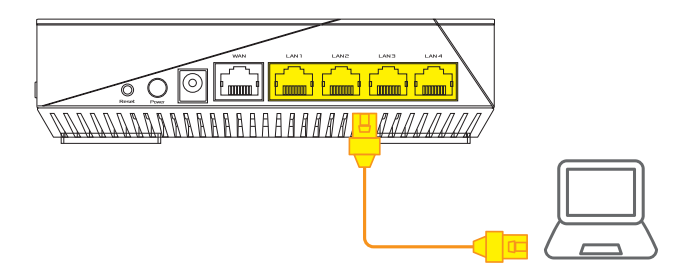

#### 03 Sisselogimine ja ühendamine

1 Avage veebibrauser.

Teid suunatakse ASUSe häälestusviisardisse. Kui seda ei toimu, navigeerige lehele http:// router.asus.com.

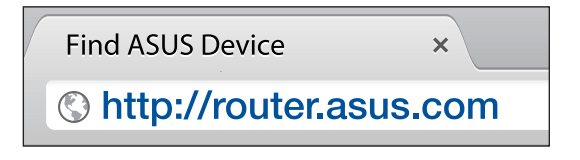

# AiMeshi SEADISTUSTOIMINGUD

### 01 Ettevalmistus

Pange AiMeshi ruuter ja sõlm häälestamise ajaks üksteisest 1–3 meetri kaugusele.

### 02 AiMeshi sõlm

Tootja eelseadistatud olek. Hoidke toide sees ja AiMeshi süsteemi sätted ootel.

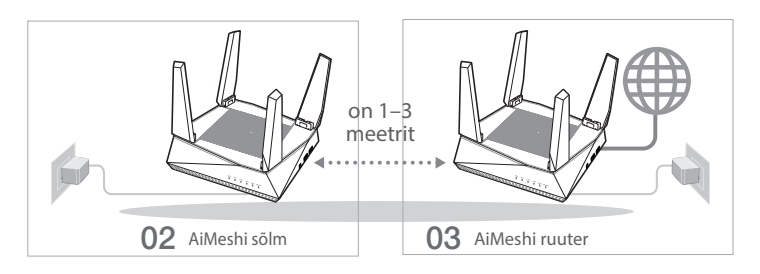

### 03 AiMeshi ruuter

1 Juhinduge juhistest ONE ROUTER SETUP STEPS (SEADISTUSTOIMINGUD ÜHE RUUTERI JAOKS), et ühendada oma AiMeshi ruuter oma arvuti ja modemiga ja seejärel logige sisse GUI-kasutajaliidesesse.

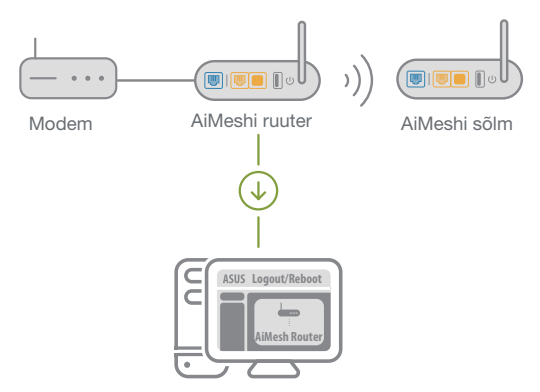

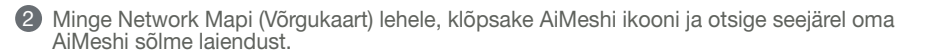

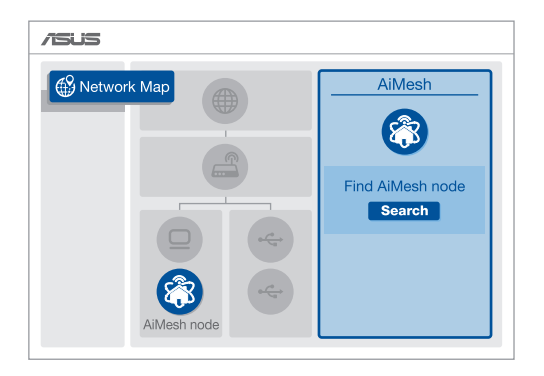

3 Klõpsake Search (Otsing), see otsib automaatselt teie AiMesh sõlme. Kui sellel lehel on näidatud AiMeshi sõlm, klõpsake seda, et lisada see AiMeshi süsteemi.

\*\* Kui te ei leia AiMeshi sõlme, siis vaadake TROUBLE SHOOTING (RIKKEOTSING).

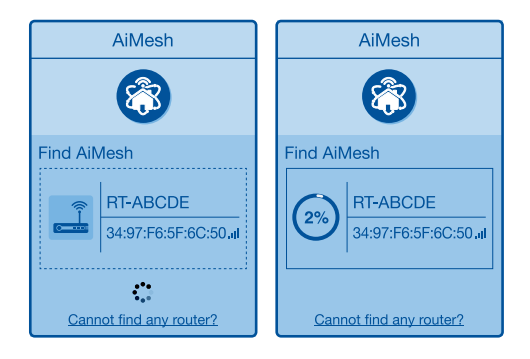

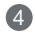

4 Pärast sünkroonimise lõpetamist kuvatakse sõnum.

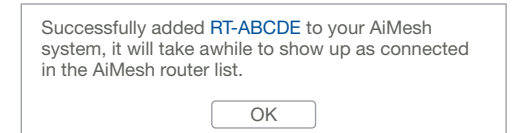

5 Õnnitleme! Allpool näidatakse kas AiMeshi sõlm on edukalt AiMeshi võrku ühendatud.

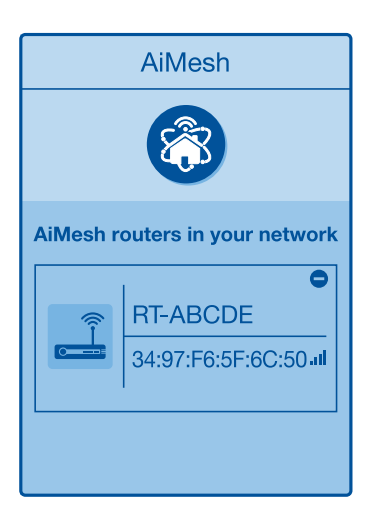

# RIKKEOTSING

Kui AiMeshi ruuter ei suuda leida läheduses ühtegi AiMeshi sõlme või sünkroniseerimine ebaõnnestub, vaadake järgmisi juhiseid ja proovige uuesti.

a Paigutage AiMeshi sõlm AiMeshi ruuterile lähemale. Veenduge, et vahemaa on 1–3 meetrit. **b** Veenduge, et AiMeshi sõlm on sisse lülitatud.

# ÜMBER PAIGUTAMINE PARIM TOIMIMINE

Paigutage AiMeshi ruuter ja sõlm paremasse kohta.

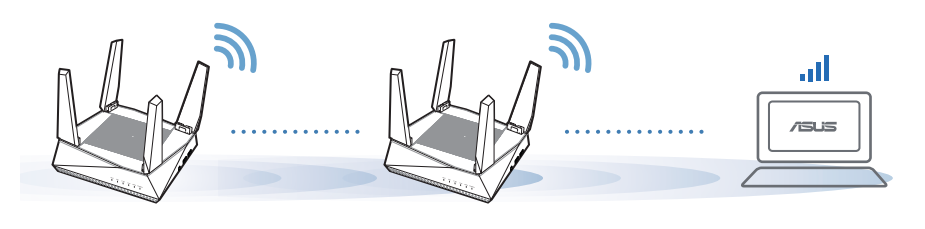

MÄRKUSED: Häirete vähendamiseks hoidke ruutereid eemal teistest seadmetest, nagu juhtmeta telefonid, Bluetooth-seadmed ja mikrolaineahjud.

Soovitame paigutada ruuterid avatud ja ruumikasse kohta.

# ASUSe RUUTERIRAKENDUS

Laadige alla tasuta ASUSe ruuterirakendus, millega saate oma ruuterit (ruutereid) hallata.

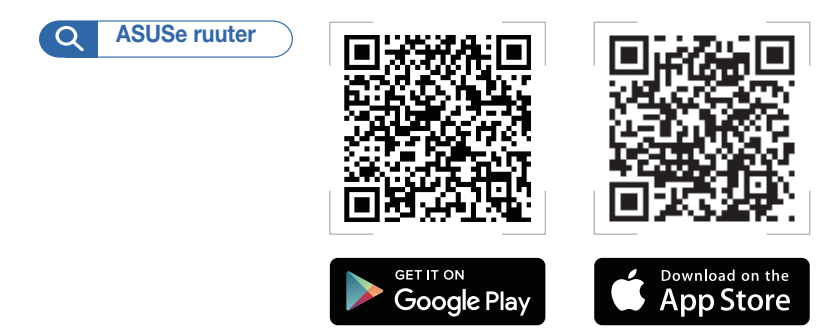

Eesti

# KKK

1. küsimus Kas AiMeshi ruuter toetab pääsupunkti režiimi?

Vastus: Jah. Saate seada AiMeshi ruuteri tööle ruuteri või pääsupunkti režiimis. Minge GUI-kasutajaliidese saidile (http:// router.asus.com) ja sealt lehele Administration (Haldamine) > Operation Mode (Töörežiim).

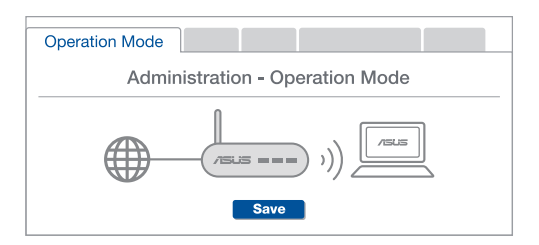

2. küsimus Kas AiMeshi ruutereid saab juhtmega ühendada (Ethernettagasiühendus)?

> Vastus: Jah. AiMeshi süsteem toetab nii juhtmega kui juhtmeta ühendust AiMeshi ruuteri ja sõlme vahel, et tõsta läbilaskevõimet ning stabiilsust. AiMesh analüüsib raadiosignaali tugevust igal saadaoleval sagedusel ja seejärel määrab automaatselt, kas ruuterite omavahelise sidepidamise magistraalvõrguks on parim kasutada juhtmega või juhtmeta ühendust.

- 1 Järgige häälestustoiminguid, et luua AiMeshi ruuteri ja sõlme vahel esmalt Wi-Fi-võrk.
- 2 Pange sõlm parimat katvust tagavasse kohta. Ühendage AiMeshi ruuteri LAN-port Etherneti kaabli abil AiMeshi sõlme WAN-pordiga.

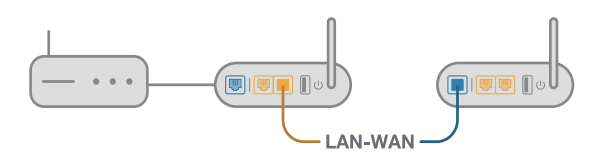

3 AiMeshi süsteem valib automaatselt parima raja andmeedastuseks, kas juhtmega või juhtmeta.
# **Français**

### Présentation du matériel

1 Branchez l'adaptateur secteur au port d'alimentation et appuyez sur le bouton d'alimentation.

2 Le voyant d'alimentation et les voyants de bandes 2,4 GHz et 5 GHz s'allument lorsque le matériel est prêt.

#### **Présentation des boutons et des ports**

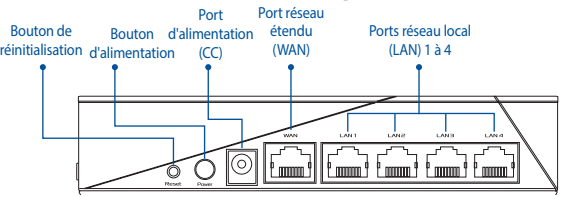

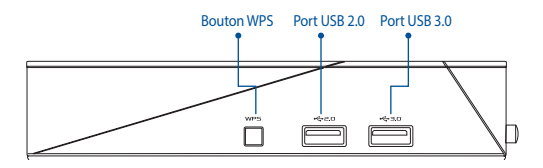

#### **BOUTON DE RÉINITIALISATION**

Restaure les paramètres par défaut du système.

#### **PORT RÉSEAU ÉTENDU (WAN)**

Connectez votre modem à ce port à l'aide d'un câble réseau.

#### **PORTS RÉSEAU LOCAL (LAN) 1-4**

Connectez votre ordinateur à un port réseau local (LAN) à l'aide d'un câble réseau.

#### **Caractéristiques :**

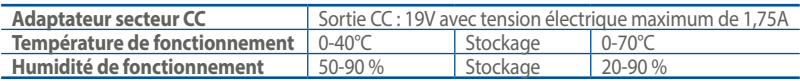

# **AVANT LA CONFIGURATION**

### **01** Préparation de la configuration d'un routeur autonome

1 Allez dans **ÉTAPES POUR CONFIGURER UN SEUL ROUTEUR**.

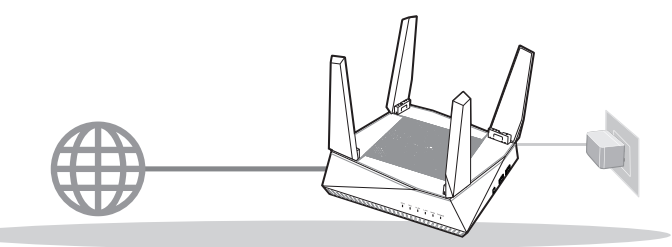

**CONFIGURER UN SEUL ROUTEUR**

### **02** Préparation de la configuration d'un système Wi-Fi AiMesh

1 Deux (2) routeurs ASUS (modèles prenant en charge AiMesh https://www.asus.com/AiMesh/).

2 Assignez un routeur comme routeur AiMesh et l'autre comme nœud AiMesh.

\*\* Si vous avez plusieurs routeurs AiMesh, nous vous recommandons d'utiliser le routeur disposant des spécifications les plus élevées en tant que routeur AiMesh et les autres routeurs en tant que nœuds AiMesh.

3 Allez dans **ÉTAPES POUR CONFIGURER AiMesh**.

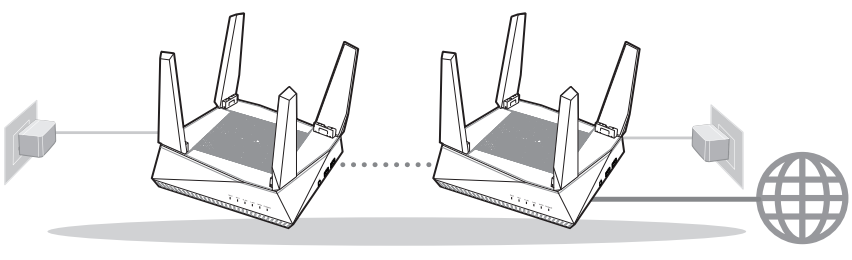

Nœud AiMesh Routeur AiMesh

#### **ÉTAPES POUR CONFIGURER AiMesh**

# **ÉTAPES POUR CONFIGURER UN SEUL ROUTEUR**

 $\mathbf{F}$ 

# NOUS RECOMMANDONS DE...

**01** Préparer votre modem

1 Débranchez le câble d'alimentation / le modem DSL. Si votre modem possède une batterie de secours, retirez-la.

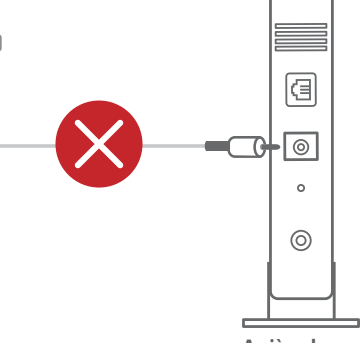

**Arrière du modem**

- 2 Raccordez votre modem au routeur à l'aide du câble réseau fourni.
- 3 Allumez le modem. Branchez le modem à une prise électrique puis allumez-le.

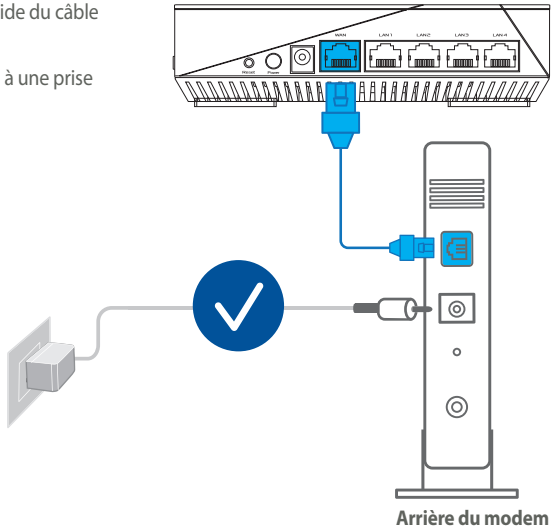

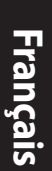

- 4 Vérifiez les voyants lumineux de votre modem pour vous assurer que la connexion est établie.
	- Si vous utilisez le DSL pour accéder à Internet, vous aurez besoin du nom d'utilisateur et du mot de passe fournis par votre fournisseur d'accès internet (FAI) pour configurer votre routeur.

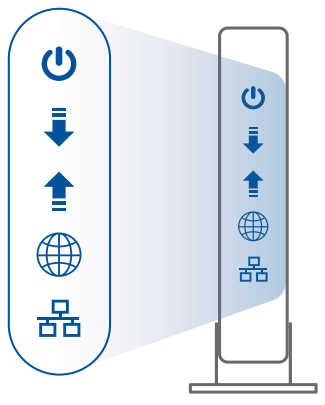

**Avant du modem**

### **02** Connecter votre appareil

#### <sup>1</sup> Allumez le routeur.

Branchez l'adaptateur secteur et appuyez sur le bouton d'alimentation situé à l'arrière de votre routeur.

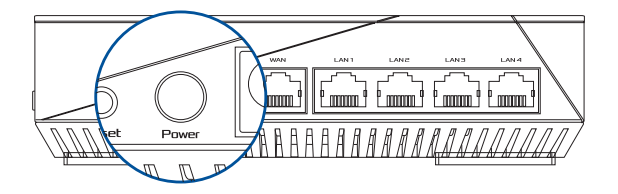

2 Vérifiez le voyant de réseau étendu (WAN) et les voyants de bandes 2,4 GHz et 5 GHz pour vous assurer que la connexion matérielle est prête.

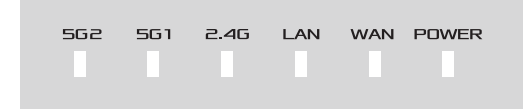

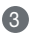

3 Connectez votre ordinateur au routeur à l'aide d'un câble réseau supplémentaire.

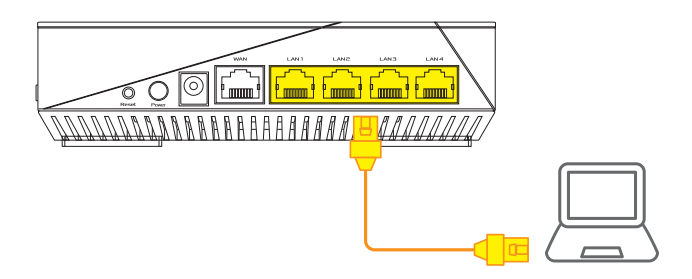

### **03** Vous connecter

1 Ouvrez un navigateur internet.

Vous serez automatiquement redirigé vers l'assistant de configuration ASUS. Dans le cas contraire, rendezvous sur http://router.asus.com.

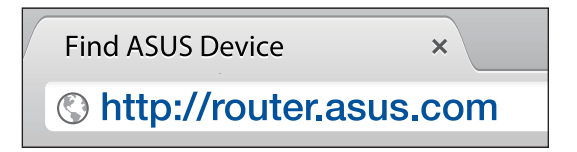

# **ÉTAPES POUR CONFIGURER AiMesh**

## **01** Préparation

Placez le routeur et le nœud AiMesh à une distance de 1 à 3 mètres l'un de l'autre pendant le processus de configuration.

# **02** Nœud AiMesh

Paramètres par défaut. Gardez le nœud AiMesh sous tension et en veille lors de la configuration du système AiMesh.

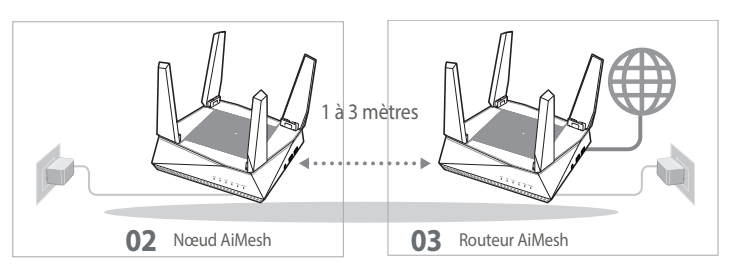

### **03** Routeur AiMesh

1 Reportez-vous à **ÉTAPES POUR CONFIGURER UN SEUL ROUTEUR** pour connecter votre routeur AiMesh à votre ordinateur et à votre modem, puis connectez-vous à l'interface de gestion.

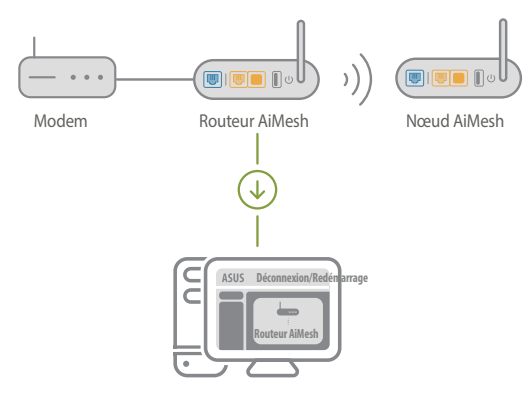

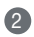

2 Accédez à la page Network Map (Carte du réseau), cliquez sur l'icône AiMesh puis sur Search (Rechercher) pour rechercher votre nœud AiMesh étendu.

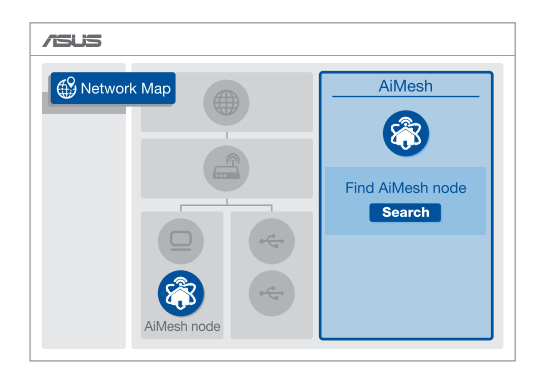

3 Cliquez sur **Search** (Rechercher), l'appareil recherche automatiquement le nœud AiMesh. Lorsque le nœud AiMesh apparaît sur cette page, cliquez dessus pour l'ajouter au système AiMesh.

\*\* Si vous ne trouvez aucun nœud AiMesh, allez dans **DÉPANNAGE**.

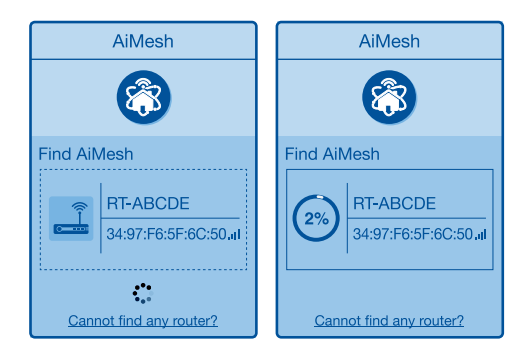

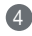

4 Un message s'affiche lorsque la synchronisation est terminée.

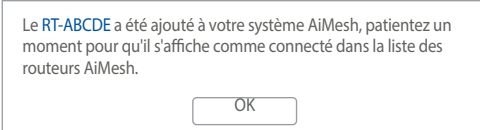

5 Félicitations ! Les pages ci-dessous s'afficheront une fois le nœud AiMesh ajouté au réseau AiMesh.

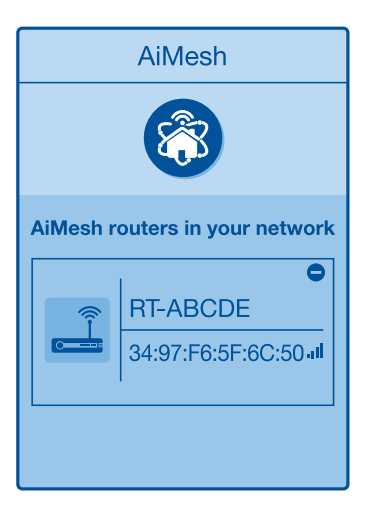

# **DÉPANNAGE**

Si votre routeur AiMesh ne trouve aucun nœud AiMesh à proximité ou si la synchronisation échoue, veuillez vérifier les points suivants et réessayer.

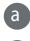

a Rapprochez votre nœud AiMesh du routeur AiMesh dans un rayon de 1 à 3 mètres.

**b** Le nœud AiMesh est sous tension.

# **DÉPLACEMENT** LES MEILLEURES PERFORMANCES

Placez le routeur et le nœud AiMesh au meilleur endroit.

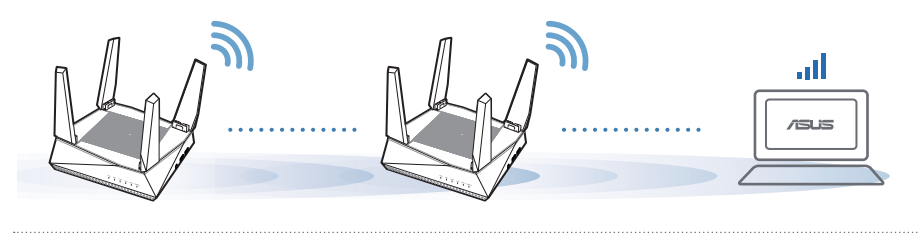

REMARQUE : Pour réduire les interférences, ne placez pas les routeurs à proximité d'appareils tels que les téléphones sans fil, les appareils Bluetooth ou les fours à micro-ondes.

Il est recommandé de placer les routeurs dans un endroit dégagé et spacieux.

# **APPLICATION ASUS ROUTER**

Téléchargez gratuitement l'application ASUS Router pour configurer et gérer le(s) routeur(s).

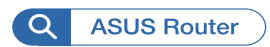

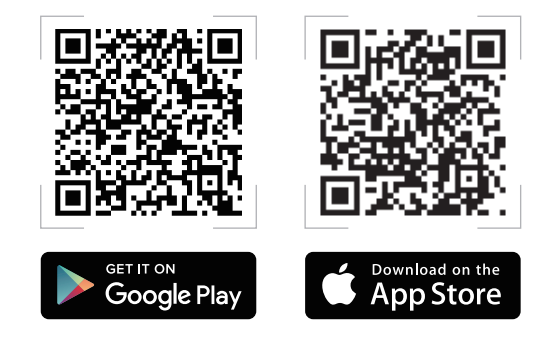

# **FAQ** FOIRES AUX QUESTIONS

**Q1** Est-ce que le routeur AiMesh prend en charge le mode point d'accès ?

**A : Oui**. Vous pouvez configurer le routeur AiMesh en mode routeur ou en mode point d'accès. Veuillez accéder à l'interface de gestion (http://router.asus.com) et aller dans **Administration > Operation Mode** (Mode de fonctionnement).

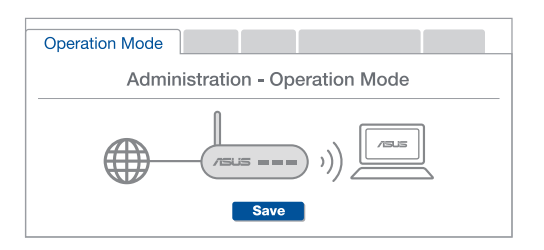

**Q2** Puis-je configurer une connexion filaire entre les routeurs AiMesh (Ethernet backhaul)?

**A : Oui**. Le système AiMesh prend en charge les connexions sans fil et filaires entre le routeur et le nœud AiMesh pour optimiser le débit et la stabilité. AiMesh analyse la puissance du signal sans fil pour chaque bande de fréquence disponible, puis détermine automatiquement si une connexion sans fil ou filaire est la meilleure pour servir de backbone de connexion inter-routeur.

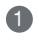

1 Suivez d'abord les étapes de configuration pour établir une connexion entre le routeur et le nœud AiMesh via le Wi-Fi.

2 Placez le nœud à l'emplacement idéal pour une couverture optimale. Reliez le port réseau local (LAN) du routeur AiMesh et le port réseau étendu (WAN) du nœud AiMesh à l'aide d'un câble Ethernet.

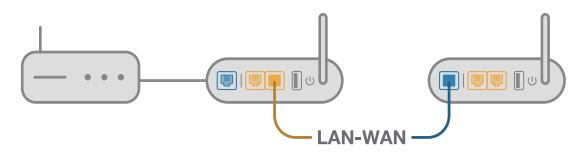

3 Le système AiMesh sélectionnera automatiquement le meilleur chemin pour la transmission de données, avec ou sans fil.

### Laitteiston selitykset

1 Liitä sovitin DCIN-porttiin ja paina virtapainiketta.

2 Virran 2,4 GHz / 5 GHz LED -merkkivalot syttyvät, kun laitteisto on valmis.

#### Button ja Port Explanations

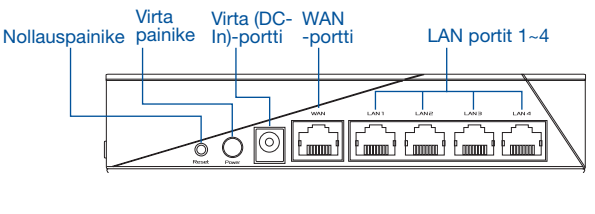

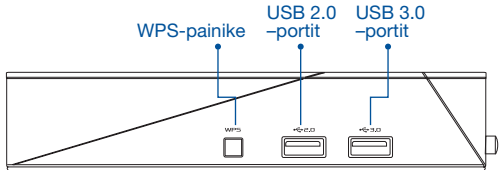

#### NOLLAUSPAINIKE

Nollaa järjestelmä oletusasetuksiinsa.

#### WAN-PORTTI

Liitä modeemi tähän porttiin verkkokaapelilla.

#### LAN-PORTTI 1-4

Liitä PC-tietokone LAN-porttiin verkkokaapelilla.

#### **Tekniset tiedot:**

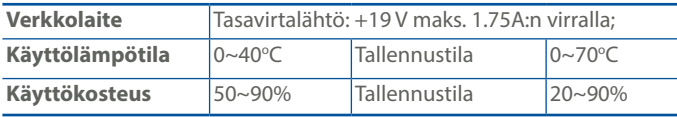

# ENNEN ASETTAMISTA

#### Valmistautuminen itsenäisen reitittimen asettamiseen 01

**1 Siirry kohtaan YHDEN REITITTIMEN ASETUSOHJEET.** 

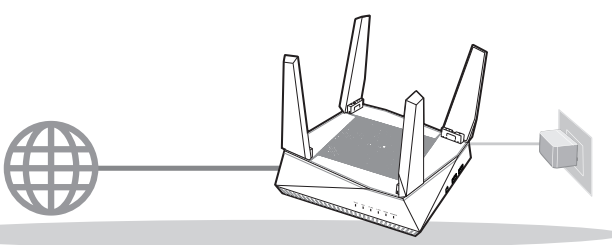

YHDEN REITITTIMEN ASETUS

- 02 AiMesh Wi-Fi -järjestelmän asetuksen valmistelu
- 1 Kaksi (2) ASUS-reititintä (mallit, jotka tukevat AiMeshia https://www.asus.com/AiMesh/).

2 Määritä toinen AiMesh-reitittimeksi ja toinen AiMesh-solmuksi.

\*\* Jos sinulla on useita AiMesh-reitittimiä, on suositeltavaa käyttää AiMesh-reitittimenä reititintä, jolla on korkeimmat tekniset tiedot ja muita AiMesh-solmuina.

3 Siirry kohtaan AiMesh-ASETUSOHJEET.

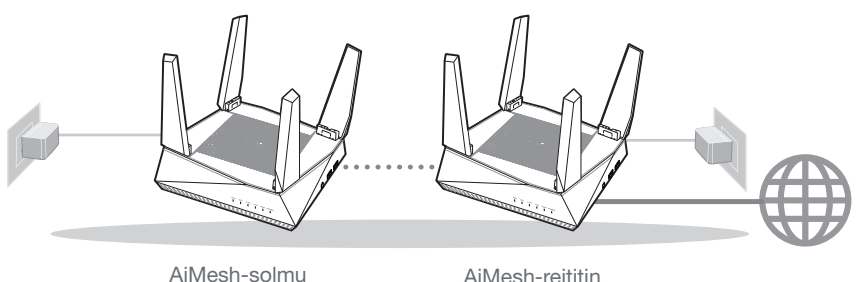

AiMesh-ASETUSOHJEET

# YHDEN REITITTIMEN ASETUSOHJEET

### EHDOTAMME...

#### 01 Modeemin valmistelu

1 Irrota virtakaapeli/DSL-modeemi. Jos sillä on akkuvarmistus, irrota akku.

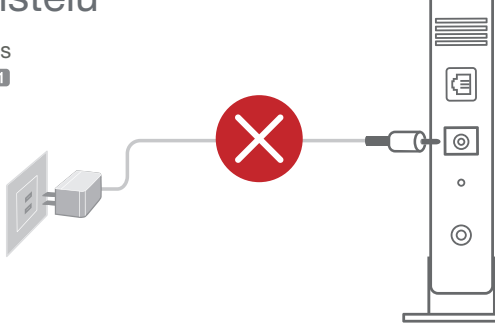

Modeemi takaa

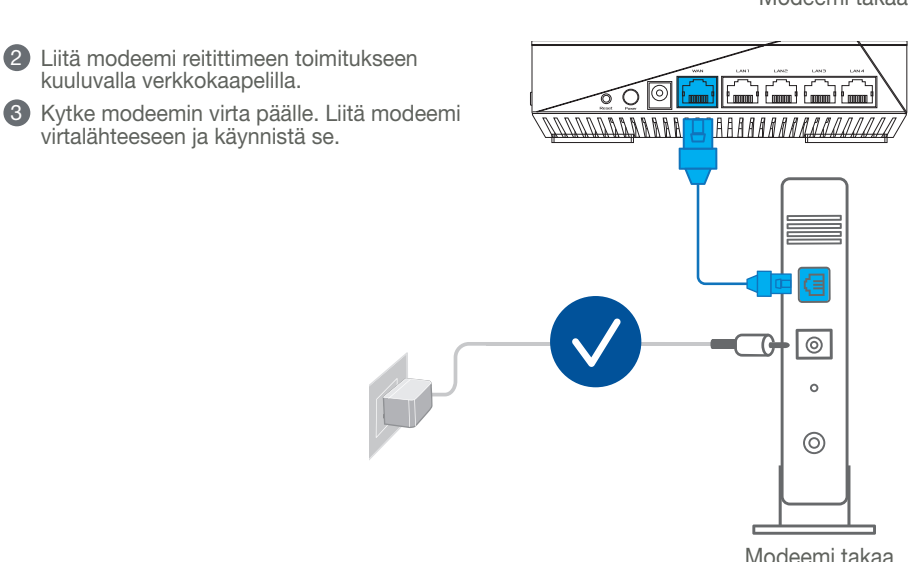

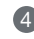

- 4 Tarkista kaapelin/DSL-modeemin LED-valot varmistaaksesi, että yhteys on aktiivinen.
	- **1** Jos käytät internet-yhteyteen DSL:ää, tarvitset käyttäjätunnuksen/salasanan internetpalveluntarjoajaltasi (ISP) määrittääksesi reitittimen oikein.

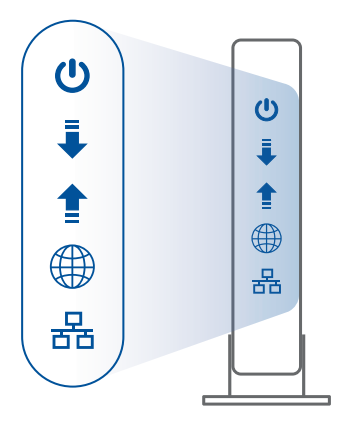

Modeemi edestä

### 02 Liitä laitteesi

1 Käynnistä modeemi.

Liitä reititin pistorasiaan ja paina virtapainiketta sen takana.

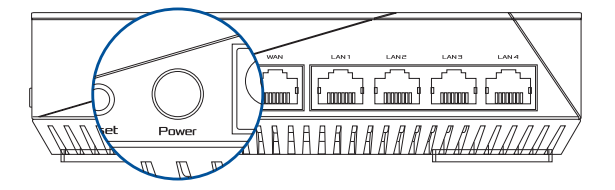

2 Tarkista WAN- ja 2,4 GHz / 5 GHz -LED-valot varmistaaksesi, että laitteistoyhteys on valmis.

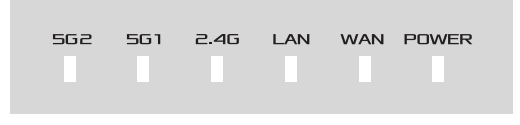

3 Liitä PC-tietokone reitittimeen lisäverkkokaapelilla.

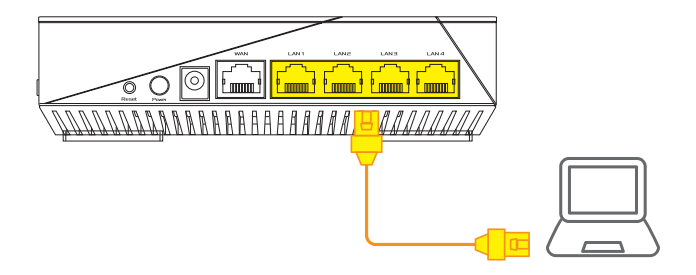

### 03 Kirjaudu sisään ja yhdistä

1 Avaa verkkoselain.

Sinut ohjataan uudelleen ASUS-ohjattuun asetukseen. Jos ei, navigoi osoitteeseen http:// router.asus.com.

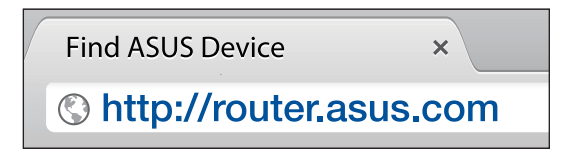

# AiMesh-ASETUSOHJEET

### 01 Valmistele

Sijoita AiMesh-reititin ja solmu 1–3 metrin etäisyydelle toisistaan asetusprosessin aikana.

# 02 AiMesh-solmu

Tehtaan oletustila. Pidä virta päällä ja ja valmiustilassa AiMesh-järjestelmäasetuksia varten.

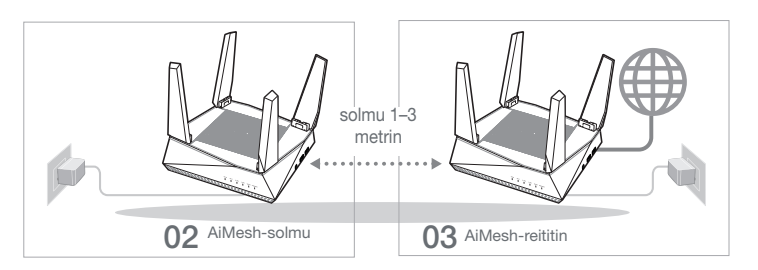

# 03 AiMesh-reititin

1 Katso YHDEN REITITTIMEN ASETUSOHJEET liittääksesi AiMesh-reitittimen PCtietokoneeseen ja modeemiin ja kirjaudu sitten sisään graafiseen web-käyttöliittymään.

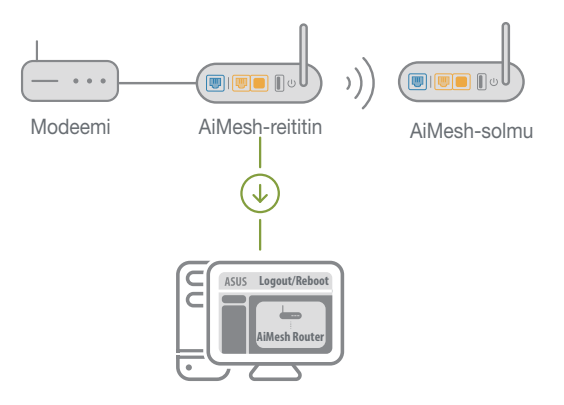

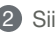

2 Siirry Verkkokarttasivulle, napsauta AiMesh-kuvaketta ja etsi sitten laajentuva AiMeshsolmusi.

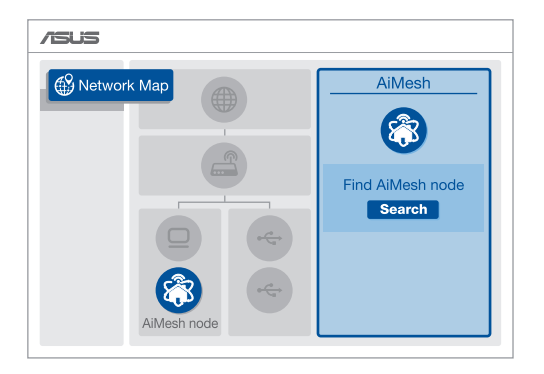

3 Napsauta Search (Etsi), AiMesh-solmusi etsitään automaattisesti. Kun AiMesh-solmu näkyy tällä sivulla, napsauta sitä lisätäksesi sen AiMesh-järjestelmään.

\*\* Jollet löydä yhtään AiMesh-solmua, siirry kohtaan VIANETSINTÄ.

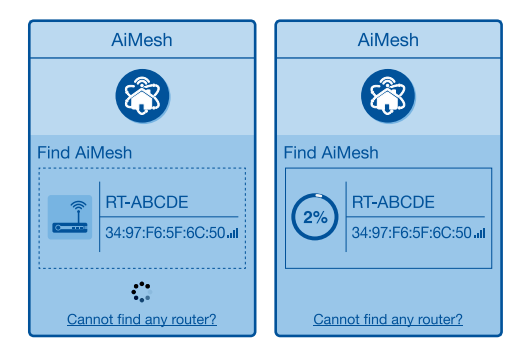

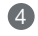

4 Viesti tulee näkyviin, kun synkronointi on valmis.

in the AiMesh router list.

Successfully added RT-ABCDE to your AiMesh system, it will take awhile to show up as connected

OK

Suomi

5 Onnittelut! Voit havaita seuraavien sivujen tulevan näkyviin, kun AiMesh-solmun lisääminen AiMesh-verkkoon on onnistunut.

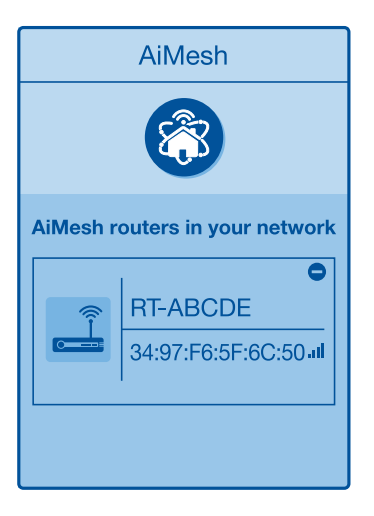

# VIANETSINTÄ

Jos AiMesh-reitittimesi ei löydä läheltä yhtään AiMesh-solmua tai synkronointi epäonnistuu, tarkista seuraavat ja yritä uudelleen.

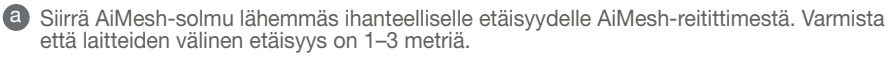

**b** AiMesh-solmusi on käynnistetty.

# UUDELLEENSIJOITTAMINEN PARAS SUORITUSKYKY

Sijoita AiMesh-reititin ja solmu parhaalle paikalle.

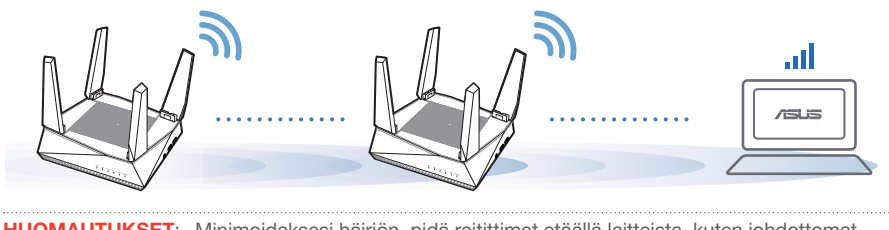

HUOMAUTUKSET: Minimoidaksesi häiriön, pidä reitittimet etäällä laitteista, kuten johdottomat puhelimet, Bluetooth-laitteet ja mikroaaltouunit.

On suositeltavaa sijoittaa reitittimet avoimeen tai avaraan sijaintiin.

# ASUS-REITITINSOVELLUS

Lataa ilmainen ASUS-reititinsovellus asettaaksesi ja hallitaksesi reitittimiäsi.

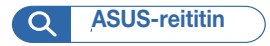

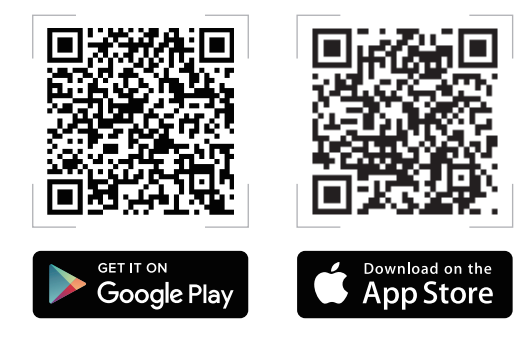

# FAQ

K1 Tukeeko AiMesh-reititin Tukiasematilaa?

V: Kyllä. Voit valita AiMesh-reitittimen asettamisen reititin- tai tukiasematilaan. Siirry graafiseen web-käyttöliittymään (http://router.asus.com) ja siirry sivulle Administration (Järjestelmänvalvonta) > Operation Mode (Käyttötila).

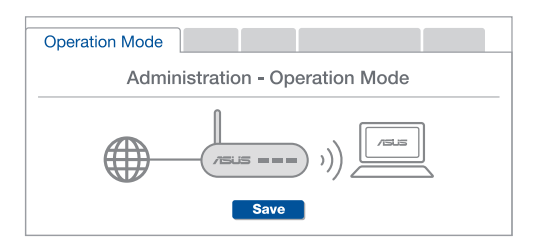

K2 Voinko asettaa langallisen yhteyden AiMesh-reitittimien välille (Ethernetrunkoliityntä)?

V: Kyllä. AiMesh-järjestelmä tukee sekä langatonta että langallista yhteyttä AiMesh-reitittimen ja solmun välillä läpimenon ja vakauden maksimoimiseksi. AiMesh analysoi langattoman signaalin voimakkuuden kullekin käytettävissä olevalle taajuuskaistalle ja määrittää sitten automaattisesti kumpi palvelee paremmin, langallinen vai langaton, reitittimien välisen yhteyden selkärankana.

1 Muodosta ensin yhteys AiMesh-reitittimen ja solmun välillä Wi-Fi-verkolla toimimalla asetusohjeiden mukaisesti.

2 Sijoita solmu ihanteelliseen sijaintiin parhaan peiton saamiseksi. Vie Ethernetkaapeli AiMesh-reitittimen LAN-portista AiMesh-solmun WAN-porttiin.

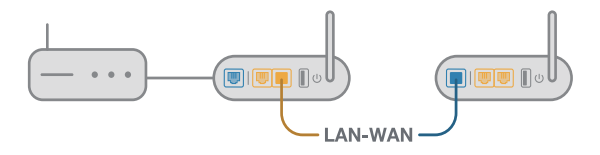

3 AiMesh-järjestelmä valitsee automaattisesti parhaan polun datan lähetykselle, joko langallisesti tai langattomasti.

### Hardware-Übersicht

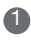

1 Schließen Sie das Netzteil an den DC-IN-Anschluss an und drücken Sie die Ein-/Austaste.

2 Die Betriebs-, 2,4 GHz/5 GHz-LEDs leuchten, wenn Ihre Hardware bereit ist.

Erklärungen zu den Tasten und Anschlüssen

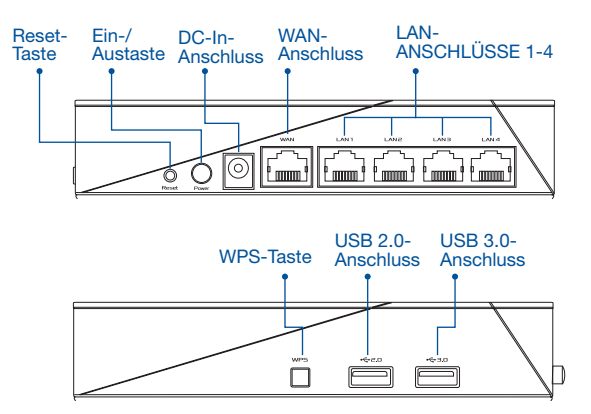

#### RESET-TASTE

Setzen Sie das System auf seine Werkseinstellungen zurück.

#### WAN-ANSCHI USS

Verbinden Sie Ihr Modem über ein Netzwerkkabel mit diesem Anschluss.

#### LAN-ANSCHLÜSSE 1-4

Verbinden Sie Ihren PC über ein Netzwerkkabel mit einem LAN-Anschluss.

#### **Spezifikationen:**

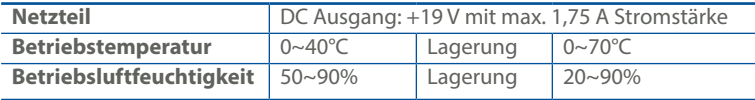

# VOR DER EINRICHTUNG

01 Einrichtung eines Einzelrouters vorbereiten

**1 Gehen Sie zu SCHRITTE ZUM EINRICHTEN EINES EINZELNEN ROUTERS.** 

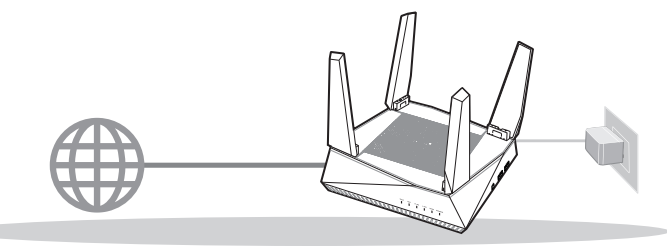

EINRICHTEN EINES EINZELNEN ROUTERS

### 02 Einrichtung eines AiMesh WLAN-Systems vorbereiten

1 Sie benötigen zwei (2) ASUS Router (Modelle, die AiMesh unterstützen: https://www.asus.com/AiMesh/).

2 Bestimmen Sie ein Gerät als AiMesh-Router und ein weiteres als AiMesh-Netzknoten.

\*\* Falls Sie über mehrere AiMesh-Router verfügen, empfehlen wir Ihnen, den Router mit der höchsten Leistung als Ihren AiMesh-Router und die anderen als AiMesh-Netzknoten zu verwenden.

**6** Gehen Sie zu AiMesh EINRICHTUNGSSCHRITTE.

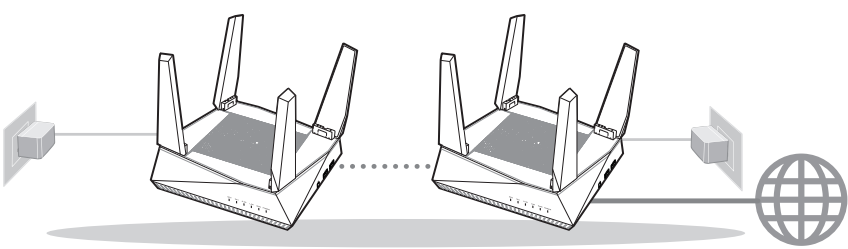

AiMesh-Netzknoten AiMesh-Router

AiMesh EINRICHTUNGSSCHRITTE

# SCHRITTE ZUM EINRICHTEN EINES EINZELNEN ROUTERS

0

# WIR EMPFEHLEN...

# 01 Bereiten Sie Ihr Modem vor

1 Trennen Sie das Netzkabel von der Steckdose und dem Kabel-/DSL-Modem. Falls Ihr Modem über einen Backup-Akku verfügt, entfernen Sie diesen ebenfalls. m

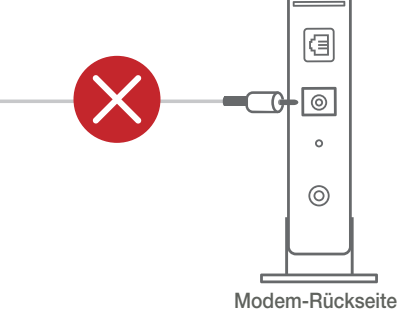

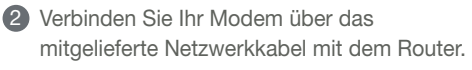

3 Schalten Sie das Modem ein. Dazu schließen Sie das Modem an die Steckdose an und schalten es ein.

 $\circ$  $\circ$  $\circledcirc$ Modem-Rückseite

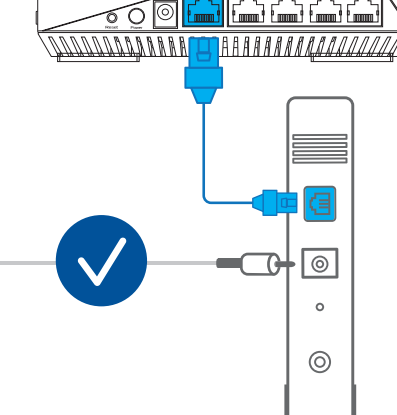

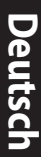

4 Überprüfen Sie die LED-Anzeigen Ihres Modems, um sicherzustellen, dass die Verbindung aktiv ist.

**Falls Sie für Ihre Internetverbindung DSL** benutzen, benötigen Sie Ihren Benutzernamen/ Kennwort von Ihrem Internetanbieter, um den Router richtig konfigurieren zu können.

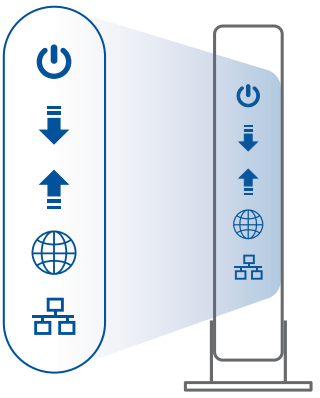

Modem-Frontseite

### 02 Ihr Gerät verbinden

**1** Schalten Sie den Router ein.

Dazu schließen Sie den Router an die Steckdose an und betätigen die Ein-/Austaste auf der Rückseite.

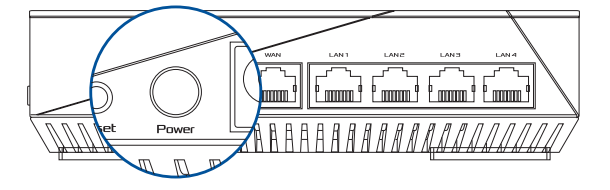

2 Überprüfen Sie die Anzeigen der WAN- und 2,4 GHz/5 GHz-LEDs, um sicherzustellen, dass die Hardware betriebsbereit ist.

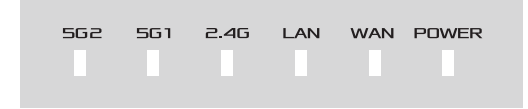

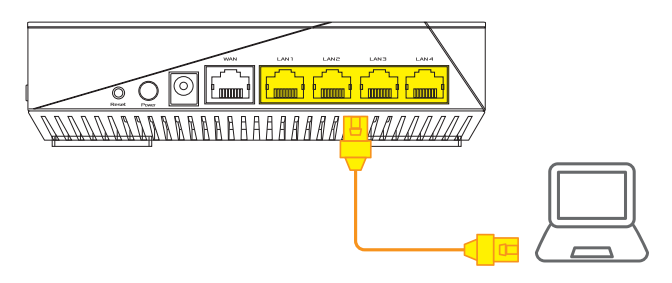

# **Deutsch**

### 03 Anmelden und verbinden

1 Öffnen Sie einen Webbrowser.

Sie werden zum ASUS Setup-Assistenten weitergeleitet. Falls nicht, wechseln Sie zu http:// router.asus.com.

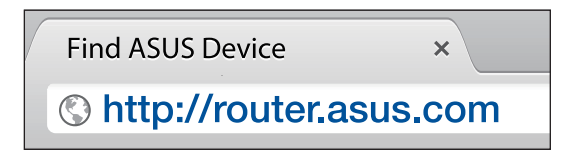

# AiMesh EINRICHTUNGSSCHRITTE

# 01 Vorbereiten

Stellen Sie Ihren AiMesh-Router und AiMesh-Netzknoten während des Einrichtungsvorgangs in einer Reichweite von 1-3 Metern voneinander auf.

# 02 AiMesh-Netzknoten

Das Gerät ist auf seine Werkseinstellungen gesetzt. Lassen Sie ihn für die Einrichtung des AiMesh-Systems eingeschaltet und betriebsbereit.

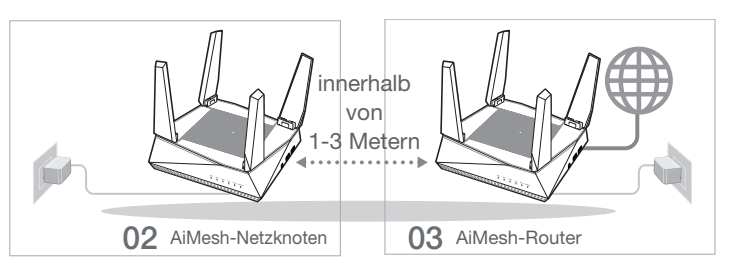

# 03 AiMesh-Router

1 Schauen Sie unter SCHRITTE ZUM EINRICHTEN EINES EINZELNEN ROUTERS, um Ihren AiMesh-Router mit Ihrem PC und Modem zu verbinden. Melden Sie sich dann an der Web-Benutzeroberfläche an.

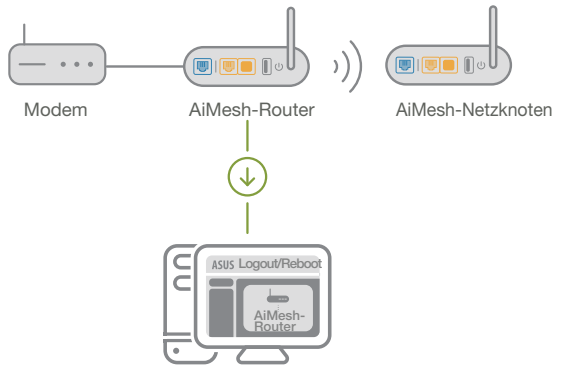

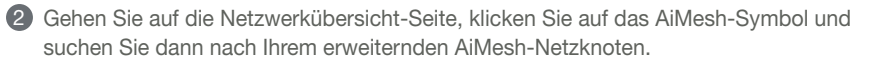

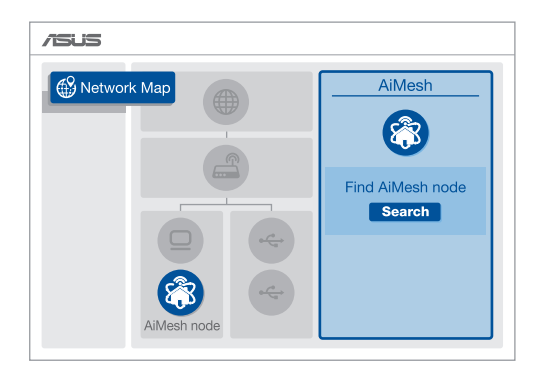

3 Klicken Sie auf Search (Suche), und es wird automatisch nach Ihrem AiMesh-Netzknoten gesucht. Wenn der AiMesh-Netzknoten auf dieser Seite angezeigt wird, klicken Sie darauf, um ihn zum AiMesh-System hinzuzufügen.

\*\* Falls Sie keinen AiMesh-Netzknoten finden können, schauen Sie bitte unter PROBLEMBEHANDLUNG.

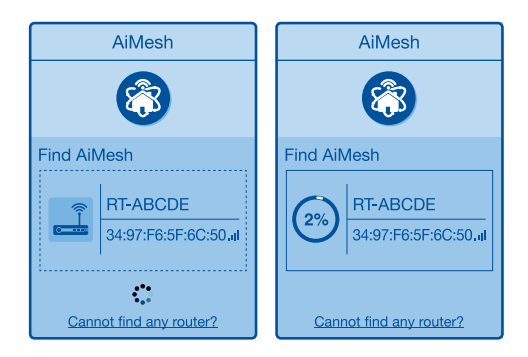

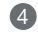

4 Nach Abschluss der Synchronisierung wird eine Meldung angezeigt.

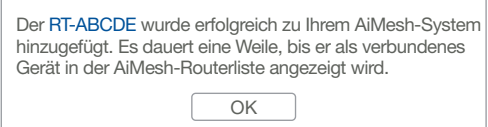

5 Gratulation! Die folgende Seite wird angezeigt, wenn ein AiMesh-Netzknoten erfolgreich zum AiMesh-Netzwerk hinzugefügt wurde.

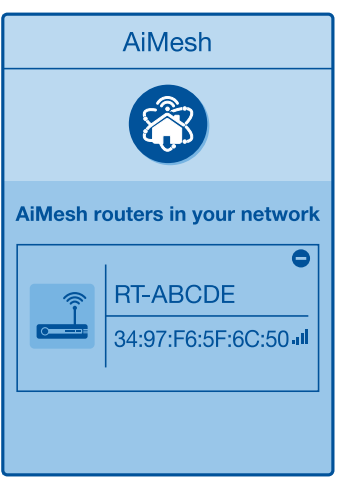

# PROBLEMBEHANDLUNG

Falls Ihr AiMesh-Router keinen AiMesh-Netzknoten in der Nähe finden kann oder die Synchronisierung fehlschlägt, überprüfen Sie bitte das Folgende und versuchen Sie es erneut.

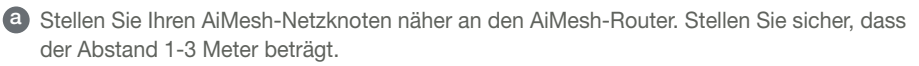

**b** Stellen Sie sicher, dass Ihr AiMesh-Netzknoten eingeschaltet ist.

# RICHTIGE AUFSTELLUNG DIE BESTE LEISTUNG

Platzieren Sie den AiMesh-Router und den AiMesh-Netzknoten an der besten Stelle.

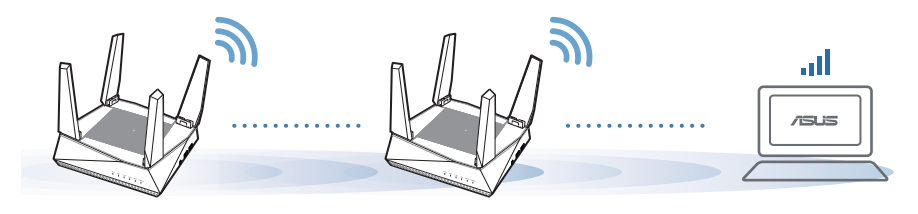

HINWEISE: Damit es nicht zu Störungen kommt, halten Sie die Router von anderen Sendegeräten fern – z. B. Schnurlostelefone, Bluetooth- und Mikrowellengeräte.

Wir empfehlen, Ihre Router an einer offenen oder geräumigen Stelle zu platzieren.

# ASUS ROUTER APP

Laden Sie die gratis ASUS Router App herunter, um Ihre Router einzurichten und zu verwalten.

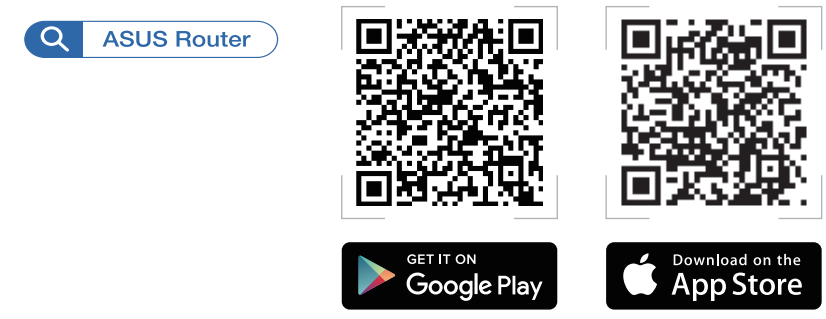

# **FAQ HAUFIG GESTELLTE FRAGE**

F1 Unterstützt der AiMesh-Router den Access-Point-Modus?

A: Ja. Sie können den AiMesh-Router im Routermodus oder Access-Point-Modus festlegen. Bitte öffnen Sie die Web-Benutzeroberfläche unter (http://router.asus.com) und rufen Sie die Seite Administration > Operation Mode (Betriebsmodus) auf.

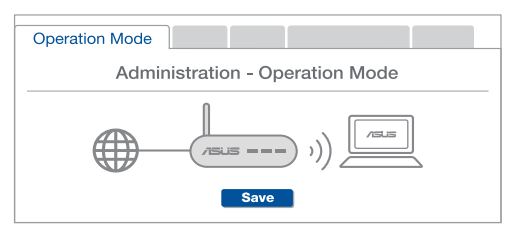

F2 Kann ich eine kabelgebundene Verbindung zwischen AiMesh-Routern einrichten (Ethernet Backhaul)?

> A: Ja. Das AiMesh-System unterstützt sowohl drahtlose als auch kabelgebundene Verbindungen zwischen dem AiMesh-Router und AiMesh-Netzknoten, um Durchsatz und Stabilität zu maximieren. AiMesh analysiert die Signalstärke zur drahtlosen Verbindung für jedes verfügbare Frequenzband und ermittelt dann automatisch, ob eine drahtlose oder kabelgebundene Verbindung am besten als Basisnetz zwischen den Routern dienen kann.

1 Befolgen Sie die Einrichtungsschritte, um zuerst über WLAN eine Verbindung zwischen dem AiMesh-Router und AiMesh-Netzknoten herzustellen.

2 Platzieren Sie den AiMesh-Netzknoten für eine optimale Abdeckung an einer bestens geeigneten Stelle. Führen Sie ein Ethernet-Kabel vom LAN-Anschluss des AiMesh-Routers zum WAN-Anschluss des AiMesh-Netzknotens.

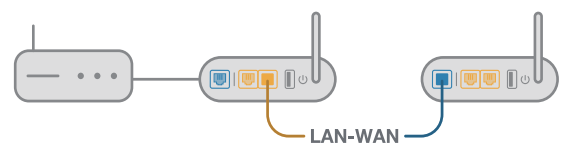

3 Das AiMesh-System wählt automatisch den besten Weg zur Datenübertragung, egal ob kabelgebunden oder drahtlos.

102

### Επεξηγήσεις υλικού

1 Συνδέστε τον προσαρμογέα στη θύρα DCIN και πατήστε το κουμπί τροφοδοσίας.

2 Οι λυχνίες LED ισχύος 2.4 GHz/5 GHz θα ανάψουν όταν το υλικό σας είναι σε ετοιμότητα.

#### Επεξηγήσεις κουμπιών και θυρών

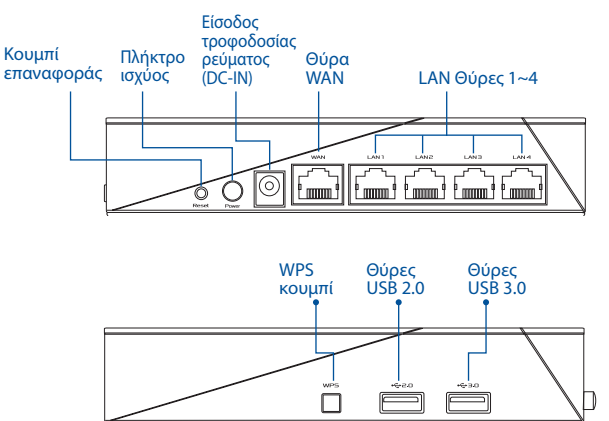

#### **Κουμπί επαναφοράς RESET**

Επαναφορά συστήματος στις εργοστασιακές προεπιλογές.

#### **Θύρα WAN**

Συνδέστε το μόντεμ σας σε αυτή τη θύρα με ένα καλώδιο δικτύου.

#### **Θύρα LAN1-4**

Συνδέστε τον υπολογιστή σας σε θύρα LAN με καλώδιο δικτύου.

#### **Τεχνικές προδιαγραφές:**

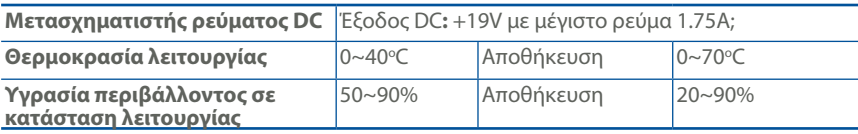

# ΠΡΙΝ ΤΗ ΡΥΘΜΙΣΗ

#### Προετοιμασία για τη εγκατάσταση ενός αυτόνομου δρομολογητή 01

1 Μεταβείτε στην παράγραφο **ΒΗΜΑΤΑ ΕΓΚΑΤΑΣΤΑΣΗΣ ΕΝΟΣ ΔΡΟΜΟΛΟΓΗΤΗ**.

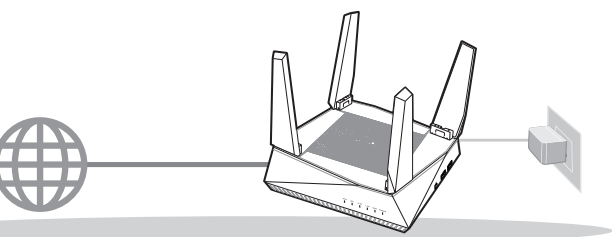

#### **ΕΓΚΑΤΑΣΤΑΣΗ ΕΝΟΣ ΔΡΟΜΟΛΟΓΗΤΗ**

- Προετοιμασία για τη ρύθμιση ενός συστήματος AiMesh Wi-Fi  $02$
- 1 Δύο (2) δρομολογητές ASUS (μοντέλα που υποστηρίζουν AiMesh https://www.asus.com/AiMesh/).
- 2 Ορίστε τον ένα ως δρομολογητή AiMesh και τον άλλο ως κόμβο AiMesh.

\*\* Αν έχετε πολλαπλούς δρομολογητές AiMesh, συνιστούμε να χρησιμοποιήσετε τον δρομολογητή με τις υψηλότερες προδιαγραφές ως δρομολογητή AiMesh και τους άλλους ως κόμβους AiMesh.

3 Μεταβείτε στην παράγραφο **ΒΗΜΑΤΑ ΕΓΚΑΤΑΣΤΑΣΗΣ AiMesh**.

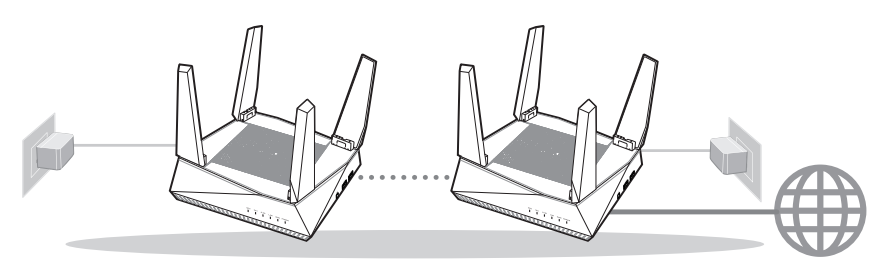

Κόμβος AiMesh Δρομολογητής AiMesh

#### **ΒΗΜΑΤΑ ΕΓΚΑΤΑΣΤΑΣΗΣ AiMesh**

# ΒΗΜΑΤΑ ΕΓΚΑΤΑΣΤΑΣΗΣ ΕΝΟΣ ΔΡΟΜΟΛΟΓΗΤΗ

### ΣΥΝΙΣΤΟΥΜΕ...

### 01 Προετοιμάστε το μόντεμ σας

1 Αποσυνδέστε το καλώδιο τροφοδοσίας/ μόντεμ DSL. Αν διαθέτει εφεδρική μπαταρία, αφαιρέστε τη μπαταρία.

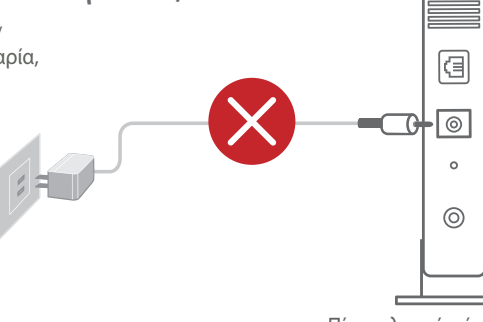

Πίσω πλευρά μόντεμ

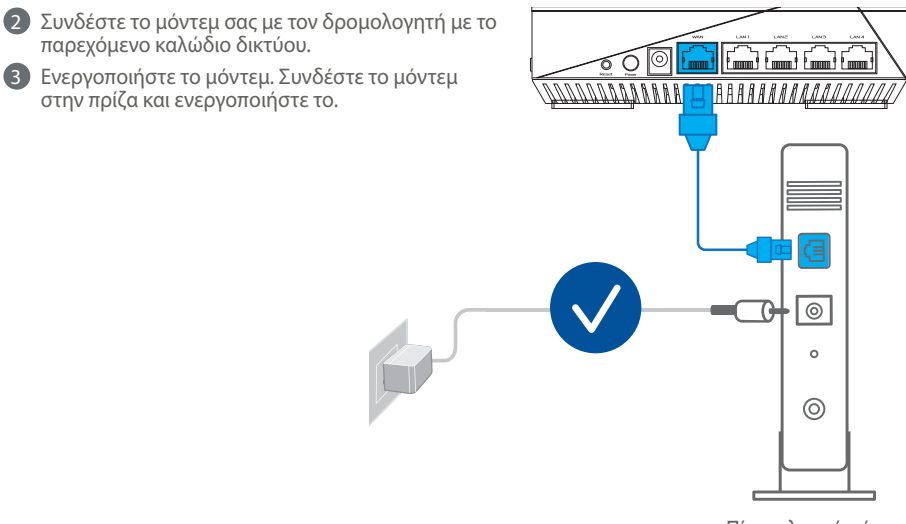

**Ελληνικά**

Πίσω πλευρά μόντεμ

106

**Ελληνικά**

- 4 Ελέγξτε τις λυχνίες LED του καλωδίου/μόντεμ DSL για να βεβαιωθείτε ότι η σύνδεση είναι ενεργή.
	- Αν χρησιμοποιείτε DSL για το Internet, θα χρειαστείτε το όνομα χρήστη/κωδικό πρόσβασης από τον πάροχο υπηρεσιών Internet (ISP) για τη σωστή διαμόρφωση του δρομολογητή.

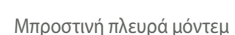

- 02 Σύνδεση της συσκευής σας
- 1 Ενεργοποιήστε τον δρομολογητή.

Συνδέστε και πατήστε το πλήκτρο ισχύος στο πίσω μέρος του δρομολογητή σας.

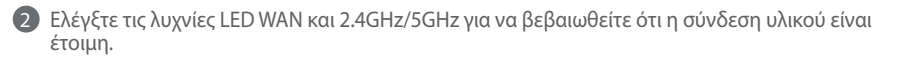

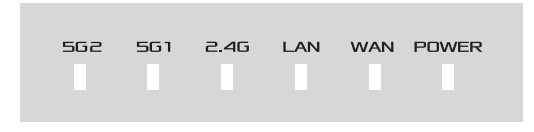

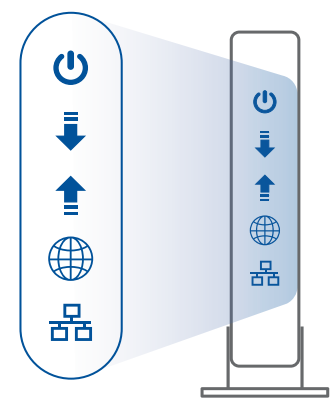

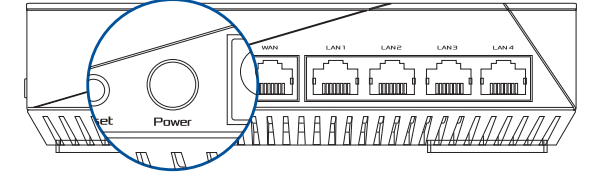

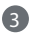

3 Συνδέστε τον υπολογιστή σας στο δρομολογητή χρησιμοποιώντας ένα πρόσθετο καλώδιο δικτύου.

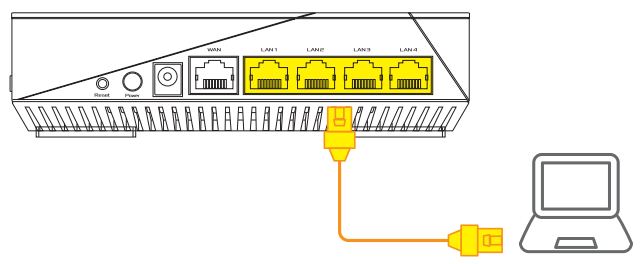

### 03 Είσοδος και σύνδεση

1 Ανοίξτε ένα πρόγραμμα περιήγησης στο Web.

Θα μεταφερθείτε στον Οδηγό Εγκατάστασης ASUS. Εάν δεν μεταφερθείτε αυτόματα, πληκτρολογήστε τη διεύθυνση http://router.asus.com.

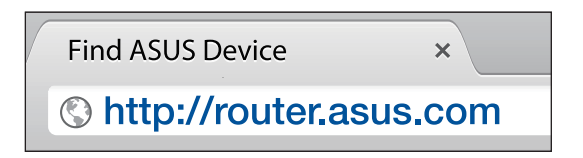

# ΒΗΜΑΤΑ ΕΓΚΑΤΑΣΤΑΣΗΣ AiMesh

# 01 Προετοιμασία

Τοποθετήστε τον δρομολογητή AiMesh και τον κόμβο σας σε απόσταση 1-3 μέτρων μεταξύ τους κατά τη διάρκεια της διαδικασίας ρύθμισης.

# 02 Κόμβος AiMesh

Κατάσταση εργοστασιακών ρυθμίσεων. Διατηρήστε σε λειτουργία για τις ρυθμίσεις του συστήματος AiMesh.

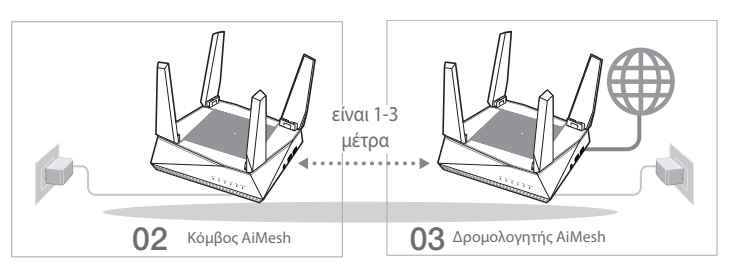

## 03 Δρομολογητής AiMesh

1 Ανατρέξτε στην παράγραφο **ΒΗΜΑΤΑ ΕΓΚΑΤΑΣΤΑΣΗΣ ΕΝΟΣ ΔΡΟΜΟΛΟΓΗΤΗ** για να συνδέσετε τον δρομολογητή AiMesh στον υπολογιστή και το μόντεμ σας και, στη συνέχεια, συνδεθείτε στο διαδικτυακό GUI.

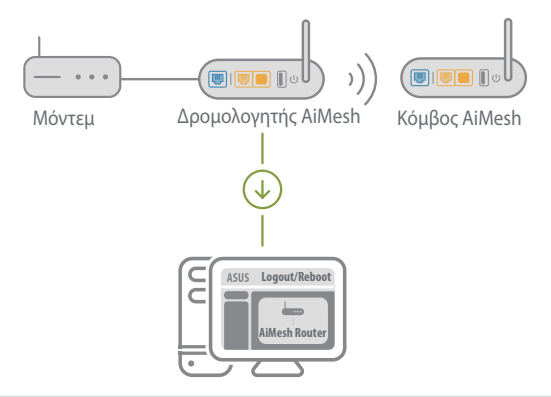
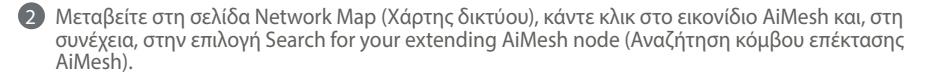

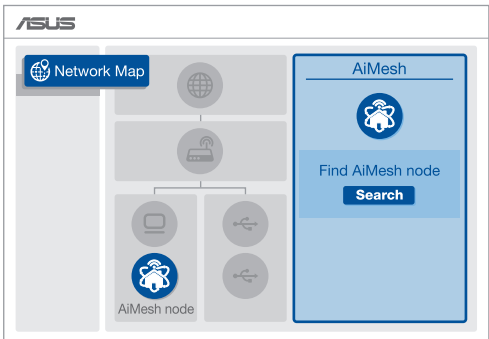

3 Κάντε κλικ στην επιλογή **Search (Αναζήτηση)** Θα αρχίσει αυτόματα η αναζήτηση του κόμβου AiMesh. Όταν εμφανιστεί ο κόμβος AiMesh σε αυτήν τη σελίδα, κάντε κλικ για να τον προσθέσετε στο σύστημα AiMesh.

\*\* Αν δεν μπορείτε να βρείτε κάποιον κόμβο AiMesh, μεταβείτε στην παράγραφο **ΑΝΤΙΜΕΤΩΠΙΣΗ ΠΡΟΒΛΗΜΑΤΩΝ**.

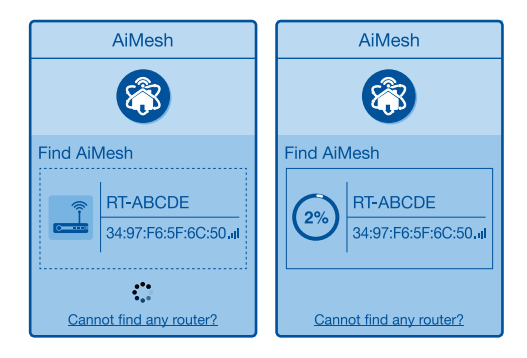

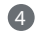

4 Εμφανίζεται ένα μήνυμα όταν ολοκληρωθεί ο συγχρονισμός.

Successfully added RT-ABCDE to your AiMesh system, it will take awhile to show up as connected in the AiMesh router list.

OK

5 Συγχαρητήρια! Θα βρείτε τις παρακάτω σελίδες που εμφανίζονται όταν ένας κόμβος AiMesh έχει προστεθεί με επιτυχία στο δίκτυο AiMesh.

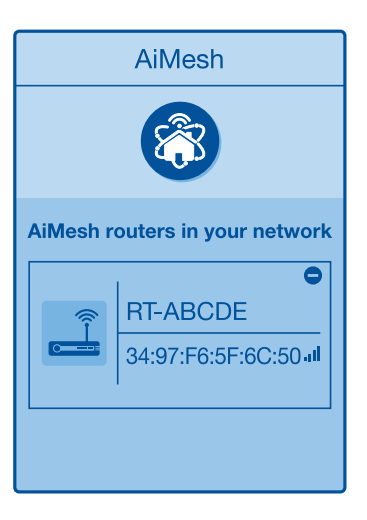

## ΑΝΤΙΜΕΤΩΠΙΣΗ ΠΡΟΒΛΗΜΑΤΩΝ

Εάν ο δρομολογητής AiMesh δεν μπορεί να βρει κανένα κοντινό κόμβο AiMesh ή ο συγχρονισμός αποτύχει, ελέγξτε τα ακόλουθα και δοκιμάστε ξανά.

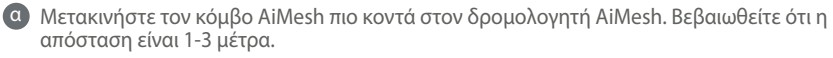

β Ο κόμβος AiMesh είναι ενεργοποιημένος.

ar I

 $\sqrt{5}$ 

## ΜΕΤΑΤΟΠΙΣΗ ΒΕΛΤΙΣΤΗ ΑΠΟΔΟΣΗ

των.

Τοποθετήστε τον δρομολογητή AiMesh και τον κόμβο στην καλύτερη θέση.

# Συνιστάται να τοποθετείτε τους δρομολογητές σε ανοιχτή ή ευρύχωρη τοποθεσία. ΕΦΑΡΜΟΓΗ ASUS ROUTER

Κατεβάστε δωρεάν την εφαρμογή ASUS Router για να ρυθμίσετε και να διαχειριστείτε τον δρομολογητή σας.

**ΣΗΜΕΙΩΣΕΙΣ**: Για να ελαχιστοποιήσετε τις παρεμβολές, διατηρείτε τους δρομολογητές μακριά από

συσκευές όπως ασύρματα τηλέφωνα, συσκευές Bluetooth και φούρνους μικροκυμά-

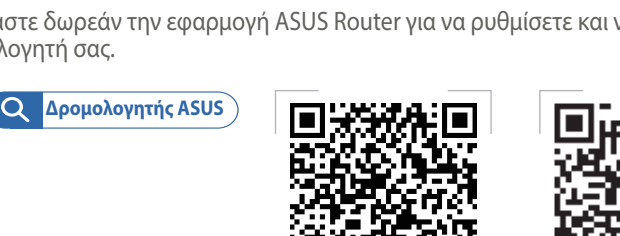

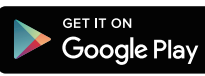

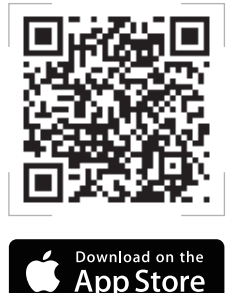

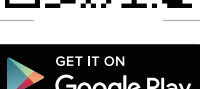

# FAQ ΣΥΧΝΈΣ ΕΡΩΤΉΣΕΙΣ

Ε1 Υποστηρίζει ο δρομολογητής AiMesh λειτουργία σημείου πρόσβασης;

**A:Ναι**. Μπορείτε να επιλέξετε λειτουργία του δρομολογητή AiMesh ως δρομολογητής ή σημείο πρόσβασης. Μεταβείτε στο διαδικτυακό GUI (http://router. asus.com) και μεταβείτε στη σελίδα **Administration (Διαχείριση)** > **Operation Mode (Κατάσταση λειτουργίας)**.

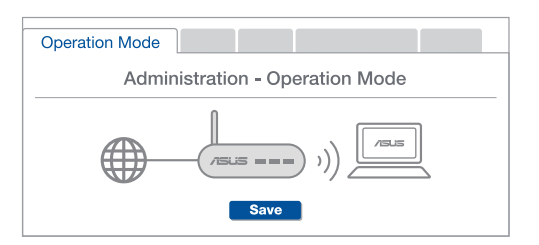

Ε2 Μπορώ να ρυθμίσω ενσύρματη σύνδεση μεταξύ δρομολογητών AiMesh (οπισθόζευξη Ethernet);

**A:Ναι**. Το σύστημα AiMesh υποστηρίζει ασύρματη και ενσύρματη σύνδεση μεταξύ του δρομολογητή AiMesh και του κόμβου για μεγιστοποίηση της απόδοσης και της σταθερότητας. Το AiMesh αναλύει την ισχύ του ασύρματου σήματος για κάθε διαθέσιμη ζώνη συχνοτήτων και στη συνέχεια καθορίζει αυτόματα αν μια ασύρματη ή ενσύρματη σύνδεση είναι καλύτερη ως βάση για τη σύνδεση μεταξύ των δρομολογητών.

1 Ακολουθήστε τα βήματα εγκατάστασης για να δημιουργήσετε πρώτα μια σύνδεση μέσω Wi-Fi μεταξύ του δρομολογητή AiMesh και του κόμβου.

2 Τοποθετήστε τον κόμβο στην ιδανική θέση για καλύτερη κάλυψη. Συνδέστε με ένα καλώδιο Ethernet τη θύρα LAN του δρομολογητή AiMesh με τη θύρα WAN του κόμβου AiMesh.

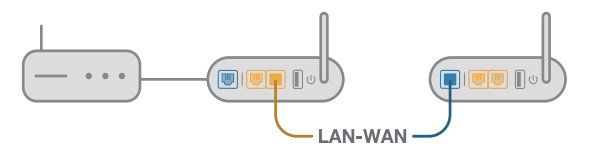

3 Το σύστημα AiMesh θα επιλέξει αυτόματα την καλύτερη διαδρομή μετάδοσης δεδομένων, ενσύρματη ή ασύρματη.

## A hardver részletes leírása

**1** Csatlakoztassa az adaptert a DCIN-portba, maid nyomia meg a bekapcsológombot.

2 Amikor a hardver készen áll, a tápfeszültségjelző (2,4 GHz-es/5 GHz-es) LED-ek elkezdenek világítani.

### A gombok magyarázata

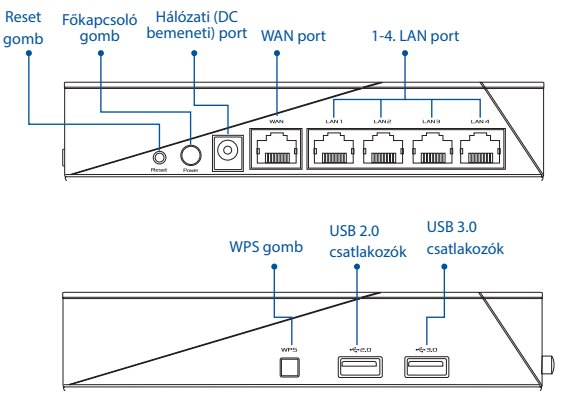

### RESET GOMB

Visszaállítja a rendszert a gyári alapértelmezett beállításokra.

#### WAN PORT

Ebbe a portba kell csatlakoztatni a modemet egy hálózati kábel segítségével.

#### 1-4. LAN PORT

Az egyik LAN-portba kell csatlakoztatni a számítógépet egy hálózati kábel segítségével.

### **Műszaki adatok:**

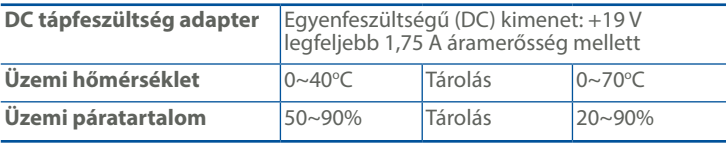

# BEÁLLÍTÁS ELŐTTI TEENDŐK

- 01 A különálló router beállításának előkészítése
- 1 Lásd: **EGYETLEN ROUTER BEÁLLÍTÁSA LÉPÉSEK**.

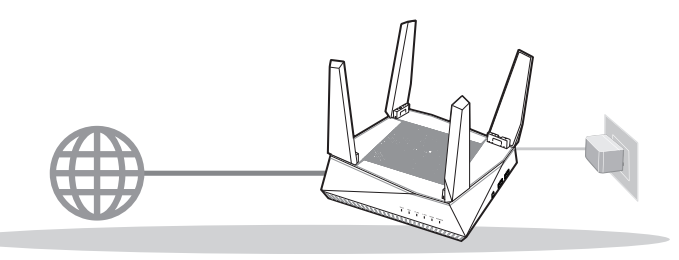

EGYETLEN ROUTER BEÁLLÍTÁSA

### 02 Az AiMesh Wi-Fi rendszer beállításának előkészítése

1 Két (2) ASUS router (olyan modellek, amelyek támogatják az AiMesh használatát – https://www. asus.com/AiMesh/).

2 Jelölje ki az egyiket AiMesh routerként, a másikat pedig AiMesh csomópontként.

\*\* Ha több AiMesh routerrel rendelkezik, azt javasoljuk, hogy azt a routert használja AiMesh routerként, amely a legmagasabb specifikációval rendelkezik, a többit pedig használja AiMesh csomópontként.

3 Lásd: **AZ AiMesh BEÁLLÍTÁSA – LÉPÉSEK**.

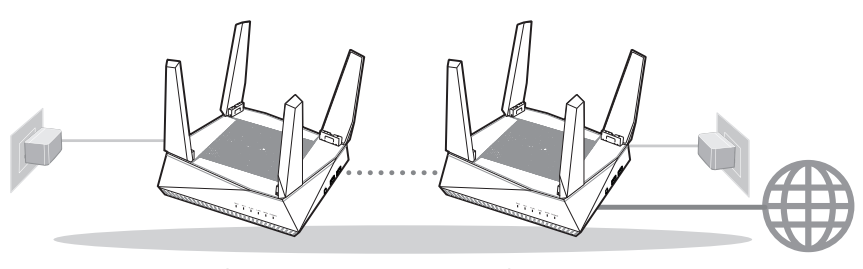

AZ AiMesh BEÁLLÍTÁSA – LÉPÉSEK AiMesh csomópont AiMesh router

# EGYETLEN ROUTER BEÁLLÍTÁSA – LÉPÉSEK

 $\sqrt{2}$ 

## JAVASLATOK...

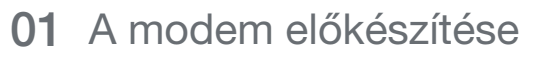

1 Húzza ki a Ethernet-/DSL-modem tápkábelét. Ha tartalék akkumulátorral rendelkezik, azt is távolítsa el.

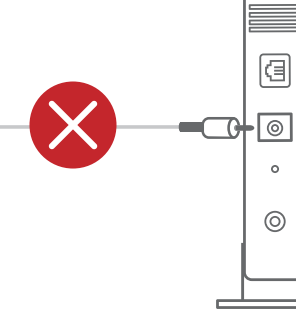

**Modem hátoldala**

- 2 Csatlakoztassa a modemet a routerhez a mellékelt hálózati kábel segítségével.
- 3 Kapcsolja be a modemet. Csatlakoztassa a modemet a konnektorba, majd kapcsolja be.

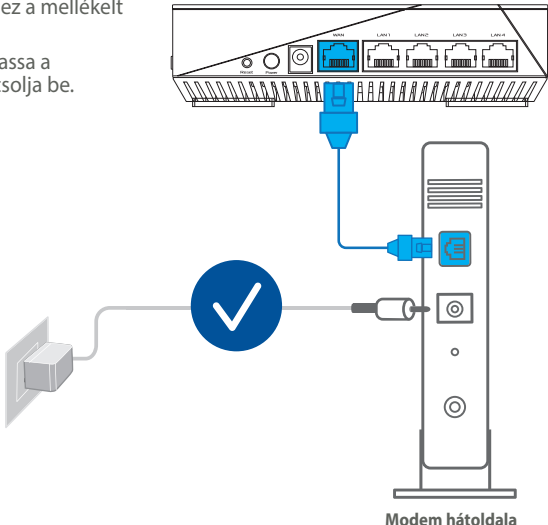

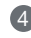

- 4 Ellenőrizze a modem LED jelzőfényeit, hogy aktív-e az internetkapcsolat.
	- Ha DSL-kapcsolaton éri el az internetet, az internetszolgáltató (ISP) által megadott felhasználónévre/jelszóra lesz szüksége a router konfigurálásához.

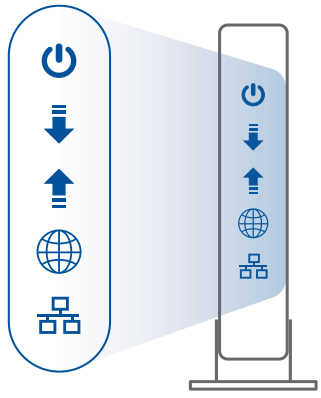

**Modem előlapja**

## 02 Az eszköz csatlakoztatása

1 Kapcsolja be a routert.

Nyomja meg a router hátoldalán lévő bekapcsológombot.

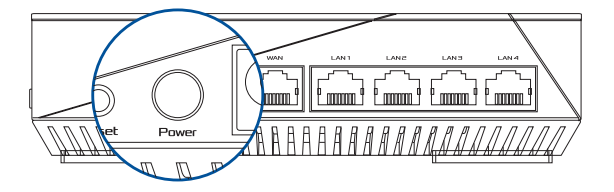

2 Ellenőrizze a WAN működése és a 2,4 GHz-es/5 GHz-es LED-fények alapján, hogy a hardvercsatlakozás kész.

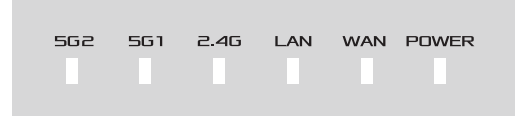

3 Csatlakoztassa a számítógépét a routerhez a plusz hálózati kábel segítségével.

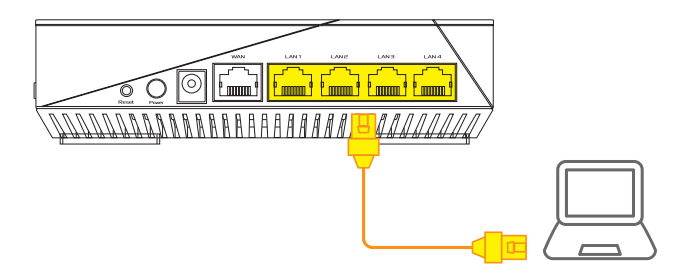

### 03 Bejelentkezés és csatlakozás

1 Nyisson meg egy webböngészőt.

A rendszer átirányítja az ASUS beállítási varázslóhoz. Ha ez nem történik meg, navigáljon a http://router.asus.com címre.

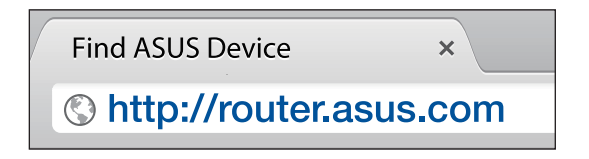

# AZ AiMesh BEÁLLÍTÁSA – LÉPÉSEK

## 01 Előkészítés

A beállítási folyamat során ügyeljen arra, hogy az AiMesh router és csomópont 1-3 méter távolságra legyen egymástól.

## 02 AiMesh csomópont

Gyári alapértelmezett állapot. Hagyja bekapcsolva és készenléti módban az AiMesh rendszerbeállításokhoz.

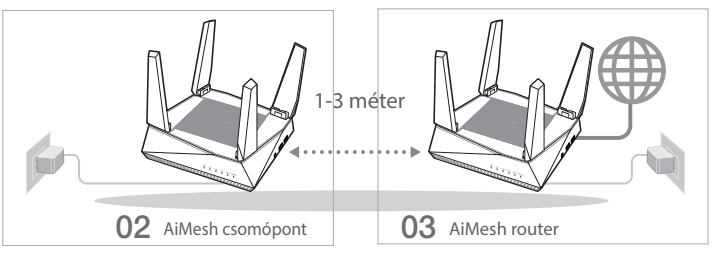

## 03 AiMesh router

1 Csatlakoztassa az AiMesh routert a számítógéphez és a modemhez az **EGYETLEN ROUTER BEÁLLÍTÁSA – LÉPÉSEK** című részben leírtak szerint, majd jelentkezzen be a grafikus felhasználói felületen kereztül.

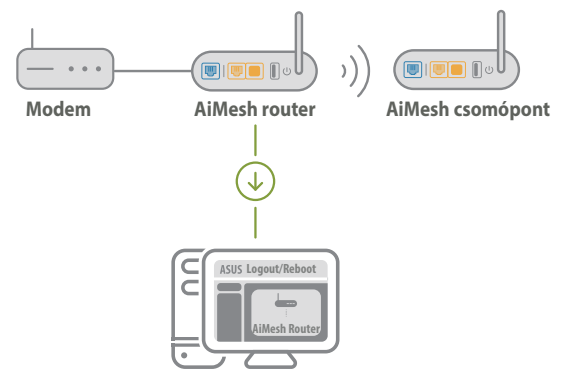

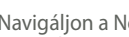

2 Navigáljon a Network Map (Hálózati térkép) oldalra, kattintson az AiMesh ikonra, majd keresse meg a kiterjesztett AiMesh csomópontot.

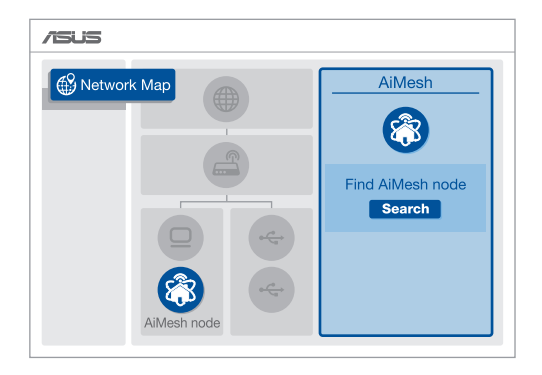

3 Kattintson a **Search (Keresés)** gombra. A rendszer automatikusan megkeresi az AiMesh csomópontot. Amikor az AiMesh csomópont megjelenik az oldalon, kattintson rá, és adja hozzá az AiMesh rendszerhez.

\*\* Ha az AiMesh csomópont nem található, tekintse meg a **HIBAELHÁRÍTÁS** című részt.

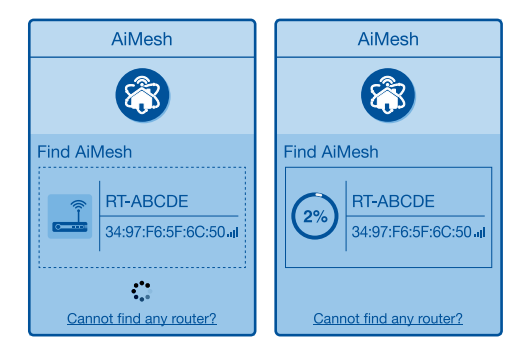

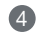

4 A szinkronizálás befejeződésekor megjelenik egy üzenet.

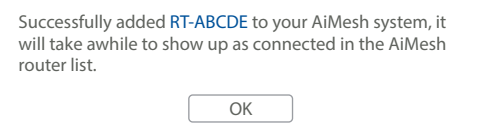

**Magyar**

5 Gratulálunk! Ha az AiMesh csomópontot sikeresen hozzáadta az AiMesh hálózathoz, az alábbi oldalak jelennek meg.

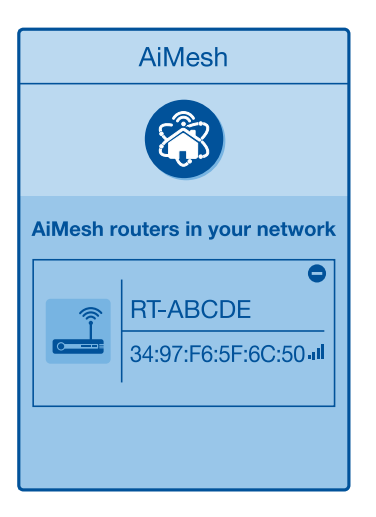

# HIBAELHÁRÍTÁS

Ha az AiMesh router nem talál a közelben AiMesh csomópontot, vagy a szinkronizálás sikertelen, akkor ellenőrizze az alábbiakat, és próbálja újra.

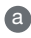

a Vigye közelebb az AiMesh csomópontot az AiMesh routerhez. Győződjön meg arról, hogy az eszközök 1-3 méter távolságra vannak egymástól.

**b** Az AiMesh csomópont be van kapcsolva.

## AZ ESZKÖZ ELHELYEZÉSE AZ OPTIMÁLIS TELJESÍTMÉNY

Keresse meg az optimális helyet az AiMesh router és csomópont számára.

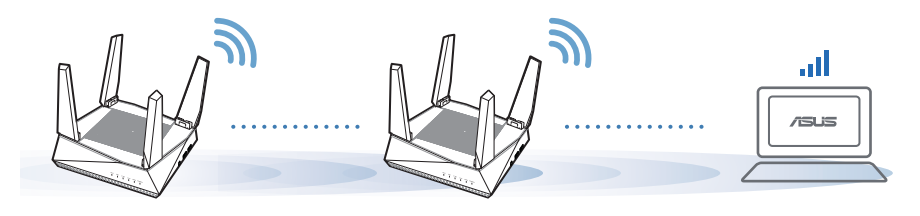

**MEGJEGYZÉSEK**: A zavarok minimális szintre csökkentése érdekében tartsa távol a routereket más eszközöktől, például vezeték nélküli telefonoktól, Bluetooth-eszközöktől és mikrohullámú sütőktől.

Azt javasoljuk, hogy a routereket tágas, nyitott helyre tegye.

# ASUS ROUTER ALKALMAZÁS

Töltse le az ingyenes ASUS Router alkalmazást a routerek beállítása és kezelése érdekében.

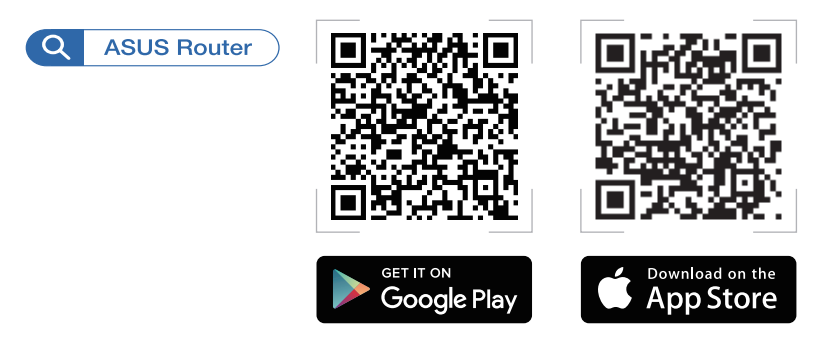

# GYIK GYAKRAN ISME

### 1. Az AiMesh router támogatja a Hozzáférési pont üzemmódot?

V: Igen. Az AiMesh routert igény szerint router módra vagy hozzáférési pont módra állíthatja. Kérjük, nyissa meg a webes felhasználói felületet (http:// router.asus.com), és navigáljon az Administration (Adminisztrálás) > Operation Mode (Működési mód) oldalra.

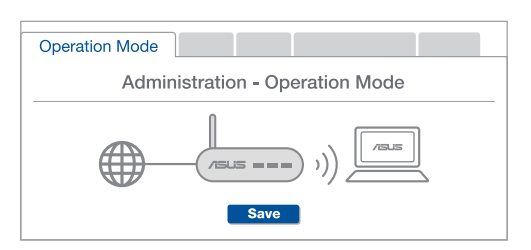

2. Létrehozhatok vezetékes kapcsolatot az AiMesh routerek között (Ethernet backhaul)?

V: Igen. Az AiMesh rendszer a vezetékes és vezeték nélküli kapcsolatot egyaránt lehetővé teszi az AiMesh router és csomópont között a teljesítmény és a stabilitás maximalizálása érdekében. Az AiMesh minden egyes frekvenciasáv esetében kielemzi a vezeték nélküli jel erősségét, majd ezután automatikusan meghatározza, hogy a vezetékes vagy a vezeték nélküli kapcsolat lenne-e optimálisabb a routerek közötti kapcsolat gerinchálózataként.

1 Kövesse a beállítási lépéseket, és először az AiMesh router és csomópont között hozza létre a csatlakozást Wi-Fi-kapcsolaton keresztül.

2 Tegye a csomópontot optimális helyre a megfelelő lefedettség érdekében. Csatlakoztassa az Ethernet-kábelt az AiMesh routeren lévő LAN-port és az AiMesh csomóponton lévő WAN-port közé.

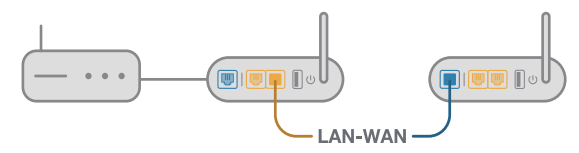

3 Az AiMesh rendszer automatikusan kiválasztja az optimális útvonalat az adatátvitelhez, függetlenül attól, hogy Ön vezetékes vagy vezeték nélküli kapcsolatot használ-e.

### Specifiche hardware

1 Collegate l'adattatore alla porta DC-IN e premete il pulsante di accensione/spegnimento.

2 I LED di alimentazione, 2.4GHz e 5GHz si accendono quando il vostro dispositivo è pronto.

### **Panoramica di pulsanti e porte**

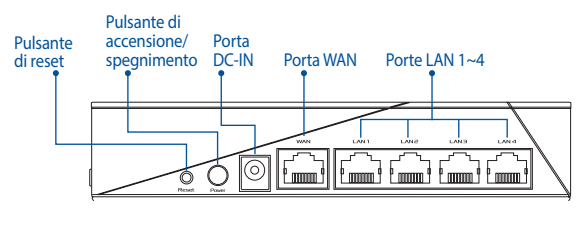

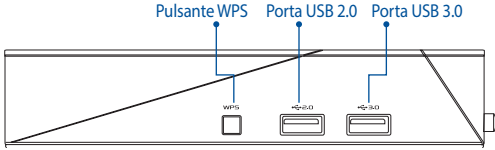

#### **PULSANTE DI RESET**

Ripristina il sistema alle impostazioni predefinite di fabbrica.

#### **PORTA WAN**

Collegate il vostro modem a questa porta usando un cavo di rete.

#### **PORTE LAN 1-4**

Collegate il vostro PC ad una porta LAN usando un cavo di rete.

### **Specifiche:**

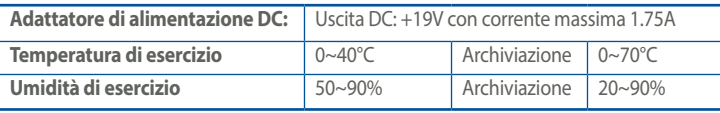

# **OPERAZIONI PRELIMINARI**

## **01** Configurazione router singolo

1 Andate a **MODALITÀ ROUTER SINGOLO**.

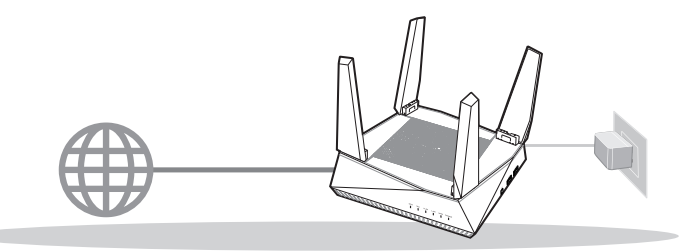

**MODALITÀ ROUTER SINGOLO**

## **02** Configurazione di un sistema Wi-Fi AiMesh

1 Due (2) router ASUS (per conoscere i modelli che supportano AiMesh andate su https://www.asus.com/ AiMesh/).

2 Uno di questi sarà il router AiMesh, l'altro sarà il nodo AiMesh.

\*\* Se disponete di router AiMesh diversi raccomandiamo di utilizzare il router più performante come router AiMesh e gli altri come nodi AiMesh.

#### 3 Andate a **CONFIGURAZIONE di AiMesh**.

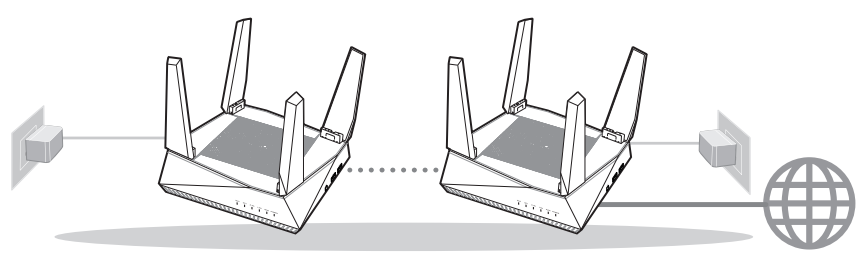

Nodo AiMesh Router AiMesh

### **CONFIGURAZIONE di AiMesh**

# **MODALITÀ ROUTER SINGOLO**

 $\square$ 

 $\beta$ 

### RACCOMANDAZIONI...

### **01** Preparazione del modem

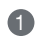

1 Scollegate il cavo di alimentazione/modem DSL. Se è presente una batteria di riserva, rimuovetela.

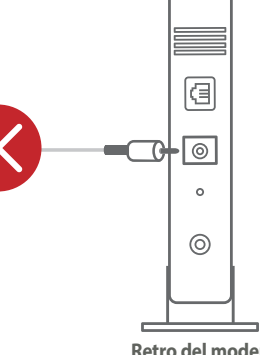

**Retro del modem**

2 Collegate il modem al router usando il cavo di rete in dotazione.

3 Accensione del modem. Collegate il modem alla presa di corrente e accendetelo.

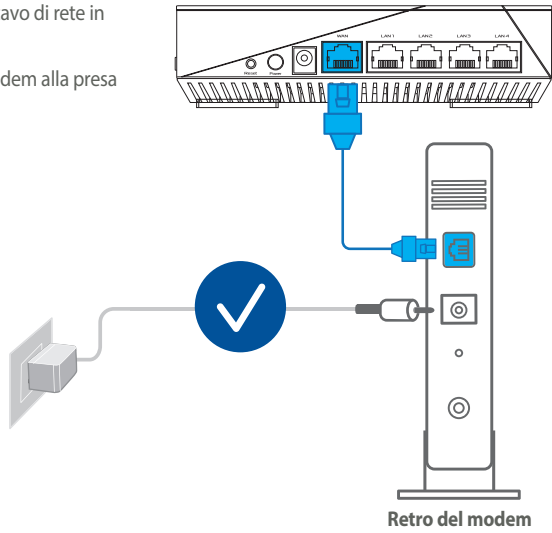

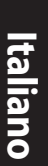

4 Controllate i LED sul vostro modem per verificare che la connessione sia attiva.

Se usate la linea DSL per Internet avrete bisogno  $\blacksquare$ di nome utente e password forniti dal vostro ISP (Internet Service Provider) per configurare il router correttamente.

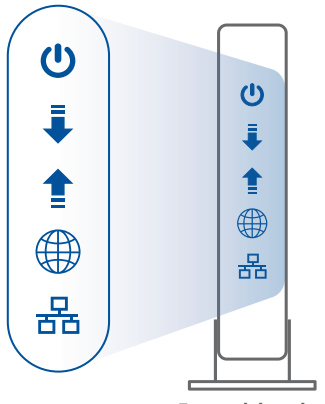

**Fronte del modem**

## **02** Collegamento del dispositivo

#### **1** Accensione del router.

Collegate il cavo di alimentazione e premete il pulsante di accensione/spegnimento sul retro del router.

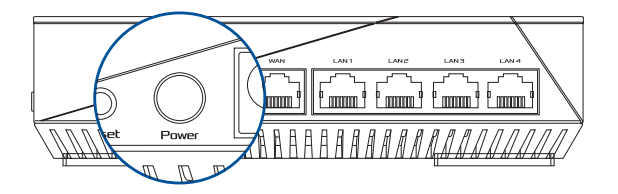

2 Verificate che i LED WAN e 2.4GHz/5GHz siano accesi per accertarvi che la parte hardware sia pronta.

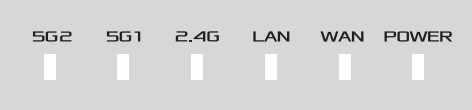

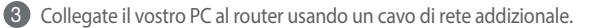

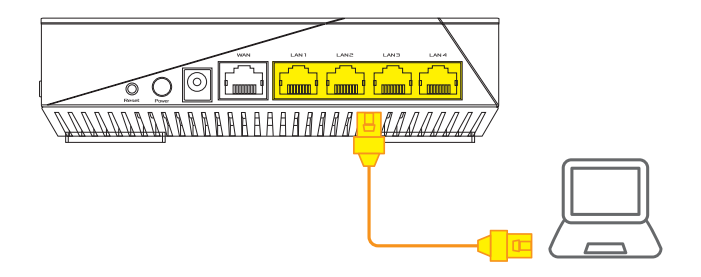

### **03** Accesso e connessione

1 Avviate un browser web.

Si aprirà automaticamente ASUS Setup Wizard. In caso contrario aprite la pagina http://router.asus.com.

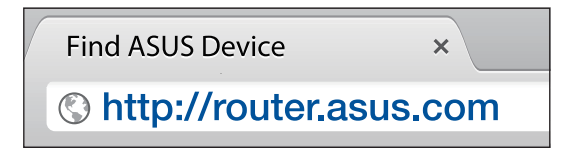

# **CONFIGURAZIONE di AiMesh**

## **01** Preparazione

Posizionate il vostro router AiMesh e il nodo ad una distanza compresa tra 1 e 3 metri, l'uno dall'altro, durante il processo di configurazione.

## **02** Nodo AiMesh

Il dispositivo è inizializzato con le impostazioni predefinite di fabbrica. Accendete il dispositivo e tenetelo in attesa della configurazione AiMesh.

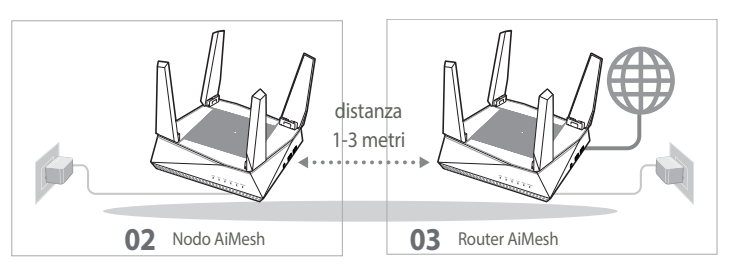

### **03** Router AiMesh

1 Fate riferimento alla sezione **MODALITÀ ROUTER SINGOLO** per collegare il vostro router AiMesh a PC e modem quindi eseguite l'accesso all'interfaccia web (GUI).

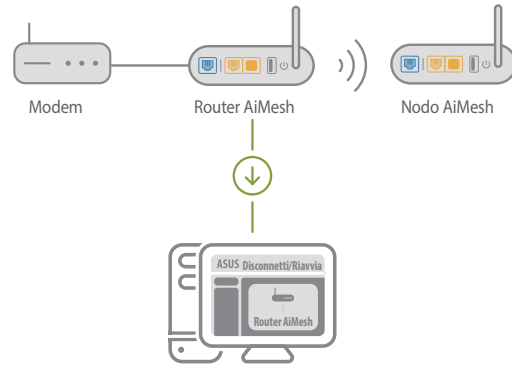

2 Andate alla pagina **Mappa di rete**, cliccate sull'icona AiMesh e poi su **Cerca** per cercare il nodo AiMesh.

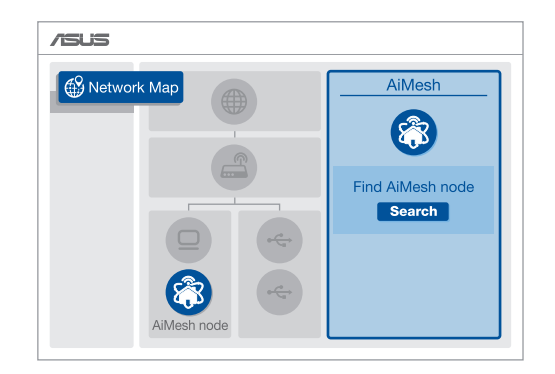

3 Cliccate su **Cerca**, il sistema cercherà automaticamente il vostro nodo AiMesh. Quando il nodo AiMesh verrà rilevato e visualizzato su questa pagina cliccate su di esso per aggiungerlo al sistema AiMesh.

\*\* Se non riuscite a trovare alcun nodo AiMesh andate alla sezione **RISOLUZIONE DEI PROBLEMI**.

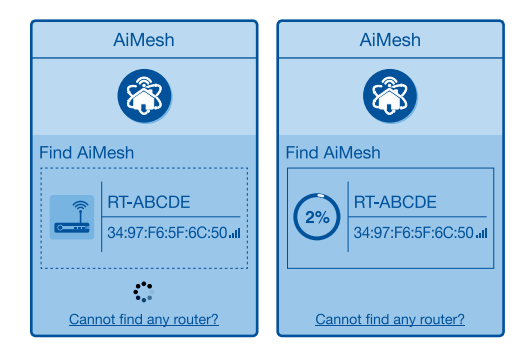

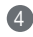

4 A sincronizzazione completata verrà visualizzato un messaggio.

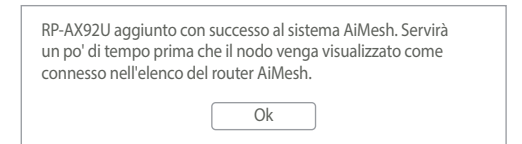

**Italiano**

5 Congratulazioni! Quando un nodo AiMesh viene aggiunto correttamente alla rete AiMesh verrà visualizzato un messaggio di questo tipo.

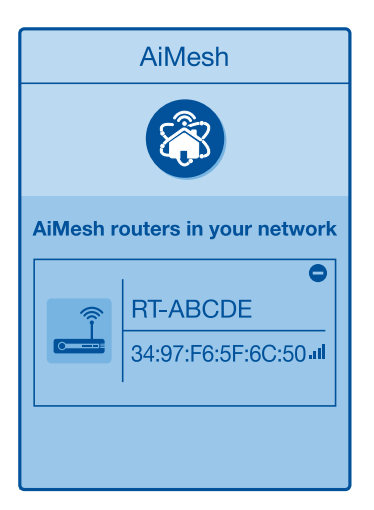

## **RISOLUZIONE DEI PROBLEMI**

Se il vostro router AiMesh non trova alcun nodo AiMesh nelle vicinanze, o se la sincronizzazione fallisce, consultate questa sezione e riprovate.

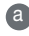

a Spostate il vostro nodo AiMesh più vicino al router AiMesh. Assicuratevi che i dispositivi siano ad una distanza compresa tra 1 e 3 metri.

b Assicuratevi che il vostro nodo AiMesh sia acceso.

## **RIPOSIZIONAMENTO** PRESTAZIONI MIGLIORI

Posizionate il router AiMesh e il nodo nella miglior posizione possibile.

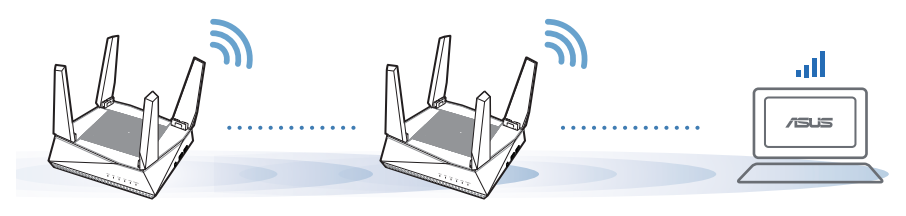

NOTE: Per minimizzare le interferenze tenete i router lontani da dispositivi come telefoni cordless, dispositivi Bluetooth e forni a microonde.

Vi raccomandiamo di installare i router in un ambiente aperto e spazioso.

## **APP ASUS ROUTER**

Scaricate gratuitamente l'app ASUS Router per gestire i vostri router.

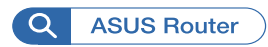

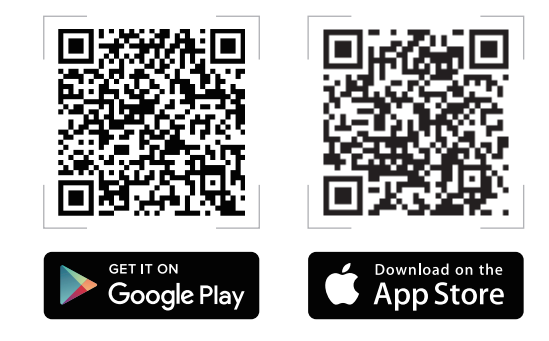

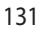

# **FAQ** DOMANDE FREQUEI

**Italiano**

**D1** Il router AiMesh supporta la modalità Access Point?

**R: Sì**. Potete scegliere di configurate il router AiMesh nelle modalità router o access point. Entrate nell'interfaccia web (GUI) (**http://router.asus.com)** e andate su **Amministrazione > Modalità operativa.**

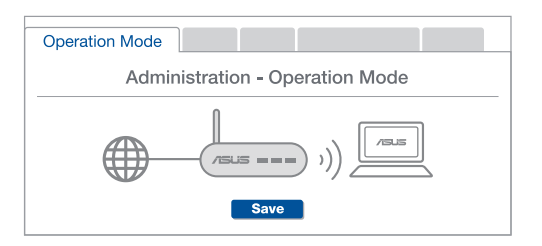

**D2** Posso configurare una connessione cablata tra i router AiMesh e i nodi (Ethernet backhaul)?

**R: Sì**. Il sistema AiMesh supporta entrambe le connessioni cablata e senza fili tra il router AiMesh e il nodo, per ottimizzare il throughput e la stabilità. AiMesh analizza la qualità del segnale senza fili per ciascuna frequenza e banda disponibile, in seguito AiMesh determina automaticamente quale tra la connessione cablata e la connessione senza fili è più adeguata per implementare il collegamento di dorsale tra i router.

1 Inizialmente seguite i passaggi di configurazione per stabilire la connessione senza fili tra il router AiMesh e il nodo.

2 Posizionate il nodo nella posizione ideale per ottenere copertura massima. Collegate un cavo dalla porta LAN del router AiMesh alla porta WAN del nodo AiMesh.

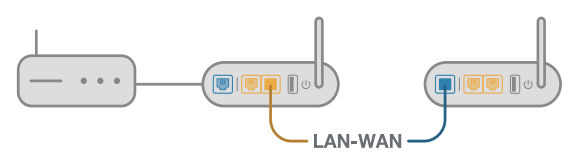

3 Il sistema AiMesh selezionerà automaticamente il percorso migliore per la trasmissione dei dati.

## Aparatinės įrangos paaiškinimai

1 Prijunkite adapterį prie DC-IN-nuolatinės srovės jungties ir spauskite maitinimo mygtuką.

2 Kai mikroprograminė įranga bus parengta, užsidegs maitinimo, 2,4 GHz/5 GHz šviesos diodai.

### Mygtukas ir uosto paaiškinimai

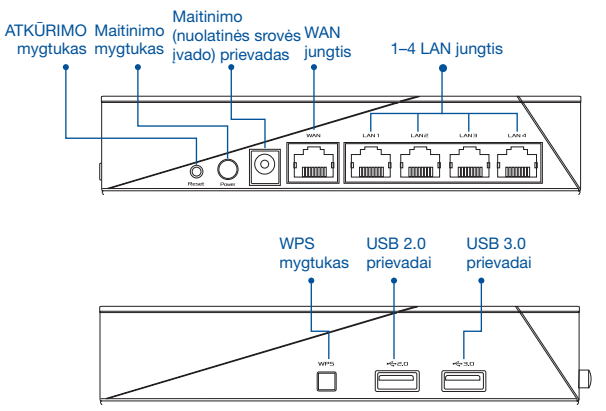

### ATKŪRIMO mygtukas

Atkuria gamyklinius numatytuosius sistemos nustatymus.

#### WAN JUNGTIS

Tinklo laidu prijunkite modemą prie šios jungties.

#### 1–4 LAN JUNGTIS

Tinklo laidu prijunkite kompiuterį prie LAN jungties.

### Specifikacijos:

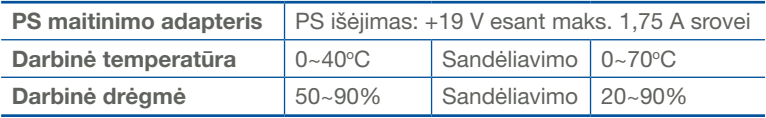

# PRIEŠ NUSTATYMĄ

01 Pasirengimas Maržrutizatoriaus konfiguravimas

1 Eikite į AUTONOMINIO KELVEDŽIO SĄRANKOS ŽINGSNIAI.

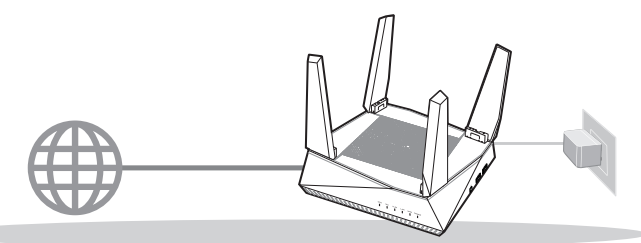

### AUTONOMINIO KELVEDŽIO NUSTATYMAS, KONFIGURAVIMAS

- 02 Pasirengimas "AiMesh" "Wi-Fi" sistemos sąrankai
- 1 Du (2) ASUS kelvedžiai ("AiMesh" palaikantys modeliai https://www.asus.com/AiMesh/).
- 2 Vieną modelį priskirkite kaip "AiMesh" kelvedį, kitą kaip "AiMesh" mazgą.
	- \*\* Jei turite kelis "AiMesh" kelvedžius, kaip "AiMesh" kelvedį rekomenduojame naudoti geresnes specifikacijas turinti įrenginį, o kitus – kaip "AiMesh" mazgus.
- **3** Eikite i "AiMesh" SARANKOS ŽINGSNIAI.

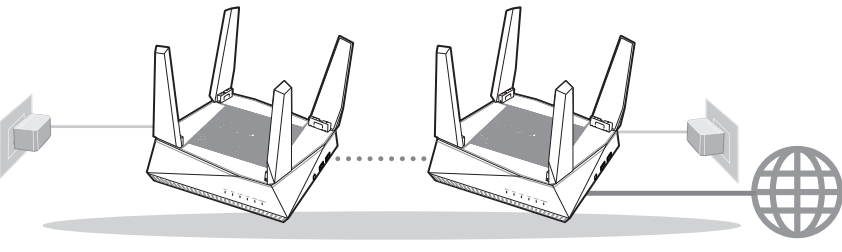

"AiMesh" satelitas "AiMesh" kelvedis

"AiMesh" SĄRANKOS ŽINGSNIAI

## AUTONOMINIO KELVEDŽIO SĄRANKOS ŽINGSNIAI

## MES REKOMENDUOJAME...

## 01 Modemas ruošiamas

1 Ištraukite maitinimo kabelį / DSL modemą. Jei jame yra atsarginė baterija, ją išimkite.  $\blacksquare$ 

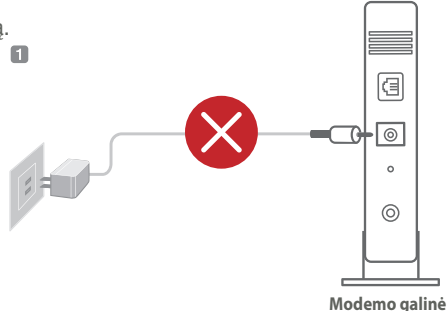

**pusė**

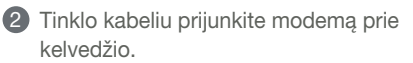

```
3 Įjunkite modemą. Prijunkite modemą prie 
elektros lizdo ir ijunkite.
```
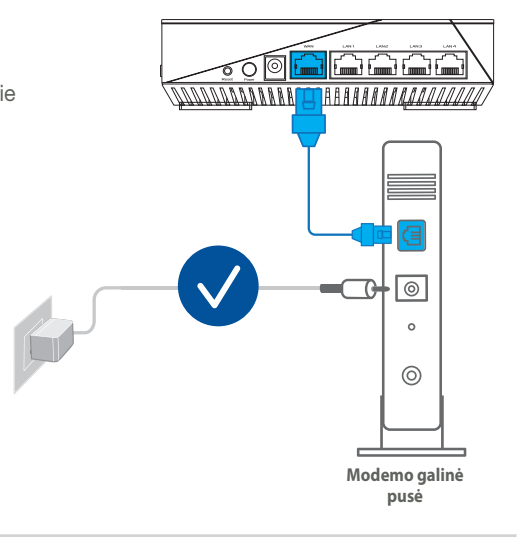

136

Lietuvių

4 Patikrinkite savo modemo šviesinius indikatorius (LED) ir įsitikinkite, kad ryšys yra suaktyvintas.

 $\blacksquare$  Jei naudojate DSL internetui, norint tinkamai konfigūruoti kelvedį Jums prireiks naudotojo vardo ir slaptažodžio. Jų teiraukitės savo interneto paslaugų teikėjo (ISP).

02 Prijunkite savo įrenginį

**1** ljunkite kelvedį.

Prijunkite ir paspauskite kelvedžio gale esantį maitinimo mygtuką.

2 Patikrinkite WAN ir 2,4 GHz/5 GHz šviesos diodus, užtikrinkite, kad mikroprograminės įrangos ryšys yra parengtas.

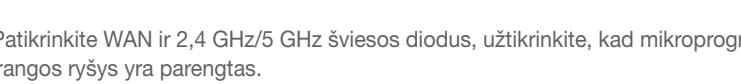

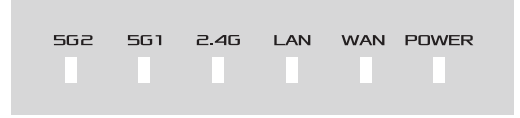

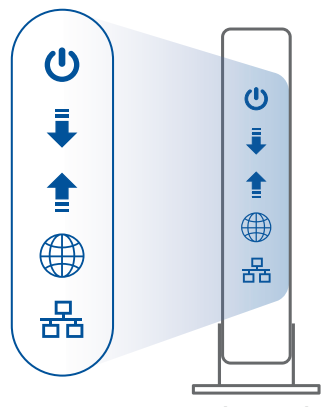

**Modemo priekis**

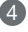

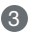

3 Papildomu tinklo kabeliu prijunkite kompiuterį prie kelvedžio.

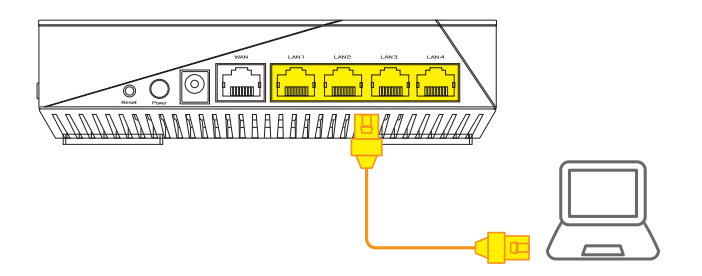

## 03 Registruokitės ir prisijunkite

1 Atidarykite interneto naršyklę.

Būsite nukreipti į sąrankos vedlį "ASUS Setup Wizard". Jei ne, eikite į http://router.asus.com.

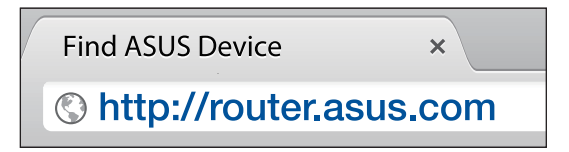

# "AiMesh" SĄRANKOS ŽINGSNIAI

## 01 Pasirengimas

Sąrankos metu padėkite "AiMesh" kelvedį ir mazgą 1–3 metrų atstumu vieną nuo kito.

## 02 "AiMesh" mazgas

Gamyklinė numatytoji būsena. "AiMesh" sistemos nustatymams palikite įjungtą maitinimą ir budėjimo režimą.

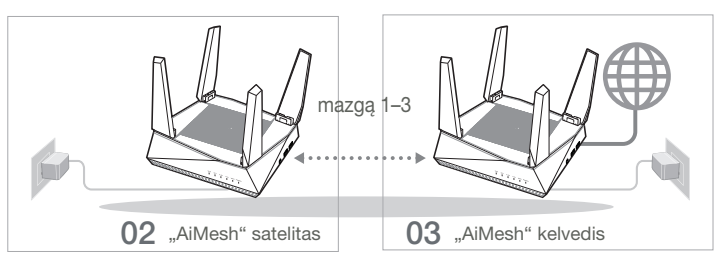

## 03 "AiMesh" kelvedis

1 Norėdami prijungti "AiMesh" kelvedį prie kompiuterio ir modemo, vadovaukitės AUTONOMINIO KELVEDŽIO SĄRANKOS ŽINGSNIAIS, tada prisijunkite prie internetinio GUI.

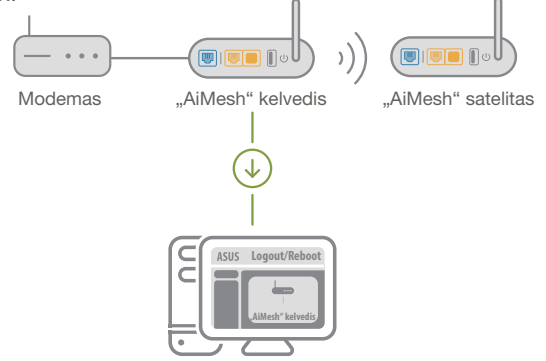

Lietuvių

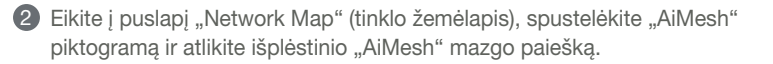

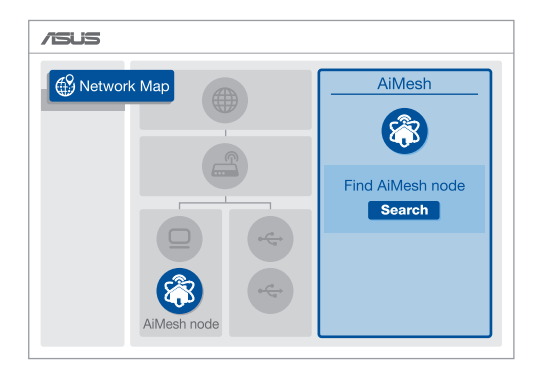

<sup>3</sup> Spustelėkite leškoti, tada bus automatiškai ieškoma "AiMesh" mazgo. Kai šiame puslapyje bus rodomas "AiMesh" mazgas, spustelėkite ji ir pridėkite prie "AiMesh" sistemos.

\*\* Jei nepavyko rasti jokio "AiMesh" mazgo, eikite į PROBLEMŲ SPRENDIMAS.

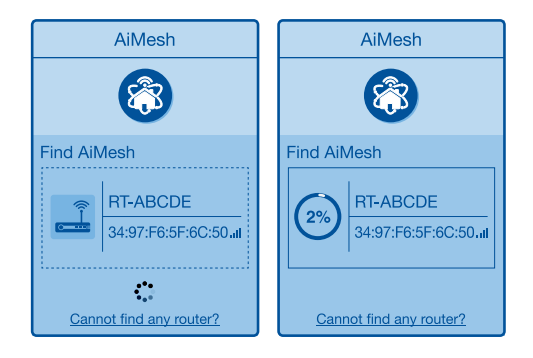

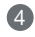

4 Užbaigus sinchronizavimą rodomas pranešimas.

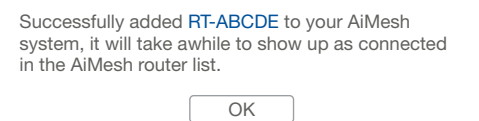

**5** Sveikiname! Kai RT-AX92U sėkmingai pridėtas prie "AiMesh" tinklo, bus rodomi toliau esantys puslapiai.

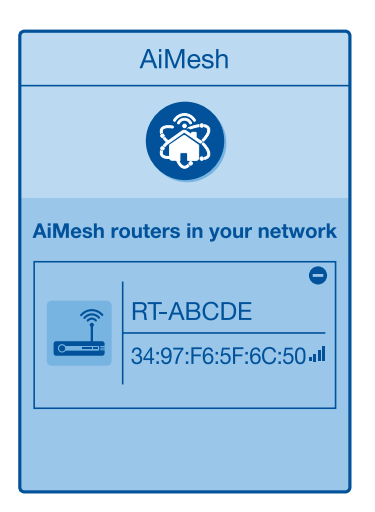

# PROBLEMŲ SPRENDIMAS

Jei "AiMesh" kelvedis negali rasti jokio "AiMesh" mazgo netoliese arba nepavyksta atlikti sinchronizavimo, pabandykite atlikti toliau pateikiamus veiksmus ir bandykite dar.

a Perkelkite "AiMesh" mazgą arčiau "AiMesh" kelvedžio. Įsitikinkite, kad atstumas yra 1–3 metrai.

**b** "AiMesh" mazgas yra įjungtas.

## PERKĖLIMAS GERIAUSIAS VEIKIMAS

Padėkite "AiMesh" kelvedį ir mazgą tinkamiausioje vietoje.

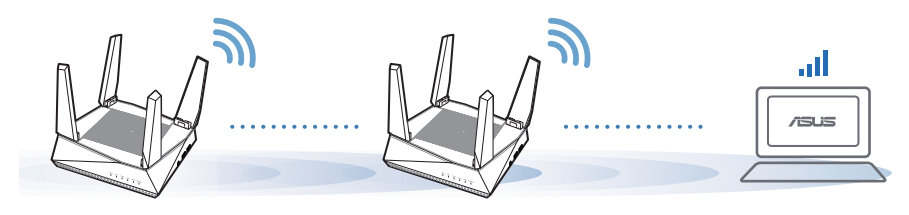

PASTABOS: Norėdami sumažinti trikdžius laikykite kelvedžius toliau nuo kitų įrenginių, pavyzdžiui, belaidžių telefonų, "Bluetooth" įrenginių ir mikrobangų krosnelių.

Rekomenduojame pastatyti kelvedžius atviroje ar erdvioje vietoje.

# "ASUS" KELVEDŽIO PROGRAMĖLĖ

Atsisiųskite ASUS kelvedžio programėlę, kad atliktumėte kelvedžio (-ių) sąranką ir galėtumėte juos tvarkyti.

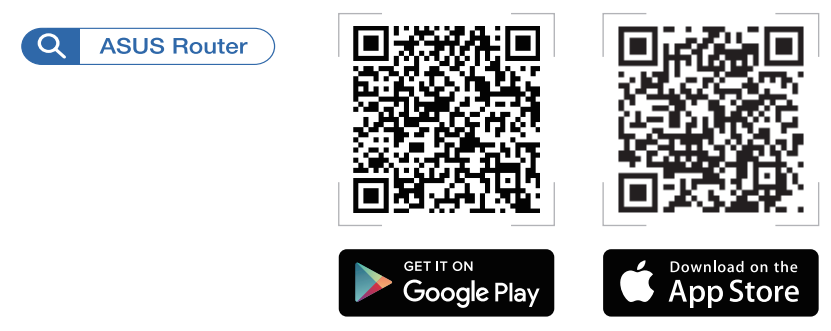

## **DUK** DAŽNAI UŽDUODAMI KLAU

### **kl**. Ar "AiMesh" kelvedis palaiko prieigos taško režimą?

Ats.: Taip. Galite nustatyti "AiMesh" kelvedį veikti kelvedžio arba prieigos taško režimu. Eikite į internetinį GUI (http://router.asus.com), tada – į puslapį Administravimas > Veikimo režimas.

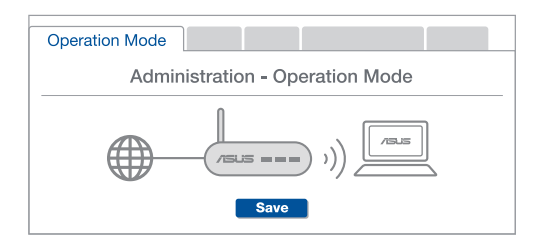

2 kl. Ar galiu sujungti "AiMesh" kelvedžius laidiniu ryšiu (eterneto tarpinei ryšio linijai)?

> Ats.: Taip. "AiMesh" sistema palaiko belaidį ir laidinį ryšį tarp "AiMesh" kelvedžio ir mazgo, užtikrindama maksimalų pralaidumą ir stabilumą. "AiMesh" analizuoja belaidžio signalo stiprumą visose prieinamose dažnių juostose, tada automatiškai nustato, kuris ryšys, belaidis ar laidinis, geriausiai užtikrins vidinį kelvedžio ryšio pagrindą.

1 Norėdami pirmiausia nustatyti "Wi-Fi" ryšį tarp "AiMesh" kelvedžio ir mazgo, vadovaukitės sąrankos žingsniais.

2 Padėkite mazgą tinkamiausioje vietoje, kur yra geriausia aprėptis. Prijunkite eterneto kabelį nuo "AiMesh" kelvedžio LAN jungties prie "AiMesh" mazgo WAN jungties.

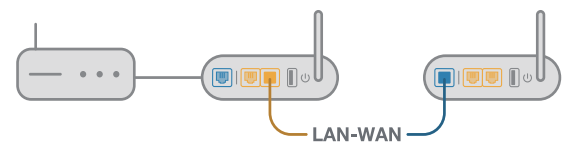

3 "AiMesh" sistema automatiškai pasirinks geriausią duomenų perdavimo kelią, laidinį arba belaidį.

## Aparatūras skaidrojums

1 Pievienojiet adapteri DC-IN pieslēgvietai un nospiediet barošanas pogu.

2 Kad jūsu aparatūra būs gatavībā, spīdēs barošanas un 2,4 GHz/5 GHz LED gaismiņas.

### Pogu un portu skaidrojumi

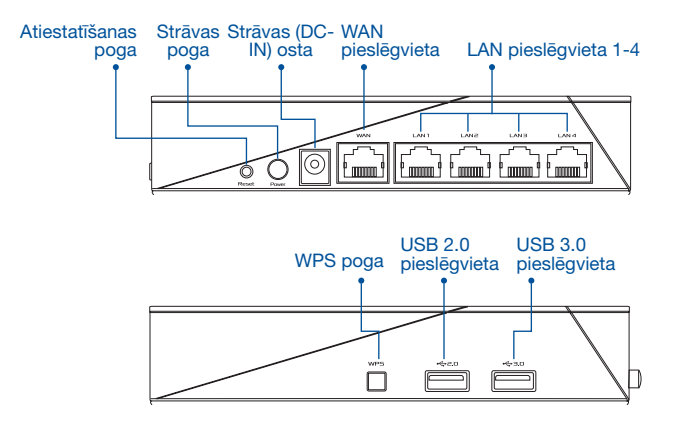

### ATIESTATĪŠANAS POGA

Atiestata sistēmu uz rūpnīcas noklusējuma iestatījumiem.

#### WAN PIESI FGVIETA

Pievienojiet modemu šai pieslēgvietai ar tīkla kabeli.

LAN PIESLĒGVIETA 1-4

Pievienojiet datoru LAN pieslēgvietai ar tīkla kabeli.

### Tehniskie dati:

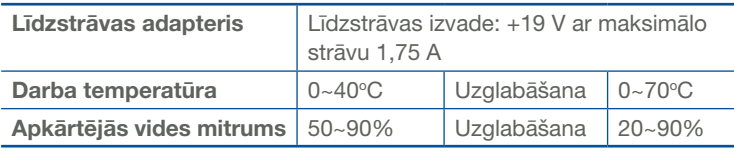

# PIRMS IESTATĪŠANAS

### 01 Sagatavošanās atsevišķa maršrutētāja iestatīšanai

1 Dodieties uz ONE ROUTER SETUP STEPS (VIENA MARŠRUTĒTĀJA IESTATĪŠANAS SOLI).

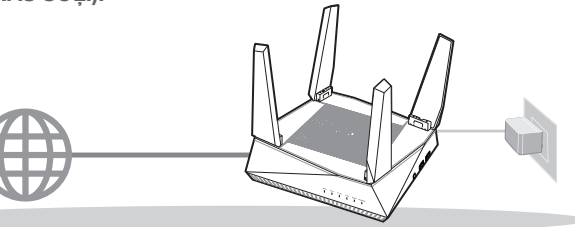

VIENA MARŠRUTĒTĀJA IESTATĪŠANA

- 02 Sagatavošanās AiMesh Wi-Fi sistēmas iestatīšanai
- 1 Divi (2) ASUS maršrutētāji (modeļi, kas atbalsta AiMesh https://www.asus.com/AiMesh/).

2 Nozīmējiet vienu kā AiMesh maršrutētāju un otru kā AiMesh mezglpunktu.

\*\* Ja jums ir vairāki AiMesh maršrutētāji, iesakām izmantot maršrutētāju ar labākajiem tehniskajiem datiem kā AiMesh maršrutētāju un pārējos kā AiMesh mezglpunktus.

3 Dodieties uz AiMesh SETUP STEPS (AiMesh IESTATĪŠANAS SOĻI).

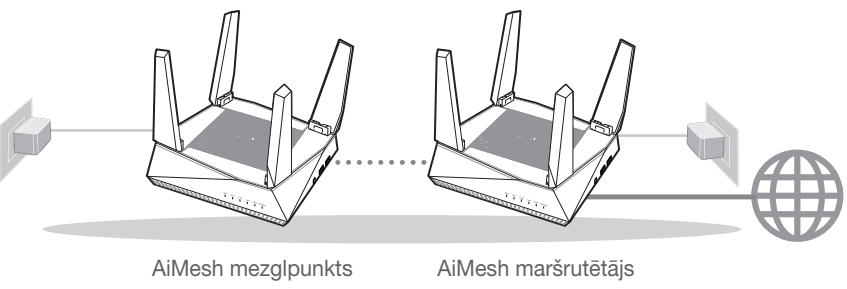

AiMesh IESTATĪŠANAS SOĻI
# VIENA MARŠRUTĒTĀJA IESTATĪŠANAS SOĻI

## MĒS IESAKĀM...

## 01 Jūsu modems tiek sagatavots darbam

1 Atvienojiet barošanas kabeli / DSL modemu. Ja tam ir rezerves barošana no baterijas, iznemiet bateriju.

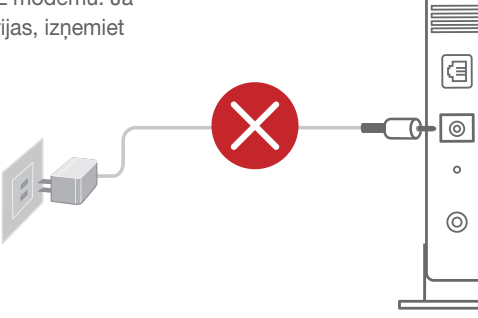

Modema aizmugure

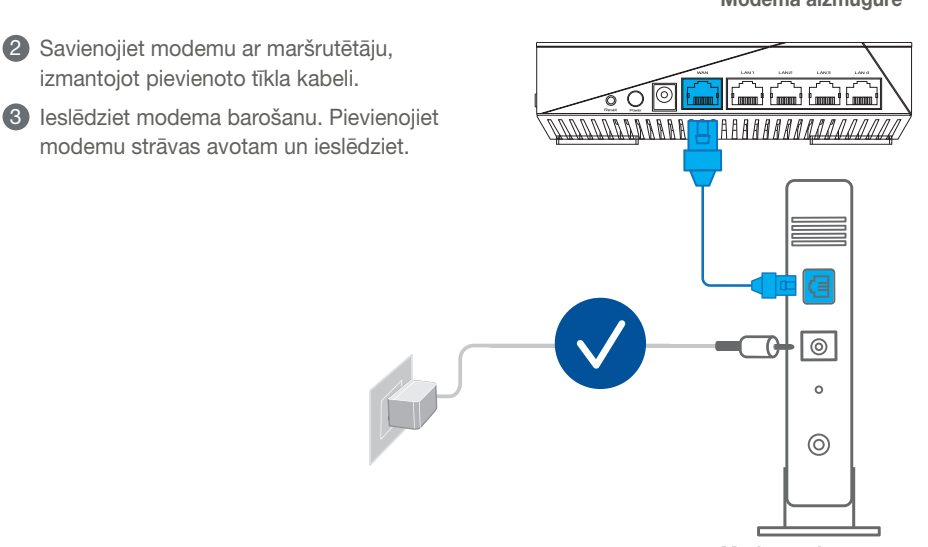

Modema aizmugure

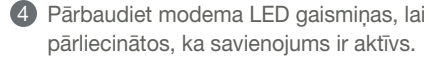

 $\blacksquare$  Ja jūs lietojat DSL internetam, jums būs vajadzīgs lietotājvārds / parole no jūsu interneta pakalpojumu sniedzēja (Internet Service Provider, ISP), lai pareizi konfigurētu maršrutētāju.

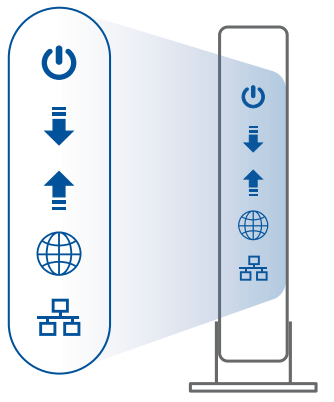

Modema priekšpuse

## 02 Pievienojiet savu ierīci

1 Ieslēdziet maršrutētāja barošanu.

Pievienojiet strāvas avotam un nospiediet maršrutētāja aizmugurē esošo barošanas pogu.

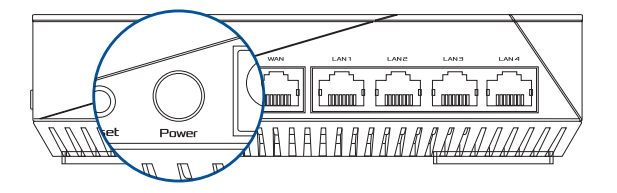

2 Pārbaudiet WAN un 2,4 GHz/5 GHz LED gaismiņas, lai pārliecinātos, ka aparatūra ir savienota.

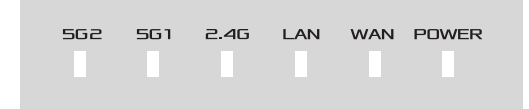

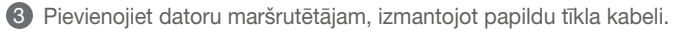

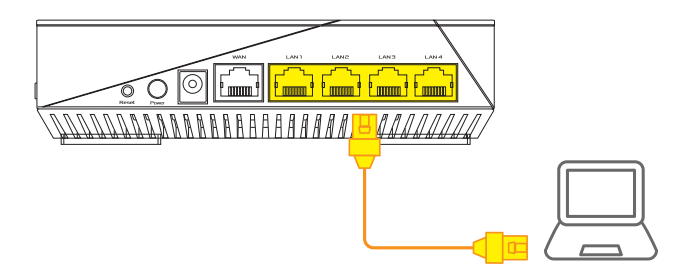

### 03 Piesakieties un pievienojieties

1 Atveriet tīmekļa pārlūku.

Jūs pāradresēs uz ASUS iestatīšanas vedni. Ja tas neatveras, dodieties uz http://router.asus.com.

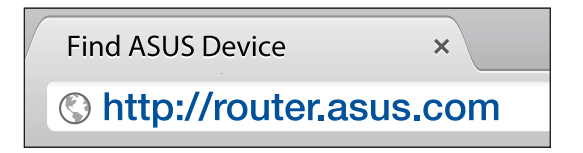

# AiMesh IESTATĪŠANAS SOĻI

## 01 Sagatavojieties

Iestatīšanas laikā novietojiet AiMesh maršrutētāju un mezglpunktu 1-3 metru attālumā vienu no otra.

## 02 AiMesh mezglpunkts

Rūpnīcas noklusējuma statuss. AiMesh sistēmas iestatījumiem turiet barošanu ieslēgtu un ierīci gaidstāves režīmā.

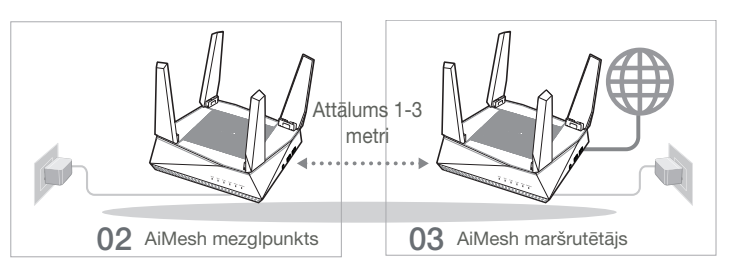

## 03 AiMesh maršrutētājs

**1 Skatiet ONE ROUTER SETUP STEPS (VIENA MARŠRUTĒTĀJA IESTATĪŠANAS SOLI).** lai pievienotu AiMesh maršrutētāju pie datora un modema, pēc tam piesakieties tīmekļa grafiskajā lietotāja saskarnē.

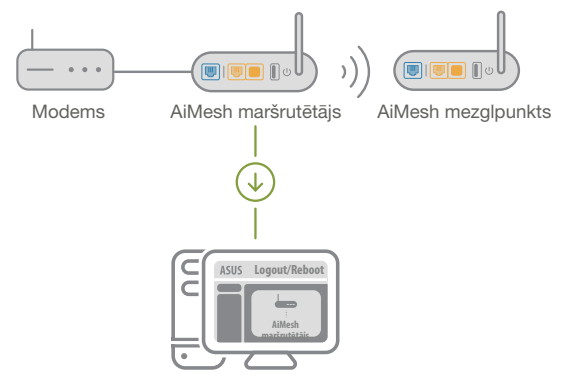

2 Dodieties uz lapu Network Map (Tīkla karte), noklikšķiniet uz AiMesh ikonas un tad uz Search (Meklēt) paplašināto AiMesh mezglpunktu.

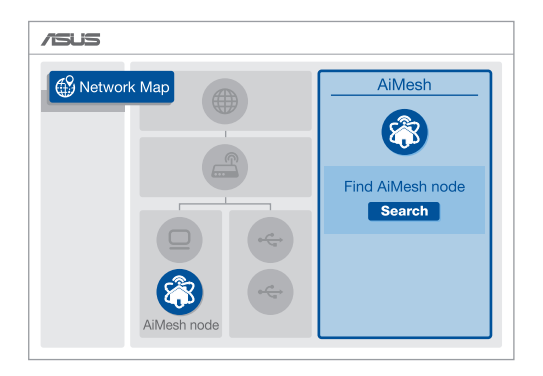

3 Noklikšķiniet uz Search (Meklēt), notiks automātiska AiMesh mezglpunkta meklēšana. Kad šajā lapā redzams AiMesh mezglspunkts, noklikšķiniet uz tā, lai to pievienotu AiMesh sistēmai.

\*\* Ja nevarat atrast AiMesh mezglpunktu, lūdzu, dodieties uz TROUBLE SHOOTING (KLŪMJU NOVĒRŠANA).

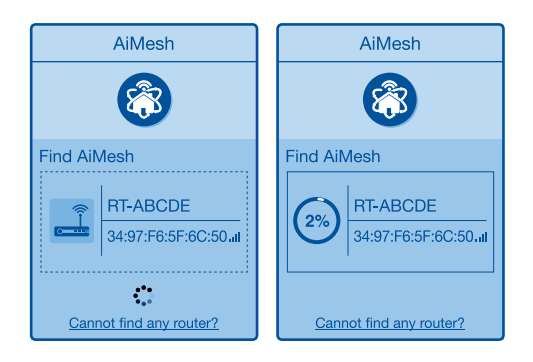

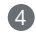

4 Kad pabeigta sinhronizācija, parādās pazinojums.

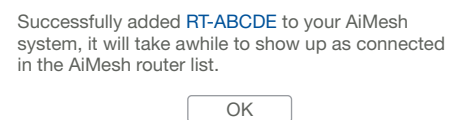

Latviešu

5 Apsveicam! Jūs redzēsiet zemāk paradīto attēlu, ja AiMesh mezglpunkts ir veiksmīgi pievienots AiMesh tīklam.

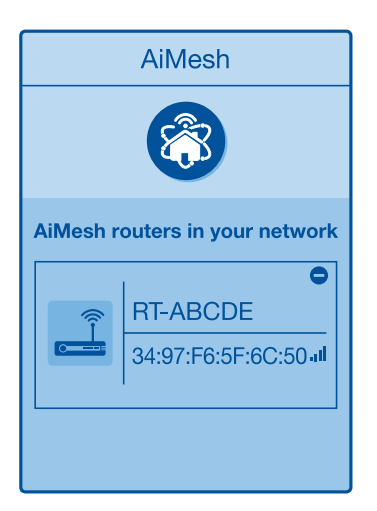

# KĻŪMJU NOVĒRŠANA

Ja AiMesh maršrutētājs nevar atrast tuvumā nevienu AiMesh mezglpunktu vai sinhronizācija neizdevās, lūdzu, veiciet turpmāk norādītās pārbaudes un mēģiniet vēlreiz.

a Novietojiet AiMesh mezglpunktu tuvāk AiMesh maršrutētājam ideālā variantā. Nodrošiniet, lai tas būtu 1-3 metru attālumā.

**b** AiMesh mezglpunkts ir ieslēgts.

## PĀRVIETOŠANA LABAKAIS VEIKUMS

Novietojiet AiMesh maršrutētāju un mezglpunktu vislabākajā vietā.

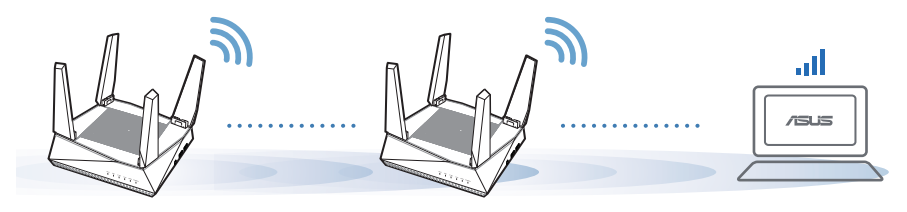

PIEZĪMES: Lai samazinātu traucējumus, novietojiet maršrutētājus tālāk no tādām ierīcēm, kā mobi-<br>lie tālruņi, Bluetooth ierīcēs un mikroviļņu krāsnīs.

Mēs iesakām novietot maršrutētājus neaizsegtā un plašā vietā.

# ASUS MARŠRUTĒTĀJA LIETOTNE

Lejupielādējiet bezmaksas ASUS Router APP (maršrutētāja lietotni), lai iestatītu un pārvaldītu jūsu maršrutētāju(-s).

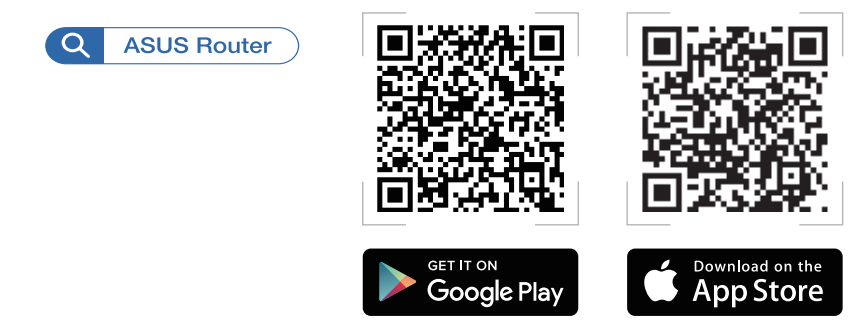

## BUJ BIEŽĀK UZDOTIE JAUT

1. jautājums. Vai AiMesh maršrutētājs atbalsta Access Point režīmu?

Atbilde. Jā. Jūs varat izvēlēties iestatīt AiMesh maršrutētāju vai nu maršrutētāja, vai arī piekļuves punkta režīmā. Lūdzu, dodieties uz tīmekļa grafisko lietotāja saskarni (http://router.asus.com), pēc tam uz lapu Administration (Administrācija) > Operation Mode (Lietošanas režīms).

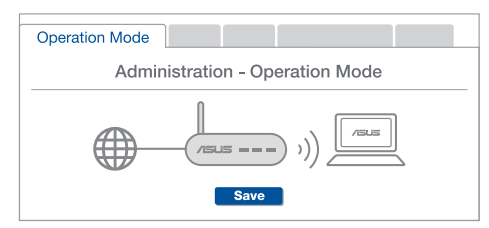

2. jautājums. Vai es varu iestatīt AiMesh savienojumu ar vadiem (Ethernet atvilces maršrutēšana)?

> Atbilde. Jā. AiMesh sistēma atbalsta kā bezvadu, tā arī vadu savienojumu starp AiMesh maršrutētāju un mezglpunktu, lai maksimāli palielinātu caurlaidspēju un stabilitāti. AiMesh analizē bezvadu signāla stiprumu katrai pieejamai frekvenču joslai un tad automātiski nosaka, kas vislabāk kalpos par maršrutētāju savienojuma pamattīklu - bezvadu vai vadu savienojums.

- 1 Izpildiet iestatīšanas soļus, lai vispirms izveidotu Wi-Fi savienojumu starp AiMesh maršrutētāju un mezglpunktu.
- 2 Novietojiet mezglpunktu ideālās vietās labākam pārklājumam. Savienojiet ar Ethernet kabeli AiMesh maršrutētāja LAN pieslēgvietu un AiMesh mezglpunkta WAN pieslēgvietu.

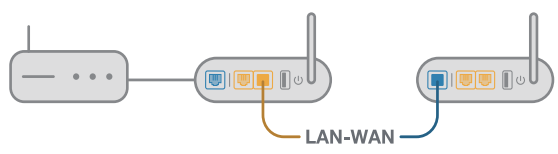

3 AiMesh sistēma automātiski atlasīs vislabāko ceļu datu pārsūtīšanai: vadu vai bezvadu.

### Maskinvareforklaringer

1 Koble adapteren til DCIN-porten, og trykk strømknappen.

2 Lysdiodene for strøm, 2,4 GHz og 5 GHz lyser når maskinvaren er klar.

#### Knapp- og portforklaringer

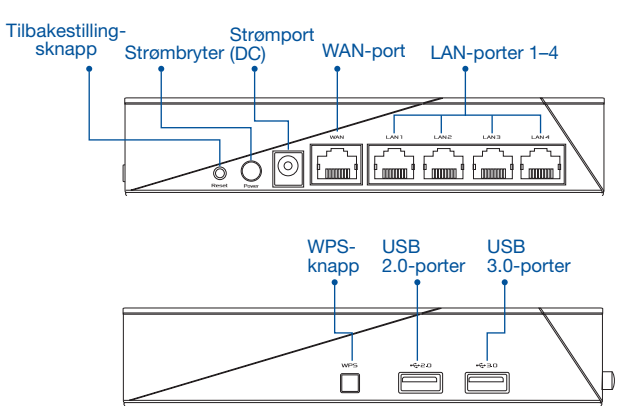

#### TILBAKESTILLINGSKNAPP

Tilbakestill systemet til fabrikkinnstillinger.

#### WAN-PORT

Bruk en nettverkskabel for å koble modemet til denne porten.

#### LAN-PORTER 1–4

Kobler PC-en til en LAN-ports med en nettverkskabel.

#### Omgivelsesforhold:

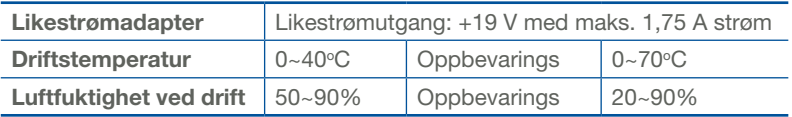

# FØR INNSTILLING

- 01 Forbereder å sette opp en frittstående router
- **1 Gå til TRINN FOR OPPSETT AV ÉN RUTER.**

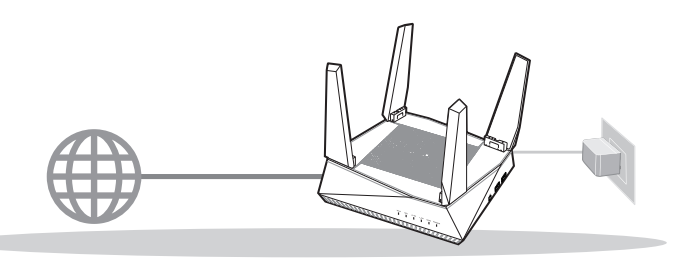

OPPSETT AV ÉN RUTER

- 02 Forbereder å sette opp et AiMesh Wi-Fisystem
- 1 To (2) ASUS-rutere (modeller som støtter AiMesh https://www.asus.com/AiMesh/).

2 Tilordne én som AiMesh-ruter og en annen som AiMesh-node.

\*\* Hvis du har flere AiMesh-rutere, anbefaler vi at du bruker ruteren med de beste spesifikasjonene som AiMesh-ruter og de andre som AiMesh-noder.

3 Gå til TRINN FOR OPPSETT AV AiMesh.

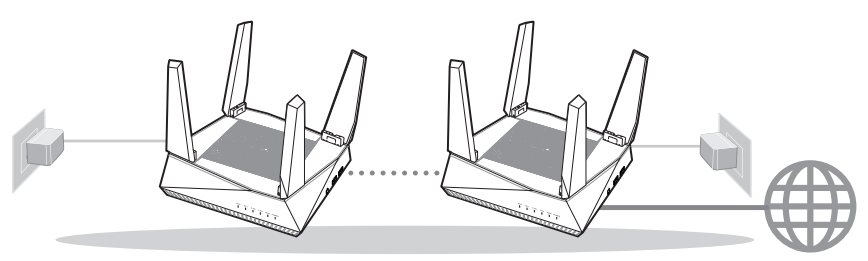

AiMesh-noden AiMesh-ruter

#### TRINN FOR OPPSETT AV AiMesh

# TRINN FOR OPPSETT AV ÉN RUTER

 $\mathbf{F}$ 

## VI FORESLÅR …

## 01 Forbereder modemet

1 Koble kabel-/DSL-modemet fra strømmen. Hvis det har et reservebatteri, tar du det ut. m

- 2 Koble modemet til ruteren med den medfølgende nettverkskabelen.
- 3 Slå på modemet. Koble modemet til stikkontakten og slå på.

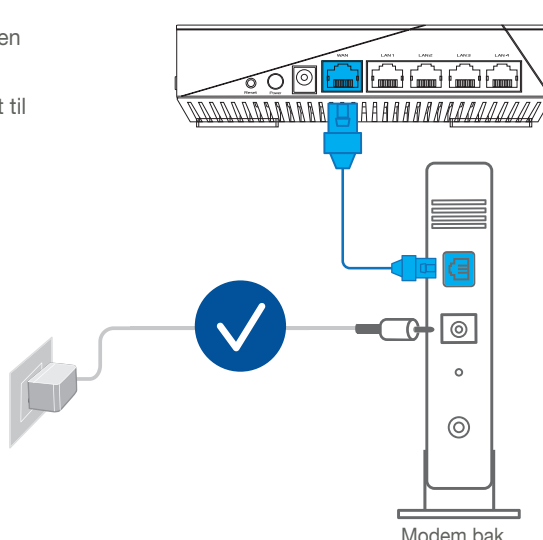

Modem bak

同

 $\overline{\circ}$ 

 $\circ$  $\circledcirc$  Norsk

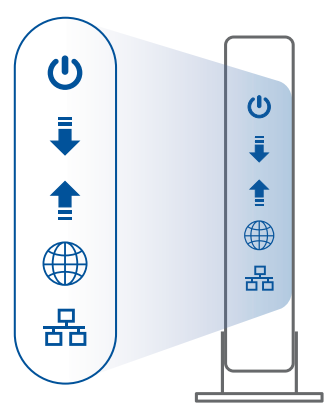

Modem foran

### 02 Koble til enheten

4 Se LED-lampen på -modemet for å kontrollere

Hvis du bruker DSL-Internett, trenger du brukernavn/passord fra Internettleverandøren

at forbindelsen er aktiv.

for å konfigurere ruteren.

**1** Slå på ruteren.

Koble til strøm og trykk strømknappen på baksiden av ruteren.

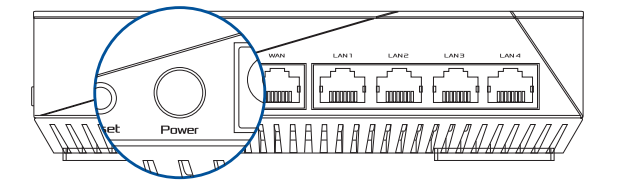

2 Sjekk WAN- og 2,4 GHz- / 5 GHz-LED-lampene for å kontrollere at maskinvareforbindelsen er klar.

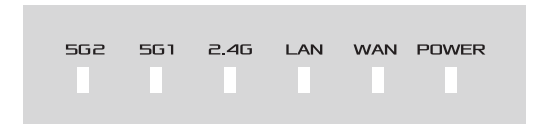

Koble PC-en til ruteren med en til nettverkskabel.

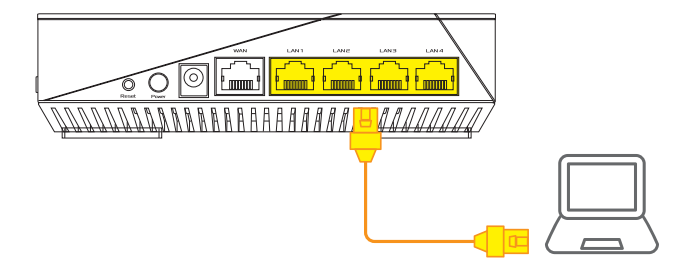

### Logg på og koble til

Åpne en nettleser.

Du blir omdirigert til ASUS' oppsettsveiviser. Hvis ikke går du til http://router.asus.com.

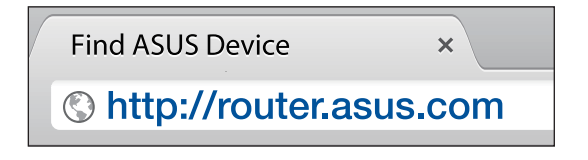

# TRINN FOR OPPSETT AV AiMesh 01 Forberedelse

Plasser AiMesh-ruteren og noden innen 1–3 meter fra hverandre under oppsett.

## 02 AiMesh-node

Standard fabrikkstatus. Hold strøm og ventemodus inne for AiMesh-systeminnstillinger.

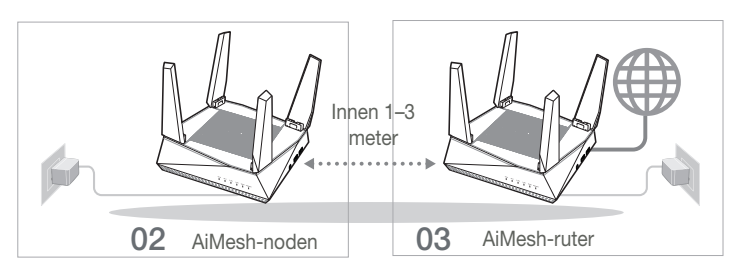

### 03 AiMesh-ruter

**1** Se TRINN FOR OPPSETT AV ÉN RUTER for å koble AiMesh-ruteren til PC og modem, og logg deretter på web-grensesnittet.

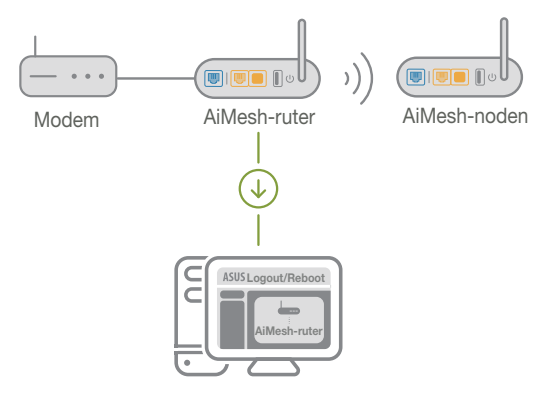

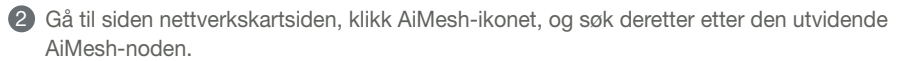

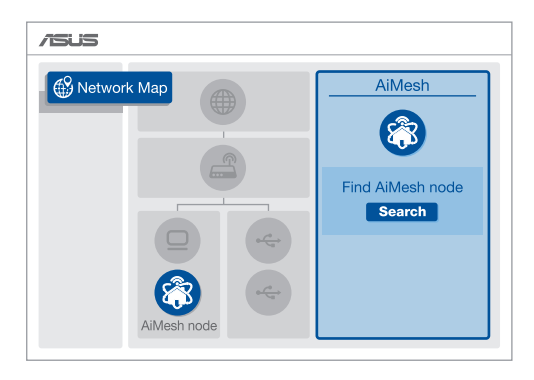

3 Klikk Search (Søk), så søkes det automatisk etter AiMesh-noden. Når AiMesh-noden vises på denne siden, klikker du på den for å legge den til AiMesh-systemet.

\*\* Hvis du ikke finner en AiMesh-node, kan du gå til FEILSØKING.

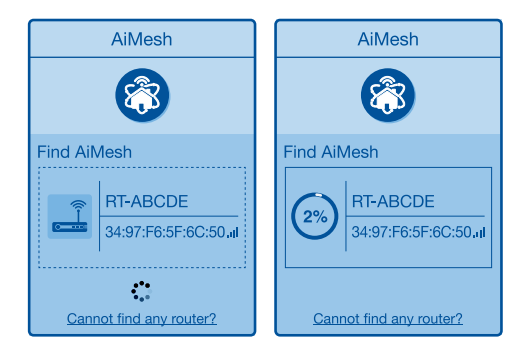

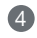

4 En melding vises når synkroniseringen er fullført.

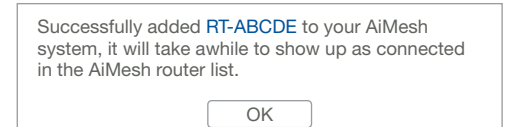

5 Gratulerer! Sidene nedenfor skal vises når en AiMesh-node er lagt til AiMesh-nettverket.

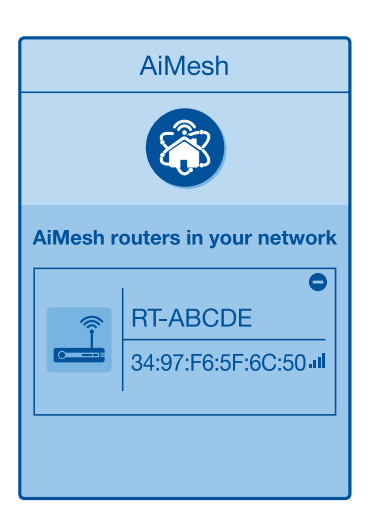

## **FEILSØKING**

Hvis AiMesh-ruteren ikke finner noen AiMesh-noder i nærheten, eller hvis synkronisering mislykkes, sjekker du følgende og prøver på nytt.

a Flytt helst AiMesh-noden nærmere AiMesh-ruteren. Sørg for at den er innen 1–3 meter.

**b** AiMesh-noden er slått på.

## FLYTTE BEST YTELSE

Plasser AiMesh-ruteren og noder på best mulig sted.

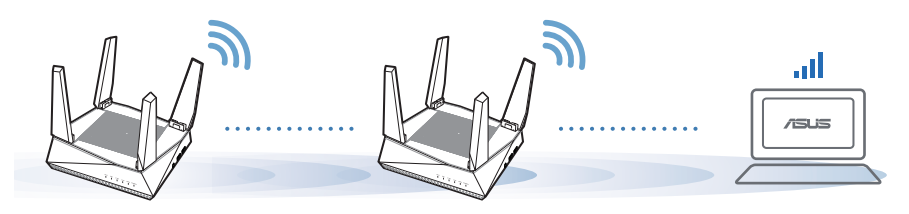

MERKNADER: For å minimere interferens må du holde ruterne vekke fra enheter som trådløse telefoner, Bluetooth-enheter og mikrobølgeovner.

Vi anbefaler at du plasserer ruterne på et åpent eller romslig sted.

## ASUS ROUTER-APP

Last ned den gratis ASUS Router-appen for å konfigurere og administrere ruteren din.

**ASUS Router**  $\Omega$ 

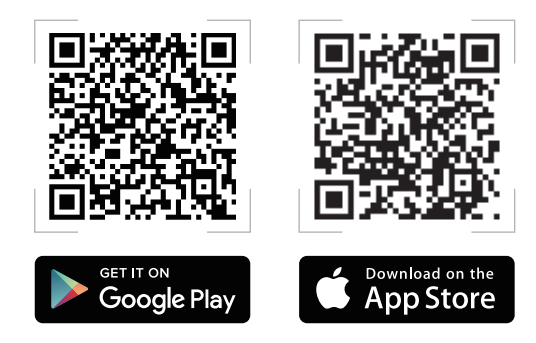

# OSS OFTE STILTE SPØR

**Q1** Støtter AiMesh-ruteren tilgangspunktsmodus?

A: Ja. Du kan velge å sette AiMesh-ruteren i rutermodus eller tilgangspunktsmodus. Gå til web-grensesnittet (http://router.asus.com), og gå til siden Administration (Administrasjon) > Operation Mode (Driftsmodus).

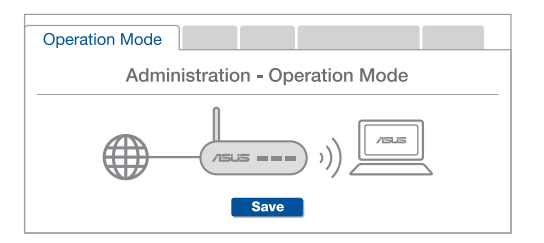

Q2 Kan jeg sette opp en kablet tilkobling mellom AiMesh-rutere (Ethernet backhaul)?

A: Ja. AiMesh-systemet støtter både trådløs og kablet forbindelse mellom AiMesh-ruteren og noden for å maksimere gjennomstrømming og stabilitet. AiMesh analyserer den trådløse signalstyrken for hvert tilgjengelig frekvensbånd og bestemmer derav automatisk om en trådløs eller kablet tilkobling fungerer best som grensesnittets ryggrad.

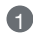

1 Følg først trinnene for å sette opp en forbindelse mellom AiMesh-ruteren og noden via Wi-Fi.

**2** Plasser noden på ideelle steder for best mulig dekning. Legg en Ethernetkabel fra LAN-porten på AiMesh-ruteren til WAN-porten på AiMesh-noden.

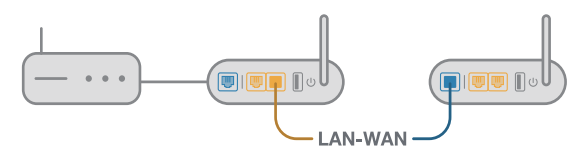

3 AiMesh-systemet vil automatisk velge den beste banen for dataoverføring, enten kablet eller trådløs.

### Descrição do hardware

1 Ligue o transformador à porta DCIN e pressione o botão de energia.

2 Os LED de energia, 2,4GHz/5GHz acenderão quando o aparelho estiver preparado.

Descrição dos botões e portas

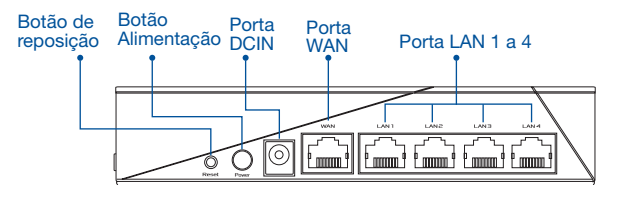

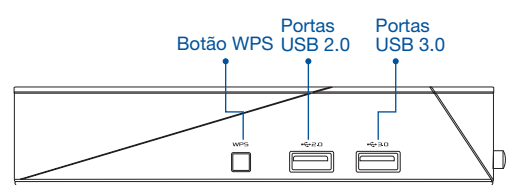

#### BOTÃO DE REPOSIÇÃO

Repor as predefinições do sistema.

#### PORTA WAN

Ligue o seu modem a esta porta com um cabo de rede.

#### PORTA LAN 1 a 4

Ligue o seu PC a esta porta LAN com um cabo de rede.

#### Especificações:

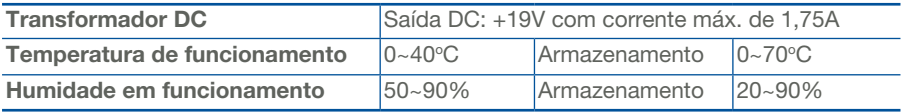

# ANTES DE CONFIGURAR

### 01 Preparar para configurar um router autónomo

**1 Consulte PASSOS DE CONFIGURAÇÃO DE UM ROUTER.** 

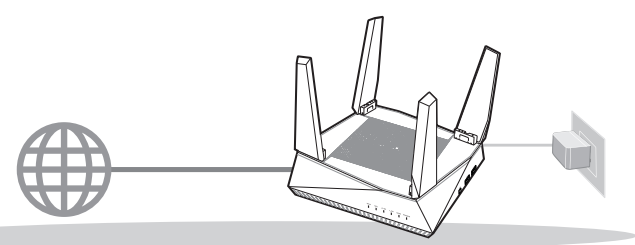

CONFIGURAÇÃO DE UM ROUTER

- 02 Preparar para configurar um sistema Wi-Fi AiMesh
- 1 Dois (2) routers ASUS (modelos que suportam AiMesh https://www.asus.com/AiMesh/).
- 2 Configure um como router AiMesh e outro como nó AiMesh.
	- \*\* Caso possua vários routers AiMesh, recomendamos que utilize o router com especificações mais avançadas como router AiMesh e os restantes como nós AiMesh.
- **3** Consulte PASSOS DE CONFIGURAÇÃO AIMesh.

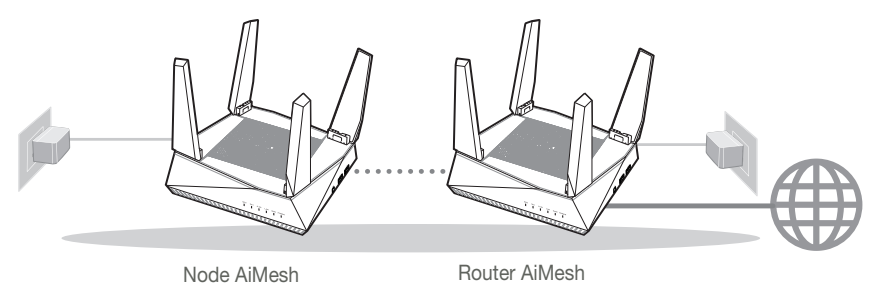

## PASSOS DE CONFIGURAÇÃO DE UM ROUTER

## SUGERIMOS...

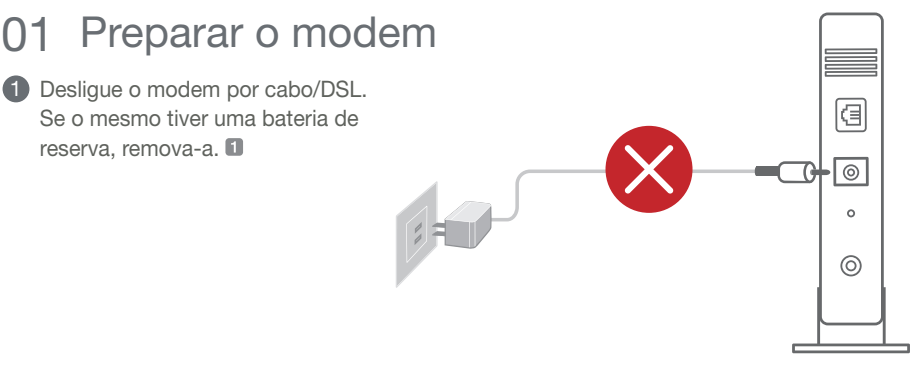

Traseira do modem

- 2 Lique o seu modem ao router com o cabo de rede fornecido.
- 3 Ligue o modem. Ligue o modem a uma tomada elétrica e ligue o aparelho.

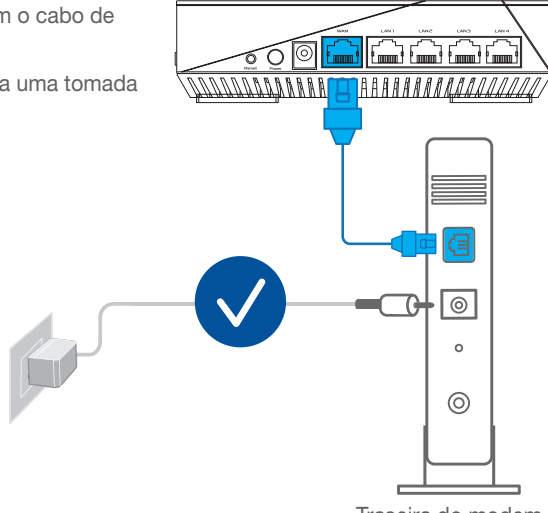

Traseira do modem

4 Verifique as luzes LED do modem por cabo/DSL para se certificar que a ligação está ativa.

Se estiver a utilizar uma ligação DSL para aceder à Internet, precisará dos dados de nome de utilizador/palavra-passe fornecidos pelo seu fornecedor de serviços de Internet (ISP) para configurar corretamente o seu router.

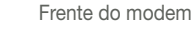

02 Ligue o seu dispositivo

#### <sup>1</sup> Ligue o router.

Ligue o cabo de alimentação e prima o botão de energia na traseira do router.

2 Verifique os LED WAN e 2,4GHz/5GHz para garantir que a ligação do hardware está preparada.

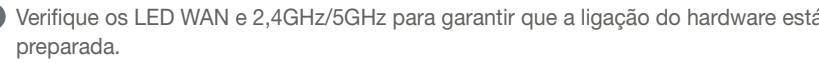

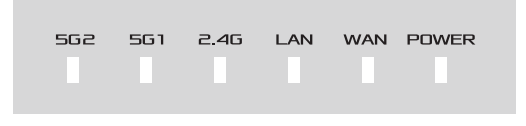

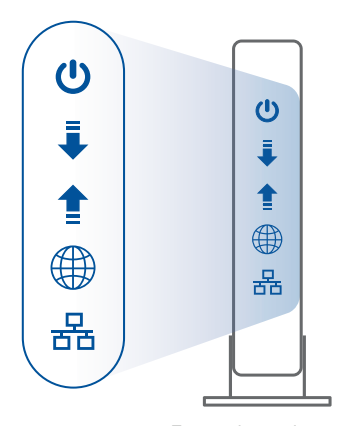

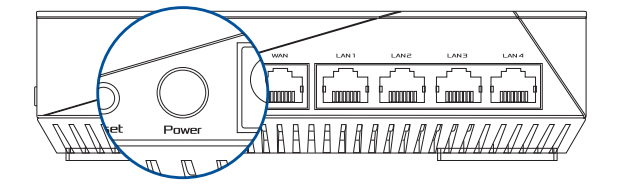

3 Ligue o seu PC ao router utilizando outro cabo de rede.

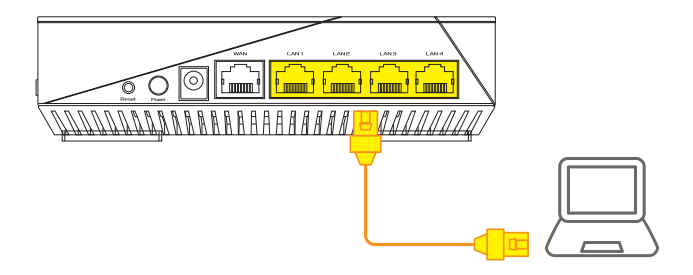

### 03 Iniciar sessão e ligar

1 Abra um navegador web.

 Será redirecionado para o Assistente de Configuração da ASUS. Caso contrário, aceda a http://router.asus.com.

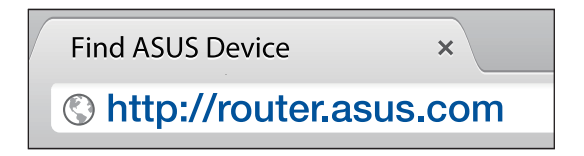

## PASSOS DE CONFIGURAÇÃO AiMesh 01 Preparar

Coloque o seu router AiMesh e o nó a uma distância de 1-3 metros entre si durante o processo de configuração.

## 02 Nó AiMesh

Estado predefinido. Mantenha o dispositivo ligado e aguarde pelas definições do sistema AiMesh.

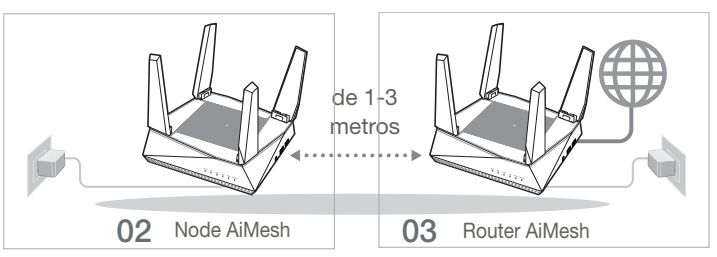

## 03 Router AiMesh

1 Consulte PASSOS DE CONFIGURAÇÃO DE UM ROUTER para ligar o seu router AiMesh ao PC e ao modem e, em seguida, inicie sessão na interface web.

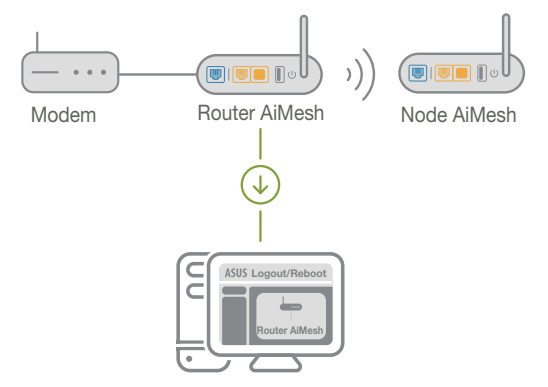

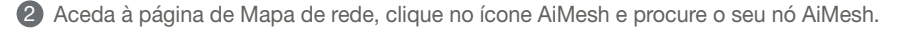

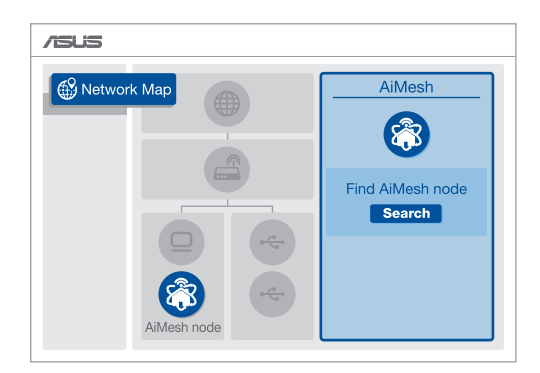

3 Clique em Search (Procurar) para procurar automaticamente o seu nó AiMesh. Quando o nó AiMesh for apresentado nesta página, clique no ícone para o adicionar ao sistema AiMesh.

\*\* Se não encontrar nenhum nó AiMesh, consulte a secção RESOLUÇÃO DE PROBLEMAS.

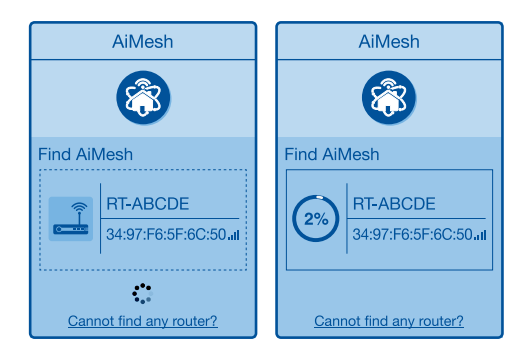

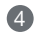

4 Será apresentada uma mensagem quando a sincronização estiver concluída.

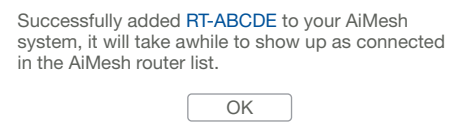

5 Parabéns! A página abaixo será apresentada quando um nó AiMesh tiver sido adicionado com êxito à rede AiMesh.

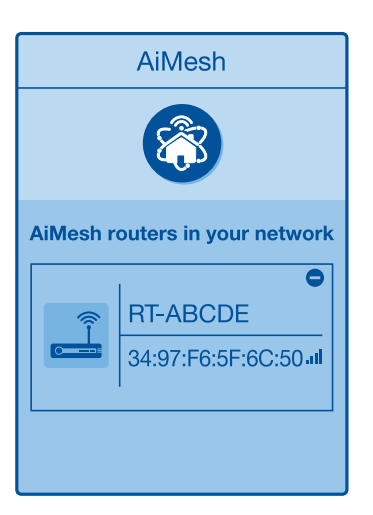

# RESOLUÇÃO DE PROBLEMAS

Se o seu router AiMesh não encontrar nenhum nó AiMesh nas proximidades ou a sincronização falhar, verifique o seguinte e tente novamente.

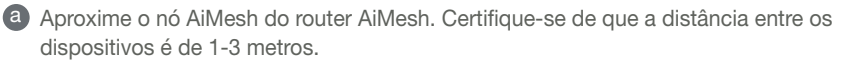

**b** A seu nó AiMesh está ligado.

## RELOCALIZAÇÃO O MELHOR DESEMPENHO

Coloque o router AiMesh e o nó no melhor local.

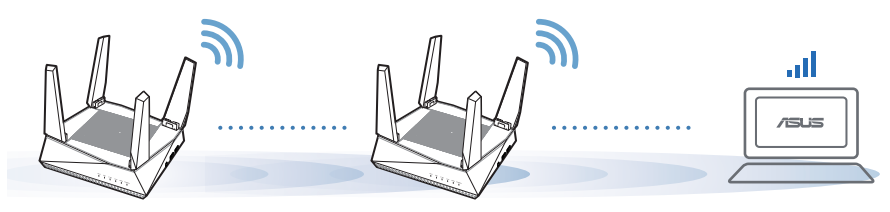

NOTAS: Para minimizar interferências, mantenha os routers afastados de dispositivos como telefones sem fios, dispositivos Bluetooth e fornos micro-ondas.

Recomendamos que coloque os routers num local aberto ou espaçoso.

# APLICAÇÃO ASUS ROUTER

Transfira a aplicação gratuita ASUS Router para configurar e gerir os seus routers.

**ASUS Router**  $\Omega$ 

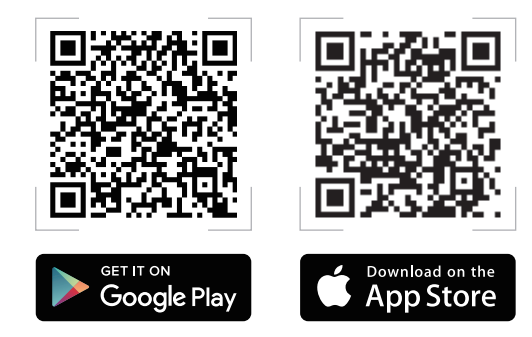

## FAQ Perguntas Frequentes

P1 O router AiMesh suporta o modo de ponto de acesso?

R: Sim. Pode utilizar o router AiMesh no modo de router ou no modo de ponto de acesso. Abra a interface web (http://router.asus.com) e aceda à página Administration (Administração) > Operation Mode (Modo de funcionamento).

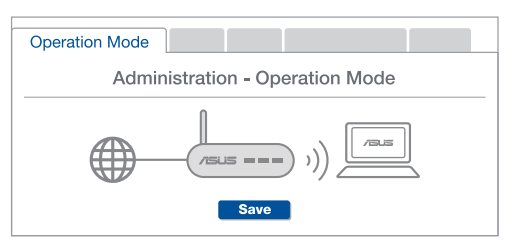

P2 Posso utilizar uma ligação com cabos entre routers AiMesh (ligação Ethernet)?

> R: Sim. O sistema AiMesh suporta ligação com e sem fios entre o router e o nó AiMesh para otimizar a velocidade e estabilidade. O AiMesh analisa a intensidade do sinal sem fios para cada banda de frequências disponível e determina automaticamente qual o melhor método, com ou sem fios, para interligação dos routers.

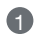

1 Siga os passos de configuração para estabelecer primeiro uma ligação entre o router AiMesh e o nó através de Wi-Fi.

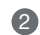

2 Coloque o nó no local ideal para obter a melhor cobertura. Ligue um cabo Ethernet da porta LAN do router AiMesh à porta WAN do nó AiMesh.

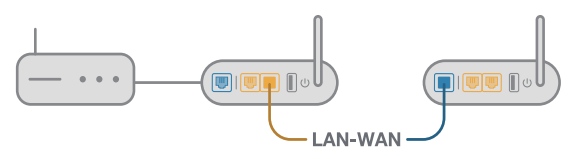

3 O sistema AiMesh selecionará automaticamente o melhor método de transmissão de dados, com ou sem fios.

### Informacje o urządzeniu

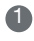

1 Podłącz zasilacz do portu DCIN, a następnie naciśnij przycisk zasilania.

2 Gdy urządzenie będzie gotowe do użytkowania, zaświeci się dioda zasilania i 2,4 GHz/5 GHz.

Informacje o przyciskach i portach

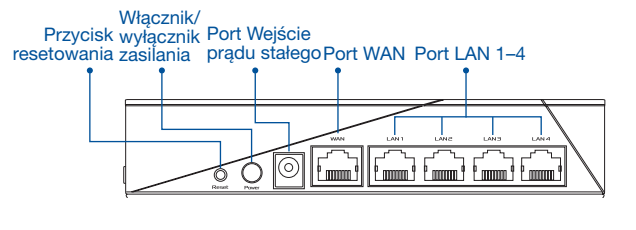

Przycisk WPS Porty USB 2.0 Porty USB 3.0

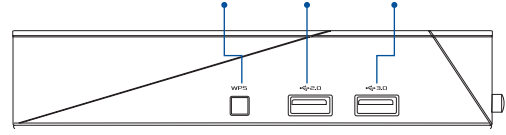

#### PRZYCISK RESETOWANIA

Resetowanie systemu do domyślnych ustawień fabrycznych.

#### PORT WAN

Podłącz modem do tego portu przy użyciu kabla sieciowego.

PORT LAN 1–4

Podłącz komputer PC do portu LAN przy użyciu kabla sieciowego.

#### Dane techniczne:

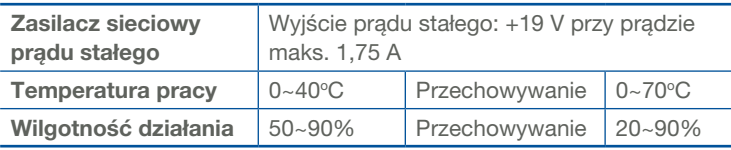

# PRZED KONFIGURACJĄ

## 01 Przygotowanie do konfiguracji samodzielnego routera

1 Przejdź do części INSTRUKCJE KONFIGURACJI JEDNEGO ROUTERA.

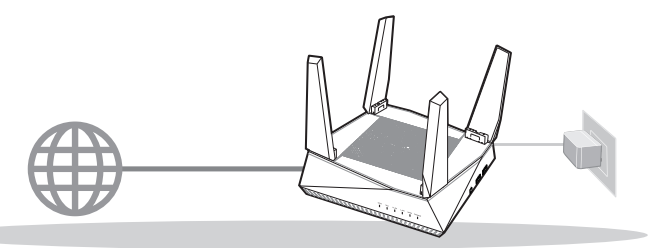

KONFIGURACJA JEDNEGO **ROUTERA**

- 02 Przygotowanie do konfiguracji systemu AiMesh Wi-Fi
- 1 Dwa (2) routery ASUS (modele obsługujące system AiMesh https://www.asus.com/AiMesh/).
- 2 Przypisz jeden jako router AiMesh, a drugi jako węzeł AiMesh.
	- \*\* W przypadku posiadania kilku routerów AiMesh zalecane jest, aby funkcję routera AiMesh pełnił router o najwyższych specyfikacjach, a pozostałe mogą być używane jako węzły AiMesh.
- 3 Przejdź do części INSTRUKCJE KONFIGURACJI SYSTEMU AiMesh.

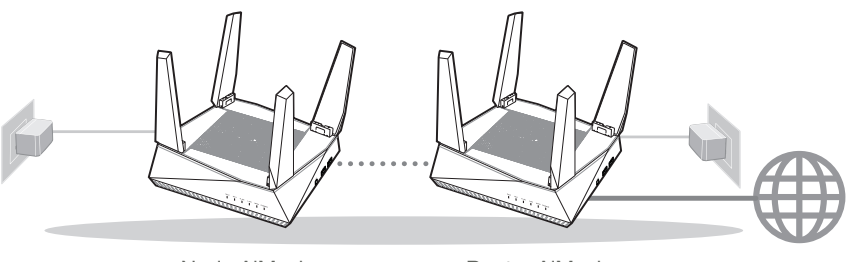

INSTRUKCJE KONFIGURACJI SYSTEMU AiMesh Node AiMesh Router AiMesh

## INSTRUKCJE KONFIGURACJI JEDNEGO ROUTERA

 $\mathbb{R}$ 

## ZALECAMY...

## Przygotowanie modemu

1 Odłącz zasilanie od modemu kablowego /dsl. Jeśli zawiera on baterię podtrzymującą, wyjmij  $ia.$  $\blacksquare$ 

- 2 Podłącz modem do routera przy użyciu dostarczonego kabla sieciowego.
- 3 Włącz modem. Podłącz modem do gniazda elektrycznego i włącz zasilanie.

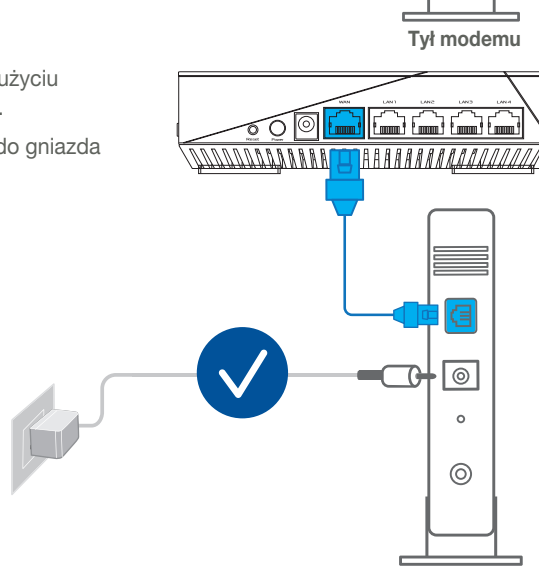

(国

 $\boxed{\circ}$ 

 $\circ$ 

 $\circledcirc$ 

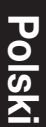

4 Sprawdź wskaźniki LED na modemie kablowym/DSL w celu upewnienia się, że połączenie jest aktywne.

Jeśli modem kablowy/DSL służy do obsługi Internetu, konieczne będzie odpowiednie skonfigurowanie routera przy użyciu nazwy użytkownika/ hasła uzyskanych od usługodawcy internetowego (ISP).

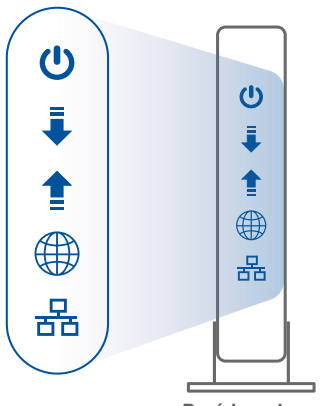

Przód modemu

## 02 Podłączanie urządzenia

**1** Włącz router.

Podłącz do zasilania i naciśnij przycisk zasilania znajdujący się z tyłu routera.

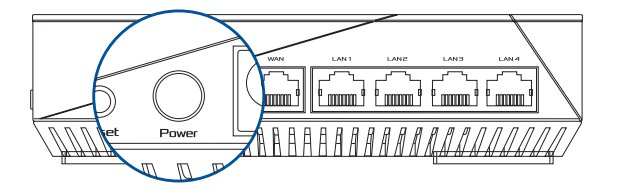

2 Sprawdź diody WAN i 2,4 GHz/5 GHz, aby upewnić się, że połączenie sprzętowe zostało nawiązane.

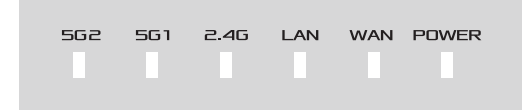

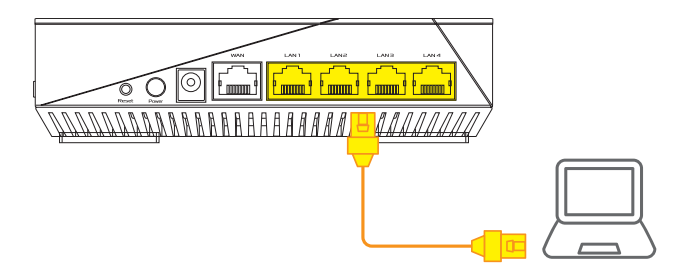

### 03 Logowanie i łączenie

1 Otwórz przeglądarkę internetową.

 Nastąpi przekierowanie do kreatora konfiguracji ASUS. Jeśli nie, przejdź pod adres http://router.asus.com.

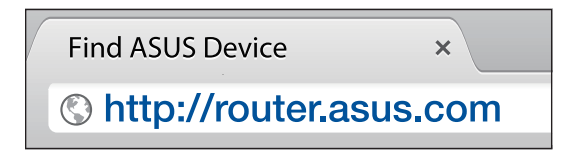

## INSTRUKCJE KONFIGURACJI SYSTEMU AiMesh

## 01 Przygotowanie

Na czas konfiguracji umieść router i węzeł AiMesh w odległości 1–3 m od siebie.

## 02 Węzeł AiMesh

Routery powinny przywrócone ustawienia fabryczne. Oba routery muszą być włączone i gotowe do konfiguracji AiMesh.

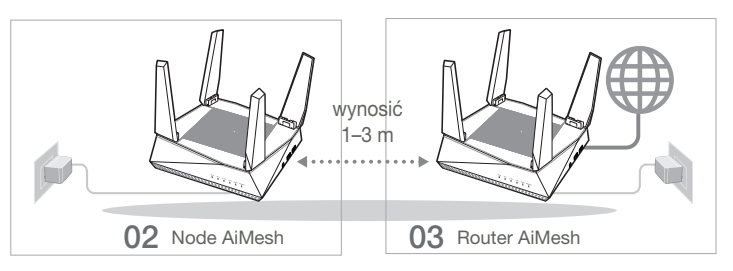

## 03 Router AiMesh

1 Zapoznaj się z częścia INSTRUKCJE KONFIGURACJI JEDNEGO ROUTERA, aby połączyć router AiMesh z komputerem PC i modemem, a następnie zaloguj się do interfejsu Web GUI.

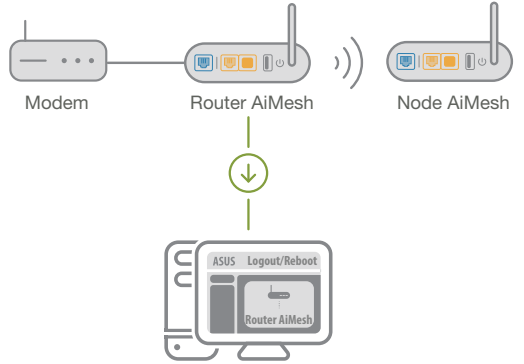

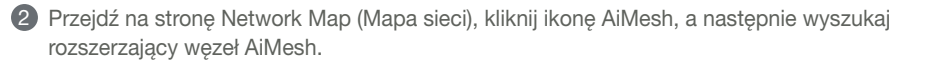

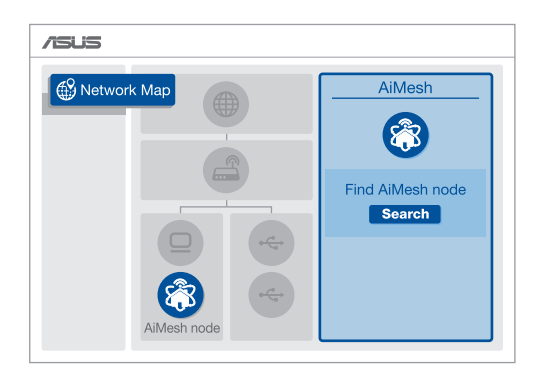

3 Kliknij przycisk Search (Szukaj), aby rozpocząć automatyczne wyszukiwanie węzła AiMesh. Gdy węzeł AiMesh pojawi się na tej stronie, kliknij go w celu dodania do systemu AiMesh.

\*\* Jeśli nie uda się znaleźć żadnego węzła AiMesh, należy przejść do części ROZWIĄZYWANIE PROBLEMÓW.

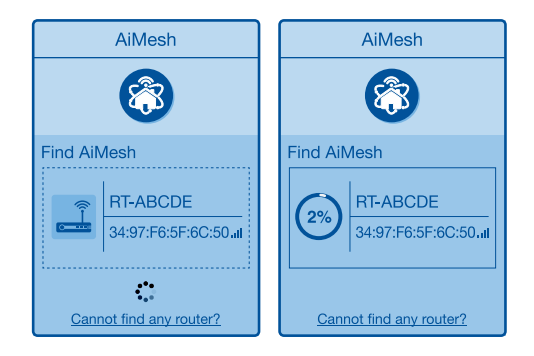

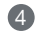

4 Po ukończeniu synchronizacji wyświetlony zostanie komunikat.

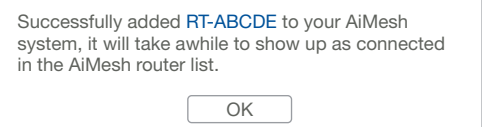

5 Gratulacje! Po pomyślnym dodaniu węzła AiMesh do sieci AiMesh wyświetlone zostaną poniższe strony.

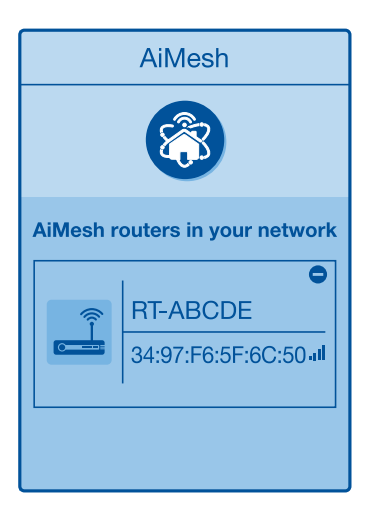

# ROZWIĄZYWANIE PROBLEMÓW

Jeśli router AiMesh nie znajdzie w pobliżu żadnego węzła AiMesh lub synchronizacja zakończy się niepowodzeniem, należy wykonać poniższe czynności i spróbować ponownie.

a Ustaw węzeł AiMesh bliżej routera AiMesh. Odległość powinna wynosić 1–3 m.

**b** Sprawdź, czy węzeł AiMesh jest włączony.
# ZMIANA LOKALIZACJI NAJWYŻSZA WYDAJNOŚĆ

Umieść router i węzeł AiMesh w najlepszej lokalizacji.

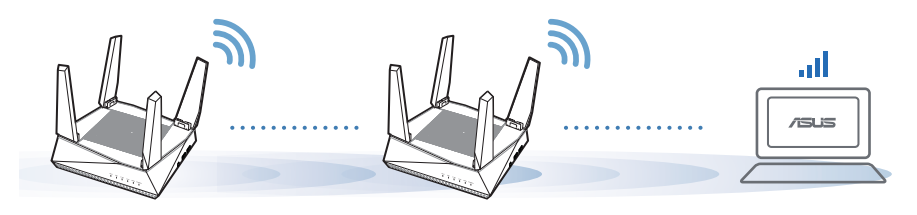

UWAGI: W celu minimalizacji zakłóceń routery powinny znajdować się z dala od urządzeń, takich jak telefony bezprzewodowe, urządzenia Bluetooth oraz kuchenki mikrofalowe.

Zaleca się umieszczenie routerów w otwartych lub przestronnych miejscach.

# APLIKACJA ASUS ROUTER

Pobierz bezpłatną aplikację ASUS Router do konfiguracji routerów i zarządzania nimi.

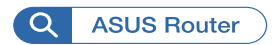

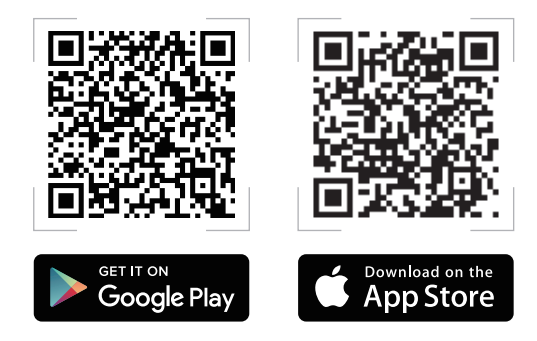

# FAQ CZĘSTO ZADAWANE PYTANIA

P1 Czy router AiMesh obsługuje tryb punktu dostępu?

O: Tak. Router AiMesh może działać w trybie routera lub w trybie punktu dostępu. Przejdź do interfejsu Web GUI (http://router.asus.com), a następnie przejdź na stronę Administration (Administracja) > Operation Mode (Tryb działania).

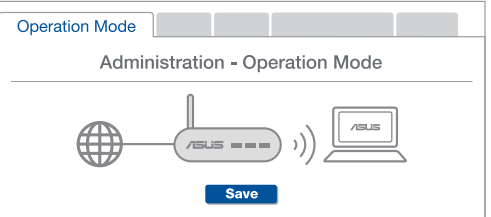

P2 Czy między routerami AiMesh można ustanowić połączenie przewodowe (sieć Ethernet typu backhaul)?

O: Tak. System AiMesh obsługuje zarówno bezprzewodowe, jak i przewodowe połączenie między routerem i węzłem AiMesh w celu zmaksymalizowania przepustowości oraz stabilności. AiMesh analizuje siłę sygnału bezprzewodowego każdego dostępnego pasma częstotliwości, a następnie określa automatycznie, czy jako podstawowe połączenie między routerami najlepiej sprawdzi się połączenie bezprzewodowe czy przewodowe.

1 Wykonaj najpierw instrukcje konfiguracji w celu ustanowienia połączenia sieci Wi-Fi między routerem i węzłem AiMesh.

2 Umieść węzeł w odpowiedniej lokalizacji, aby zapewnić doskonały zasięg. Poprowadź kabel Ethernet od portu LAN routera AiMesh do portu WAN węzła AiMesh.

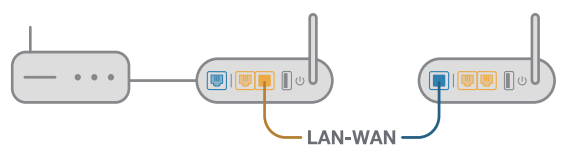

3 System AiMesh wybierze automatycznie najlepsze połączenie transmisji danych przewodowe lub bezprzewodowe.

### Устройство

1 Подключите блок питания к разъему DC-IN и нажмите кнопку питания. 2 Индикаторы питания, 2.4 ГГц и 5 ГГц загорятся при готовности устройства.

#### **Объяснения для кнопок и портов**

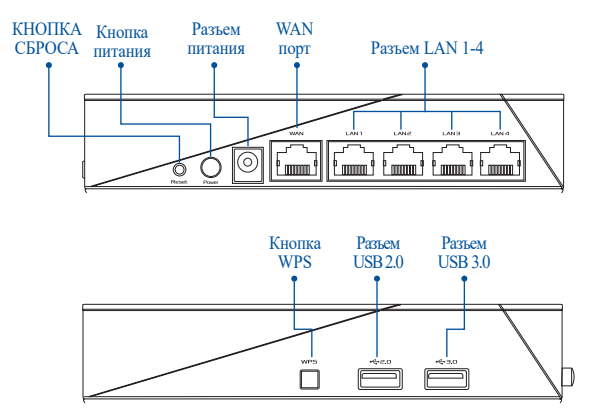

#### **КНОПКА СБРОСА**

Сброс системы к заводским настройкам по умолчанию.

#### **ПОРТ WAN**

Подключите роутер к модему или кабелю провайдера(ISP с помощью сетевого кабеля.

#### **ПОРТЫ LAN 1-4**

Подключите компьютер к роутеру с помощью сетевого кабеля.

#### **Спецификация:**

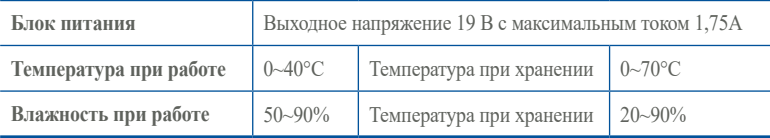

# **ПЕРЕД НАСТРОЙКОЙ**

### **01** Подготовка к настройке роутера в одиночном режиме

1 Перейдите в **ИНСТРУКЦИИ ПО НАСТРОЙКЕ РОУТЕРА В ОДИНОЧНОМ РЕЖИМЕ**.

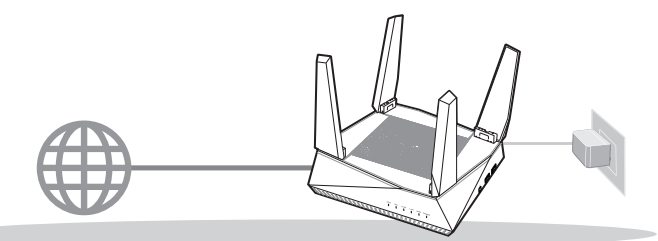

#### **НАСТРОЙКА РОУТЕРА В ОДИНОЧНОМ РЕЖИМЕ**

### **02** Подготовка к настройке системы AiMesh Wi-Fi

1 Два роутера ASUS (модели с поддержкой AiMesh https://www.asus.com/AiMesh/).

2 Настройте один в качестве роутера AiMesh, а второй в качестве узла AiMesh.

\*\* Если у Вас несколько роутеров AiMesh, рекомендуем использовать наиболее мощный в качестве роутера AiMesh и другие в качестве узлов AiMesh.

3 Перейдите в **ИНСТРУКЦИИ ПО НАСТРОЙКЕ AiMesh**.

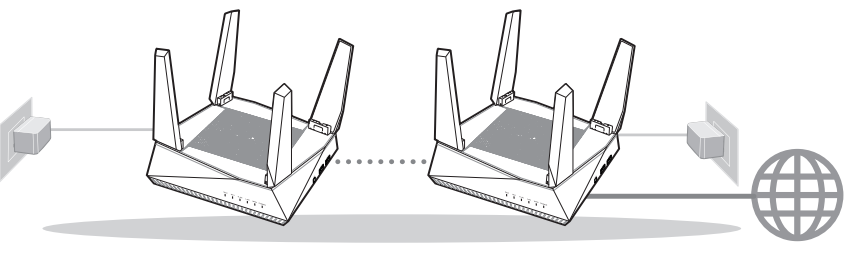

Узел AiMesh Роутер AiMesh

**ИНСТРУКЦИИ ПО НАСТРОЙКЕ AiMesh**

# **ИНСТРУКЦИИ ПО НАСТРОЙКЕ РОУТЕРА В ОДИНОЧНОМ РЕЖИМЕ** МЫ РЕКОМЕНДУЕМ...

### **01** Подготовьте модем

1 Отключите питание от кабельного / DSL-модема. При наличии резервного аккумулятора, извлеките его.

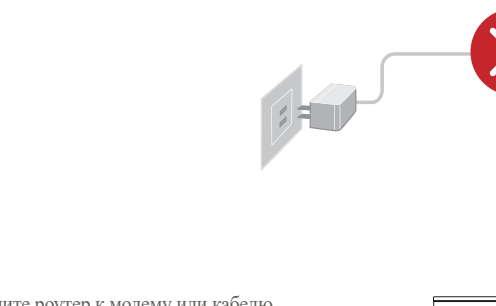

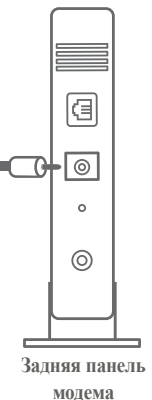

2 Подключите роутер к модему или кабелю провайдера(ISP) с помощью сетевого кабеля.

3 Включите модем. Подключите модем к розетке и включите его.

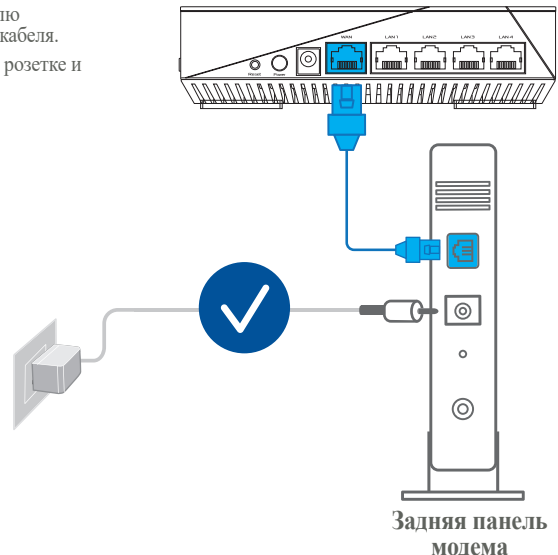

4 Проверьте индикаторы модема и убедитесь в наличии подключения.

При использовании подключения DSL Вам потребуется ввести имя пользователя / пароль от провайдера (ISP).

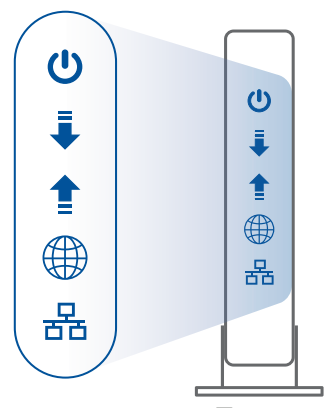

**Передняя панель модема**

### **02** Подключите устройство

#### 1 Включите роутер.

Нажмите кнопку питания на задней панели роутера.

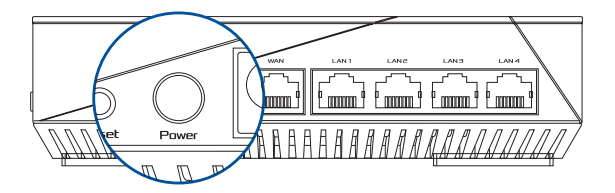

2 Проверьте свечение индикаторов WAN и 2.4GHz/5GHz, означающее готовность устройства.

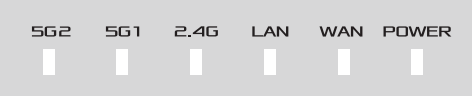

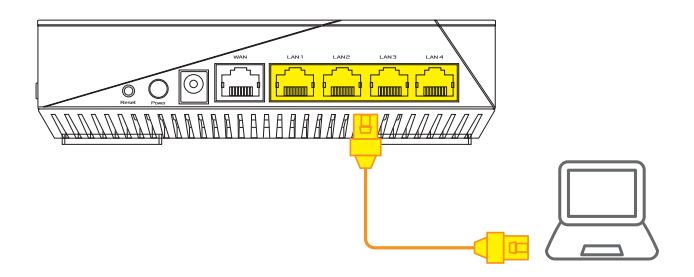

### Вход и подключение

#### Откройте браузер.

Вы будете перенаправлены в мастер настройки. Если нет, перейдите на http://router.asus.com.

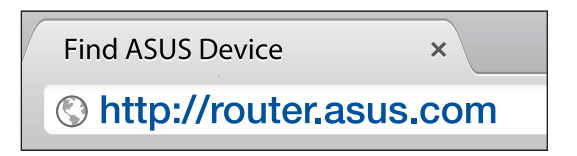

# **ИНСТРУКЦИИ ПО НАСТРОЙКЕ AiMesh**

### **01** Подготовка

В процессе настройки разместите роутер и узел AiMesh на расстоянии 1-3 метра друг от друга.

### **02** Узел AiMesh

Состояние по умолчанию. Включите питание и ожидайте настройки системы AiMesh.

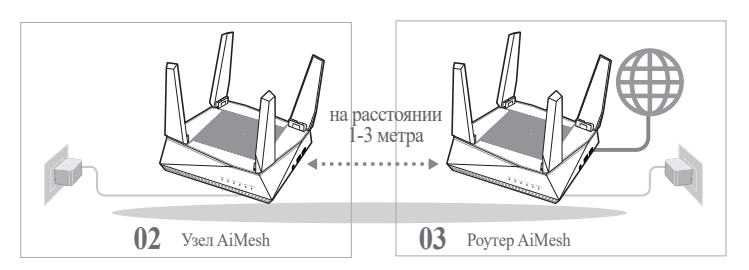

### **03** Роутер AiMesh

<sup>1</sup> Для подключения роутера AiMesh к компьютеру и модему обратитесь к **ИНСТРУКЦИИ ПО НАСТРОЙКЕ РОУТЕРА В ОДИНОЧНОМ РЕЖИМЕ** , затем войдите в веб-интерфейс.

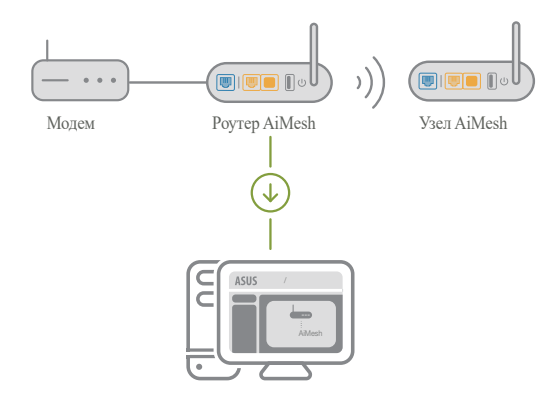

2 Перейдите на страницу Карта сети, нажмите иконку AiMesh и найдите дополнительный узел AiMesh.

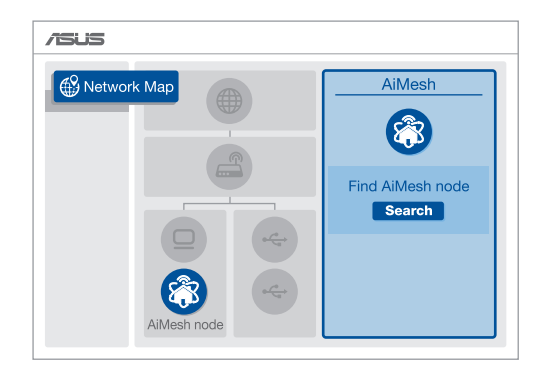

3 Нажмите **Поиск** для автоматического поиска узлов AiMesh. При появлении узла AiMesh, нажмите на него для добавления его в систему AiMesh.

\*\* Если Вы не нашли узел AiMesh, перейдите в раздел **УСТРАНЕНИЕ НЕИСПРАВНОСТЕЙ**.

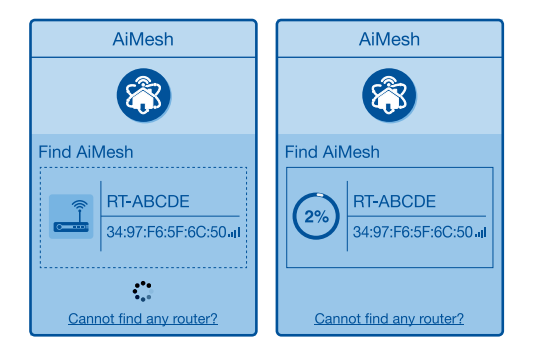

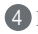

4 По завершении синхронизации отобразится сообщение.

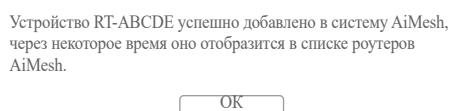

5 Поздравляем! Страница ниже появляется при успешном добавлении узла в сеть AiMesh.

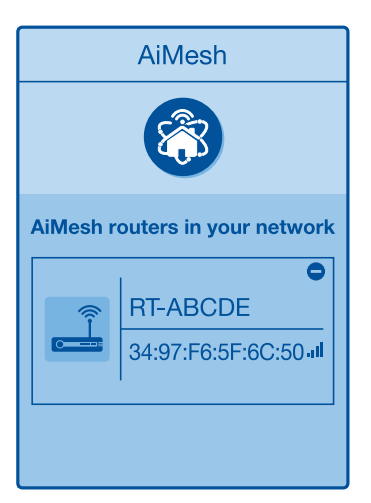

# **УСТРАНЕНИЕ НЕИСПРАВНОСТЕЙ**

Если роутер AiMesh не нашел узел AiMesh или появляется ошибка при синхронизации, выполните инструкции ниже и повторите попытку.

a Переместите узел AiMesh ближе к роутеру AiMesh. Убедитесь, что они находятся на расстоянии 1-3 метра.

**b** Узел AiMesh включен.

# **РАСПОЛОЖЕНИЕ** ЛУЧШАЯ ПРОИЗВОДИТЕЛЬНОСТЬ

Найдите подходящее место для роутера и узла AiMesh.

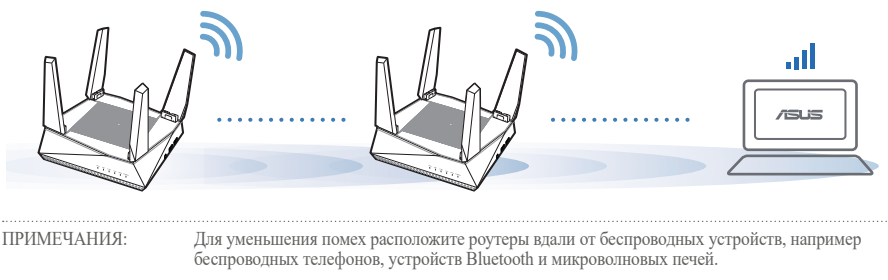

Рекомендуется разместить роутеры на открытом или просторном месте.

# **ПРИЛОЖЕНИЕ ДЛЯ РОУТЕРА**

Скачайте бесплатное приложение ASUS Router для настройки и управления роутером.

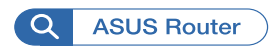

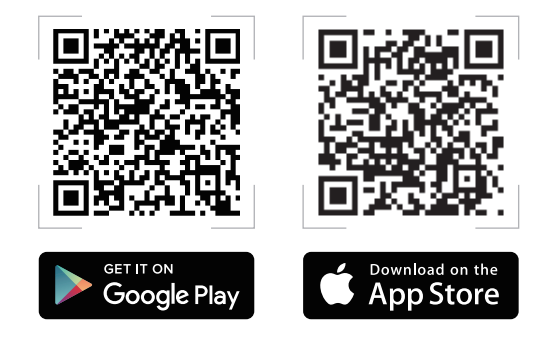

# **FAQ** ЧАСТО ЗАДАВАЕМЫЕ ВО

**В1** Роутера AiMesh поддерживает режим точки доступа?

**A: Да**. Можно настроить роутера AiMesh в режиме роутера или точки доступа. Войдите в веб-интерфейс (**http://router.asus.com) и перейдите на страницу Администрирование > Режим работы.**

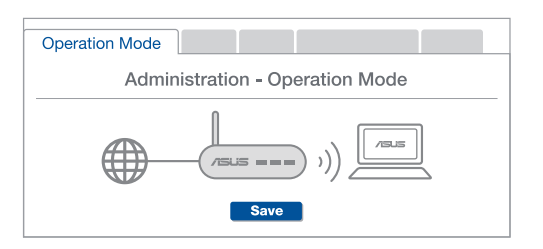

**В2** Можно ли настроить подключение между роутерами AiMesh и узлами (Ethernet backhaul)

**A: Да**. Система AiMesh поддерживает беспроводное и проводное подключение между роутером AiMesh и узлом для максимальной производительности и стабильности. AiMesh анализирует беспроводной сигнал для каждой полосы частот и выбирает наилучшее подключение между роутерами.

1 Сначала выполните инструкции по настройке беспроводного подключения между роутером и узлом AiMesh.

2 Расположите узел в идеальном месте для наилучшего приема сигнала. Подключите кабель Ethernet к порту LAN роутера AiMesh и к порту WAN узла AiMesh.

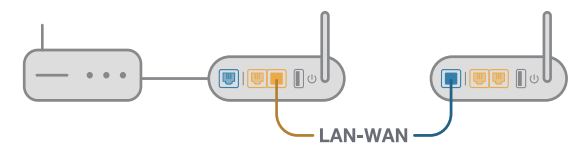

3 Система AiMesh автоматически выберет наилучшее подключение для для передачи данных (проводное или беспроводное).

# **Română**

### Explicații hardware

1 Conectați adaptorul la portul DCIN și apăsați butonul de alimentare.

2 LED-urile de alimentare, 2,4 GHz/5 GHz se vor aprinde când hardware-ul este pregătit.

#### Explicația butoanelor și a porturilor

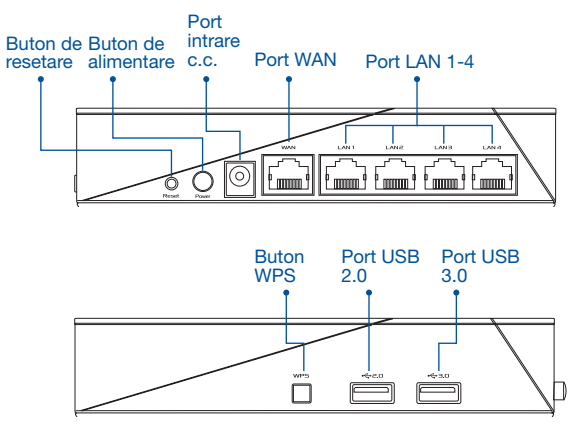

#### BUTON DE RESETARE

Resetați sistemul la setările implicite din fabrică.

#### PORT WAN

Conectați modemul la acest port cu un cablu de rețea.

PORT LAN 1-4

Conectați PC-ul la un port LAN cu un cablu de rețea.

### **Specificaţii:**

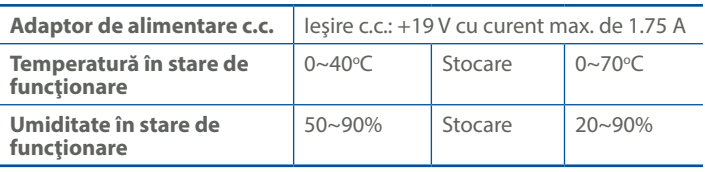

# ÎNAINTE DE SETARE

01

Pregătirea pentru configurarea unui router independent

1 Accesați PAȘI DE CONFIGURARE CA ROUTER INDEPENDENT.

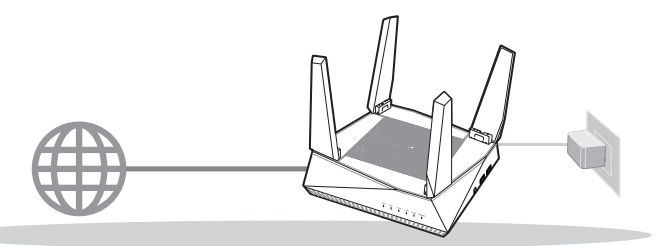

CONFIGURAREA CA ROUTER INDEPENDENT

- 02 Pregătirea pentru a configura un sistem AiMesh Wi-Fi
- 1 Două (2) routere ASUS (care acceptă AiMesh https://www.asus.com/AiMesh/).

2 Atribuiți unul ca router AiMesh și altul ca nod AiMesh.

\*\* Dacă aveți mai multe rutere AiMesh, vă recomandăm să îl utilizați pe cel cu cele mai bune specificații AiMesh și pe celelalte ca noduri AiMesh.

3 Accesați PAȘI DE CONFIGURARE AiMesh.

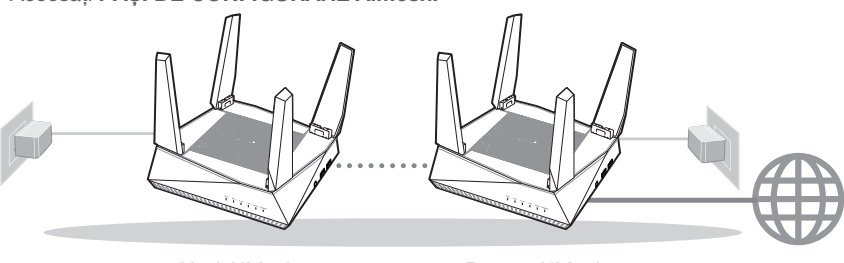

Nod AiMesh Router AiMesh

PAȘI DE CONFIGURARE AiMesh

# PAȘI DE CONFIGURARE CA ROUTER INDEPENDENT

### SUGERĂM...

retea furnizat.

### 01 Pregătirea modemului

1 Deconectati modemul DSL/prin cablu. Dacă acesta are o baterie de rezervă, scoateti bateria. <sup>1</sup>

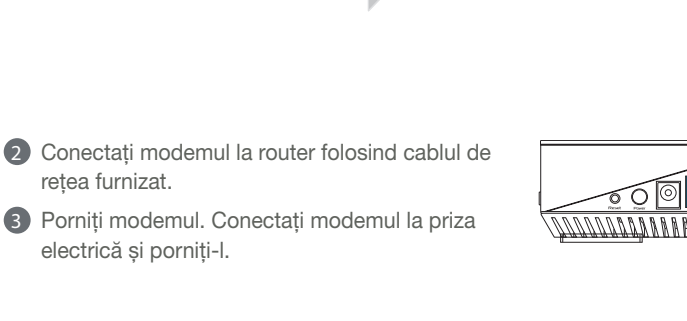

 $\mathbb{P}^1$ 

 $\theta$ 

IАA  $\circ$  $\circ$ ⊚ Spate modem

Spate modem

a

 $\overline{\circ}$ 

 $\circ$  $\circledcirc$  **Română**

 $\blacksquare$ 

- 4 Verificati indicatoarele luminoase LED de pe modemul DSL/prin cablu pentru a vă asigura că este activă conexiunea.
	- Dacă utilizaţi conexiunea DSL pentru internet, veti avea nevoie de numele de utilizator/parola de la furnizorul de servicii internet (ISP) pentru a configura corect router-ul.

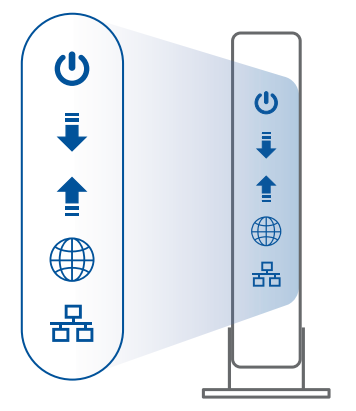

Față modem

#### 02 Conectați dispozitivul

1 Porniți router-ul. Conectați și apăsați pe butonul de alimentare de pe partea din spate a router-ului.

2 Verificați luminile LED WAN și 2,4 GHz/5 GHz pentru a vă asigura că este pregătită conexiunea hardware.

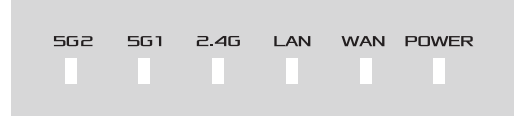

196

3 Conectați PC-ul la router cu ajutorul cablului de reţea suplimentar.

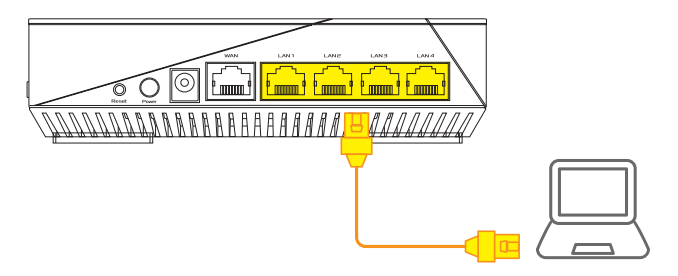

### 03 Autentificare și conectare

**1** Deschideti un browser web.

 Veți fi redirecționat către ASUS Setup Wizard (Expertul de configurare ASUS). Dacă acest lucru nu se întâmplă, navigați la adresa http://router.asus.com.

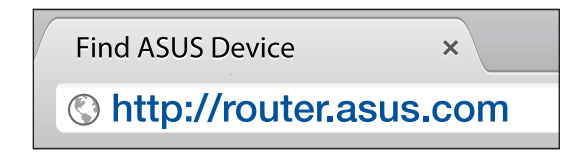

# PAȘI DE CONFIGURARE AiMesh

#### 01 Pregătirea

Amplasai router-ul și nodul AiMesh la 1-3 metri între ele în timpul procesului de configurare.

#### $0<sub>2</sub>$ Nod AiMesh

Stare implicită din fabrică. Mentineti alimentarea pornită și în așteptare pentru setările sistemului AiMesh.

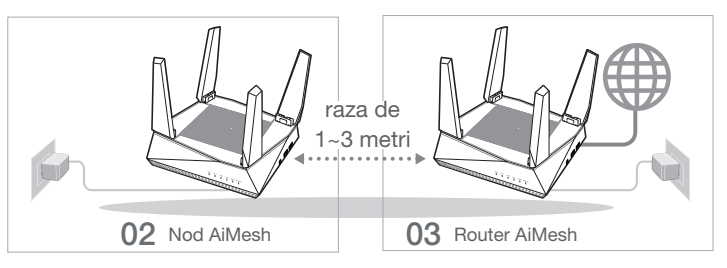

#### 03 Router AiMesh

**1** Consultati PASI DE CONFIGURARE CA ROUTER INDEPENDENT pentru a conecta router-ul AiMesh la PC și modem și apoi autentificați-vă în GUI web.

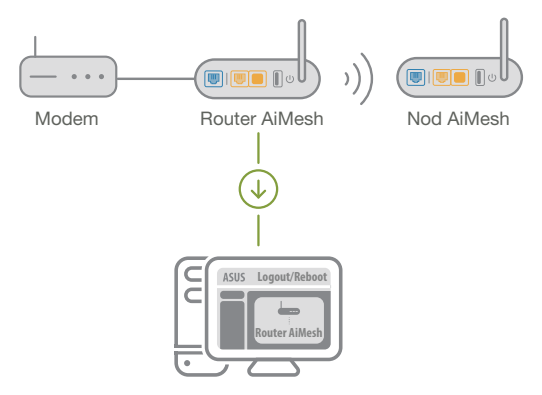

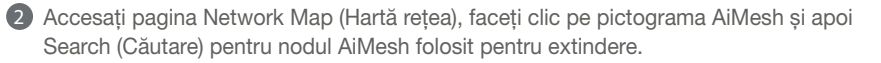

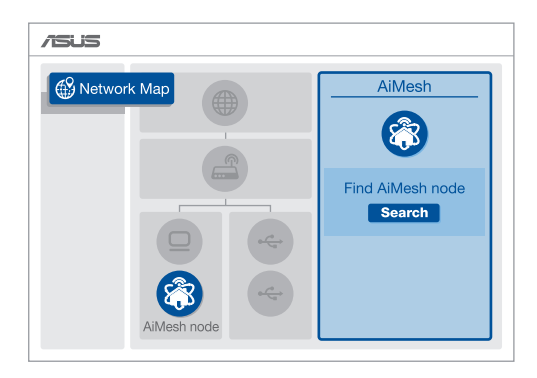

3 Faceți clic pe Search (Căutare), aceasta va căuta automat nodul AiMesh. Când nodul AiMesh este afișat pe această pagină, faceți clic pe acesta pentru a-l adăuga în sistemul AiMesh.

\*\* Dacă nu puteși găsi niciun nod AiMesh, accesați DEPANAREA.

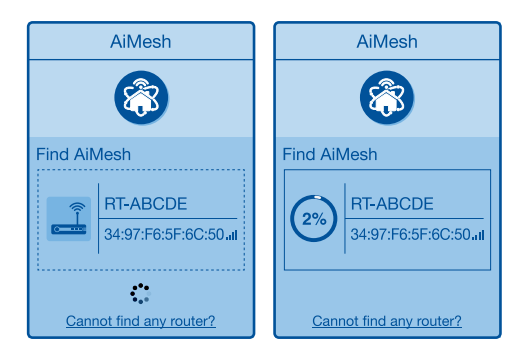

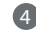

4 După finalizarea sincronizării este afisat un mesaj.

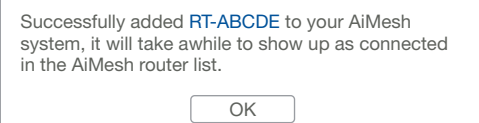

**Română**

5 Felicitări! Veți descoperi că paginile de mai jos apar când un nod AiMesh a fost adăugat cu succes la rețeaua AiMesh.

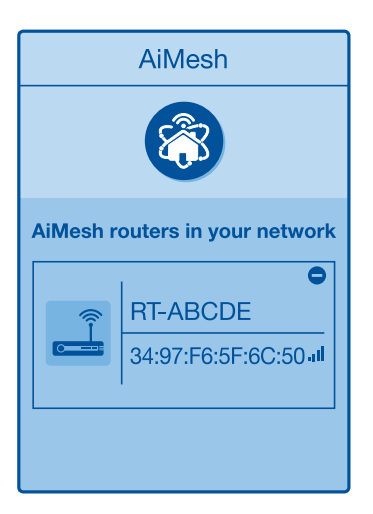

# DEPANARE

Dacă router-ul AiMesh nu poate găsi niciun nod AiMesh în apropiere sau sincronizarea eșuează, verificați următoarele și încercați din nou.

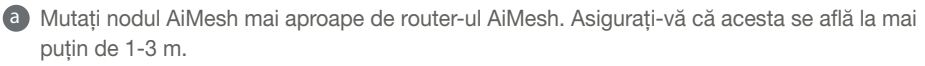

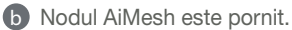

# l MAI BUNĂ PERFORMANTĂ RELOCARE

Amplasați nodul și router-ul AiMesh în cel mai bun loc.

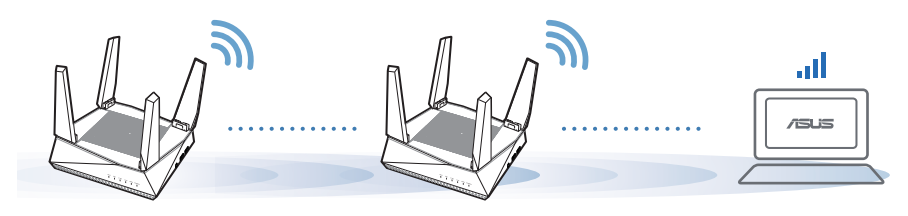

NOTE: Pentru a reduce la minimum interferențele, mențineți router-ele la distanță față de aparate precum telefoane fără fir, dispozitive Bluetooth și cuptoare cu microunde.

Vă recomandăm să amplasați ruterele într-un spațiu deschis.

# APLICAȚIA ASUS ROUTER

Descărcați APLICAȚIA ASUS Router gratuită pentru a configura și gestiona ruterele.

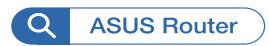

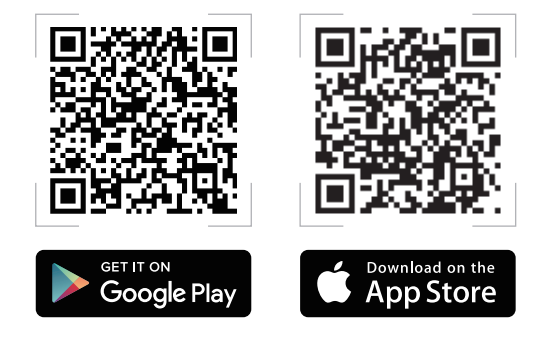

# **FAQ INTREBARI FRE**

Router-ul AiMesh acceptă modul Access Point (Punct de acces)?

A:Da. Puteți alege să setați router-ul AiMesh ca mod router sau mod punct de acces. Accesați GUI prin browser-ul web (http://router.asus.com) și accesați pagina Administration (Administrare) > Operation Mode (Mod funcționare).

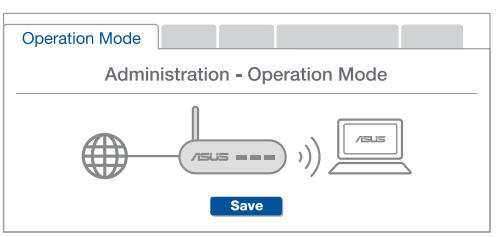

Q2 Pot configura o conexiune cu fir între router-ele AiMesh (backhaul Ethernet)?

A:Da. Sistemul AiMesh acceptă conexiunea wireless și prin fir dintre routerul AiMesh și nod pentru a maximiza rata de transfer stabilitatea. AiMesh analizează puterea semnalului wireless pentru fiecare bandă de frecvență disponibilă, apoi determină automat dacă o conexiune wireless sau prin fir este mai potrivită pentru a servi pe post de conexiune între routere.

1 Urmați pașii de configurare pentru a stabili o conexiune între nodul și router-ul AiMesh prin Wi-Fi mai întâi.

2 Așezați nodul în locațiile ideale pentru cea mai bună acoperire. Conectați un cablu Ethernet la portul LAN al router-ului AiMesh și la portul WAN al nodului AiMesh.

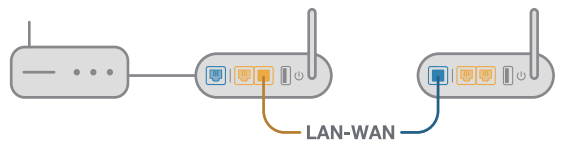

3 Sistemul AiMesh va selecta automat cea mai bună cale pentru transmisia datelor, fie prin fir, fie wireless.

Q1

### Explicaciones relacionadas con el hardware

1 Enchufe el adaptador al puerto ENTRADA DE CC y presione el botón de encendido.

2 Una vez el hardware esté preparado, se iluminarán los LED de alimentación y 2.4 GHz/5 GHz.

Explicaciones de los botones y puertos

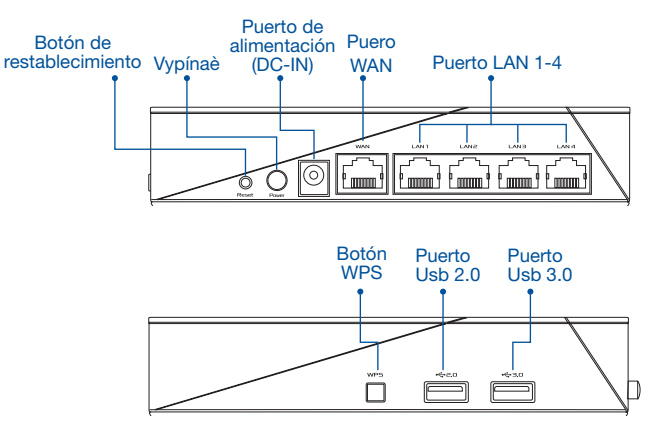

#### BOTÓN DE RESTABLECIMIENTO

Permite restablecer los valores predeterminados de fábrica.

#### PUERTO WAN

Conecte su módem a este puerto con un cable de red.

PUERTO LAN 1-4

Conecte su PC a un puerto LAN con un cable de red.

### Especificaciones:

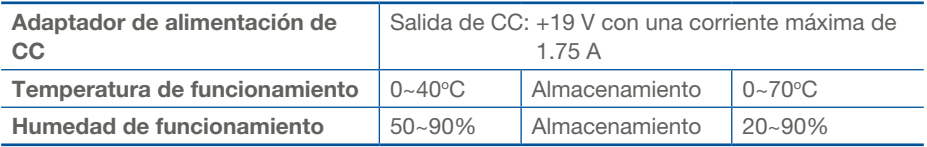

# ANTES DE LA CONFIGURACIÓN

### Preparar la configuración de un router autónomo 01

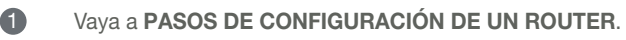

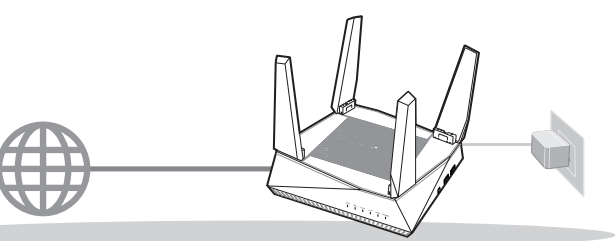

CONFIGURACIÓN DE UN ROUTER

- 02 Preparar la configuración de un sistema Wi-Fi AiMesh
- 1 Dos (2) routers ASUS (modelos compatibles con AiMesh https://www.asus.com/AiMesh/).
- 2 Asigne uno como router AiMesh y otro como nodo AiMesh.
	- \*\* Si tiene varios routers AiMesh, le recomendamos utilizar el router con las mejores especificaciones como router AiMesh y los otros como nodos AiMesh.
- 3 Vaya a PASOS DE CONFIGURACIÓN DE AiMesh.

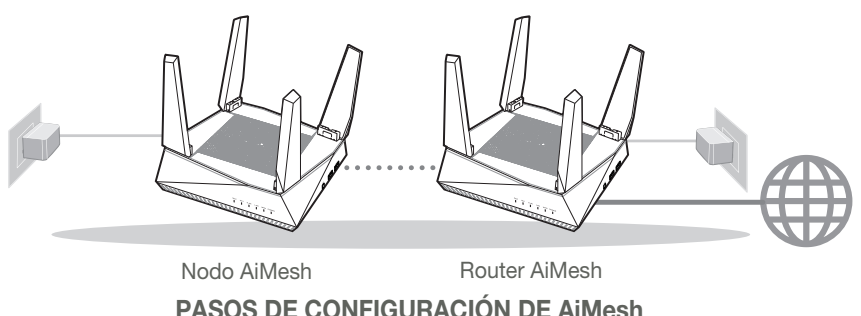

# PASOS DE CONFIGURACIÓN DE UN ROUTER

# RECOMENDAMOS...

### 01 Preparar el módem

1 Desenchufe la alimentación del módem de cable o DSL. Si tiene una batería de reserva, quítela.

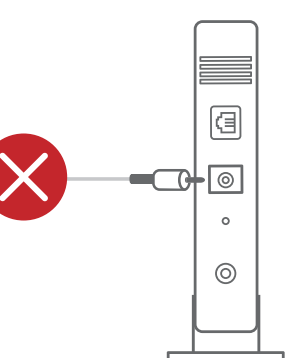

Parte posterior del módem

- 2 Conecte el módem al router con el cable de red proporcionado.
- 3 Encienda el módem. Enchufe el módem a la toma de corriente eléctrica y enciéndalo.

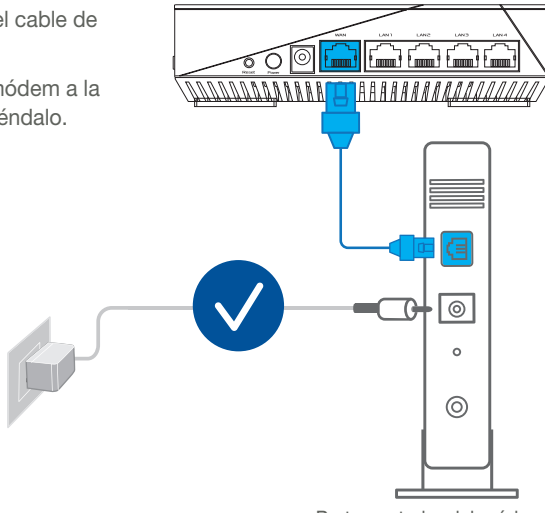

- 4 Compruebe la iluminación LED del módem de cable o DLS para asegurarse de que la conexión está activa.
	- Si utiliza DSL para Internet, necesitará el nombre de usuario y la contraseña de su proveedor de servicio de Internet (ISP) para configurar adecuadamente el router.

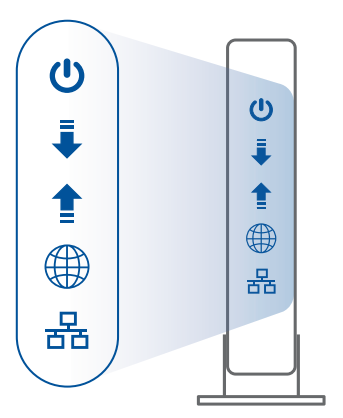

Parte frontal de módem

### 02 Conectar el dispositivo

#### **1** Encienda el router.

Enchufe y presione el botón de alimentación situado en la parte posterior del router.

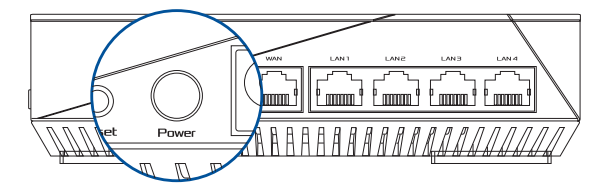

2 Compruebe si los LED WAN y 2.4 GHz/5 GHz están encendidos para asegurarse de que la conexión de hardware está preparada.

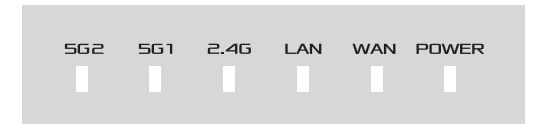

3 Conecte su PC al router mediante un cable de red adicional.

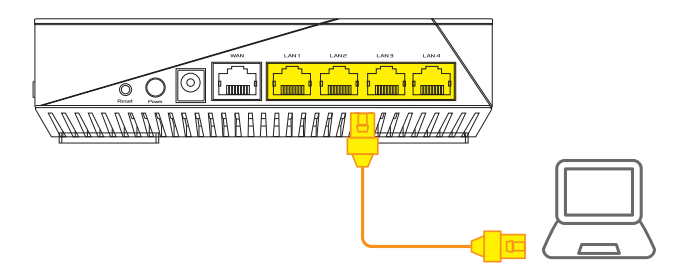

### 03 Inicio de sesión y conexión

1 Abra un explorador web.

Será redirigido al Asistente de configuración ASUS. Si no es así, navegue a http://router.asus.com.

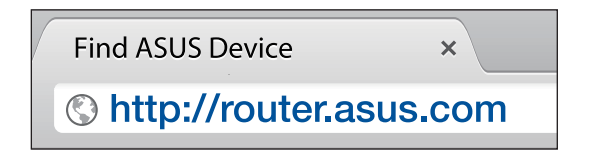

# PASOS DE CONFIGURACIÓN DE AiMesh

### 01 Preparación

Coloque el router y el nodo AiMesh a una distancia de entre 1 y 3 metros entre sí.

# 02 Nodo AiMesh

Estado predeterminado de fábrica. Mantenga la alimentación encendida y en estado de espera para la configuración del sistema AiMesh.

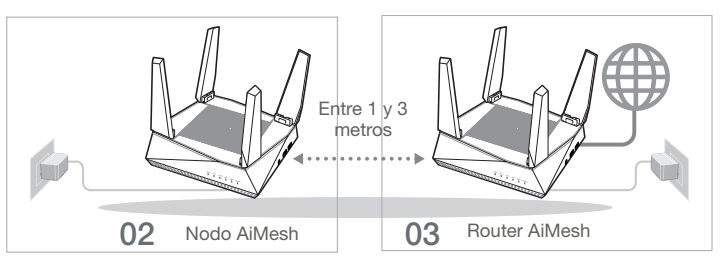

### 03 Router AiMesh

**1** Consulte PASOS DE CONFIGURACIÓN DE UN ROUTER para conectar el router AiMesh a su PC y módem y, a continuación, inicie sesión en la GUI web.

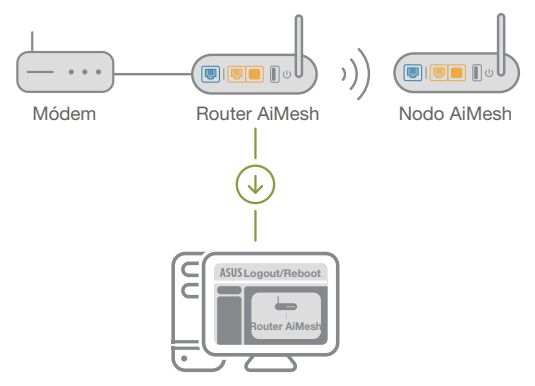

2 Vaya a la página Network Map (Mapa de red), haga clic en el icono AiMesh y luego en Search (Buscar) para encontrar el nodo de extensión AiMesh.

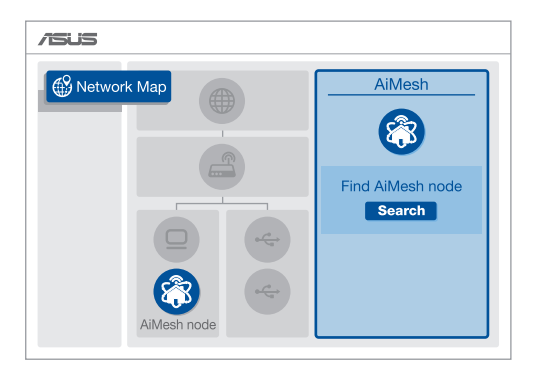

3 Haga clic en Buscar para buscar automáticamente el nodo AiMesh. Cuando el nodo AiMesh se muestre en esta página, haga clic en él para agregarlo al sistema AiMesh.

\*\* Si no puede encontrar ningún nodo AiMesh, vaya a **SOLUCIONAR PROBLEMAS**.

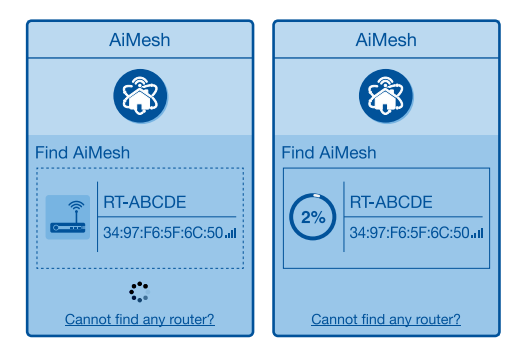

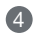

4 Aparecerá un mensaje cuando la sincronización se complete.

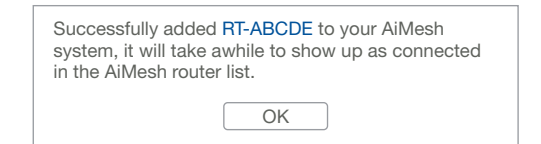

5 ¡Enhorabuena! Una vez haya agregado un nodo correctamente, verá la siguiente imagen.

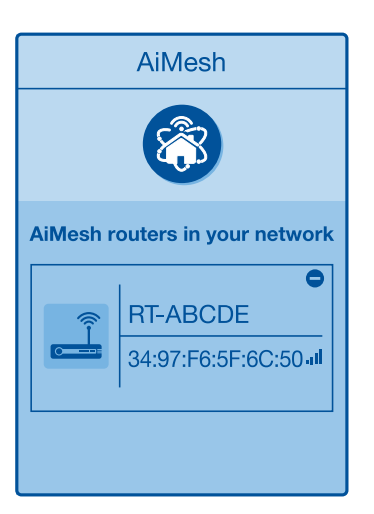

# SOLUCIONAR PROBLEMAS

Si el router AiMesh no puede encontrar ningún nodo AiMesh cerca o la sincronización no se puede realizar, compruebe lo siguiente e inténtelo de nuevo.

a Acerque el nodo AiMesh al router AiMesh; es lo ideal. Asegúrese de que se encuentran a una distancia de entre 1 y 3 metros.

**b** El nodo AiMesh está encendido.

# REUBICACIÓN EL MÁXIMO RENDIMIENTO

Coloque el nodo y el router AiMesh en el mejor lugar.

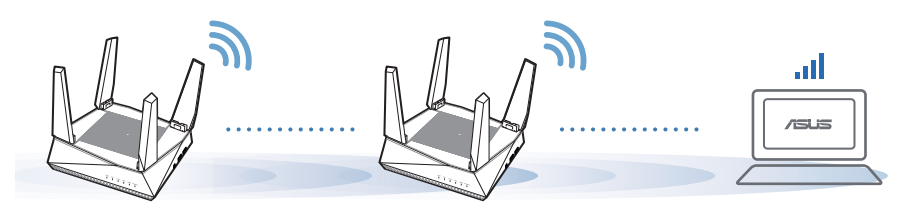

NOTAS: Para minimizar las interferencias, mantenga los routers alejados de teléfonos inalámbricos, dispositivos Bluetooth y microondas.

Le recomendamos que coloque los routers en una ubicación abierta o espaciosa.

# APPLICACIÓN ASUS ROUTER

Descargue la aplicación gratuita ASUS Router para configurar y administrar su routers.

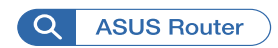

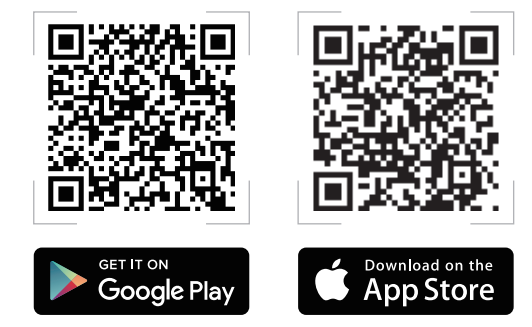

# **FAQ PREGUNTAS**

P1 ¿El router AiMesh soporta el modo Punto de acceso?

R: Sí. Puede optar por establecer el router AiMesh en modo Router o en modo Punto de acceso. Vaya a la GUI web (http://router.asus.com) y luego vaya a la página Administration (Administración) > Operation Mode (Modo de funcionamiento).

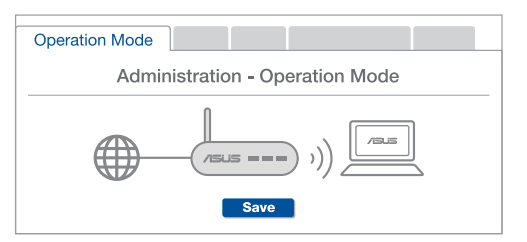

P2 *i*Puedo conectar los routers AiMesh por cable (retorno Ethernet)?

R: Sí. Para maximizar el rendimiento y la estabilidad, el sistema AiMesh admite tanto conexione inalámbricas como cableadas entre el router y nodo AiMesh. AiMesh analiza la intensidad de la señal inalámbrica para cada banda de frecuencia disponible y, a continuación, determina automáticamente si es mejor una conexión inalámbrica o por cable para servir como red principal de conexión entre routers.

1 Primero, siga los pasos de configuración para establecer una conexión entre el router y el nodo AiMesh a través de la conexión Wi-Fi.

2 Para obtener la mejor cobertura posible, coloque el nodo en la ubicación ideal. Tienda un cable Ethernet desde el puerto LAN del router AiMesh hasta el puerto WAN del nodo AiMesh.

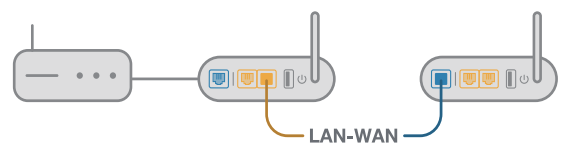

3 El sistema AiMesh detectará automáticamente la mejor trayectoria para la transmisión de datos, ya sea cableada o inalámbrica.

### Pojašnjavanje hardvera

1 Priključite adapter u DCIN ulaz i pritisnite taster za napajanje.

2 Napajanje, 2.4GHz/5GHz lampice će se upaliti kada je vaš hardver spreman.

### Objašnjenja tastera i ulaza

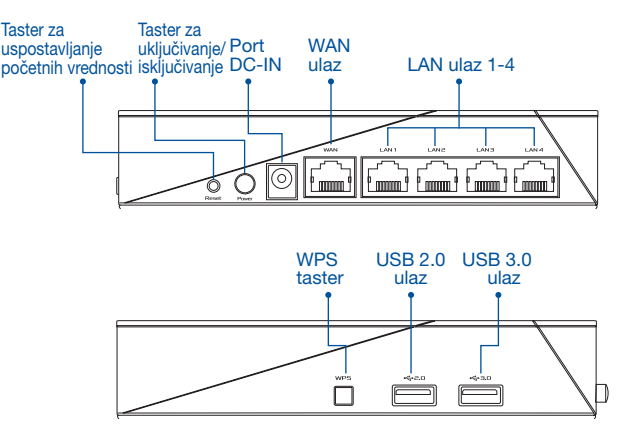

#### TASTER ZA USPOSTAVLJANJE POČETNIH VREDNOSTI

Vratite sistem na fabrička podešavanja.

#### WAN ULAZ

Povežite svoj modem za ovaj ulaz preko mrežnog kabla.

#### LAN ULAZ 1-4

Povežite svoj PC za LAN ulaz preko mrežnog kabla.

### **Specifikacija:**

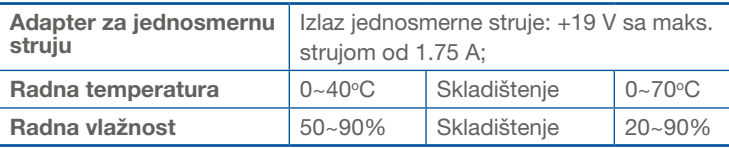

# PRE PODEŠAVANJA

### 01 Priprema za podešavanje samostalnog rutera

**1** Idite na ONE ROUTER SETUP STEPS (KORACI ZA PODEŠAVANJE JEDNOG RUTERA).

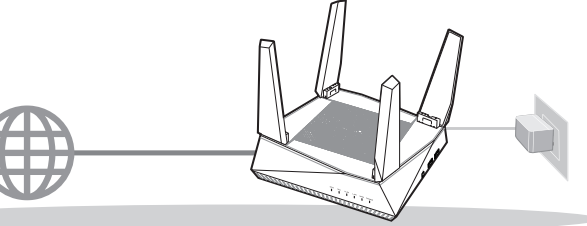

### **PODEŠAVANJE JEDNOG RUTERA**

- Priprema za podešavanje bežičnog AiMesh 02 Priprem<br>sistema
- 1 Dva (2) ASUS rutera (modeli koji podržavaju AiMesh https://www.asus.com/AiMesh/).
- 2 Dodelite jedan kao AiMesh ruter, a drugi kao AiMesh račvište.
	- \*\* Ukoliko imate više AiMesh rutera, preporučujemo da ruter sa najjačim specifikacijama koristite kao svoj AiMesh ruter, a druge kao AiMesh račvišta.
- 3 Idite na AiMesh SETUP STEPS (KORACI ZA PODEŠAVANJE AiMesh-a).

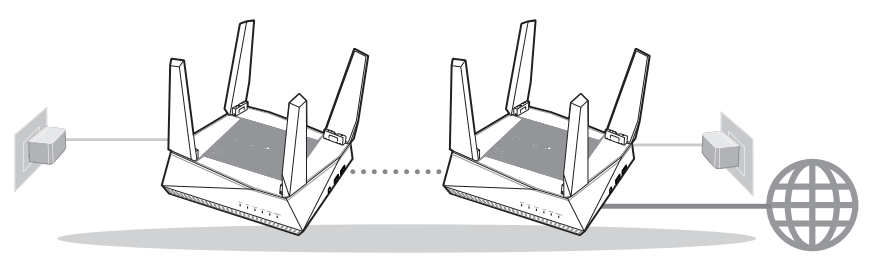

AiMesh mrežu AiMesh ruter

### KORACI ZA PODEŠAVANJE AiMesh-a

# KORACI ZA PODEŠAVANJE JEDNOG RUTERA

### PREDLAŽEMO DA...

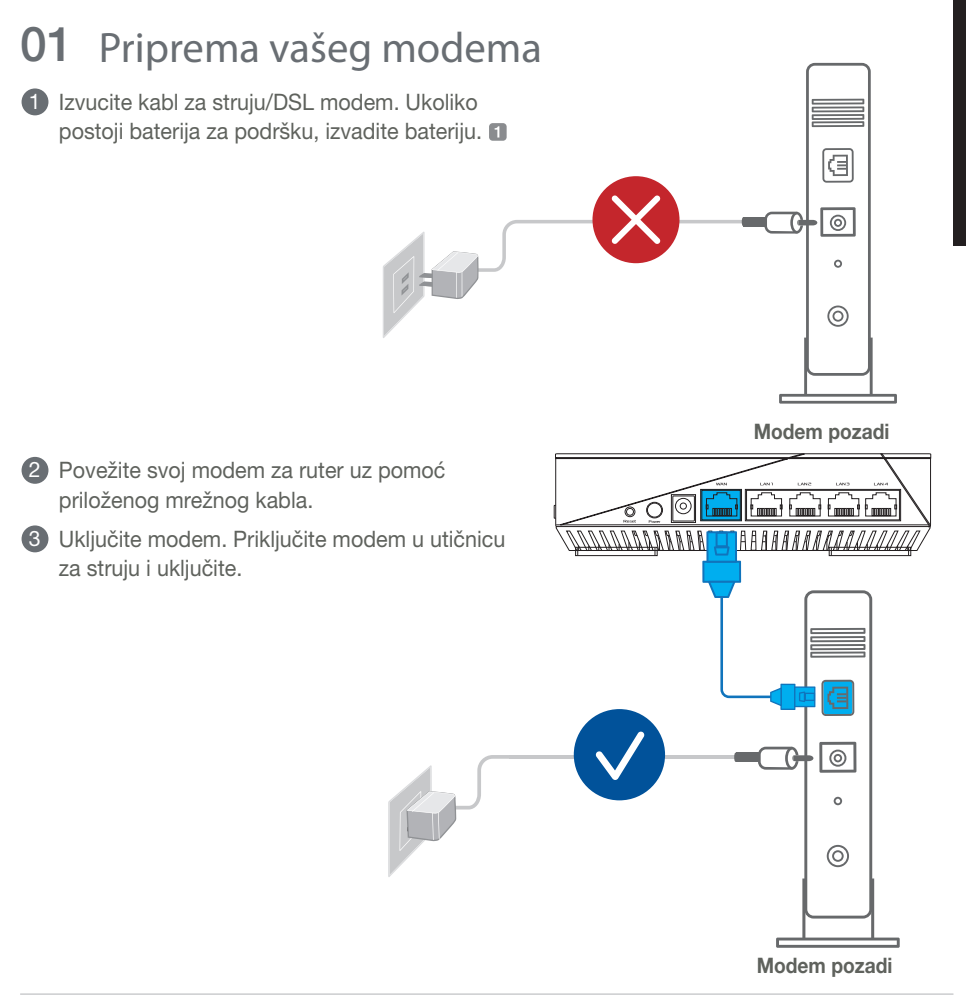

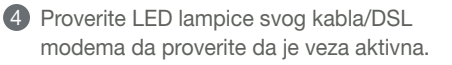

Ukoliko koristite DSL za internet, biće vam potrebni korisničko ime/lozinka od vašeg internet provajdera (ISP) da ispravno konfigurišete ruter.

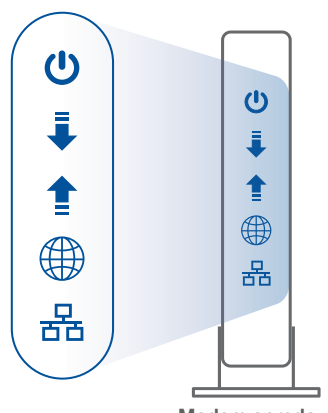

### Modem spreda

### 02 Povežete svoj uređaj

**1** Uključite ruter.

Priključite i pitisnete taster za napajanje na poleđini rutera.

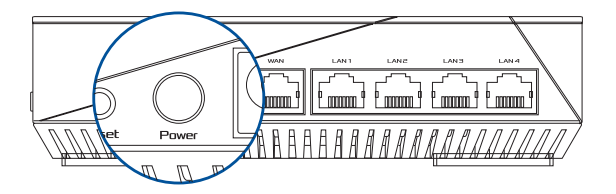

2 Proverite WAN i 2.4GHz/5GHz LED svetla da potvrdite da je hardverska veza spremna.

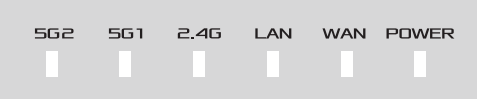
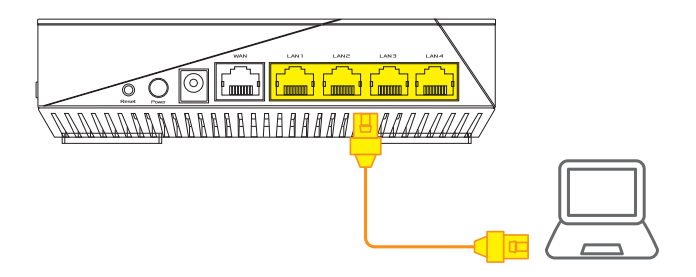

#### 03 Prijavite se i povežite se

**1** Otvorite internet pregledač.

Bićete preusmereni na ASUS čarobnjak za podešavanje. Ukoliko se to ne desi, idite na http://router.asus.com.

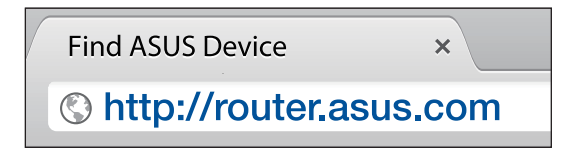

## KORACI ZA PODEŠAVANJE AiMesh-a

### 01 Pripremite

Postavite svoj AiMesh ruter i čvorište na udaljenost od 1-3 metra tokom procesa podešavanja.

## 02 AiMesh račvište

Status fabričkih podešavanja. Vodite računa da je napajanje uključeno tokom podešavanja AiMesh sistema.

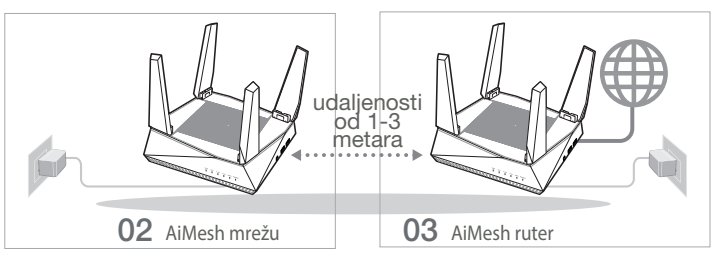

### 03 AiMesh ruter

1 Pogledajte ONE ROUTER SETUP STEPS (KORAKE ZA PODEŠAVANJE JEDNOG RUTERA) da povežete svoj AiMesh ruter za svoj PC i modem, a potom se prijavite na internet GUI.

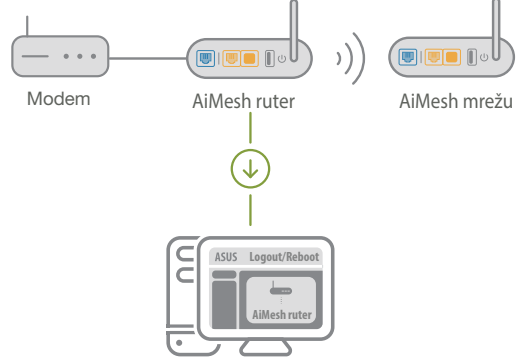

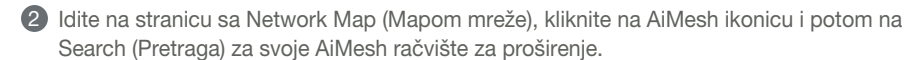

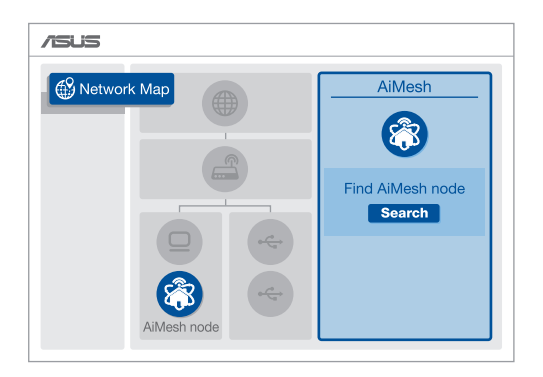

<sup>3</sup> Kliknite na Search (Pretraga) i to će automatski potražiti vaše AiMesh račvište. Kada se AiMesh račvište prikaže na ovoj stranici, kliknite na njega da ga dodate u AiMesh sistem.

\*\* Ukoliko ne možete da pronađete bilo koje AiMesh račvište, idite na TROUBLE SHOOTING (REŠAVANJE PROBLEMA).

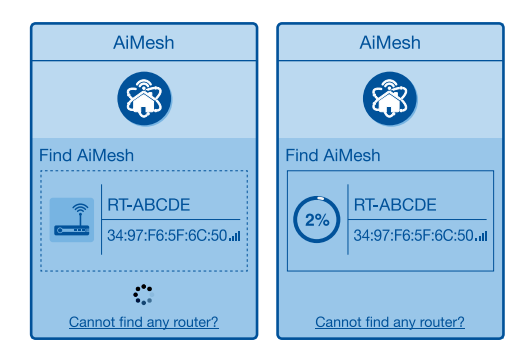

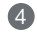

4 Poruka se prikazuje kada je sinhronizacija obavljena.

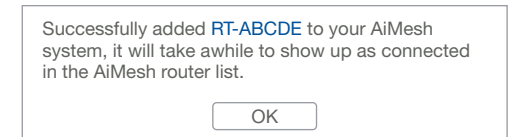

5 Čestitke! Videćete da se stranice ispod prikazuju kada je AiMesh račvište uspešno dodato na AiMesh mrežu.

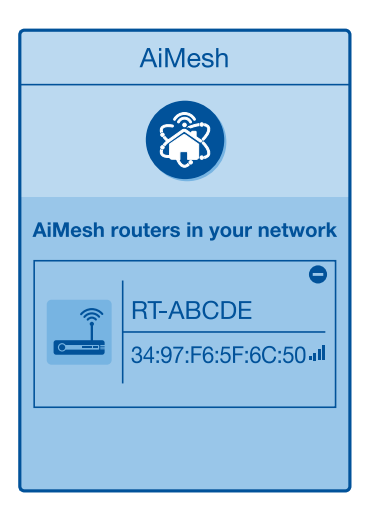

## REŠAVANJE PROBLEMA

Ukoliko vaš Aimesh ruter ne može da pronađe AiMesh čvorište u blizini ili ukoliko sinhronizacija ne bude uspešno obavljenja, proverite sledeće i pokušajte ponovo.

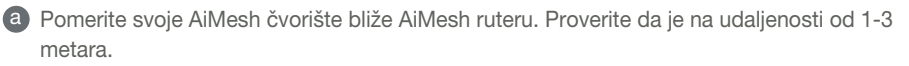

**b** Vaše AiMesh račvište mora da bude uključeno.

## MENJANJE LOKACIJE NAJBOLJI UČINAK

Postavite AiMash ruter i račvište na najbolju lokaciju.

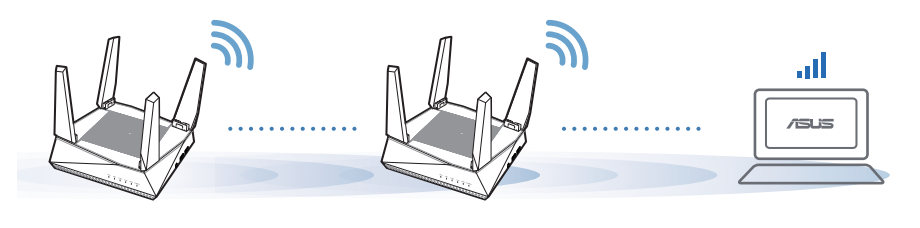

NAPOMENE: Da maksimalno smanjite ometanje, držite rutere dalje od uređaja poput bežičnih telefona, Bluetooth uređaja i mikrotalasnih pećnica.

Preporučujemo da postavite rutere na otvorenu ili prostranu lokaciju.

## APLIKACIJA ZA ASUS RUTER

Preuzmite besplatnu aplikaciju za ASUS Ruter, da biste upravljali svojim ruterom(ima).

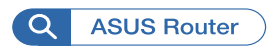

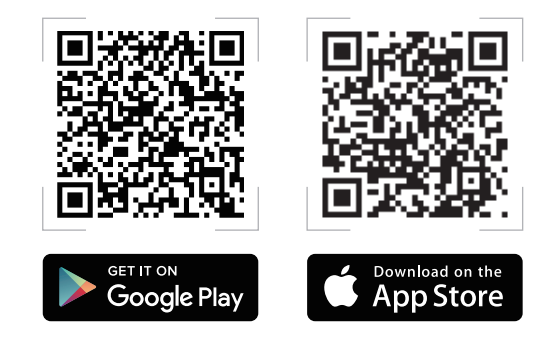

## FAQ ĈESTO P

Q1 Da li AiMesh ruter podržava režim tačke pristupa?

**O: Da**. Možete da odaberete da podesite AiMesh ruter u režimu za ruter ili u režimu za tačku pristupa. Posetite internet GUI (http://router.asus.com) i idite na stranicu **Administration (Administracija)** > **Operation Mode (Režim rada)**.

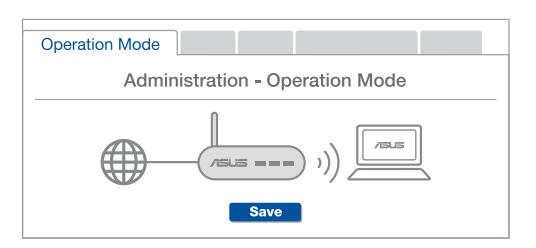

Q2 Mogu li da podesim kablovsku vezu između AiMesh rutera (Ethernet backhaul)?

**O: Da**. AiMesh sistem podržava kako bežičnu, tako i kablovsku vezu između AiMesh rutera i račvišta da maksimalno poveća protok i stabilnost. AiMesh analizira jačinu bežičnog signala za svaki dostupan frekventni opseg, i odlučuje automatski da li je bežična ili kablovska veza najbolja da služi kao osnova za međusobno povezivanje između rutera.

1 Pratite korake za podešavanje da uspostavite vezu između AiMesh rutera i račvišta, prvo preko bežične veze.

2 Postavite račvište na idealne lokacije za najbolju pokrivenost. Razvedite Ethernet kabl sa LAN ulaza na AiMesh ruteru do WAN ulaza na AiMesh čvorištu.

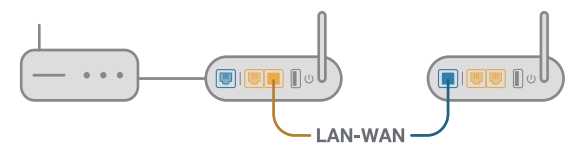

3 AiMesh sistem će automatski odabrati najbolju putanju za prenos podataka, bilo da se radi o bežičnoj ili kablovskoj vezi.

### Razlaga strojne opreme

1 Vmesnik priključite v vrata DCIN in pritisnite gumb za vklop/izklop.

2 Ko je strojna oprema pripravljena, se prižgeta lučki LED za napajanje 2,4 GHz/5 GHz.

#### Vysvetlenie tlačidiel a porto

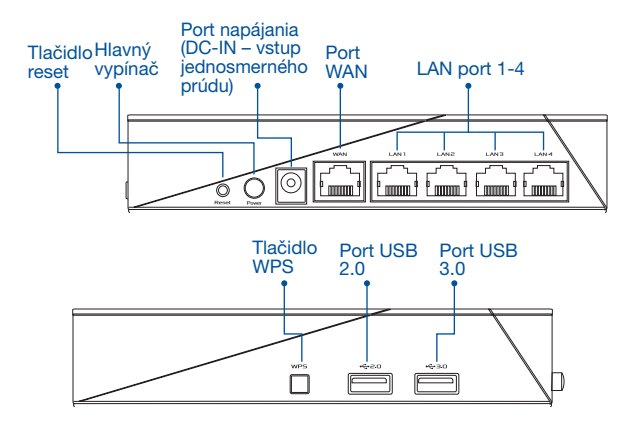

#### TLAČIDLO RESET (resetovanie)

Slúži na obnovu výrobných nastavení systému.

#### PORT WAN

Modem pripojte k tomuto portu pomocou sieťového kábla.

#### PORT LAN 1 až 4

PC pripojte k portu LAN pomocou sieťového kábla.

#### **Špecifikácie:**

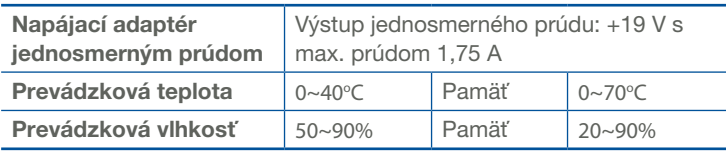

## PRED NASTAVENÍM

#### 01 Príprava na nastavenie samostatného smerovača

**1** Prejdite na KROKY NASTAVENIA JEDNÉHO SMEROVAČA.

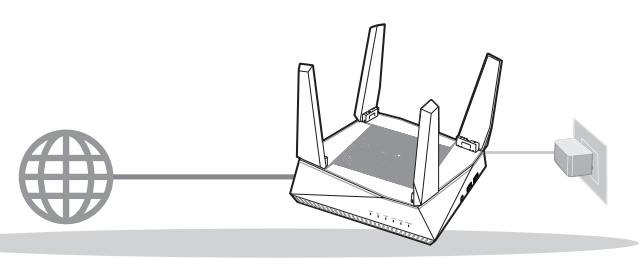

NASTAVENIE JEDNÉHO SMEROVAČA

- 02 Príprava na nastavenie systému siete Wi-Fi AiMesh
- 1 Dva (2) smerovače ASUS (modely s podporou funkcie AiMesh https://www.asus.com/ AiMesh/).

2 Jeden smerovač určite ako smerovač AiMesh a druhý ako uzol AiMesh.

\*\* Ak máte viac smerovačov AiMesh, ako smerovač AiMesh odporúčame použiť smerovač s najvyššími parametrami a ostatné použite ako uzly AiMesh.

3 Prejdite na KROKY NASTAVENIA FUNKCIE AiMesh.

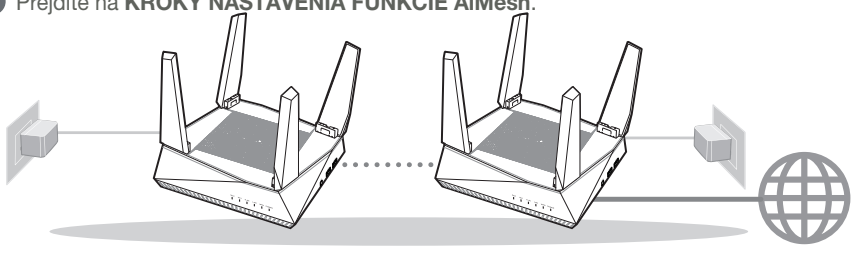

Uzol AiMesh Smerovač AiMesh

#### KROKY NASTAVENIA FUNKCIE AiMesh

## KROKY NASTAVENIA JEDNÉHO SMEROVAČA

### Príprava modemu ODPORÚČAME...

1 Odpojte napájací kábel/modem DSL. Ak je vybavený záložnou batériu, vyberte ju.

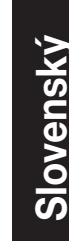

Zadná strana modemu

同

 $\overline{\circ}$  $\circ$ 

 $\circledcirc$ 

- 2 Modem pripojte k smerovaču pomocou dodaného sieťového kábla.
- 3 Modem zapnite. Modem zapojte do elektrickej zástrčky a zapnite ho.

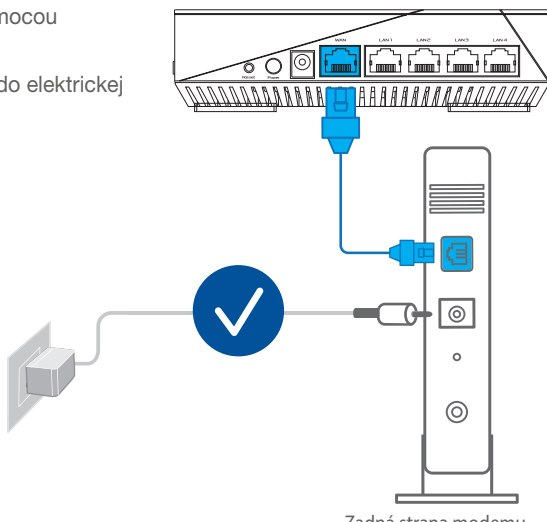

Zadná strana modemu

- 4 Skontrolujte kontrolky LED na modeme DSL/ napájací kábel a uistite sa, že pripojenie je aktívne.
	- Ak na internetové pripojenie používate DSL, na správnu konfiguráciu smerovača budete musieť zadať svoje používateľské meno/heslo od vášho poskytovateľa internetových služieb (ISP).

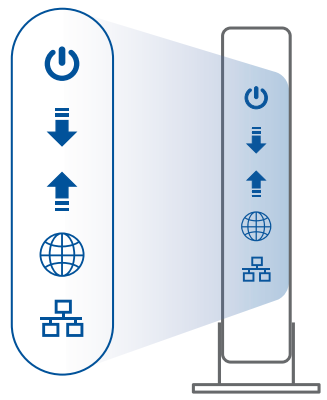

Predná strana modemu

### 02 Pripojenie zariadenia

1 Zapnite smerovač.

Zapojte a stlačte hlavný vypínač na zadnej strane smerovača.

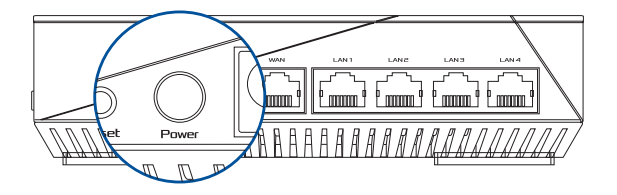

2 Skontrolujte, že svietia indikátory siete WAN a 2.4GHz/5GHz, čo signalizuje, že pripojenie hardvéru je pripravené.

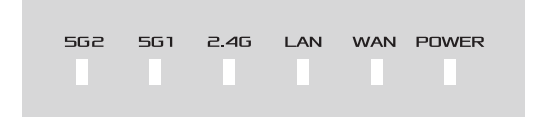

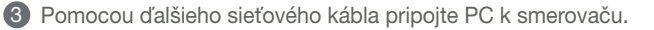

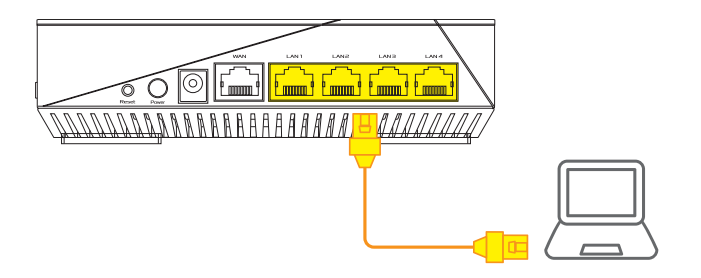

#### 03 Prihlásenie a pripojenie

1 Otvorte webový prehľadávač.

Budete presmerovaní na sprievodcu nastavením ASUS. Ak k tomu nedôjde, prejdite na stránku http://router.asus.com.

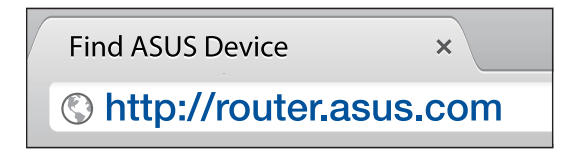

## KROKY NASTAVENIA FUNKCIE AiMesh

01 Príprava

Počas procesu nastavenia umiestnite smerovač a uzol AiMesh 1 až 3 metre od seba.

## 02 Uzol AiMesh

Výrobne predvolený stav. Na vykonanie nastavení systému AiMesh ponechajte napájanie zapnuté v pohotovostnom režime.

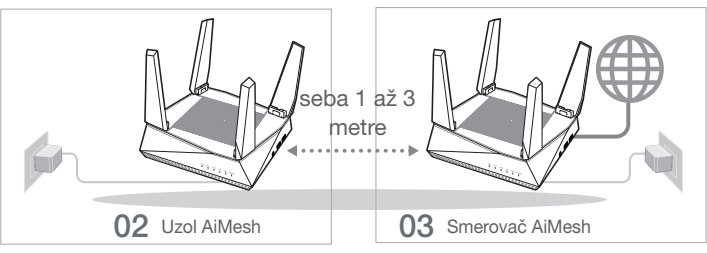

### 03 Smerovač AiMesh

1 Podľa časti KROKY NASTAVENIA JEDNÉHO SMEROVAČA pripojte svoj smerovač AiMesh k PC a modemu; potom sa prihláste v rámci webového grafického používateľského rozhrania.

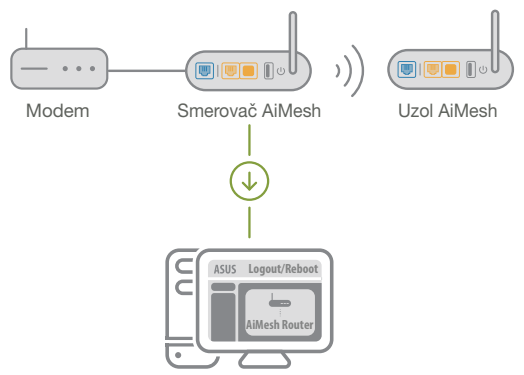

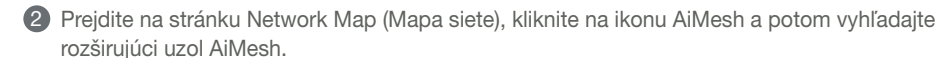

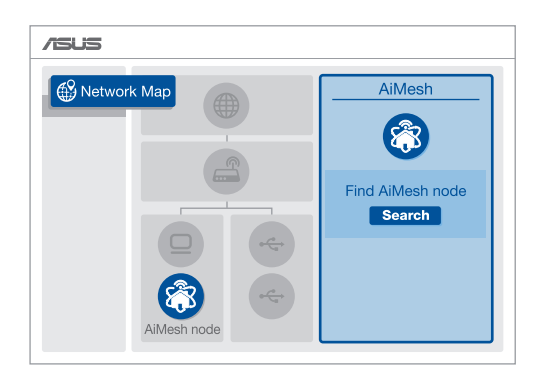

3 Kliknite na Search (Vyhľadať); dôjde k automatickému vyhľadaniu uzla AiMesh. Keď sa uzol AiMesh zobrazí na tejto stránke, kliknutím naň ho pridáte do systému AiMesh.

\*\* Ak nedokážte nájsť žiadny uzol AiMesh, prejdite na časť RIEŠENIE PROBLÉMOV.

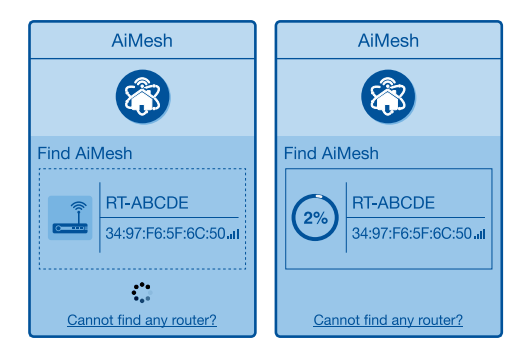

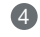

4 Po dokončení synchronizácie sa zobrazí správa.

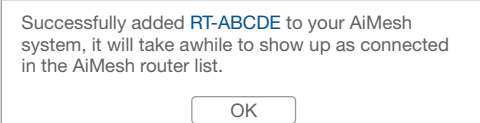

5 Blahoželáme! Po úspešnom pridaní uzla AiMesh do siete AiMesh budú k dispozícii dolu zobrazené stránky.

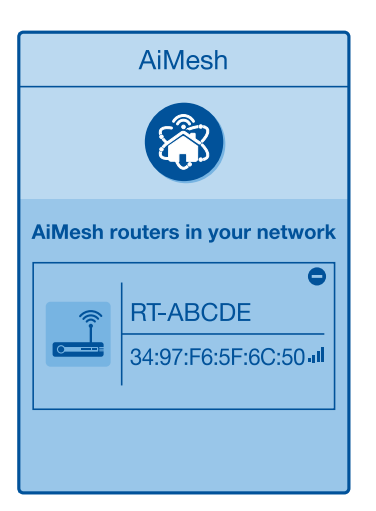

## RIEŠENIE PROBLÉMOV

Ak váš smerovač AiMesh nedokáže nájsť žiadny uzol AiMesh alebo sa synchronizácia nepodarí, skontrolujte nasledovné položky a skúste znova.

a Uzol AiMesh premiestnite bližšie k smerovaču AiMesh. Musia byť od seba 1 až 3 metre.

**b** Uzol AiMesh musí byť zapnutý.

## PREMIESTNENIE NAJLEPŠÍ VÝKON

Smerovač a uzol AiMesh umiestnite na najvhodnejšie miesto.

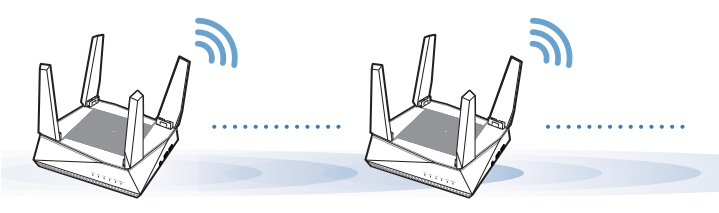

ar I

 $\sqrt{5}$ 

POZNÁMKY: Aby sa minimalizovalo rušenie, smerovače uchovávajte mimo zariadení, ako sú bezdrôtové telefóny, zariadenia s rozhraním Bluetooth a mikrovlnné rúry.

Smerovače odporúčame umiestniť na otvorené a priestranné miesto.

## APLIKÁCIA ASUS ROUTER

Stiahnite si zadarmo aplikáciu ASUS Router na nastavenie a správu smerovačov.

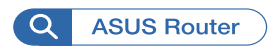

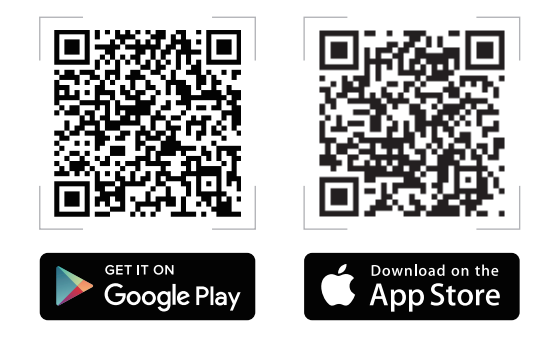

## F**AQ** NAJČASTEJŠIE

Otázka Podporuje smerovač AiMesh režim prístupového bodu?

Odpoveď: Áno. Smerovač AiMesh môžete nastaviť na používanie v režime smerovača alebo v režime prístupového bodu. Prejdite na webové grafické používateľské rozhranie (http://router.asus.com) a potom na stránku Administration (Správa) > Operation Mode (Prevádzkový režim).

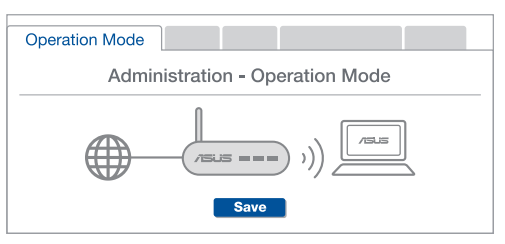

Otázka Môžem vykonať káblové pripojenie medzi smerovačmi AiMesh (spätný  $\mathcal{P}$ prenos cez sieť Ethernet)?

Odpoveď: Áno. Systém AiMesh podporuje bezdrôtové aj káblové pripojenie medzi smerovačom a uzlom AiMesh na maximalizovanie priepustnosti a stability. AiMesh analyzuje silu bezdrôtového signálu pre každé dostupné frekvenčné pásmo a potom automaticky stanovuje, či je na základné pripojenie medzi smerovačmi lepšie použiť bezdrôtové alebo káblové pripojenie.

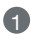

1 Najprv vykonajte kroky na vytvorenie pripojenia medzi smerovačom a uzlom AiMesh pomocou siete Wi-Fi.

2 Uzol umiestnite na ideálne miesto s najlepším pokrytím. Port LAN na smerovači AiMesh pripojte pomocou kábla siete Ethernet k portu WAN na uzle AiMesh.

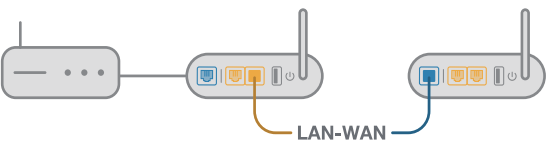

3 Systém AiMesh automaticky zvolí najlepšiu trasu na prenos dát, káblovú alebo bezdrôtovú.

1

### Razlaga strojne opreme

1 Vmesnik priključite v vrata DCIN in pritisnite gumb za vklop/izklop.

2 Ko je strojna oprema pripravljena, se prižgeta lučki LED za napajanje 2,4 GHz/5 GHz.

#### Pojasnila gumba in pristanišča

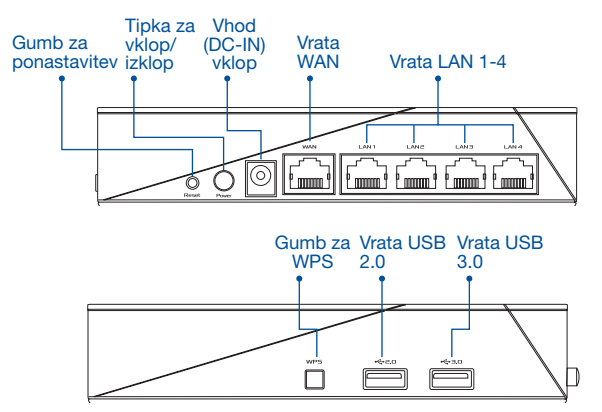

#### GUMB ZA PONASTAVITEV

Ponastavi sistem na privzete nastavitve.

#### VRATA WAN

V ta vrata priključite modem z omrežnim kablom.

#### VRATA LAN 1-4

V vrata LAN priključite računalnik z omrežnim kablom.

#### **Tehnični podatki:**

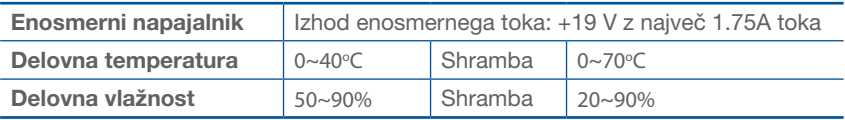

## PRED NASTAVITVIJO

#### Priprava na nastavitev samostojnega usmerjevalnika 01

**1** Pomaknite se do razdelka KORAKI ZA NASTAVITEV ENEGA USMERJEVALNIKA.

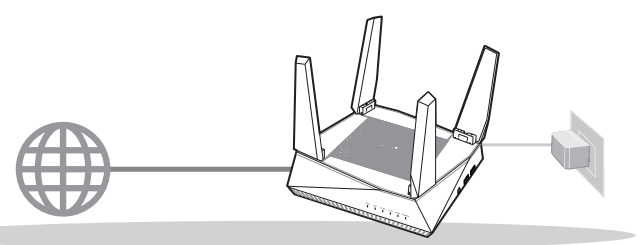

NASTAVITEV ENEGA USMERJEVALNIKA

- 02 Priprava na nastavitev brezžičnega sistema AiMesh
- 1 Dva (2) usmerjevalnika ASUS (modeli, ki podpirajo tehnologijo AiMesh; https://www.asus. com/AiMesh/).

2 En usmerjevalnik dodelite kot usmerjevalnik AiMesh, drugega pa kot vozlišče AiMesh.

\*\* Če uporabljate več usmerjevalnikov AiMesh, priporočamo, da za usmerjevalnik AiMesh uporabite usmerjevalnik z najvišjimi specifikacijami, druge pa za vozlišča AiMesh.

3 Pomaknite se do razdelka KORAKI ZA NASTAVITEV ZA AiMesh.

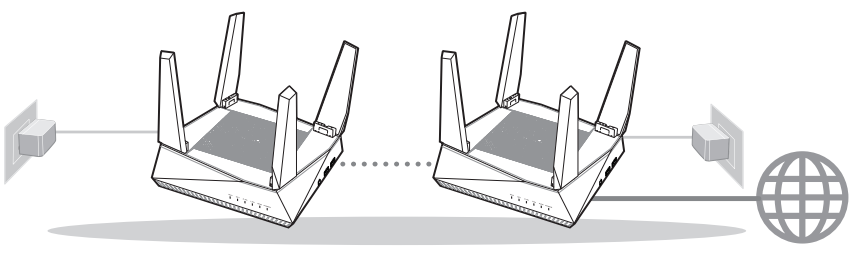

Vozlišče AiMesh Usmerjevalnik AiMesh

AiMesh SETUP STEPS

## KORAKI ZA NASTAVITEV ENEGA USMERJEVALNIKA.

 $\frac{1}{2}$ 

## PRIPOROČAMO ...

### Priprava modema

1 Izklopite kabelski modem/modem DSL. Če je modem opremljen z rezervno baterijo, jo odstranite. n

Zadnja stran modema

同

 $\circ$ 

 $\circ$  $\circledcirc$ 

- 2 S priloženim omrežnim kablom povežite modem z usmerjevalnikom.
- 3 Vklopite modem. Modem priključite v vtičnico in ga prižgite.

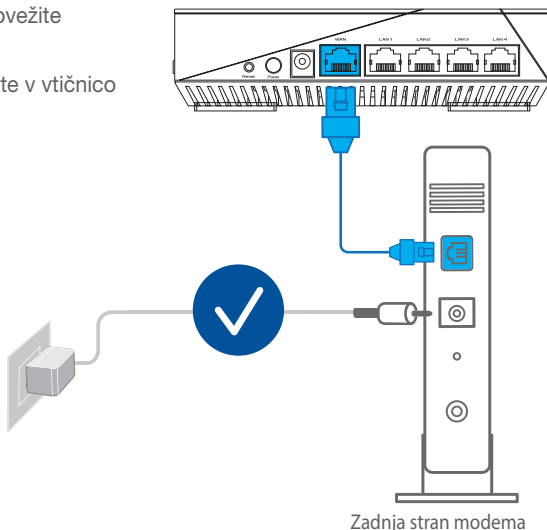

- 4 Preverite lučke LED kabelskega modema/ modema DSL in se prepričajte, da je povezava aktivna.
	- $\blacksquare$  Če za dostop do interneta uporabljate DSL modem, za pravilno konfiguracijo usmerjevalnika potrebujete uporabniško ime in geslo ponudnika internetnih storitev.

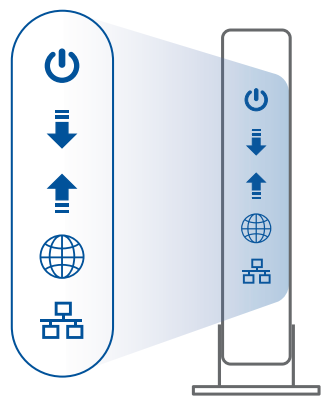

Sprednja stran modema

### 02 Vzpostavitev povezave z napravo

1 Vklopite usmerjevalnik.

Priključite ga in pritisnite gumb za vklop/izklop na zadnje strani usmerjevalnika.

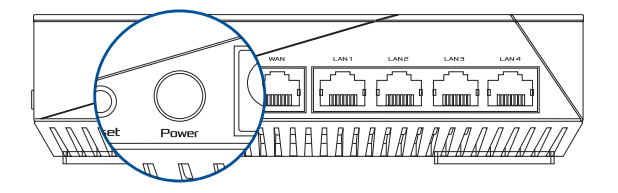

2 Preverite lučke za WAN in 2,4 GHz/5 GHz LED, da se prepričate, da je strojna oprema pripravljena.

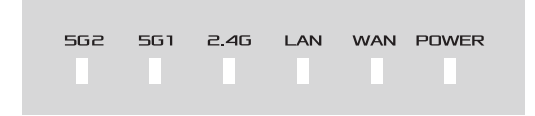

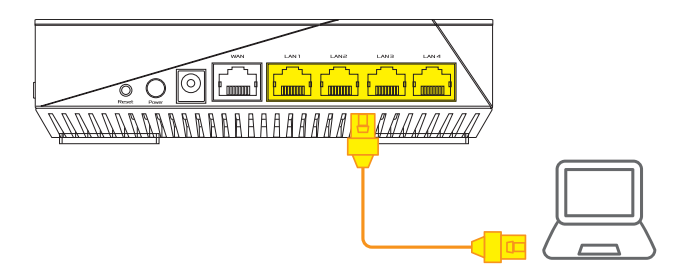

#### 03 Prijava in vzpostavitev povezave

1 Odprite spletni brskalnik.

Preusmerjeni boste na spletno stran čarovnika za nastavitev ASUS. Če se to ne zgodi, obiščite spletno stran http://router.asus.com.

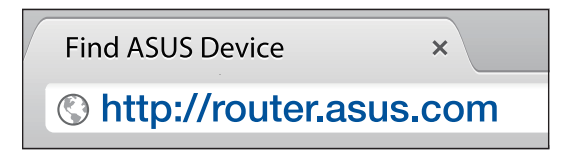

### KORAKI ZA NASTAVITEV ZA AiMesh 01 Priprava

Med postopkom nastavitve naj bosta usmerjevalnik in vozlišče AiMesh med seboj oddaljena med 1 in 3 metri.

### 02 Vozlišče AiMesh

Stanje privzetih nastavitev. Za nastavitve sistema AiMesh naj bo napajanje vklopljeno, naprava pa naj bo v stanju pripravljenosti.

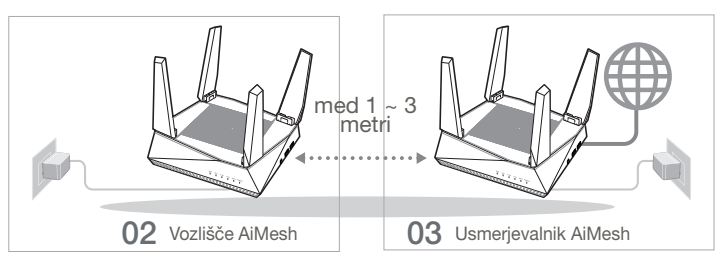

### 03 Usmerjevalnik AiMesh

1 Preberite razdelek KORAKI ZA NASTAVITEV ENEGA USMERJEVALNIKA, kjer boste izvedeli, kako povezati usmerjevalnik AiMesh z računalnikom in modemom; nato se prijavite v spletni grafični vmesnik.

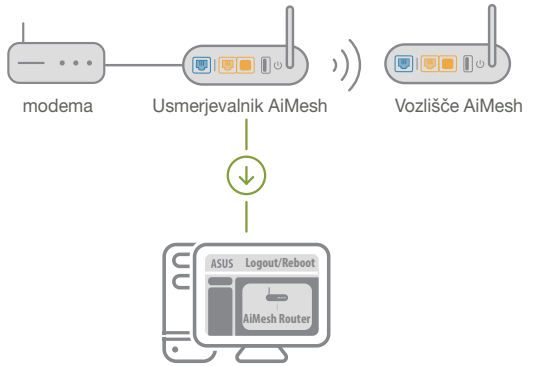

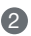

2 Odprite stran Network Map (Zemljevid omrežij), kliknite ikono AiMesh in nato poiščite svoje vozlišče AiMesh.

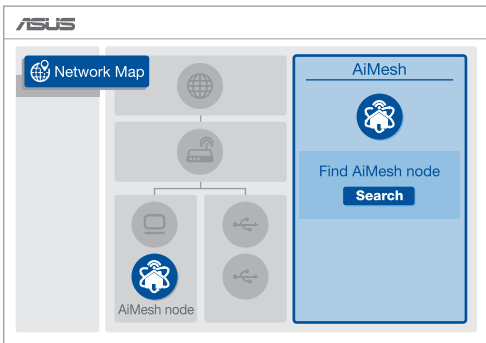

3 Če kliknite Search (Poišči), bo sistem samodejno poiskal vaše vozlišče AiMesh. Ko se na tej strani prikaže vozlišče AiMesh, ga kliknite, da ga dodate v sistem AiMesh.

\*\* Če ne najdete nobenega vozlišča AiMesh, odprite razdelek ODPRAVLJANJE TEŽAV.

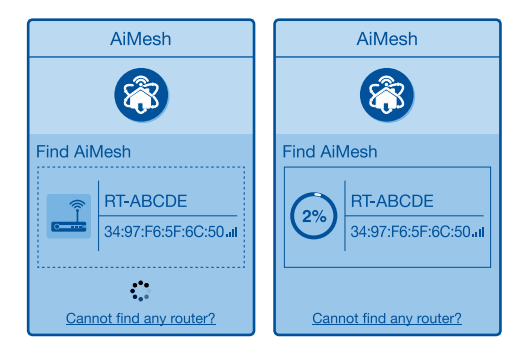

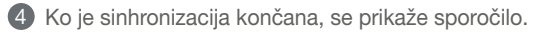

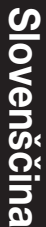

Successfully added RT-ABCDE to your AiMesh system, it will take awhile to show up as connected in the AiMesh router list. OK

5 Čestitke! Spodnje strani bodo prikazane, če je bilo vozlišče AiMesh uspešno dodano v omrežje AiMesh.

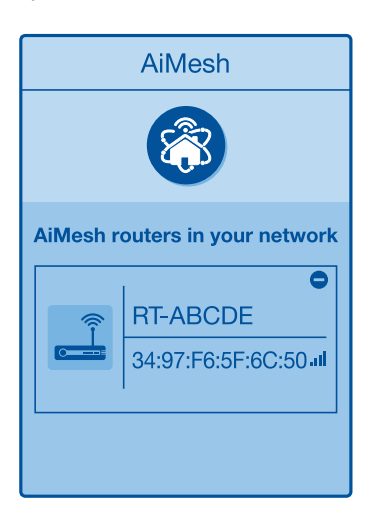

## ODPRAVLJANJE TEŽAV

Če vaš usmerjevalnik AiMesh ne uspe najti nobenega vozlišča AiMesh v bližini ali sinhronizacije ni bilo mogoče uspešno dokončati, preverite naslednje napotke in poskusite znova.

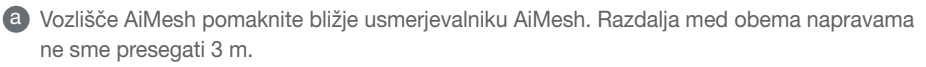

**b** Prepričajte se, da je vozlišče AiMesh vklopljeno.

## PREMESTITEV NAJBOLJŠA UČINKOVITOST **ELOVANJA**

Poiščite primerno mesto za usmerjevalnik in vozlišče AiMesh.

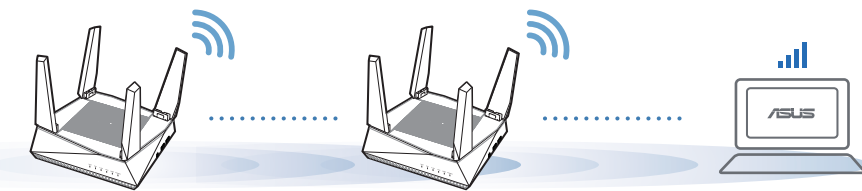

**OPOMBE:** Če želite čim bolj zmanjšati morebitne motnje, usmerjevalnika ne postavljajte v bližino naprav, kot so brezžični telefoni, naprave Bluetooth in mikrovalovne pečice.

Priporočamo, da usmerjevalnika postavite na odprto in prostorno mesto.

## APLIKACIJA ZA USMERJEVALNIK ASUS

Prenesite brezplačno aplikacijo za usmerjevalnik ASUS, s katero boste lahko nastavili in upravljali svoje usmerjevalnike.

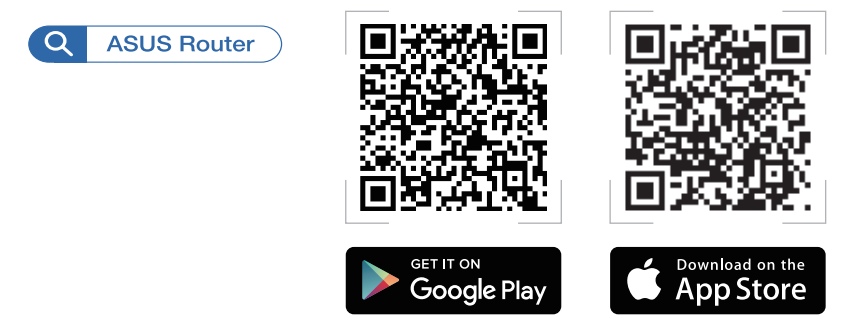

## FAQ POGOSTA VPRAŠANJA

1. vpr. Ali usmerjevalnik AiMesh podpira način dostopnih točk?

Odg: Da. Za usmerjevalnik AiMesh lahko izberete način usmerjevalnika ali dostopne točke. Obiščite spletni grafični vmesnik (http://router.asus.com) in odprite stran Administration (Upravljanje) > Operation Mode (Način delovania).

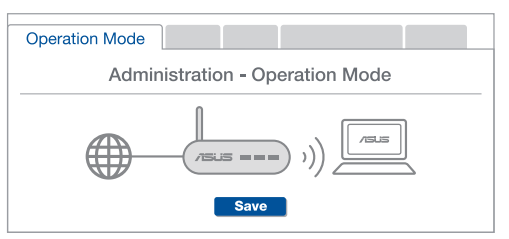

2. vpr. Ali lahko vzpostavim žično povezavo med usmerjevalniki AiMesh (povezovalno omrežje Ethernet)?

> Odg: Da. Sistem AiMesh podpira tako brezžično kot žično povezavo med usmerjevalnikom in vozliščem AiMesh ter tako zagotavlja kar se da velik promet in stabilnost. AiMesh analizira moč brezžičnega signala za vsak frekvenčni pas, ki je na voljo, in nato samodejno določi, katera povezava (brezžična oz. žična) je bolj primerna za hrbtenično povezavo med usmerjevalniki.

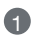

1 Najprej upoštevajte navodila za vzpostavitev povezave med usmerjevalnikom in vozliščem AiMesh prek brezžičnega omrežja Wi-Fi.

2 Vozlišče postavite na idealno mesto, da zagotovite čim boljši doseg. Ethernet kabel speljite iz vrat lokalnega omrežja (LAN) usmerjevalnika AiMesh do vrat brezžičnega omrežja (WAN) vozlišča AiMesh.

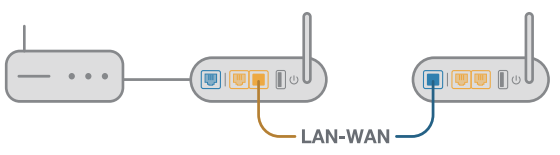

3 Sistem AiMesh bo samodejno izbral najboljšo pot (žično oz. brezžično) za prenos podatkov.

### Förklaringar av maskinvaran

1 Anslut adaptern i DCIN-porten, och tryck på strömbrytaren.

2 Strömindikatorerna 2.4 GHz/5 GHz tänds när maskinvaran är klar.

#### Knapp- och portförklaringar

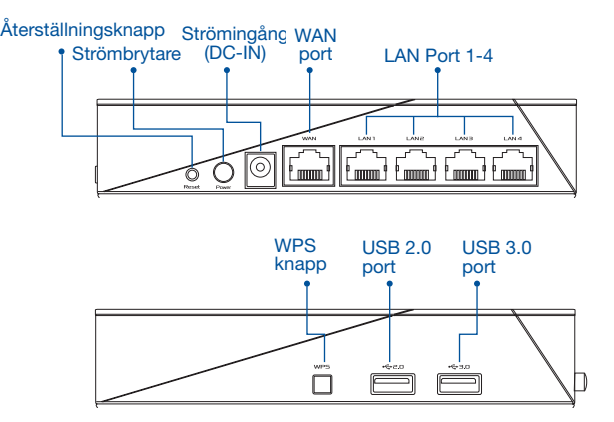

#### RESET BUTTON (ÅTERSTÄLLNINGSKNAPP)

Återställ systemet till fabriksinställningarna.

#### WAN PORT

Anslut modemet till denna port med en nätverkskabel.

#### LAN PORT 1-4

Anslut datorn till en LAN-port med en nätverkskabel.

#### Specifikationer:

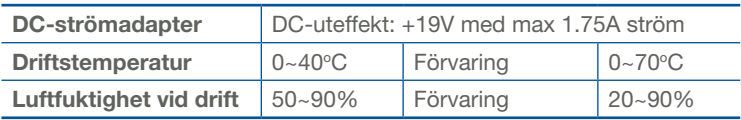

## FÖRE INSTÄLLNING

- Förberedelse för inställning av en fristående router 01
- **1 Gå till ONE ROUTER SETUP STEPS (INSTÄLLNINGSSTEG FÖR EN ROUTER).**

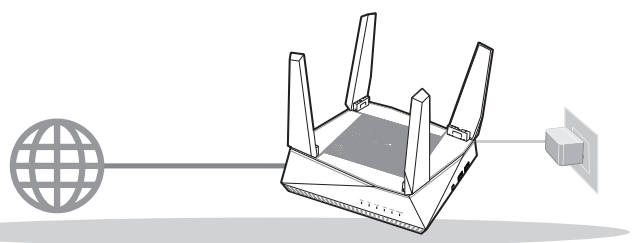

INSTÄLLNING AV EN ROUTER

- 02 Förberedelse för inställning av ett AiMesh Wi-Fi-system
- 1 Två (2) ASUS-routrar (modeller som stödjer AiMesh https://www.asus.com/AiMesh/).
- 2 Tilldela en som AiMesh-router, och en som AiMesh-nod.
	- \*\* Om du har flera AiMesh-routrar rekommenderar vi att du använder den router med de högsta specifikationerna som Aimeshrouter, och de andra som AiMesh-noder.
- 3 Gå till AiMesh SETUP STEPS (INSTÄLLNINGSSTEG FÖR AiMesh).

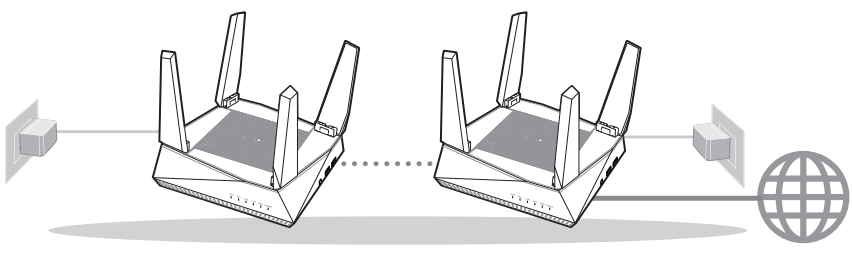

AiMesh-nod AiMesh-router

INSTÄLLNINGSSTEG FÖR AiMesh

## INSTÄLLNINGSSTEG FÖR EN ROUTER

## FÖRESLÅR ATT...

### 01 Förbered ditt modem

1 Koppla ur strömkabeln/DSL-modemet. Om den har ett reservbatteri, ta bort batteriet.  $\blacksquare$ 

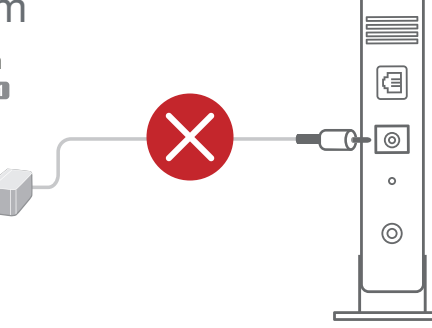

Modemets baksida

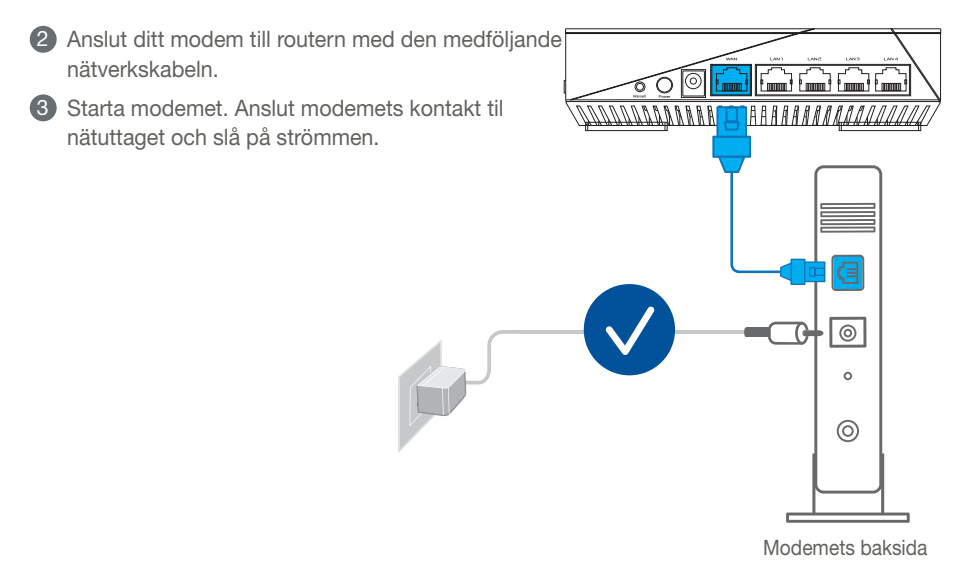

4 Kontrollera kabelns/DSL-modemets lysdioder för att försäkra dig om att anslutningen är aktiv.

**Om du använder DSL för Internet, kommer** du att behöva ett användarnamn/lösenord från din Internet-leverantör (ISP) för att kunna konfigurera routern korrekt.

Modemets framsida

02 Du ansluter enheten

**1** Startar routern.

Sätter i kontakten och trycker på strömbrytaren på routerns baksida.

2 Kontrollera indikationslamporna för WAN och 2.4 GHz/5 GHz för att försäkra dig om att

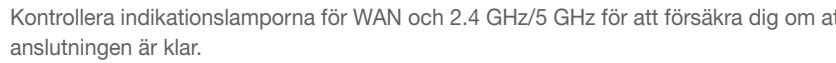

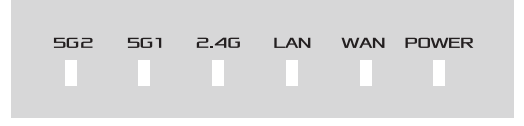

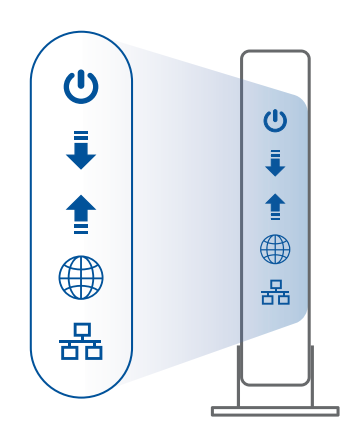

Power RAAAAA 3 Anslut datorn till routern med en extra nätverkskabel.

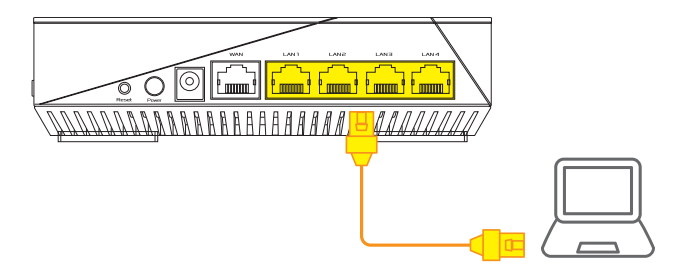

#### 03 Logga in och anslut

1 Öppna en webbläsare.

Du kommer att bli omdirigerad till ASUS installationsguide. Om inte, navigera till http://router.asus.com.

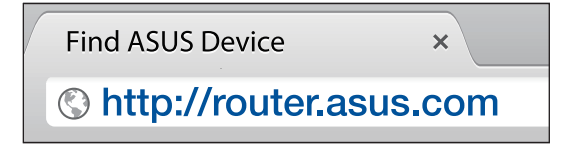

# INSTÄLLNINGSSTEG FÖR AiMesh

### 01 Förbered

Placera AiMesh-routern och noden inom 1-3 meter från varandra under inställningsprocessen.

### 02 AiMesh-nod

Fabriksinställningsstatus. Låt strömmen vara på och i standby-läge för AiMesh-systemets inställningar.

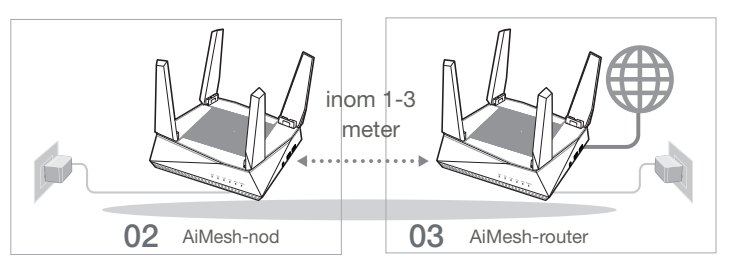

### 03 AiMesh-router

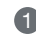

**1 Se ONE ROUTER SETUP STEPS (INSTÄLLNINGSSTEG FÖR EN ROUTER)** för att ansluta AiMesh-routern till datorn och modemet, och logga in på webbanvändargränssnittet.

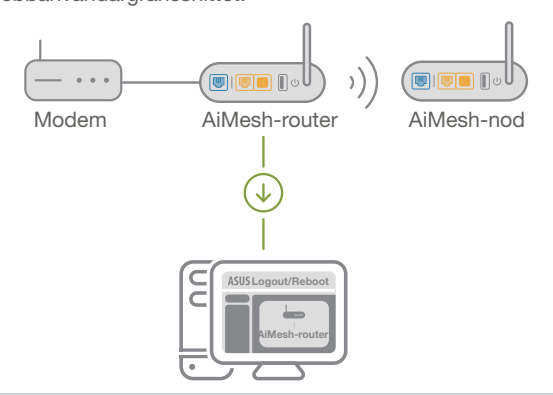

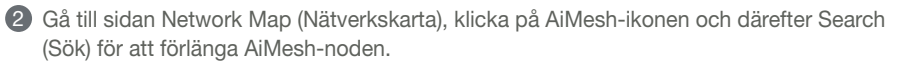

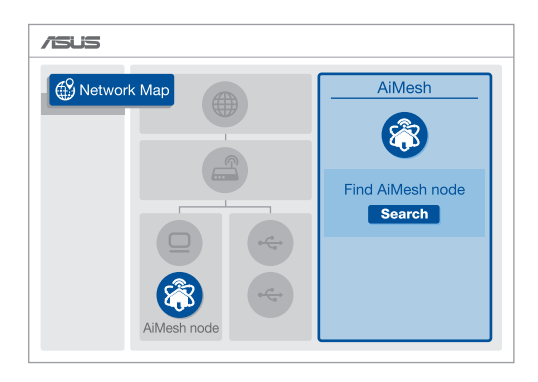

3 Klicka på Search (Sök), så kommer den automatiskt att söka upp AiMesh-noden. När AiMesh-noden visas på sidan, klicka på den för att lägga till den i AiMesh-systemet.

\*\* Kan du inte hitta någon AiMesh-nod, gå till TROUBLE SHOOTING (FELSÖKNING).

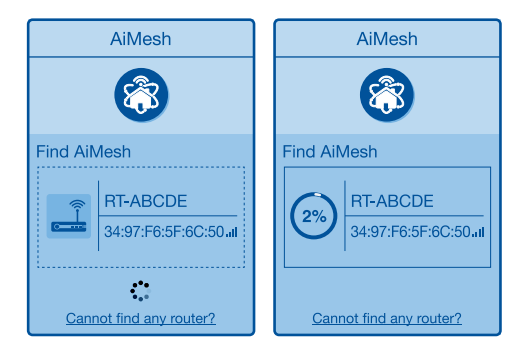

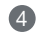

4 Ett meddelande visas när synkroniseringen är klar.

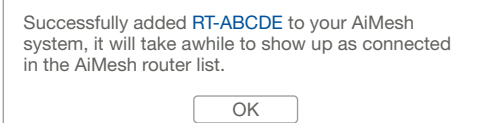

5 Grattis! Följande sidor kommer att visas när en AiMesh-nod har lagts till AiMesh-nätverket.

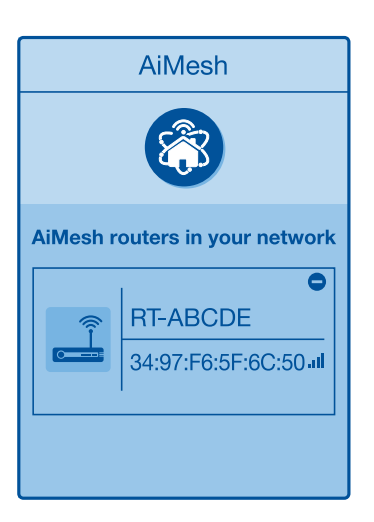

## FELSÖKNING

Om AiMesh-routern inte kan hitta någon AiMesh-nod i närheten eller synkroniseringen misslyckas, kontrollera följande och försök igen.

a Flytta helst AiMesh-noden närmare AiMesh-routern. Se till att den är inom 1-3 meter.

**b** AiMesh-noden startas.

## OMPLACERING BÄSTA PRESTANDAN

Placera AiMesh-routern och noden på bästa plats.

#### OBS: För att minimera störningarna, ska routern inte placeras i närheten av trådlösa telefoner, Bluetooth-enheter och mikrovågsugnar.

Vi rekommenderar att du placerar routern på en öppen eller rymplig plats.

## ASUS ROUTER-APP

Hämta ASUS Router-app gratis för att installera och hantera dina routrar.

**ASUS Router**  $\Omega$ 

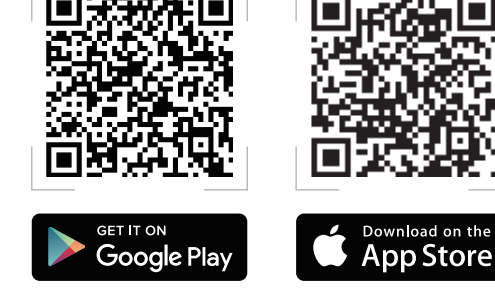

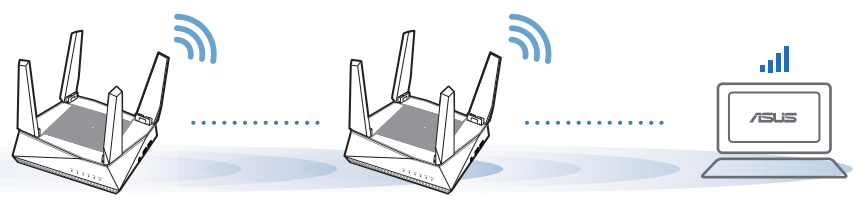

## FAQ VANLIGA FRÅGOR

F1 Stöds AccessPoint-läget av AiMesh-routern?

S:Ja. Du kan välja att ställa in AiMesh-routern på routerläge eller åtkomstpunktläge. Gå till webbanvändargränssnittet (http://router.asus. com), och går till sidan Administration (Administration) > Operation Mode (Driftläge).

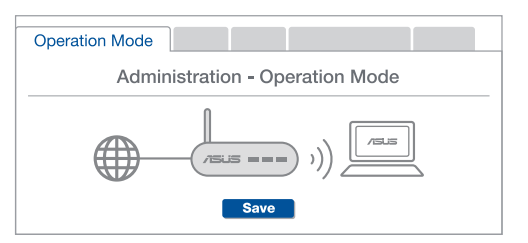

F2 Kan jag installera kabelanslutning mellan AiMesh-routrar (Ethernet-stamnät)?

S:Ja. AiMesh-system stödjer både trådlös och kabelansluten anslutning mellan AiMesh-router och nod för att maximera genomströmning och stabilitet. AiMesh analyserar den trådlösa signalstyrkan för varje tillgängligt frekvensband, och bestämmer sedan automatiskt om en trådlös eller kabelansluten anslutning passar bäst som ryggrad i anslutningn mellan routrar.

1 Följ installationsstegen för att etablera en anslutning mellan AiMesh-routern och noden via Wi-Fi:n först.

2 Placera noden på den plats där den har bäst täckning. Dra en Ethernet-kabeln från LAN-porten på AiMesh-routern till WAN-porten på AiMesh-noden.

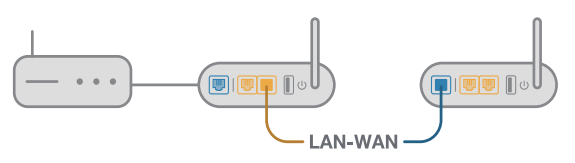

3 AiMesh-systemet kommer att välja bästa väg för dataöverföringen automatiskt, vare sig det är kabelansluten eller trådlös.
# Donanım Açıklamaları

1 Adaptörü DCIN bağlantı noktasına takın ve güç düğmesine basın.

2 Donanımınız hazır olduğunda güç, 2,4 GHz/5 GHz LED'leri yanar.

### Düğme ve Bağlantı Noktası Açıklamaları

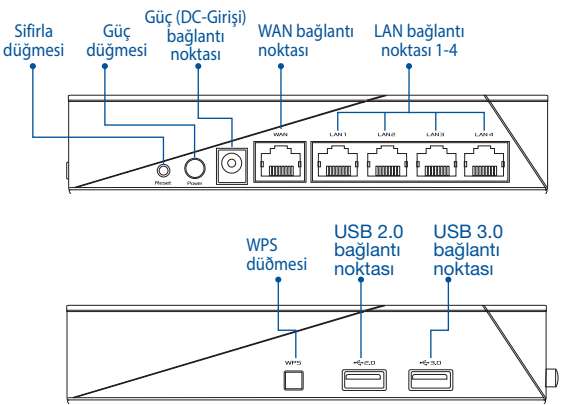

### RESET (SIFIRLA) DÜĞMESİ

Sistemi fabrika varsayılanlarına sıfırlayın.

#### WAN BAĞLANTI NOKTASI

Modeminizi bir ağ kablosuyla bu bağlantı noktasına bağlayın.

#### LAN BAĞLANTI NOKTASI 1-4

PC'nizi bir ağ kablosuyla bir LAN bağlantı noktasına bağlayın.

# **Teknik özellikler:**

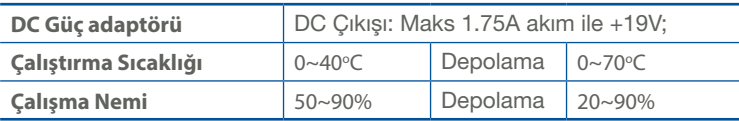

# KURULUMDAN ÖNCE

# Bağımsız bir yönlendirici kurulmaya hazırlanıyor 01

**1 BİR YÖNLENDİRİCİ KURULUMU ADIMLARI** öğesine gidin.

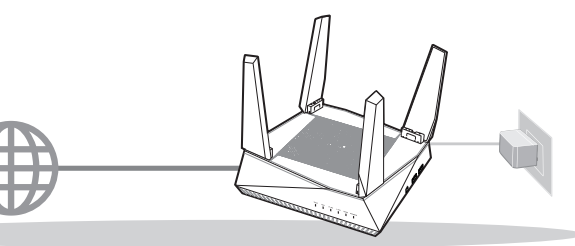

BİR YÖNLENDİRİCİ KURULUMU

- 02 AiMesh Wi-Fi sistemini kurmak için hazırlama
- 1 İki (2) ASUS yönlendirici (AiMesh destekleyen modeller https://www.asus.com/AiMesh/).

2 AiMesh yönlendiricisi olarak birini ve AiMesh düğümü olarak diğerini atayın.

\*\* Birden fazla AiMesh yönlendiriciniz varsa yönlendiriciyi AiMesh yönlendiriciniz olarak en yüksek özelliklerle ve diğerlerini AiMesh düğümleri olarak kullanmanızı öneririz.

3 AiMesh KURULUMU ADIMLARI öğesine gidin.

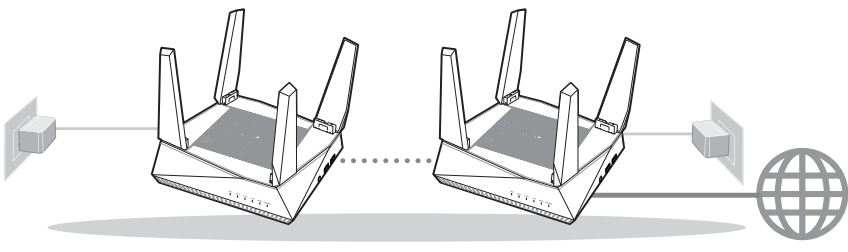

AiMesh yönlendiricisinin AiMesh yönlendiricisi

AiMesh KURULUMU ADIMLARI

# BİR YÖNLENDİRİCİ KURULUMU ADIMLARI ŞUNLARI ÖNERİRİZ...

# 01 Modeminizi hazırlama

1 Kablo/DSL modemi kapatın. Bir yedek pili varsa, pili çıkarın. **O** 

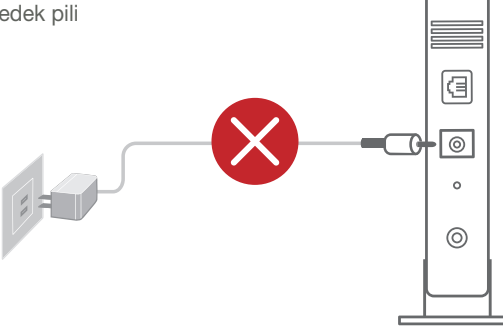

Modem arka

- 2 Modeminizi, sağlanan ağ kablosuyla yönlendiriciye bağlayın.
- 3 Modemi açın. Modemi elektrik prizine takın ve gücü açın.

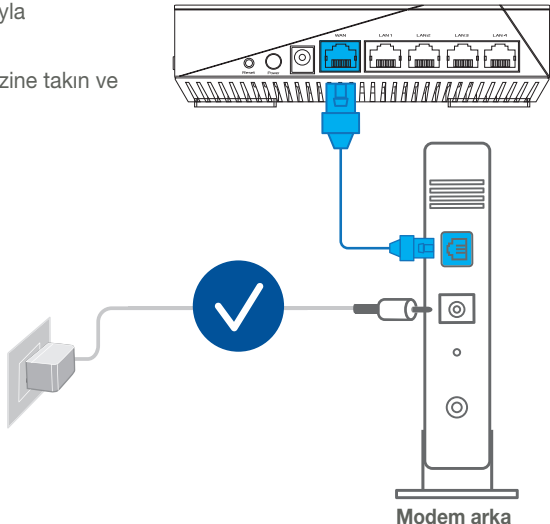

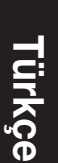

- 4 Bağlantının etkin olduğundan emin olmak için modeminizin LED ışıklarını denetleyin.
	- Internet için DSL kullanıyorsanız, yönlendiriciyi uygun biçimde yapılandırmak için Internet Servis Sağlayıcınızdan (ISS) kullanıcı adınızı/ şifrenizi almanız gerekecektir.

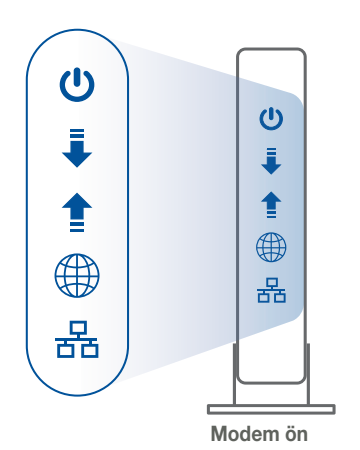

# 02 Aygıtınızı Bağlayın

1 Yönlendiriciyi açın.

Takın ve yönlendiricinizin arkasındaki güç düğmesine basın.

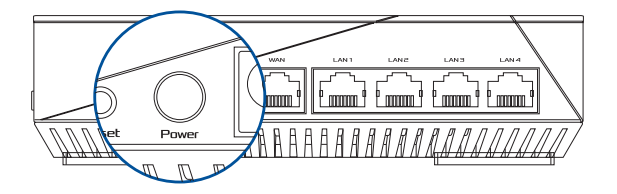

2 Donanım bağlantısının hazır olduğundan emin olmak için WAN ve 2,4 GHz/5 GHz LED ışıklarını kontrol edin.

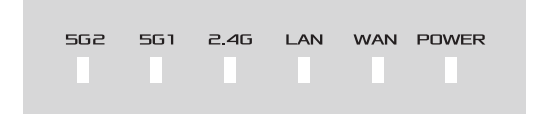

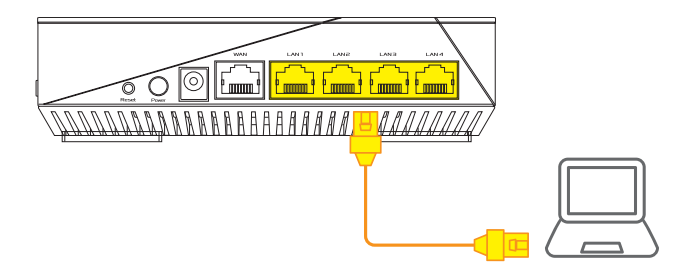

# 03 Oturum Açın ve Bağlanın

1 Web tarayıcısını açın.

ASUS Setup Wizard (Kurulum Sihirbazı) kısmına yönlendirileceksiniz. Aksi halde http://router.asus.com adresine gidin.

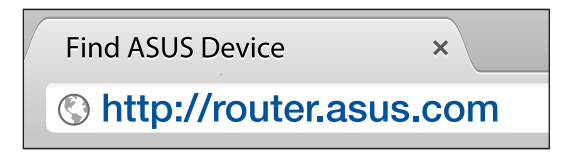

# AiMesh KURULUMU ADIMLARI

# 01 Hazırlayın

Kurulum işlemi sırasında AiMesh yönlendiricinizi ve düğümü birbirinden 1-3 metre arası mesafeye yerleştirin.

# 02 AiMesh düğümü

Fabrika varsayılan durumu. Gücü açık tutun ve AiMesh sistem ayarları için bekleyin.

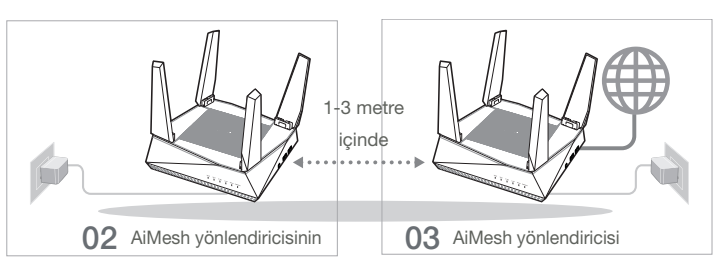

# 03 AiMesh yönlendiricisi

1 AiMesh yönlendiricinizi PC'nize ve modeme bağlamak için BİR YÖNLENDİRİCİ KURULUM ADIMLARI konusuna bakın ve sonra web GUI'sinde oturum açın.

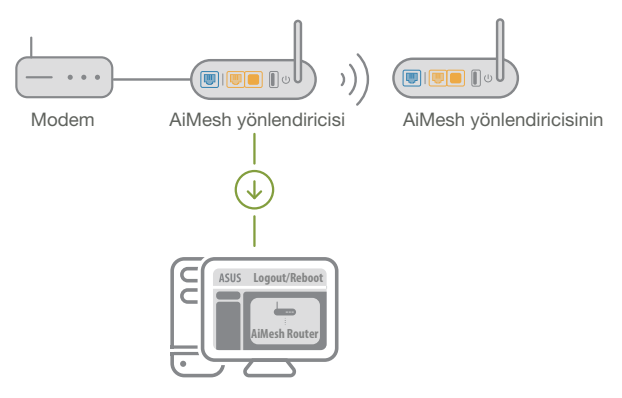

Türkçe

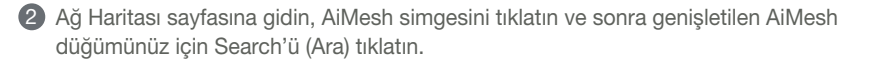

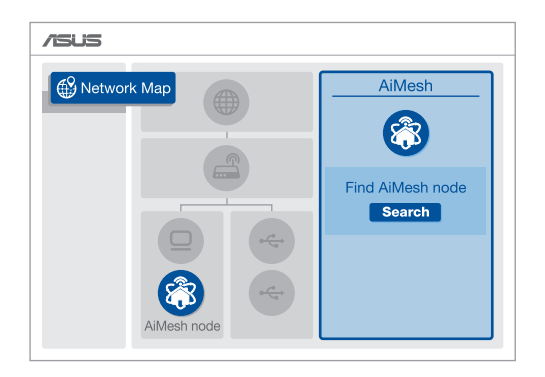

3 Search (Ara) öğesini tıklatın, otomatik olarak AiMesh düğümünüzü arar. AiMesh düğümü bu sayfada gösterildiğinde, AiMesh sistemine eklemek için tıklatın.

\*\* Herhangi bir AiMesh düğümünü bulamazsanız, lütfen SORUN GİDERME konusuna gidin.

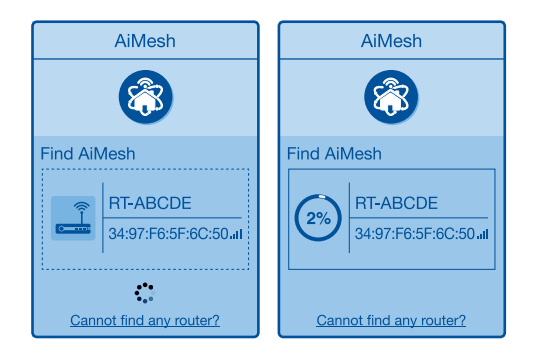

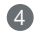

Türkçe

4 Eşitleme tamamlandığında bir mesaj görüntülenir.

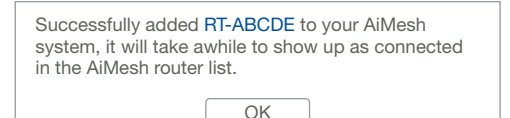

5 Tebrikler! Bir AiMesh nodu başarıyla AiMesh ağına eklendiğinde aşağıdaki sayfalar gösterilir.

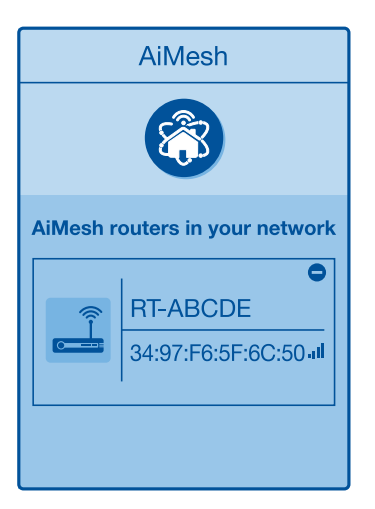

# SORUN GİDERME

AiMesh yönlendiriciniz yakınlarda herhangi bir AiMesh düğümünü bulamazsa veya eşitleme başarısız olursa lütfen aşağıdakileri kontrol edin ve yeniden deneyin.

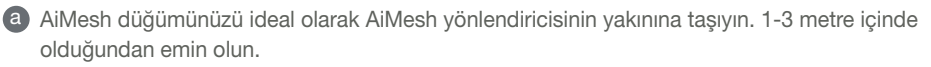

b AiMesh düğümünüz açılır.

# YENİDEN KONUMLANDIRMA EN İYİ PERFORMANS

AiMesh yönlendiricisini ve düğümü en iyi yere yerleştirin.

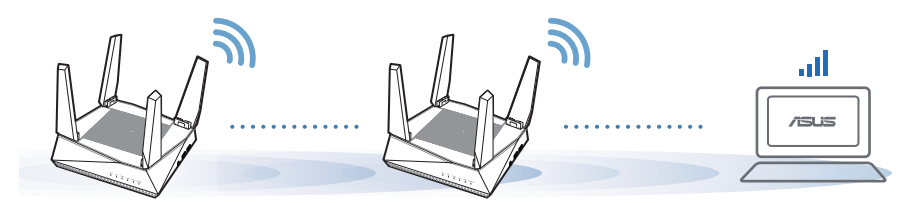

NOTLAR: Paraziti en aza indirgemek için yönlendiricileri kablosuz telefonlar, Bluetooth aygıtlar ve mikro dalga fırınlar gibi cihazlardan uzak tutun.

Yönlendiricilerinizi açık veya ferah bir konuma yerleştirmenizi öneririz.

# ASUS YÖNLENDİRİCİSİ UYGULAMASI

Yönlendiricilerinizi kurmak ve yönetmek için ücretsiz ASUS Yönlendiricisi Uygulamasını indirin.

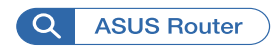

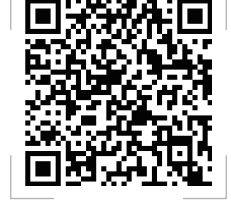

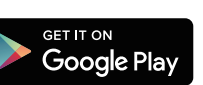

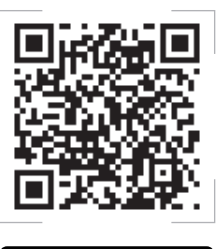

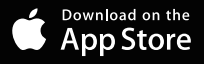

# SSS SIK SORULAN SO

S1 AiMesh yönlendirici Erişim Noktası modunu destekliyor mu?

A: Evet. AiMesh yönlendiriciyi yönlendirici modu veya erişim noktası modu olarak ayarlamayı seçebilirsiniz. Web GUI'sine (http://router.asus.com) gidin ve Administration (Yönetim) > Operation Mode (İşlem Modu) sayfasına gidin.

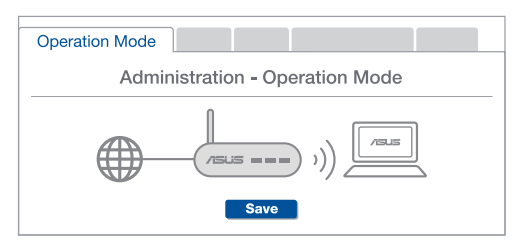

S2 AiMesh yönlendiricileri (Ethernet ana taşıyıcı) arasındaki kablolu bağlantıyı ayarlayabilir miyim?

A: Evet. AiMesh sistemi, verimi ve kararlılığı en iyi duruma getirmek için AiMesh yönlendiricisi ve düğüm arasındaki hem kablosuz hem de kablolu bağlantıyı destekler. AiMesh, kullanılabilir her frekans bandı için kablosuz sinyal gücünü analiz eder ve sonra yönlendiriciler arası bağlantı omurgası olarak hizmet vermek için bir kablosuz veya kablolu bağlantının en iyisi olduğunu otomatik belirler.

1 Önce Wi-Fi yoluyla AiMesh yönlendiricisi ve düğüm arasındaki kurulum adımlarını izleyin.

2 En iyi kapsama için düğümü ideal konumlara yerleştirin. AiMesh yönlendiricisinin LAN bağlantı noktasından AiMesh düğümünün WAN bağlantı noktasına bir Ethernet kablosu kullanın.

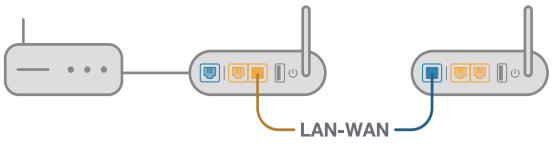

3 AiMesh sistemi kablolu veya kablosuz veri iletimi için en iyi yolu otomatik seçer.

# **Українська Українська**

# Апаратне забезпечення

**1** Підключіть адаптер до порту DCIN і натисніть кнопку живлення.

2 Індикатори живлення та діапазонів 2,4 ГГц і 5 ГГц загоряться, коли апаратне забезпечення буде готове до роботи.

#### **Пояснення до кнопок і портів**

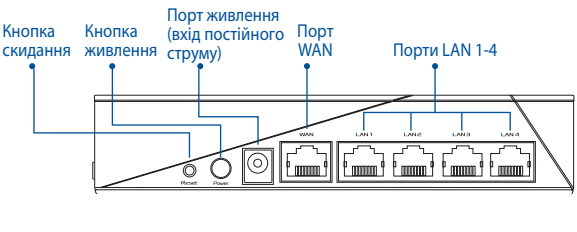

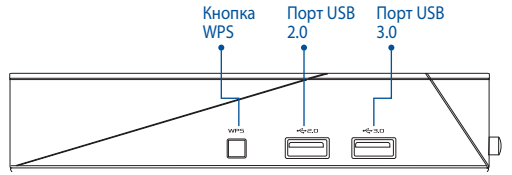

#### **КНОПКА СКИДАННЯ**

Повертає фабричні налаштування системи.

#### **ПОРТ WAN**

Мережевим кабелем підключіть до цього порту модем.

#### **ПОРТИ LAN 1-4**

Мережевим кабелем підключіть ПК до порту LAN.

### **Технічні характеристики:**

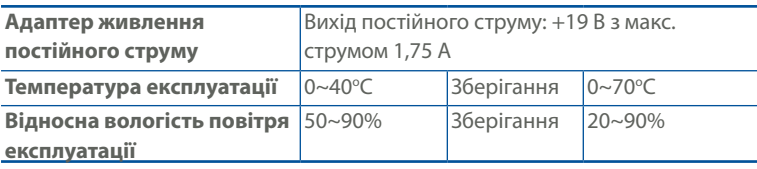

# **ПЕРЕД НАЛАШТУВАННЯМ**

#### Підготовка до налаштування окремого маршрутизатора 01

1 Перейдіть до **ONE ROUTER SETUP STEPS (Кроки налаштування одного маршрутизатора).**

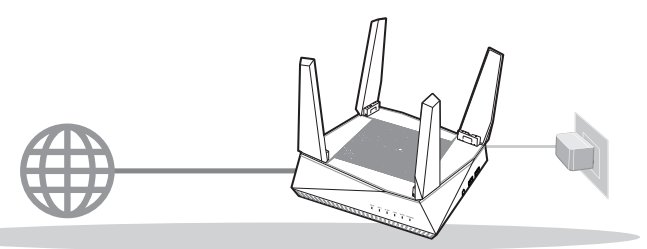

**НАЛАШТУВАННЯ ОДНОГО МАРШРУТИЗАТОРА**

- Підготовка до налаштування системи Wi-Fi 02 AiMesh Wi-Fi AiMesh
- 1 Два (2) маршрутизатори ASUS (моделі з підтримкою AiMesh https://www.asus.com/ua-ua/ AiMesh/).

2 Призначте один маршрутизатором AiMesh, а другий–вузлом AiMesh.

\*\* Якщо ви маєте декілька маршрутизаторів AiMesh, радимо користуватися маршрутизатором з найбільш сучасними характеристиками як маршрутизатором AiMesh, а іншими маршрутизаторами–як вузлами AiMesh.

3 Перейдіть до **AiMesh SETUP STEPS (Кроки налаштування AiMesh).**

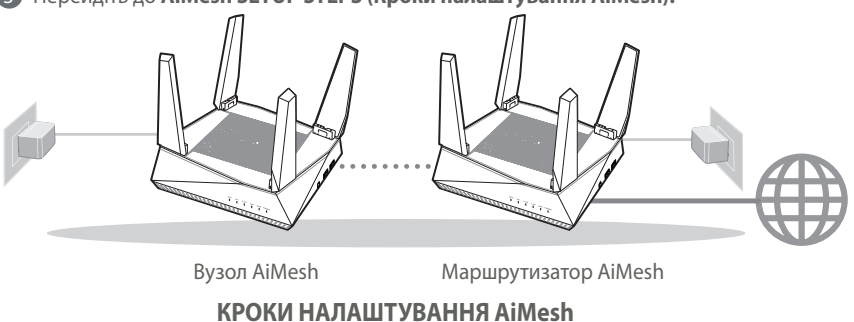

# КРОКИ НАЛАШТУВАННЯ ОДНОГО МАРШРУТИЗАТОРА

 $\mathbb{G}$ 

# РАДИМО

# Підготуйте модем

1 Відключіть від електромережі шнур живлення кабельного або DSL-модему (за наявності). Якщо пристрій має акумулятор, вийміть його.

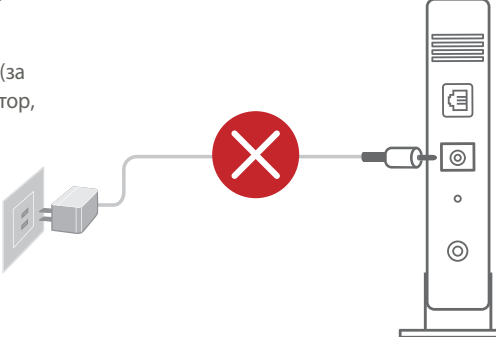

Задня панель модема

- 2 Мережевим кабелем з комплекту підключіть модем до маршрутизатора.
- 3 Увімкніть живлення модема. Підключіть шнур живлення модема до електромережі та увімкніть живлення.

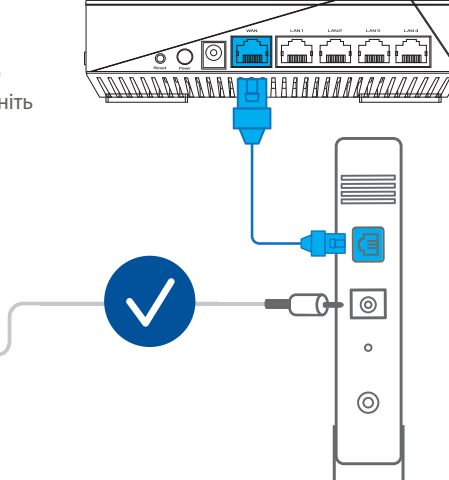

Задня панель модема

- 4 Перевірте світлодіодні індикатори модема , щоб пересвідчитися, що підключення активне.
	- $\blacksquare$ Якщо ви користуєтеся Інтернет через DSL, вам знадобиться ім'я користувача/пароль від Інтернет-провайдера, щоб правильно конфігурувати маршрутизатор.

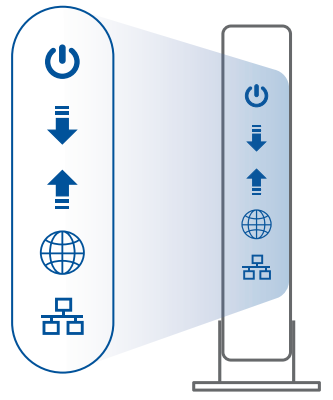

Передня панель модема

# 02 Підключіть пристрій

1 Увімкніть живлення модема.

Увімкніть шнур живлення до електромережі та натисніть кнопку живлення ззаду на маршрутизаторі.

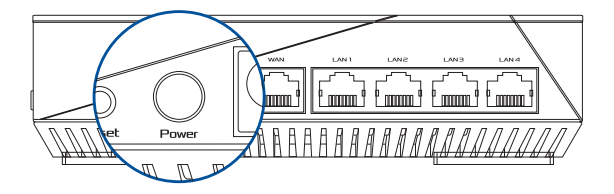

2 Перевірте світлодіоди WAN і 2,4 ГГц/5 ГГц, щоб переконатися: підключення активне.

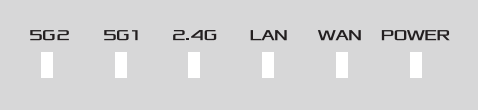

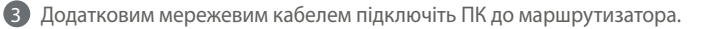

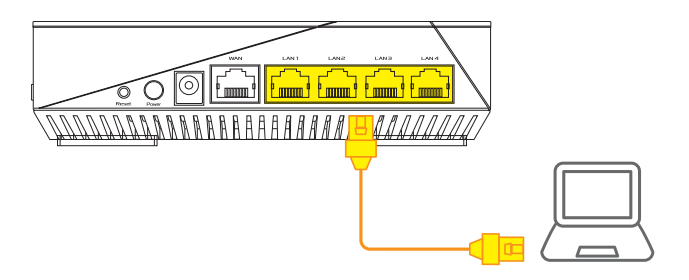

# 03 Увійдіть до системи та встановіть зв'язок

1 Відкрийте веб-браузер.

Вас буде перенаправлено до програми-помічника налаштування ASUS. Якщо ні, то перейдіть за посиланням http://router.asus.com.

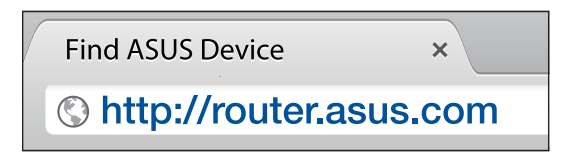

# **КРОКИ НАЛАШТУВАННЯ AiMesh**

# 01 Підготовка

Під час процесу налаштування розташуйте маршрутизатор і вузол AiMesh на відстані 1–3 м один від одного.

# 02 Вузол AiMesh

Використовуються фабричні налаштування. Для налаштування системи AiMesh пристрій має бути ввімкненим і перебувати в режимі очікування.

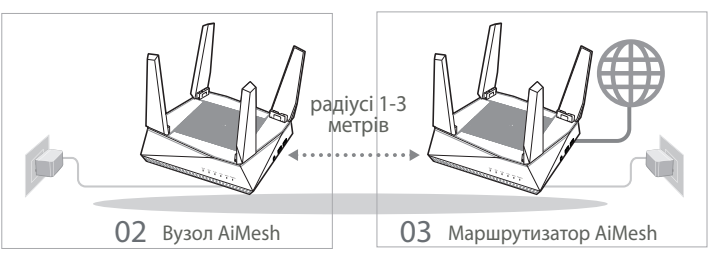

# 03 Маршрутизатор AiMesh

1 Скористайтесь **ONE ROUTER SETUP STEPS (Кроки налаштування одного маршрутизатора)**, щоб підключити маршрутизатор AiMesh до ПК і модема, а потім увійдіть до системи через графічний веб-інтерфейс.

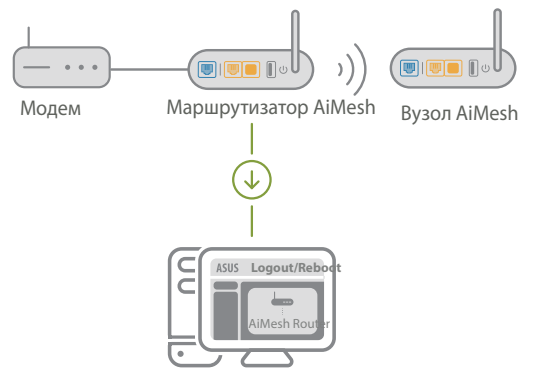

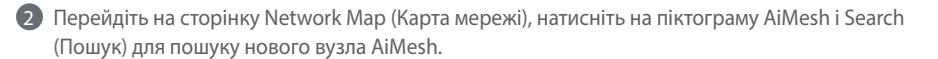

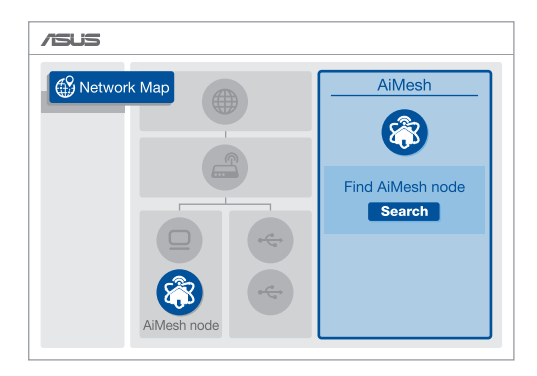

3 Натисніть **Search (Пошук)**, щоб розпочати автоматичний пошук вузла AiMesh. Коли на цій сторінці з'явиться вузол AiMesh, натисніть на ньому, щоб додати його до системи AiMesh.

\*\* Якщо не знаходиться жодного вузла AiMesh, перейдіть до **TROUBLE SHOOTING** (Усунення несправностей).

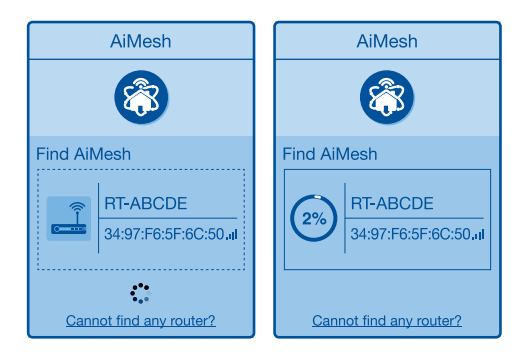

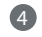

4 Коли синхронізацію завершено, з'являється повідомлення.

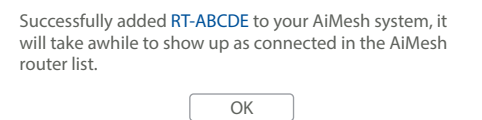

5 Вітаємо! Нижчеподані сторінки з'являться, коли вузол AiMesh буде успішно додано до мережі AiMesh.

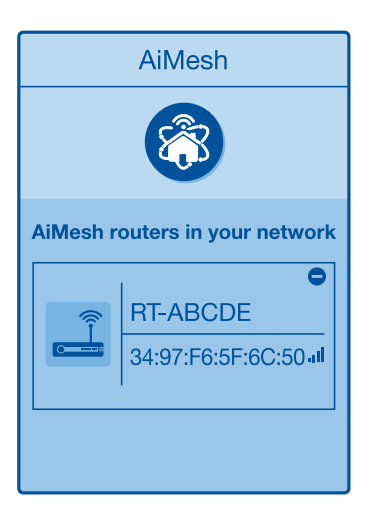

# УСУНЕННЯ НЕСПРАВНОСТЕЙ

Якщо маршрутизатор AiMesh не може знайти поруч жодного вузла AiMesh, або трапляється помилка синхронізації, перевірте наступне та повторіть спробу.

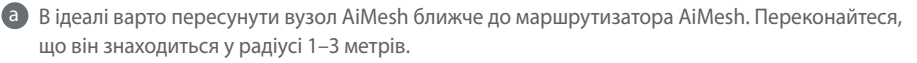

**b** Увімкнено живлення вузла AiMesh.

# **ПЕРЕМІЩЕННЯ** ЩОБ ОТРИМАТИ НАЙКРАЩІ РОБОЧІ ХАРАКТЕРИСТИКИ

Знайдіть найкраще місце для маршрутизатора та вузла AiMesh.

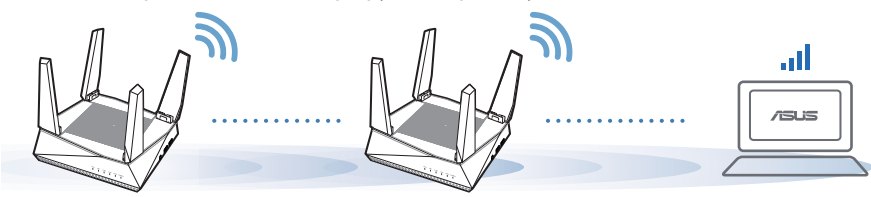

ПРИМІТКИ: Щоб звести до мінімуму завади, розміщуйте маршрутизатори подалі від таких пристроїв, як бездротові телефони, пристрої Bluetooth і мікрохвильові печі.

Радимо розміщувати маршрутизатори на відкритому або в просторому місці.

# МОБІЛЬНА ПРОГРАМА ASUS ROUTER

Завантажте безкоштовну програму ASUS Router, щоб налаштувати маршрутизатор(и).

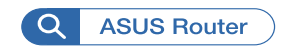

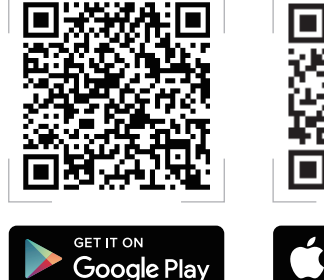

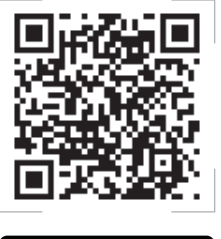

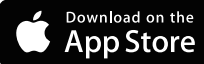

# FAQ РОЗПОВСЮДЖЕНІ ЗАПИТАННЯ

**Q1** Чи підтримує маршрутизатор AiMesh режим точки доступу?

**A: Так**. Можна встановити маршрутизатор AiMesh у режимі маршрутизатора або в режимі точки доступу. Перейдіть до графічного веб-інтерфейсу (http:// router.asus.com) і відкрийте сторінку **Administration (Адміністрування)** > **Operation Mode (Режим роботи)**.

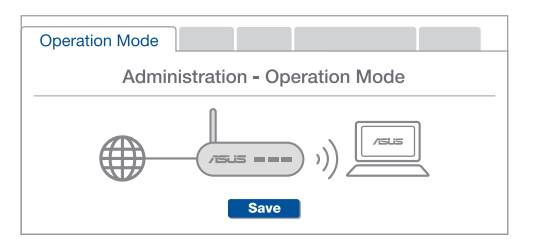

**Q2** Чи можна встановити дротове з'єднання між маршрутизаторами AiMesh (Ethernet-з'єднання)?

**A: Так**. Система AiMesh підтримує як бездротове, так і дротове підключення між маршрутизатором і вузлом AiMesh, щоб гарантувати максимальну пропускну здатність і стабільність. AiMesh аналізує силу бездротового сигналу для кожного з доступних діапазонів частот, а потім автоматично визначає, яке підключення–бездротове чи дротове–найкраще підходить для магістрального зв'язку між маршрутизаторами.

1 Виконайте кроки налаштування, щоб встановити підключення між маршрутизатором і вузлом AiMesh спочатку через Wi-Fi.

2 Знайдіть ідеальне місце для вузла, щоб забезпечити найкраще покриття. Проведіть кабель Ethernet від порту LAN на маршрутизаторі AiMesh до порту WAN на вузлі AiMesh.

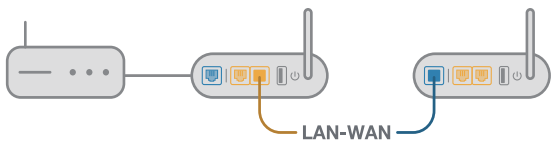

3 Система AiMesh автоматично вибере найкращий маршрут для передачі даних–як дротових, так і бездротових.

### **ASUS Recycling/Takeback Services**

ASUS recycling and takeback programs come from our commitment to the highest standards for protecting our environment. We believe in providing solutions for you to be able to responsibly recycle our products, batteries, other components, as well as the packaging materials. Please go to http://csr.asus.com/english/Takeback.htm for the detailed recycling information in different regions.

## **REACH**

Complying with the REACH (Registration, Evaluation, Authorisation, and Restriction of Chemicals) regulatory framework, we published the chemical substances in our products at ASUS REACH website at http://csr.asus.com/english/REACH.htm

### **Precautions for the use of the device**

- a. Pay particular attention to the personal safety when use this device in airports, hospitals, gas stations and professional garages.
- b. Medical device interference: Maintain a minimum distance of at least 15 cm (6 inches) between implanted medical devices and ASUS products in order to reduce the risk of interference.
- c. Kindly use ASUS products in good reception conditions in order to minimize the radiation's level.
- d. Keep the device away from pregnant women and the lower abdomen of the teenager.

## **Précautions d'emploi de l'appareil**

- a. Soyez particulièrement vigilant quant à votre sécurité lors de l'utilisation de cet appareil dans certains lieux (les avions, les aéroports, les hôpitaux, les stations-service et les garages professionnels).
- b. Évitez d'utiliser cet appareil à proximité de dispositifs médicaux implantés. Si vous portez un implant électronique (stimulateurs cardiaques, pompes à insuline, neurostimulateurs… ),veuillez impérativement respecter une distance minimale de 15 centimètres entre cet appareil et votre corps pour réduire les risques d'interférence.
- c. Utilisez cet appareil dans de bonnes conditions de réception pour minimiser le niveau de rayonnement. Ce n'est pas toujours le cas dans certaines zones ou situations, notamment dans les parkings souterrains, dans les ascenseurs, en train ou en voiture ou tout simplement dans un secteur mal couvert par le réseau.
- d. Tenez cet appareil à distance des femmes enceintes et du bas-ventre des adolescents.

### **Условия эксплуатации:**

- Температура эксплуатации устройства: 0-40 °C. Не используйте устройство в условиях экстремально высоких или низких температур.
- Не размещайте устройство вблизи источников тепла, например, рядом с микроволновой печью, духовым шкафом или радиатором.
- Использование несовместимого или несертифицированного адаптера питания может привести к возгоранию, взрыву и прочим опасным последствиям.
- При подключении к сети электропитания устройство следует располагать близко к розетке, к ней должен осуществляться беспрепятственный доступ.
- Утилизация устройства осуществляется в соответствии с местными законами и положениями. Устройство по окончании срока службы должны быть переданы в сертифицированный пункт сбора для вторичной переработки или правильной утилизации.
- Данное устройство не предназначено для детей. Дети могут пользоваться устройством только в присутствии взрослых.
- Не выбрасывайте устройство и его комплектующие вместе с обычными бытовыми отходами.

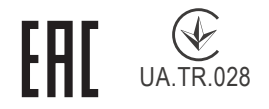

#### **AEEE Yönetmeliğine Uygundur. IEEE Yönetmeliğine Uygundur.**

- Bu Cihaz Türkiye analog şebekelerde çalışabilecek şekilde tasarlanmıştır.
- Cihazın ayrıntılı kurulum rehberi kutu içeriğinden çıkan CD içerisindedir. Cihazın kullanıcı arayüzü Türkçe'dir.

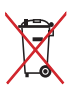

- Cihazın kullanılması planlanan ülkelerde herhangi bir kısıtlaması yoktur. Ülkeler simgeler halinde kutu üzerinde belirtilmiştir.

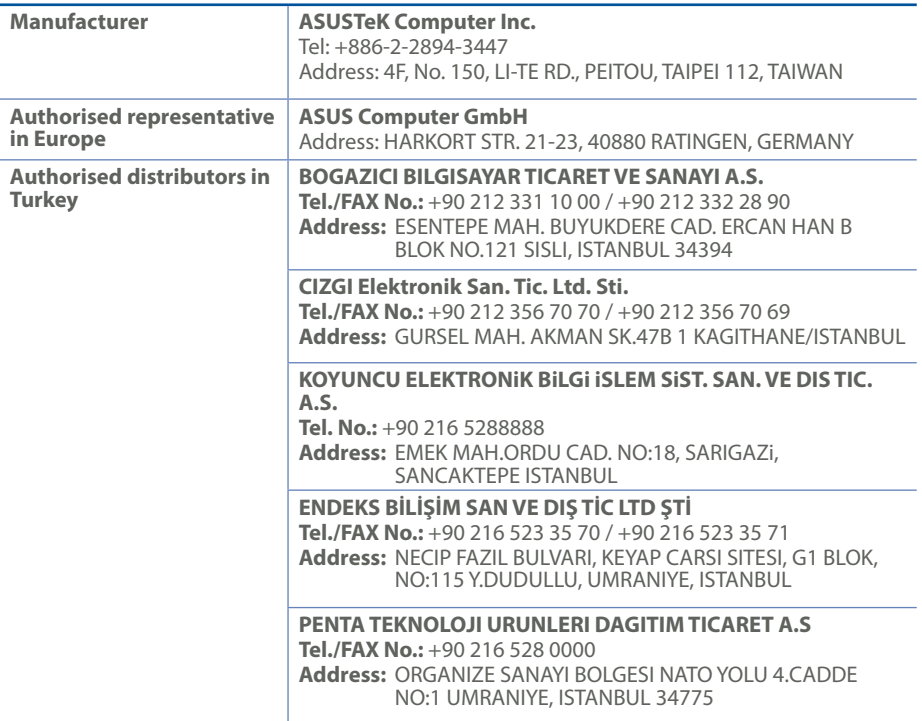

# **Networks Global Hotline Information**

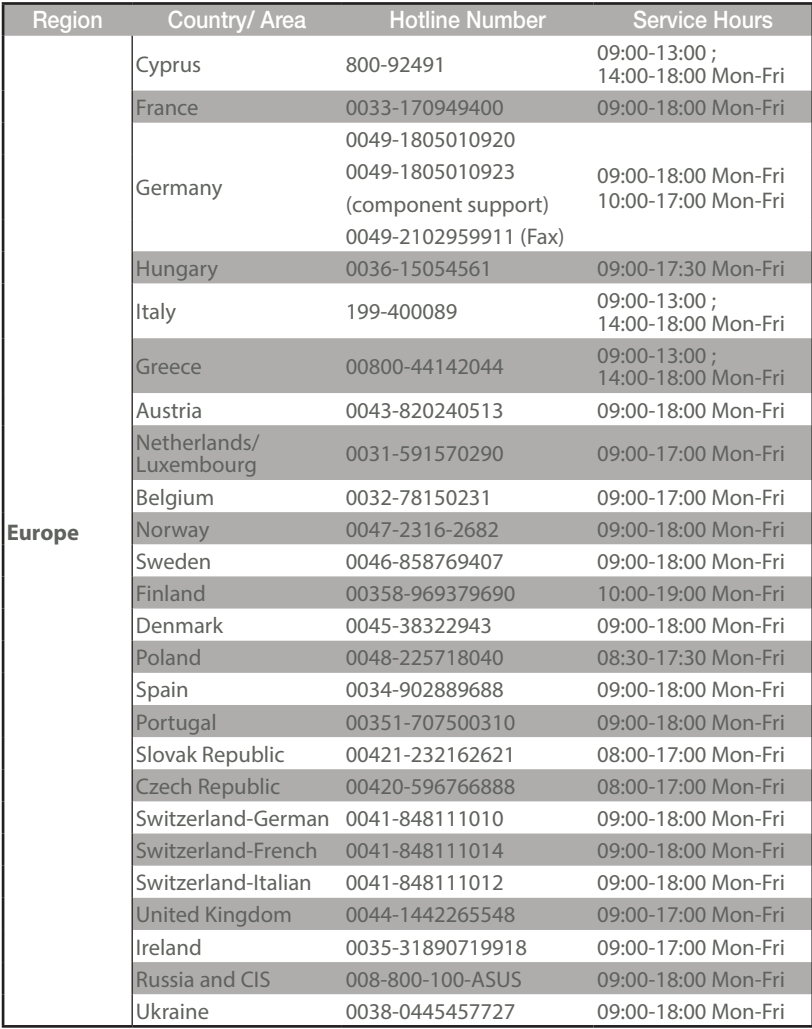

# **Networks Global Hotline Information**

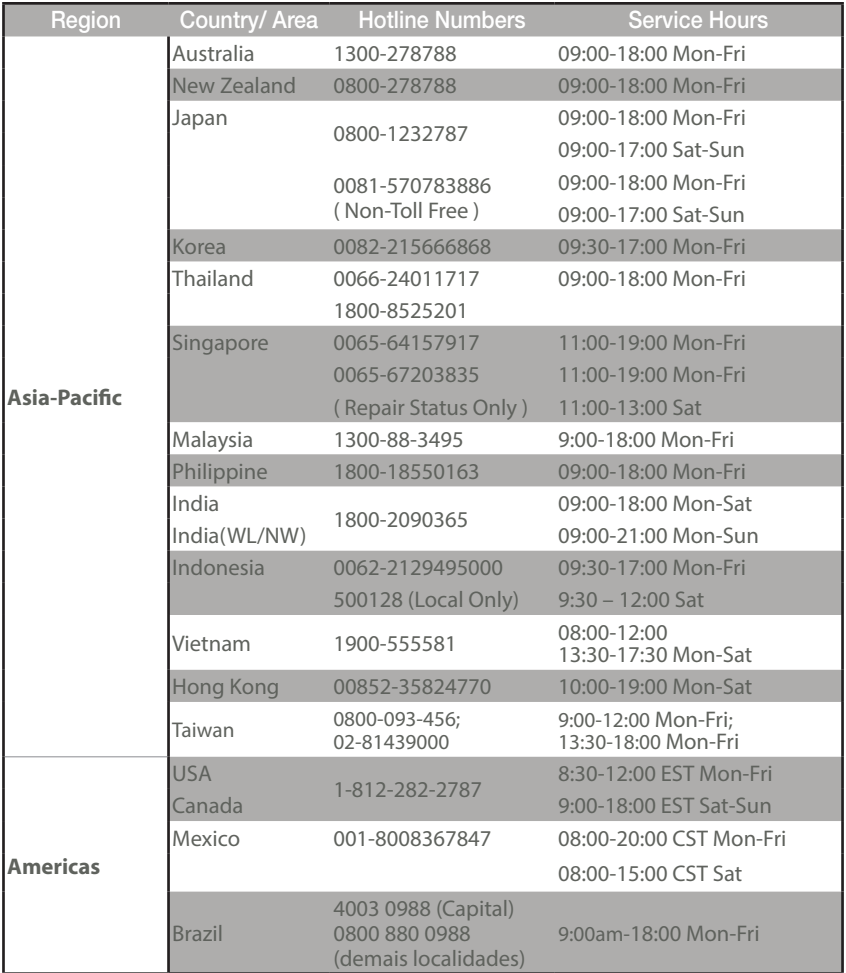

# **Networks Global Hotline Information**

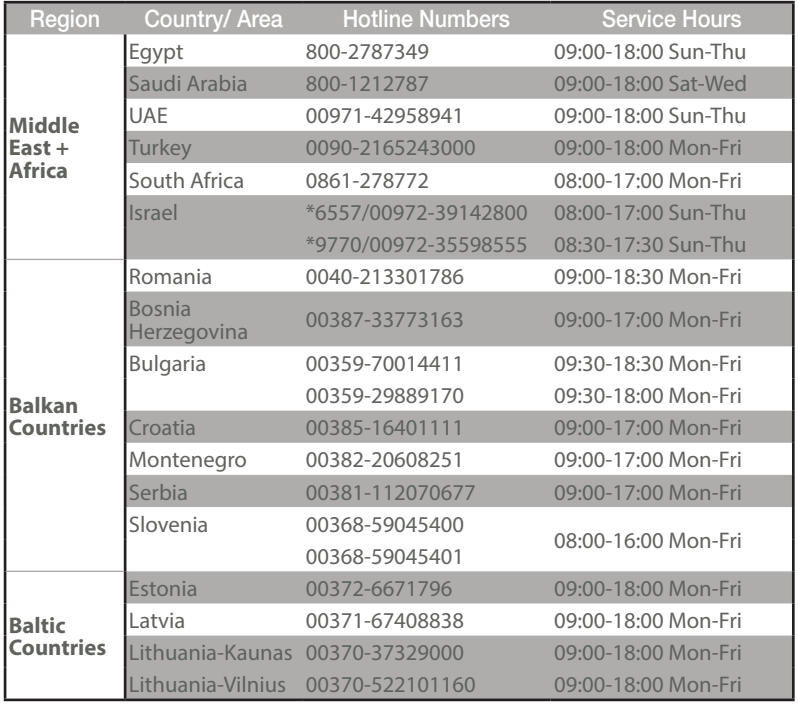

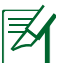

#### **NOTES:**

 • UK support e-mail: **network\_support\_uk@asus.com**

• For more information, visit the ASUS support site at: **https://www.asus.com/support/**

## **English**

### **CE statement**

#### **Simplified EU Declaration of Conformity**

ASUSTek Computer Inc. hereby declares that this device is in compliance with the essential requirements and other relevant provisions of Directive 2014/53/EU. Full text of EU declaration of conformity is available at https://www.asus.com/ca-en/Networking/RT-AX92U/HelpDesk\_Declaration/.

#### **Declaration of Conformity for Ecodesign directive 2009/125/EC**

Testing for eco-design requirements according to (EC) No 1275/2008 and (EU) No 801/2013 has been conducted. When the device is in Networked Standby Mode, its I/O and network interface are in sleep mode and may not work properly. To wake up the device, press the Wi-Fi on/off, LED on/off, reset, or WPS button. This equipment complies with EU radiation exposure limits set forth for an uncontrolled environment. This equipment should be installed and operated with minimum distance 20 cm between the radiator & your body. All operational modes:

2.4GHz: 802.11b, 802.11g, 802.11n (HT20), 802.11n (HT40), 802.11ac(VHT20), 802.11ac (VHT40), 802.11ax(HE20), 802.11ax(HE40)

5GHz: 802.11a, 802.11n (HT20), 802.11n (HT40), 802.11ac (VHT20), 802.11ac(VHT40), 802.11ac (VHT80), 802.11ac(VHT160), 802.11ax(HE20), 802.11ax(HE40), 802.11ax(HE80), 802.11ax(HE160)

The frequency, mode and the maximum transmitted power in EU are listed below:

2412-2472MHz (802.11b): 18.22 dBm

5180-5240MHz (802.11ac VHT40 MCS0): 20.99 dBm

5260-5320MHz (802.11ac VHT20 MCS0): 20.99 dBm

5500-5700MHz (802.11a): 28.18 dBm

The device is restricted to indoor use only when operating in the 5150 to 5350 MHz frequency range. The adapter shall be installed near the equipment and shall be easily accessible.

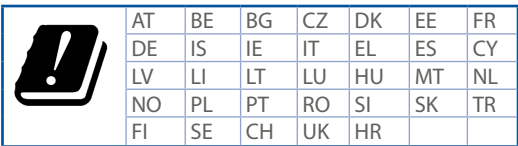

- Use this product in environments with ambient temperatures between  $0^{\circ}C(32^{\circ}F)$  and  $40^{\circ}C(104^{\circ}F)$ .
- • Refer to the rating label on the bottom of your product and ensure your power adapter complies with this rating.
- • DO NOT place on uneven or unstable work surfaces. Seek servicing if the casing has been damaged.
- • DO NOT place or drop objects on top and do not shove any foreign objects into the product.
- • DO NOT expose to or use near liquids, rain, or moisture. DO NOT use the modem during electrical storms.
- • DO NOT cover the vents on the product to prevent the system from getting overheated.
- DO NOT use damaged power cords, accessories, or other peripherals.
- • If the Adapter is broken, do not try to fix it by yourself. Contact a qualified service technician or your retailer.
- • To prevent electrical shock hazard, disconnect the power cable from the electrical outlet before relocating the system.

### **Danish CE statement**

#### **Forenklet EU-overensstemmelseserklæringen**

ASUSTek Computer Inc. erklærer herved, at denne enhed er i overensstemmelse med hovedkravene og øvrige relevante bestemmelser i direktiv 2014/53/EU. Hele EU-overensstemmelseserklæringen kan findes på https:// www.asus.com/ca-en/Networking/RT-AX92U/HelpDesk\_Declaration/.

#### **Overensstemmelseserklæring for miljøvenligt design i direktiv 2009/125/EC**

Vedrørende testkrav af øko-design i henhold til (EC) nr. 1275/2008 og (EU) nr. 801/2013 er blevet gennemført. Når enheden er på netværk-standby, er dens I/O og netværksgrænseflade i dvale, og vil muligvis ikke virke ordentligt. For at aktivere enheden, skal du trykke på trådløs til/fra, LED til/fra, nulstil eller WPS-knappen.

Dette udstyr er i overensstemmelse med EU's grænser, der er gældende i et ukontrolleret miljø. Dette udstyr skal installeres og bruges mindst 20 cm mellem radiatoren og din krop.

Alle driftsfunktioner:

2.4GHz: 802.11b, 802.11g, 802.11n (HT20), 802.11n (HT40), 802.11ac(VHT20), 802.11ac (VHT40), 802.11ax(HE20), 802.11ax(HE40)

5GHz: 802.11a, 802.11n (HT20), 802.11n (HT40), 802.11ac (VHT20), 802.11ac(VHT40), 802.11ac (VHT80), 802.11ac(VHT160), 802.11ax(HE20), 802.11ax(HE40), 802.11ax(HE80), 802.11ax(HE160)

Frekvensen, indstillingen og den maksimale overførte effekt i EU er anført på listen nedenfor:

2412-2472MHz (802.11b): 18.22 dBm

5180-5240MHz (802.11ac VHT40 MCS0): 20.99 dBm

5260-5320MHz (802.11ac VHT20 MCS0): 20.99 dBm

5500-5700MHz (802.11a): 28.18 dBm

Denne enhed er begrænset til indendørs brug, hvis den bruges på frekvensområdet 5150-5350 MHz. Adapteren skal bruges i nærheden af udstyret, og skal være let tilgængelig.

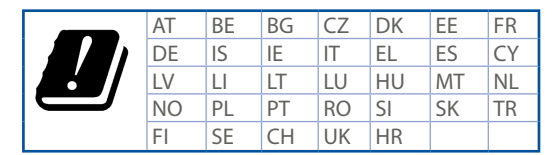

- • Anvend produktet i omgivelser med temperaturer på mellem 0°C(32°F) og 40°C(104°F).
- • Sørg for, at din strømadapter passer til strømoplysninger, der findes på bunden af dit produkt.
- • Anbring IKKE på ujævne eller ustabile arbejdsoverflader. Send til reparation, hvis kabinettet er blevet beskadiget.
- • Der må IKKE placeres eller tabes genstande på produktet. Og der må IKKE stikkes fremmedlegemer ind i produktet.
- • Udsæt og brug den IKKE i nærheden af væsker, regn eller fugt. Brug IKKE modemmet under uvejr.
- • Tildæk IKKE ventilationshullerne på produktet, da system ellers kan overophede.
- • Brug IKKE beskadigede el-ledninger, perifere enheder og beskadiget tilbehør.
- • Hvis strømforsyningen går i stykker, må du ikke prøve på selv at reparere den. Kontakt en autoriseret servicetekniker eller forhandleren.
- For at undgå faren for elektrisk stød, skal du fierne netledningen fra stikkontakten, inden du flytter systemet til et andet sted.

### **Dutch CE statement**

#### **Vereenvoudigde EU-conformiteitsverklaring**

ASUSTek Computer Inc. verklaart dat dit apparaat in overeenstemming is met de essentiële vereisten en andere relevante bepalingen van Richtlijn 2014/53/EU. Volledige tekst EU-conformiteitsverklaring is beschikbaar op https://www.asus.com/ca-en/Networking/RT-AX92U/HelpDesk\_Declaration/.

#### **Conformiteitsverklaring voor Ecodesign Richtlijn 2009/125/EG**

Testen van vereisten van ecodesign overeenkomstig (EG) nr. 1275/2008 en (EU) nr. 801/2013 zijn uitgevoerd. Wanneer het apparaat in de modus Stand-by in netwerk staat, staan de I/O en netwerkinterface in de slaapstand en werken wellicht niet goed. Om het apparaat uit de slaapstand te halen, drukt u op de knop Wi-Fi aan/uit, LED aan/uit, reset of WPS.

Deze apparatuur voldoet aan EU-limieten voor blootstelling aan straling als uiteengezet voor een onbeheerste omgeving. Deze apparatuur moet worden geïnstalleerd en bediend met een minimumafstand van 20 cm tussen de radiator en uw lichaam.

Alle bedrijfsmodi:

2.4GHz: 802.11b, 802.11g, 802.11n (HT20), 802.11n (HT40), 802.11ac(VHT20), 802.11ac (VHT40), 802.11ax(HE20), 802.11ax(HE40)

5GHz: 802.11a, 802.11n (HT20), 802.11n (HT40), 802.11ac (VHT20), 802.11ac(VHT40), 802.11ac (VHT80), 802.11ac(VHT160), 802.11ax(HE20), 802.11ax(HE40), 802.11ax(HE80), 802.11ax(HE160)

De frequentie, modus en het afgegeven maximumvermogen in de EU wordt hieronder vermeld: 2412-2472MHz (802.11b): 18.22 dBm

5180-5240MHz (802.11ac VHT40 MCS0): 20.99 dBm

5260-5320MHz (802.11ac VHT20 MCS0): 20.99 dBm

5500-5700MHz (802.11a): 28.18 dBm

Het apparaat is beperkt tot alleen binnengebruik bij werking in het frequentiebereik van 5150 tot 5350 MHz. De adapter moet zich in de buurt van het apparaat bevinden en moet gemakkelijk toegankelijk zijn.

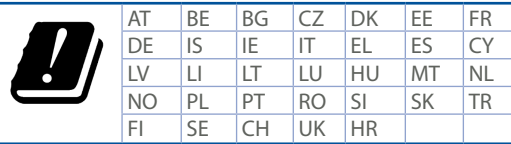

- Gebruik dit product in omgevingen met omgevingstemperaturen tussen 0°C (32°F) en 40°C (104°F).
- • Raadpleeg het typeplaatje op de onderkant van uw product en controleer of uw voedingsadapter voldoet aan dit type.
- • NIET op onegale of instabiele werkoppervlakken plaatsen. Als de behuizing beschadigd is geraakt, dient u hulp bij onderhoud hulp te zoeken.
- • Plaats of laat GEEN objecten vallen bovenop het product en schuif geen vreemde objecten in het product.
- • NIET in de buurt van vloeistoffen, regen of vocht blootstellen of gebruiken. NIET de modem tijdens onweer gebruiken.
- • Dek de uitlaatopeningen van het product NIET AF zodat het systeem niet oververhit raakt.
- • NIET de ventilatieopeningen van de Desktop PC afdekken, om oververhitting van het systeem te voorkomen.
- • Als de netvoeding is beschadigd, mag u niet proberen het zelf te repareren. Neem contact op met een bevoegde servicemonteur of uw handelaar.
- • Verwijder, voordat u het systeem verplaatst, de stroomkabel uit de contactdoos om elektrische schok te vermijden.

### **French CE statement**

#### **Déclaration simplifiée de conformité de l'UE**

ASUSTek Computer Inc. déclare par la présente que cet appareil est conforme aux critères essentiels et autres clauses pertinentes de la directive 2014/53/UE. La déclaration de conformité de l'UE peut être téléchargée à partir du site internet suivant: https://www.asus.com/ca-en/Networking/RT-AX92U/HelpDesk\_Declaration/.

#### **Déclaration de conformité (Directive sur l'écoconception 2009/125/CE)**

Test de la conformité aux exigences d'écoconception selon [CE 1275/2008] et [UE 801/2013]. Lorsque l'appareil est en mode Networked Standby, son panneau d'E/S et son interface réseau sont en mode veille et peuvent ne pas fonctionner correctement. Pour sortir l'appareil du mode veille, appuyez sur le bouton Wi-Fi, LED, de réinitialisation ou WPS.

Cet appareil a été testé et s'est avéré conforme aux limites établies par l'UE en terme d'exposition aux radiations dans un environnement non contrôlé. Cet équipement doit être installé et utilisé avec un minimum de 20 cm de distance entre la source de rayonnement et votre corps.

Tous les modes de fonctionnement:

2.4GHz: 802.11b, 802.11g, 802.11n (HT20), 802.11n (HT40), 802.11ac(VHT20), 802.11ac (VHT40), 802.11ax(HE20), 802.11ax(HE40)

5GHz: 802.11a, 802.11n (HT20), 802.11n (HT40), 802.11ac (VHT20), 802.11ac(VHT40), 802.11ac (VHT80), 802.11ac(VHT160), 802.11ax(HE20), 802.11ax(HE40), 802.11ax(HE80), 802.11ax(HE160)

La fréquence, le mode et la puissance maximale transmise de l'UE sont listés ci-dessous:

2412-2472MHz (802.11b): 18.22 dBm

5180-5240MHz (802.11ac VHT40 MCS0): 20.99 dBm

5260-5320MHz (802.11ac VHT20 MCS0): 20.99 dBm

5500-5700MHz (802.11a): 28.18 dBm

Cet appareil est restreint à une utilisation en intérieur lors d'un fonctionnement dans la plage de fréquence de 5150 à 5350 MHz.

L'adaptateur doit être installé à proximité de l'équipement et être aisément accessible.

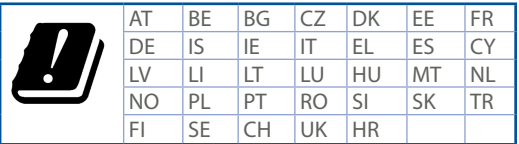

- • Utilisez ce produit dans un environnement dont la température ambiante est comprise entre 0˚C (32°F) et 40˚C (104°F).
- • Référez-vous à l'étiquette située au dessous du produit pour vérifier que l'adaptateur secteur répond aux exigences de tension.
- • NE PAS placer sur une surface irrégulière ou instable. Contactez le service après-vente si le châssis a été endommagé.
- • NE PAS placer, faire tomber ou insérer d'objets sur/dans le produit.
- • NE PAS exposer l'appareil à la pluie ou à l'humidité, tenez-le à distance des liquides. NE PAS utiliser le modem lors d'un orage.
- • NE PAS bloquer les ouvertures destinées à la ventilation du système pour éviter que celui-ci ne surchauffe.
- • NE PAS utiliser de cordons d'alimentation, d'accessoires ou autres périphériques endommagés.
- • Si l'adaptateur est endommagé, n'essayez pas de le réparer vous-même. Contactez un technicien électrique qualifié ou votre revendeur.
- • Pour éviter tout risque de choc électrique, débranchez le câble d'alimentation de la prise électrique avant de toucher au système.

## **Finnish CE statement**

#### **Yksinkertaistettu EU-vaatimustenmukaisuusvakuutus**

ASUSTek Computer Inc. vakuuttaa täten, että tämä laite on 2014/53/EU-direktiivin olennaisten vaatimusten ja muiden asiaan kuuluvien lisäysten mukainen. Koko EU-vaatimustenmukaisuusvakuutuksen teksti on nähtävissä osoitteessa https://www.asus.com/ca-en/Networking/RT-AX92U/HelpDesk\_Declaration/.

#### **Ekologisen suunnittelun direktiivin 2009/125/EY-vaatimustenmukaisuusvakuutus**

Testaus (EY) N:o 1275/2008:n ja (EU) N:o 801/2013:n mukaisista ekologisista suunnitteluvaatimuksista on suoritettu. Kun laite on verkossa valmiustilassa, sen I/O- ja verkkoliittymä ovat lepotilassa eivätkä ne ehkä toimi oikein. Herättääksesi laitteen, paina Wi-Fi päälle/pois -, LED päälle/pois -, nollaa- tai WPS-painiketta.

Tämä laite täyttää EU-säteilyrajoitukset, jotka on asetettu hallitsemattomaan ympäristöön. Tämä laitteisto tulee asentaa ja sitä tulee käyttää siten, että säteilijän ja kehosi välinen etäisyys on vähintään 20 cm. Kaikki käyttötilat:

2.4GHz: 802.11b, 802.11g, 802.11n (HT20), 802.11n (HT40), 802.11ac(VHT20), 802.11ac (VHT40), 802.11ax(HE20), 802.11ax(HE40)

5GHz: 802.11a, 802.11n (HT20), 802.11n (HT40), 802.11ac (VHT20), 802.11ac(VHT40), 802.11ac (VHT80), 802.11ac(VHT160), 802.11ax(HE20), 802.11ax(HE40), 802.11ax(HE80), 802.11ax(HE160)

Taajuus, tila maksimi lähetetty teho EU:ssa on listattu alla:

2412-2472MHz (802.11b): 18.22 dBm

5180-5240MHz (802.11ac VHT40 MCS0): 20.99 dBm

5260-5320MHz (802.11ac VHT20 MCS0): 20.99 dBm

5500-5700MHz (802.11a): 28.18 dBm

Tämän laitteen käyttö on rajoitettu sisätiloihin 5 150 - 5 350 MHz:in-taajuusalueella.

Verkkolaite tulee liittää lähelle laitetta helposti tavoitettavissa olevaan paikkaan.

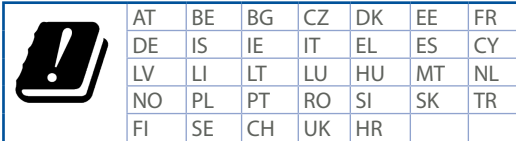

- • Käytä tätä tuotetta ympäristöissä, joissa ympäristölämpötila on välillä 0˚C (32˚F) ja 40˚C (104˚F).
- • Varmista tuotteen pohjassa sijaitsevasta arvokilvestä vastaako verkkolaite tätä nimellisarvoa.
- • ÄLÄ aseta epätasaisille tai epävakaille pinnoille. Ota yhteys huoltoon, jos kotelo on vahingoittunut.
- • ÄLÄ aseta tai pudota esineitä laitteen päälle äläkä anna minkään vieraiden esineiden joutua tuotteen sisään.
- • ÄLÄ altista nesteille, sateelle tai kosteudelle tai käytä niiden lähellä. ÄLÄ käytä modeemia ukkosmyrskyn aikana.
- • ÄLÄ peitä tuotteen tuuletusaukkoja estääksesi tuotteen ylikuumenemisen.
- • ÄLÄ käytä vahingoittuneita virtajohtoja, lisävarusteita tai muita oheislaitteita.
- • Jos virtalähde on rikkoutunut, älä itse yritä sitä korjata. Ota yhteys ammattimaiseen huoltohenkilöön tai jälleenmyyjääsi.
- • Estääksesi sähköiskun vaaran irrota virtakaapeli pistorasiasta ennen järjestelmän paikan muuttamista.

### **German CE statement**

#### **Vereinfachte EU-Konformitätserklärung**

ASUSTeK Computer Inc. erklärt hiermit, dass dieses Gerät mit den grundlegenden Anforderungen und anderen relevanten Bestimmungen der Richtlinie 2014/53/EU übereinstimmt. Der gesamte Text der EU-Konformitätserklärung ist verfügbar unter: https://www.asus.com/ca-en/Networking/RT-AX92U/HelpDesk\_Declaration/.

#### **Konformitätserklärung für Ökodesign-Richtlinie 2009/125/EC**

Die Überprüfung der Ökodesign-Anforderungen nach (EC) Nr. 1275/2008 und (EU) Nr. 801/2013 wurde durchgeführt. Wenn sich das Gerät im Netzwerkbereitschaftsmodus befindet, werden die E/A- und Netzwerkschnittstellen in den Ruhezustand versetzt und arbeiten nicht wie gewöhnlich. Um das Gerät aufzuwecken, drücken Sie die WLAN Ein/Aus-, LED Ein/Aus-, Reset- oder WPS-Taste.

Dieses Gerät erfüllt die EU-Strahlenbelastungsgrenzwerte, die für ein unbeaufsichtigtes Umfeld festgelegt wurden. Dieses Gerät sollte mit einem Mindestabstand von 20 cm zwischen der Strahlungsquelle und Ihrem Körper installiert und betrieben werden.

Alle Betriebsarten:

2.4GHz: 802.11b, 802.11g, 802.11n (HT20), 802.11n (HT40), 802.11ac(VHT20), 802.11ac (VHT40), 802.11ax(HE20), 802.11ax(HE40)

5GHz: 802.11a, 802.11n (HT20), 802.11n (HT40), 802.11ac (VHT20), 802.11ac(VHT40), 802.11ac (VHT80), 802.11ac(VHT160), 802.11ax(HE20), 802.11ax(HE40), 802.11ax(HE80), 802.11ax(HE160)

Die Frequenz, der Modus und die maximale Sendeleistung in der EU sind nachfolgend aufgeführt:

2412-2472MHz (802.11b): 18.22 dBm

5180-5240MHz (802.11ac VHT40 MCS0): 20.99 dBm

5260-5320MHz (802.11ac VHT20 MCS0): 20.99 dBm

5500-5700MHz (802.11a): 28.18 dBm

Das Gerät ist auf den Innenbereich beschränkt, wenn es im Frequenzbereich von 5150 MHz bis 5350 MHz betrieben wird.

Das Netzteil muss sich in der Nähe des Geräts befinden und leicht zugänglich sein.

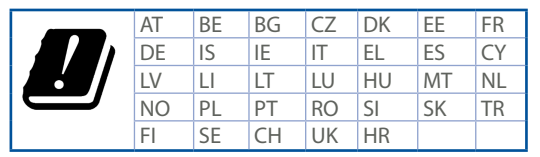

- • Benutzen Sie das Gerät nur in Umgebungen, die eine Temperatur von 0 ˚C (32 °F) bis 40 ˚C (104 °F) aufweisen.
- • Prüfen Sie am Aufkleber an der Geräteunterseite, ob Ihr Netzteil den Stromversorgungsanforderungen entspricht.
- • Stellen Sie das Gerät NICHT auf schräge oder instabile Arbeitsflächen. Wenden Sie sich an das Wartungspersonal, wenn das Gehäuse beschädigt wurde.
- • Legen Sie KEINE Gegenstände auf das Gerät, lassen Sie keine Gegenstände darauf fallen und schieben Sie keine Fremdkörper in das Gerät.
- • Setzen Sie das Gerät KEINESFALLS Flüssigkeiten, Regen oder Feuchtigkeit aus, verwenden Sie es nicht in der Nähe derartiger Gefahrenquellen. Verwenden Sie das Modem nicht während eines Gewitters.
- • Decken Sie die Lüftungsöffnungen am Gerät NICHT ab, um eine Überhitzung des Systems zu vermeiden.
- Benutzen Sie KEINE beschädigten Netzkabel, Zubehörteile oder sonstigen Peripheriegeräte.
- • Falls das Netzteil defekt ist, versuchen Sie nicht, es selbst zu reparieren. Wenden Sie sich an den qualifizierten Kundendienst oder Ihre Verkaufsstelle.
- • Um die Gefahr eines Stromschlags zu verhindern, ziehen Sie das Netzkabel aus der Steckdose, bevor Sie das System an einem anderen Ort aufstellen.

## **Greek CE statement**

#### **Απλουστευμένη δήλωση συμμόρφωσης της ΕΕ**

Με το παρόν, η ASUSTek Computer Inc. δηλώνει πως αυτή η συσκευή συμμορφώνεται με τις θεμελιώδεις απαιτήσεις και άλλες σχετικές διατάξεις της Οδηγίας 2014/53/ΕΕ. Το πλήρες κείμενο της δήλωσης συμμόρφωσης της ΕΕ είναι διαθέσιμο στη διεύθυνση https://www.asus.com/ca-en/Networking/RT-AX92U/ HelpDesk\_Declaration/.

#### **Δήλωση συμμόρφωσης για την οδηγία Ecodesign (Οικολογικός σχεδιασμός) 2009/125/ΕΚ**

Έχει διενεργηθεί δοκιμή για τις απαιτήσεις οικολογικού σχεδιασμού σύμφωνα με τους κανονισμούς (ΕΚ) αριθ. 1275/2008 και (ΕΕ) αριθ. 801/2013. Όταν η συσκευή βρίσκεται σε λειτουργία Αναμονή δικτύου, η διασύνδεση I/O και δικτύου βρίσκονται σε κατάσταση αναμονής και ενδέχεται να μην λειτουργούν σωστά. Για να ενεργοποιήσετε τη συσκευή, πατήστε το πλήκτρο ενεργοποίησης/απενεργοποίησης Wi-Fi, ενεργοποίησης/απενεργοποίησης λυχνίας LED, επαναφοράς ή το πλήκτρο WPS.

Ο παρόν εξοπλισμός συμμορφώνεται με τα όρια έκθεσης σε ακτινοβολία της ΕΕ που έχουν διατυπωθεί για μη ελεγχόμενο περιβάλλον. Ο συγκεκριμένος εξοπλισμός πρέπει να εγκατασταθεί και να λειτουργεί με ελάχιστη απόσταση 20 εκ μεταξύ της συσκευής ακτινοβολίας και του σώματός σας.

Όλοι οι τρόποι λειτουργίας:

2.4GHz: 802.11b, 802.11g, 802.11n (HT20), 802.11n (HT40), 802.11ac(VHT20), 802.11ac (VHT40), 802.11ax(HE20), 802.11ax(HE40)

5GHz: 802.11a, 802.11n (HT20), 802.11n (HT40), 802.11ac (VHT20), 802.11ac(VHT40), 802.11ac (VHT80), 802.11ac(VHT160), 802.11ax(HE20), 802.11ax(HE40), 802.11ax(HE80), 802.11ax(HE160)

Η συχνότητα, ο τρόπος λειτουργίας και η μέγιστη μεταδιδόμενη ισχύς στην ΕΕ αναφέρονται παρακάτω:

2412-2472MHz (802.11b): 18.22 dBm

5180-5240MHz (802.11ac VHT40 MCS0): 20.99 dBm

5260-5320MHz (802.11ac VHT20 MCS0): 20.99 dBm

5500-5700MHz (802.11a): 28.18 dBm

Η συσκευή περιορίζεται σε χρήση σε εσωτερικούς χώρους όταν λειτουργεί στη ζώνη συχνοτήτων 5150 έως 5350 MHz. Η προσαρμογέας θα πρέπει να εγκατασταθεί κοντά στον εξοπλισμό και να είναι εύκολα προσβάσιμος.

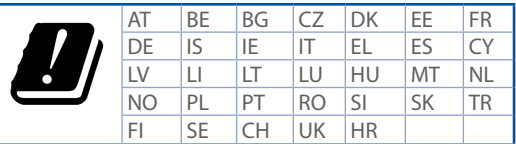

- • Να χρησιμοποιείτε το προϊόν σε χώρους με θερμοκρασίες περιβάλλοντος από 0˚C έως 40˚C.
- • Ανατρέξτε στην ετικέτα χαρακτηριστικών στο κάτω μέρος του προϊόντος σας και βεβαιωθείτε ότι ο προσαρμογέας τροφοδοσίας σας συμμορφώνεται με την αναγραφόμενη τιμή.
- • ΜΗΝτοποθετείτε τη συσκευή σε ανώμαλη ή ασταθή επιφάνεια εργασίας. Πηγαίνετε τη συσκευή για σέρβις αν το περίβλημα έχει πάθει βλάβη.
- • ΜΗΝ τοποθετείτε αντικείμενα επάνω και μην σπρώχνετε αντικείμενα μέσα στο προϊόν.
- • ΜΗΝ την εκθέτετε ή τη χρησιμοποιείτε κοντά σε υγρά, βροχή, ή υγρασία. ΜΗΝ χρησιμοποιείτε το μόντεμ κατά τη διάρκεια ηλεκτρικής καταιγίδας.
- • ΜΗΝ καλύπτετε τα ανοίγματα εξαερισμού στο προϊόν για να αποφύγετε τυχόν υπερθέρμανση του συστήματος.
- • ΜΗΝ καλύπτετε τα ανοίγματα εξαερισμού στο Desktop PC για να αποφύγετε τυχόν υπερθέρμανση του συστήματος.
- • Αν το καλώδιο παροχής ρεύματος πάθει βλάβη, μην προσπαθήσετε να το επιδιορθώσετε μόνοι σας. Επικοινωνήστε με κατάλληλα εκπαιδευμένο τεχνικό επισκευών ή με τον μεταπωλητή σας.
- • Για να αποφύγετε τον κίνδυνο ηλεκτροπληξίας, αποσυνδέστε το καλώδιο παροχής ρεύματος από την πρίζα πριν αλλάξετε θέση στο σύστημα.

### **Italian CE statement**

#### **Dichiarazione di conformità UE semplificata**

ASUSTek Computer Inc. con la presente dichiara che questo dispositivo è conforme ai requisiti essenziali e alle altre disposizioni pertinenti con la direttiva 2014/53/EU. Il testo completo della dichiarazione di conformità UE è disponibile all'indirizzo https://www.asus.com/ca-en/Networking/RT-AX92U/HelpDesk\_Declaration/.

#### **Dichiarazione di conformità con la direttiva Ecodesign 2009/125/EC**

I test per i requisiti eco-design (EC) N. 1275/2008 e (EU) N. 801/2013 sono stati eseguiti. Quando il dispositivo si trova nella modalità Standby di rete le sue interfacce di rete e I/O sono in sospensione e potrebbero non funzionare correttamente. Per riattivare il dispositivo premete uno tra i pulsanti Wi-Fi on/off, LED on/off, reset o WPS.

Questo apparecchio è conforme ai limiti UE, per l'esposizione a radiazioni, stabiliti per un ambiente non controllato. Questo apparecchio deve essere installato e utilizzato ad una distanza di almeno 20 cm dal corpo. Tutte le modalità operative:

2.4GHz: 802.11b, 802.11g, 802.11n (HT20), 802.11n (HT40), 802.11ac(VHT20), 802.11ac (VHT40), 802.11ax(HE20), 802.11ax(HE40)

5GHz: 802.11a, 802.11n (HT20), 802.11n (HT40), 802.11ac (VHT20), 802.11ac(VHT40), 802.11ac (VHT80), 802.11ac(VHT160), 802.11ax(HE20), 802.11ax(HE40), 802.11ax(HE80), 802.11ax(HE160)

I valori di frequenza, modalità e massima potenza di trasmissione per l'UE sono elencati di seguito:

2412-2472MHz (802.11b): 18.22 dBm

5180-5240MHz (802.11ac VHT40 MCS0): 20.99 dBm

5260-5320MHz (802.11ac VHT20 MCS0): 20.99 dBm

5500-5700MHz (802.11a): 28.18 dBm

L'utilizzo di questo dispositivo è limitato agli ambienti interni quando si sta utilizzando la banda di frequenze compresa tra i 5150 e i 5350 MHz.

L'adattatore deve essere installato vicino al dispositivo e facilmente accessibile.

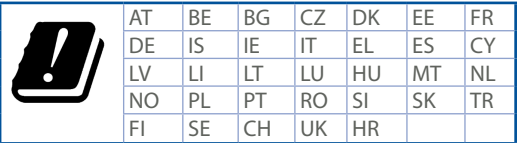

- Usa questo prodotto in ambienti la cui temperatura sia compresa tra 0°C(32°F) e 40°C(104°F).
- • Consulta l'etichetta indicante la potenza posta sul fondo del prodotto e assicurati che l'adattatore di alimentazione sia compatibile con tali valori.
- • Non collocare il dispositivo su superfici irregolari o instabili. Contatta il servizio clienti se lo chassis è stato danneggiato.
- • NON riporre oggetti sopra il dispositivo e non infilare alcun oggetto all'interno del dispositivo.
- • NON esporre a liquidi, pioggia o umidità. NON usare il modem durante i temporali.
- • NON coprire le prese d'aria del prodotto per evitare che il sistema si surriscaldi.
- NON utilizzare cavi di alimentazione, accessori o periferiche danneggiate.
- • Se l'adattatore è danneggiato non provare a ripararlo. Contatta un tecnico qualificato o il rivenditore.
- • Per prevenire il rischio di scosse elettriche scollega il cavo di alimentazione dalla presa di corrente prima di spostare il sistema.

### **Norwegian CE statement**

#### **Forenklet EU-samsvarserklæring**

ASUSTek Computer Inc. erklærer herved at denne enheten er i samsvar med hovedsaklige krav og andre relevante forskrifter i direktivet 2014/53/EU. Fullstendig tekst for EU-samsvarserklæringen finnes på https:// www.asus.com/ca-en/Networking/RT-AX92U/HelpDesk\_Declaration/.

#### **Samsvarserklæring for direktiv om miljøvennlig design 2009/125/EF**

Testing for miljøutformingskrav i henhold til (EF) nr. 1275/2008 og (EU) nr. 801/2013 er utført. Når enheten er i nettverksventemodus, er I/O- og nettverksgrensesnittet i hvilemodus og fungerer kanskje ikke som det skal. Trykk Wi-Fi på/av-, LED på/av-, tilbakestill- eller WPS-knappen for å vekke enheten.

Dette utstyret samsvarer med FCC-grensene for strålingseksponering for et ukontrollert miljø. Dette utstyret bør installeres og brukes med en minimumsavstand på 20 cm mellom radiatoren og kroppen din. Alle operasjonsmoduser:

2.4GHz: 802.11b, 802.11g, 802.11n (HT20), 802.11n (HT40), 802.11ac(VHT20), 802.11ac (VHT40), 802.11ax(HE20), 802.11ax(HE40)

5GHz: 802.11a, 802.11n (HT20), 802.11n (HT40), 802.11ac (VHT20), 802.11ac(VHT40), 802.11ac (VHT80), 802.11ac(VHT160), 802.11ax(HE20), 802.11ax(HE40), 802.11ax(HE80), 802.11ax(HE160)

Frekvens, modus og maksimal overføringskraft i EU er oppført nedenfor:

2412-2472MHz (802.11b): 18.22 dBm

5180-5240MHz (802.11ac VHT40 MCS0): 20.99 dBm

5260-5320MHz (802.11ac VHT20 MCS0): 20.99 dBm

5500-5700MHz (802.11a): 28.18 dBm

Enheten er begrenset til innendørs bruk når den brukes i frekvensområdet 5150 til 5350 MHz.

Adapteren skal plasseres nært utstyret og være lett tilgjengelig.

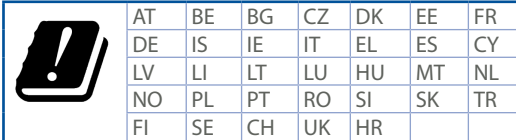

- • Bruk dette produktet i miljø med en romtemperatur mellom 0°C(32°F) og 40°C(104°F).
- • Se etiketten på undersiden av produktet, og sørg for strømforsyningen er i samsvar med denne klassifiseringen.
- • Må IKKE plasseres på ujevne eller ustabile overflater. Oppsøk service dersom kassen har blitt skadet.
- • IKKE plasser eller slipp gjenstander på, eller skyv gjenstander inn i, produktet.
- • Må IKKE eksponeres for eller brukes i nærheten av væsker, regn eller fuktighet. Modemet skal IKKE brukes under elektrisk storm.
- • IKKE dekk til ventilene på produktet for å forhindre at systemet blir for varmt.
- • Skadede strømledninger, tilleggsutstyr eller annet periferiutstyr skal IKKE brukes.
- • Hvis strømforsyningen er ødelagt, må du ikke prøve å reparere det selv. Kontakt en kvalifisert servicetekniker eller forhandleren.
- • For å forhindre elektrisk sjokk, koble strømkabelen fra det elektriske uttaket før du flytter systemet.

### **Portuguese**

#### **CE statement**

#### **Declaração de conformidade simplificada da UE**

A ASUSTek Computer Inc. declara que este dispositivo está em conformidade com os requisitos essenciais e outras disposições relevantes da Diretiva 2014/53/CE. O texto integral da declaração de conformidade da UE está disponível em https://www.asus.com/ca-en/Networking/RT-AX92U/HelpDesk\_Declaration/.

#### **Declaração de conformidade para a Diretiva Conceção Ecológica 2009/125/CE**

Foram realizados testes de requisitos de conceção ecológica de acordo com o Nº 1275/2008 (CE) e Nº 801/2013 (UE). Quando o dispositivo se encontra no modo de espera em rede, a interface de E/S e de rede encontram-se no modo de suspensão e poderão não funcionar corretamente. Para ativar o dispositivo, prima o botão para ativar/desativar Wi-Fi, ativar/desativar o LED, repor ou WPS.

Este equipamento cumpre os limites de exposição à radiação estabelecidos pela UE para um ambiente não controlado. Este equipamento deve ser instalado e utilizado a uma distância mínima de 20 cm entre o transmissor e o seu corpo.

Todos os modos operacionais:

2.4GHz: 802.11b, 802.11g, 802.11n (HT20), 802.11n (HT40), 802.11ac(VHT20), 802.11ac (VHT40), 802.11ax(HE20), 802.11ax(HE40)

5GHz: 802.11a, 802.11n (HT20), 802.11n (HT40), 802.11ac (VHT20), 802.11ac(VHT40), 802.11ac (VHT80), 802.11ac(VHT160), 802.11ax(HE20), 802.11ax(HE40), 802.11ax(HE80), 802.11ax(HE160)

A frequência, o modo e a potência máxima na UE são apresentados abaixo:

2412-2472MHz (802.11b): 18.22 dBm

5180-5240MHz (802.11ac VHT40 MCS0): 20.99 dBm

5260-5320MHz (802.11ac VHT20 MCS0): 20.99 dBm

5500-5700MHz (802.11a): 28.18 dBm

Este dispositivo está restrito a utilização no interior quando utilizado na banda de frequências 5.150 a 5.350 MHz. O adaptador deverá ser instalado próximo do equipamento e estar facilmente acessível.

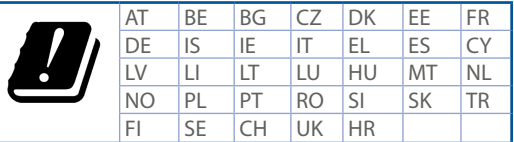

- Utilize este equipamento em ambientes com temperaturas entre  $0^{\circ}$ C (32°F) e 40°C (104°F).
- • Verifique a etiqueta relativa à tensão na parte inferior do seu dispositivo e assegure-se de que o seu transformador corresponde a essa tensão.
- • NÃO coloque o computador em superfícies irregulares ou instáveis. Envie para reparação se a caixa se encontrar danificada.
- • NÃO coloque nem deixe cair objetos em cima do aparelho e não introduza quaisquer objetos estranhos no produto.
- • NÃO exponha o equipamento nem o utilize próximo de líquidos, chuva ou humidade. NÃO utilize o modem durante tempestades eléctricas.
- • NÃO tape os orifícios de ventilação do produto para impedir o sobreaquecimento do sistema.
- • NÃO utilize cabos de alimentação, acessórios ou outros periféricos danificados.
- • Se a fonte de alimentação estiver avariada, não tente repará-la por si próprio. Contacte um técnico qualificado ou o seu revendedor.
- • Para evitar o risco de choque eléctrico, desligue o cabo de alimentação da tomada eléctrica antes de deslocar o sistema.
### **Spanish CE statement**

#### **Declaración de conformidad simplificada para la UE**

Por el presente documento, ASUSTek Computer Inc. declara que este dispositivo cumple con los requisitos esenciales y otras disposiciones pertinentes de la Directiva 2014/53/UE. En https://www.asus.com/ca-en/ Networking/RT-AX92U/HelpDesk\_Declaration/ está disponible el texto completo de la declaración de conformidad para la UE.

#### **Declaración de conformidad para la directiva de ecodiseño 2009/125/CE**

Se han realizado pruebas para cumplir los requisitos de ecodiseño conforme a las directivas (CE) nº 1275/2008 y (UE) nº 801/2013. Cuando el dispositivo está en modo de espera y conectado en red, su interfaz de E/S y de red se encuentran en el modo de suspensión y pueden no funcionar correctamente. Para reactivar el dispositivo, presione el botón de activación y desactivación de la funcionalidad Wi-Fi, el botón de encendido y apagado de LED, el botón de restablecimiento o el botón WPS.

El equipo cumple los límites de exposición de radiación de la UE fijados para un entorno no controlado. Este equipo se debe instalar y utilizar a una distancia mínima de 20 cm entre el dispositivo radiante y su cuerpo. Todos los modos operativos:

2.4GHz: 802.11b, 802.11g, 802.11n (HT20), 802.11n (HT40), 802.11ac(VHT20), 802.11ac (VHT40), 802.11ax(HE20), 802.11ax(HE40)

5GHz: 802.11a, 802.11n (HT20), 802.11n (HT40), 802.11ac (VHT20), 802.11ac(VHT40), 802.11ac (VHT80), 802.11ac(VHT160), 802.11ax(HE20), 802.11ax(HE40), 802.11ax(HE80), 802.11ax(HE160)

A continuación figuran la frecuencia, el modo y la potencia máxima de transmisión en la UE:

2412-2472MHz (802.11b): 18.22 dBm

5180-5240MHz (802.11ac VHT40 MCS0): 20.99 dBm

5260-5320MHz (802.11ac VHT20 MCS0): 20.99 dBm

5500-5700MHz (802.11a): 28.18 dBm

El dispositivo solamente debe utilizarse en interiores cuando opera en el intervalo de frecuencias de 5150 a 5350 MHz. El adaptador debe estar instalado cerca del equipo y debe disponer de un acceso fácil.

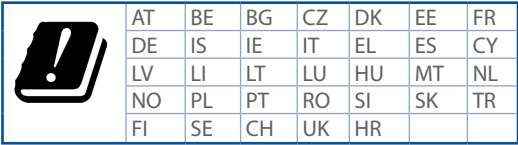

- Use este producto en entornos sometidos a una temperatura ambiente comprendida entre 0 °C (32 °F) y 40  $°C$  (104 $\varepsilon$ F).
- • Consulte la etiqueta de valores nominales situada en la parte inferior del producto y asegúrese de que su adaptador de alimentación cumple con dichos valores.
- • NO coloque el equipo sobre una superficie irregular o inestable. Solicite asistencia técnica si la carcasa resulta dañada.
- • NO coloque ni deje caer objetos en la parte superior del producto y no introduzca objetos extraños dentro de él.
- • NO exponga el equipo a líquidos, lluvia o humedad, ni lo use cerca de ninguno de tales elementos. NO use el módem durante tormentas eléctricas.
- • Para evitar que el sistema se sobrecaliente, no cubra las ranuras de ventilación del producto.
- • NO cubra los orificios de ventilación del equipo de sobremesa para evitar que el sistema se caliente en exceso.
- • No intente reparar la fuente de alimentación personalmente si se avería. Póngase en contacto con un técnico de mantenimiento autorizado o con su distribuidor.
- • A fin de evitar posibles descargas eléctricas, desconecte el cable de alimentación de la toma de suministro eléctrico antes de cambiar la posición del sistema.

### **Swedish CE statement**

#### **Förenklad EU-försäkran om överensstämmelse**

ASUSTek Computer Inc. deklarerar härmed att denna enhet uppfyller väsentliga krav och andra relevanta bestämmelser i direktiv 2014/53/EU. Hela texten i EU-försäkran om överensstämmelse finns på https://www. asus.com/ca-en/Networking/RT-AX92U/HelpDesk\_Declaration/.

#### **Försäkran om överensstämmelse för Ecodesign-direktivet 2009/125/EC**

Test för ekodesingkrav i enlighet med (EC) nr 1275/2008 och (EU) nr 801/2013 har utförts. När enheten är i standby-läge för nätverk, är gränssnitten för I/O och nätverk försatta i viloläge och fungerar kanske inte ordentligt. För att väcka enheten, tryck på knappen för att slå på/stänga av Wi-Fi , slå på/stänga av LED, återställa eller WPS-knappen.

Denna utrustning uppfyller EU:s strålningexponeringsgräns för en okontrollerad miljö. Denna utrustning skall installeras och hanteras på minst 20 cm avstånd mellan strålkällan och din kropp.

Alla funktionslägen:

2.4GHz: 802.11b, 802.11g, 802.11n (HT20), 802.11n (HT40), 802.11ac(VHT20), 802.11ac (VHT40), 802.11ax(HE20), 802.11ax(HE40)

5GHz: 802.11a, 802.11n (HT20), 802.11n (HT40), 802.11ac (VHT20), 802.11ac(VHT40), 802.11ac (VHT80), 802.11ac(VHT160), 802.11ax(HE20), 802.11ax(HE40), 802.11ax(HE80), 802.11ax(HE160)

Frekvens, läge och maximalt överförd ström i EU anges nedan:

2412-2472MHz (802.11b): 18.22 dBm

5180-5240MHz (802.11ac VHT40 MCS0): 20.99 dBm

5260-5320MHz (802.11ac VHT20 MCS0): 20.99 dBm

5500-5700MHz (802.11a): 28.18 dBm

Enheten är begränsad till användning inomhus enbart vid användning inom 5 150 till 5 350 MHz frekvensområdet.

Adaptern ska installeras nära utrustningen och ska vara lätt att komma åt.

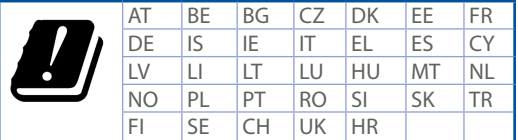

- • Använd denna produkt i en miljö med en omgivande temperatur mellan 0°C(32°F) och 40°C(104°F).
- • Läs märketiketten på produktens undersida, och kontrollera att strömadaptern uppfyller dessa märkdata.
- • Placera den INTE på en ojämn eller instabil arbetsyta. Sök service om höljet har skadats.
- • Placera och tappa INTE föremål ovanpå, och skjut inte in främmande föremål i produkten.
- • Utsätt den INTE för eller använd i närheten av vätskor, i regn eller fukt. ANVÄND INTE modemet under åskväder.
- • Täck INTE över ventilationsöpningarna på produkten för att förhindra att systemet överhettas.
- • ANVÄND INTE skadade strömsladdar, tillbehör eller annan kringutrustning.
- • Om strömförsörjningen avbryts försök inte att laga det själv. Kontakta en kvalificerad servicetekniker eller din återförsäljare.
- • För att förhindra elektriska stötar, koppla bort elkabeln från elnätet innan systemet flyttas.

### **Bulgarian CE statement**

#### **Опростена декларация за съответствие на ЕС**

С настоящото ASUSTeK Computer Inc. декларира, че това устройство е в съответствие със съществените изисквания и другите приложими постановления на Директива 2014/53/EC. Пълният текст на декларацията за съответствие на ЕС е достъпен на адрес https://www.asus.com/ca-en/Networking/RT-AX92U/HelpDesk\_Declaration/.

#### **Декларация за съответствие за Директива за екодизайна 2009/125/ЕО**

Проведени са тестове за съвместимост с изискванията за екодизайн съгласно (ЕО) No. 1275/2008 и (ЕС) No. 801/2013. Когато устройството е в Networked Standby Mode (Режим на готовност на мрежа), I/O и мрежовият интерфейс са в спящ режим и може да не работят както трябва. За да събудите устройството, натиснете Wi-Fi on/off (Wi-Fi вкл./изкл.), LED on/off (LED вкл./изкл.), reset (нулиране) или бутона WPS.

Това устройство е в съответствие с границите за радиочестотно облъчване, установени от ЕС за неконтролирана среда. Това оборудване трябва да се инсталира и използва при разстояние най-малко 20 cm 20 cm между излъчващото тяло и човешкото тяло.

Всички режими на работа:

2.4GHz: 802.11b, 802.11g, 802.11n (HT20), 802.11n (HT40), 802.11ac(VHT20), 802.11ac (VHT40), 802.11ax(HE20), 802.11ax(HE40)

5GHz: 802.11a, 802.11n (HT20), 802.11n (HT40), 802.11ac (VHT20), 802.11ac(VHT40), 802.11ac (VHT80), 802.11ac(VHT160), 802.11ax(HE20), 802.11ax(HE40), 802.11ax(HE80), 802.11ax(HE160)

По-долу са посочени честотата, режимът и максималното предавано захранване в ЕС.

2412-2472MHz (802.11b): 18.22 dBm

5180-5240MHz (802.11ac VHT40 MCS0): 20.99 dBm

5260-5320MHz (802.11ac VHT20 MCS0): 20.99 dBm

5500-5700MHz (802.11a): 28.18 dBm

Устройството е ограничено за използване в помещения единствено, когато оперира в честотен диапазон от 5150 до 5350 MHz.

Адаптерът трябва да се намира в близост до оборудването и да бъде лесно достъпен.

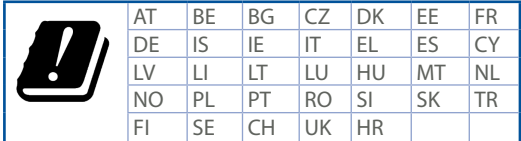

- Използвайте този продукт при температура на околната среда от 0°C (32°F) до 40°C (104°F).
- • Вижте етикета на долната страна на Вашия продукт и се уверете, че Вашият адаптер отговаря на изискванията.
- • НЕ поставяйте върху неравни или нестабилни работни повърхности. Обърнете се към сервиз, ако корпусът се повреди.
- • НЕ поставяйте, не пускайте отгоре и не пъхайте никакви чужди предмети в продукта.
- • НЕ излагайте на и не използвайте в близост до течности, дъжд или влага. НЕ използвайте модема по време на гръмотевични бури.
- • НЕ покривайте вентилационните отвори на продукта, за да предотвратите прегряване на системата.
- • НЕ използвайте повредени захранващи кабели, аксесоари или други периферни устройства.
- • Ако адаптерът е повреден, не се опитвайте да го ремонтирате сами. Свържете се с квалифициран техник или с Вашия доставчик.
- • За да избегнете риск от токов удар, изключете захранващия кабел от електрическата мрежа преди да преместите системата.

# **Croatian CE statement**

#### **Pojednostavljena EU Izjava o sukladnosti**

ASUSTek Computer Inc. ovime izjavljuje da je uređaj sukladan s osnovnim zahtjevima i ostalim važnim odredbama direktive 2014/53/EU. Cijeli tekst EU izjave o sukladnosti dostupan je na https://www.asus.com/ ca-en/Networking/RT-AX92U/HelpDesk\_Declaration/.

#### **Izjava o sukladnosti za direktivu o ekodizajnu 2009/125/EZ**

Provedeno je testiranje zahtjeva na ekodizajn u skladu s (EC) No 1275/2008 i (EU) No 801/2013. Kada je uređaj u umreženom načinu mirovanja, njegovi ulazi/izlazi i mrežno sučelje su također u načinu mirovanja i možda neće ispravno raditi. Za pokretanje uređaja pritisnite tipku za uključivanje/isključivanje Wi-Fi uređaja, uključivanje/isključivanje LED-a, ponovno postavljanje ili gumb za WPS.

Ova oprema sukladna je EU ograničenjima o izloženosti zračenju u nekontroliranom okruženju. Ovaj uređaj se mora postaviti i koristiti na minimalnoj udaljenosti od 20 cm između radijatora i vašeg tijela. Svi načini rada:

2.4GHz: 802.11b, 802.11g, 802.11n (HT20), 802.11n (HT40), 802.11ac(VHT20), 802.11ac (VHT40), 802.11ax(HE20), 802.11ax(HE40)

5GHz: 802.11a, 802.11n (HT20), 802.11n (HT40), 802.11ac (VHT20), 802.11ac(VHT40), 802.11ac (VHT80), 802.11ac(VHT160), 802.11ax(HE20), 802.11ax(HE40), 802.11ax(HE80), 802.11ax(HE160)

U nastavku su navedeni frekvencija, način rada i maksimalna emitirana snaga u EU:

2412-2472MHz (802.11b): 18.22 dBm

5180-5240MHz (802.11ac VHT40 MCS0): 20.99 dBm

5260-5320MHz (802.11ac VHT20 MCS0): 20.99 dBm

5500-5700MHz (802.11a): 28.18 dBm

Uređaj je ograničen na uporabu u zatvorenim prostorima samo pri radu u frekvencijskom rasponu od 5150 do 5350 MHz.

Adapter se mora instalirati blizu uređaja i mora biti lako dostupan.

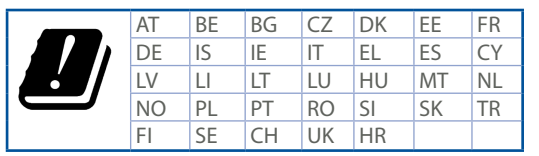

- • Ovaj proizvod koristite u okruženjima s temperaturom okruženja između 0 °C (32 °F) i 40 °C (104 °F).
- • Pogledajte nazivnu oznaku na donjem dijelu proizvoda kako biste provjerili je li adapter sukladan.
- • NE postavljajte uređaj na neravne i nestabilne radne površine. U slučaju oštećenja kućišta, zatražite pomoć servisera.
- • NEMOJTE postavljati ili spuštati predmete na gornji dio uređaja i nemojte umetati strane predmete u proizvod.
- • NE izlažite i ne upotrebljavajte uređaj u blizini tekućina, kiše ili vlage. NEMOJTE koristiti modem tijekom električne oluje.
- • NEMOJTE prekrivati otvore na proizvodu kako ne biste uzrokovali pregrijavanje sustava.
- • Nemojte koristiti oštećene kabele za napajanje, dodatnu opremu i ostale vanjske uređaje.
- • Ako je adapter oštećen, nemojte ga popravljati sami. Obratite se kvalificiranom servisnom tehničaru ili dobavljaču.
- • Kako biste spriječili opasnost od električnog udara, iskopčajte kabel iz električne utičnice prije premještanja sustava.

### **Czech CE statement**

#### **Zjednodušené prohlášení o shodě s EU**

Společnost ASUSTek Computer Inc. tímto prohlašuje, že toto zařízení splňuje základní požadavky a další příslušná ustanovení směrnice 2014/53/EU. Plné znění prohlášení o shodě EU je k dispozici na adrese https:// www.asus.com/ca-en/Networking/RT-AX92U/HelpDesk\_Declaration/.

#### **Prohlášení o shodě se směrnicí o ekodesignu 2009/125/ES**

Bylo provedeno testování požadavků na ekodesign podle směrnic (ES) č. 1275/2008 a (EU) č. 801/2013. Když se toto zařízení nachází v pohotovostním síťovém režimu, jeho vstupy/výstupy a síťové rozhraní jsou v režimu spánku a nemusí fungovat správně. Zařízení lze probudit vypínačem Wi-Fi, vypínačem LED, resetovacím tlačítkem nebo tlačítkem WPS.

Toto zařízení vyhovuje limitům EU pro vystavení vyzařování stanoveným pro neřízené prostředí. Toto zařízení musí být nainstalováno a provozováno v minimální vzdálenosti 20 cm mezi zářičem a vaším tělem. Všechny provozní režimy:

2.4GHz: 802.11b, 802.11g, 802.11n (HT20), 802.11n (HT40), 802.11ac(VHT20), 802.11ac (VHT40),

802.11ax(HE20), 802.11ax(HE40)

5GHz: 802.11a, 802.11n (HT20), 802.11n (HT40), 802.11ac (VHT20), 802.11ac(VHT40), 802.11ac (VHT80), 802.11ac(VHT160), 802.11ax(HE20), 802.11ax(HE40), 802.11ax(HE80), 802.11ax(HE160)

Níže je uvedena frekvence, režim a maximální vysílaný výkon v EU:

2412-2472MHz (802.11b): 18.22 dBm

5180-5240MHz (802.11ac VHT40 MCS0): 20.99 dBm

5260-5320MHz (802.11ac VHT20 MCS0): 20.99 dBm

5500-5700MHz (802.11a): 28.18 dBm

Při provozu ve frekvenčním rozsahu 5 150 až 5 350 MHz je používání tohoto zařízení omezeno pouze na vnitřní prostory.

Používaný adaptér se musí nacházet v blízkosti zařízení a musí být snadno přístupný.

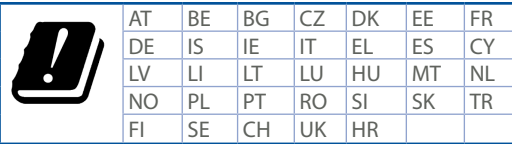

- • Počítač používejte jen při teplotě okolí 0 ˚C (32 ˚F) až 40 ˚C (104 ˚F).
- • Informace naleznete na energetickém štítku na spodní straně vašeho produktu. Ujistěte se, že napájecí adaptér je v souladu s hodnotou na něm uvedenou.
- • NEPOKLÁDEJTE na nerovné ani nestabilní pracovní povrchy. Pokud je skříň počítače poškozená, vyhledejte opravnu.
- • NEDÁVEJTE ani neupouštějte předměty na horní stranu produktu ani do něj nezastrkujte žádné cizí objekty.
- • NEVYSTAVUJTE ani nepoužívejte blízko tekutin, deště nebo vlhkosti. NEPOUŽÍVEJTE modem během bouřek.
- NEZAKRÝVEJTE otvory na produktu, které mají zabránit přehřátí systému.
- • NEPOUŽÍVEJTE poškozené napájecí kabely, doplňky ani jiné periférie.
- • Pokud je napájecí zdroj porouchaný, nepokoušejte se jej opravovat. Kontaktujte kvalifikovaného servisního technika nebo prodejce.
- • Aby nedošlo k zásahu elektrickým proudem, odpojte napájecí kabel z elektrické zásuvky před přemístěním počítače.

# **Estonian**

### **CE statement**

#### **Lihtsustatud ELi vastavusdeklaratsioon**

Käesolevaga kinnitab ASUSTek Computer Inc., et see seade on vastavuses direktiivi 2014/53/EL oluliste nõuete ja teiste asjakohaste sätetega. ELi vastavusdeklaratsiooni täielik tekst on saadaval aadressil https://www.asus. com/ca-en/Networking/RT-AX92U/HelpDesk\_Declaration/.

#### **Vastavuse kinnitus ökodisaini direktiivile 2009/125/EÜ**

Ökodisaini erinõuetele vastavust testiti kooskõlas määruste (EÜ) nr 1275/2008 ja (EÜ) nr 801/2013 nõuetega. Kui seade on võrku ühendatud ooterežiimis, on selle I/O ja võrguliides unerežiimis ning seetõttu on võimalik, et seade ei toimi nõuetekohaselt. Seadme äratamiseks vajutage Wi-Fi on/off-nuppu, LED on/off-nuppu, lähtestusnuppu või WPS nuppu.

Käesolev seade vastab kontrollimata keskkonnale sätestatud ELi kiirgusnormidele. Antud seadme paigaldamisel ja kasutamisel tuleb arvestada, et see peab jääma radiaatorist ja teie kehast vähemalt 20 cm kaugusele.

Kõik töörežiimid:

2.4GHz: 802.11b, 802.11g, 802.11n (HT20), 802.11n (HT40), 802.11ac(VHT20), 802.11ac (VHT40), 802.11ax(HE20), 802.11ax(HE40)

5GHz: 802.11a, 802.11n (HT20), 802.11n (HT40), 802.11ac (VHT20), 802.11ac(VHT40), 802.11ac (VHT80), 802.11ac(VHT160), 802.11ax(HE20), 802.11ax(HE40), 802.11ax(HE80), 802.11ax(HE160)

Teave sageduse, režiimi ja maksimaalse edastatava võimsuse kohta ELis on esitatud allpool:

2412-2472MHz (802.11b): 18.22 dBm

5180-5240MHz (802.11ac VHT40 MCS0): 20.99 dBm

5260-5320MHz (802.11ac VHT20 MCS0): 20.99 dBm

5500-5700MHz (802.11a): 28.18 dBm

Seadet tuleb kasutada ainult sisetingimustes sagedusvahemikus 5150 MHz kuni 5350 MHz.

Adapter tuleb paigaldada seadme lähedusse, kus see on hõlpsalt kättesaadav.

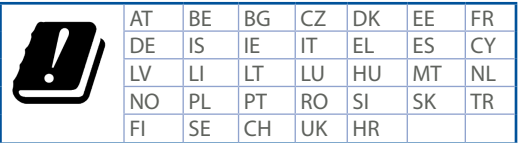

- • Seda seadet võib kasutada ümbritseva keskkonna temperatuuril 0 °C (32 °F) kuni 40 °C (104 °F).
- • Vaadake seadme põhjal asuvat silti ja veenduge, et teie toiteadapter vastab toitepingele.
- • ÄRGE asetage ebaühtlasele või ebastabiilsele pinnale. Kui aku ümbris on kahjustada saanud, pöörduge teenindusse.
- • ÄRGE pange või laske kukkuda mingeid esemeid seadme peale ja ärge torgake midagi seadme sisse.
- • ÄRGE kasutage seadet vihma käes ega vedelike ja niiskuse lähedal. ÄRGE kasutage modemit äikese ajal.
- • ÄRGE katke kinni seadme õhutusavasid, et vältida selle ülekuumenemist.
- ÄRGE kasutage kahjustunud toitejuhtmeid, lisa- ega välisseadmeid.
- • Kui toiteadapter on rikkis, siis ärge püüdke seda ise parandada. Võtke ühendust kvalifitseeritud hooldustehnikuga või jaemüüjaga.
- • Elektrilöögi ohu vältimiseks ühendage toitekaabel pistikupesast lahti enne, kui süsteemi ümber paigutate.

# **Hungarian CE statement**

#### **Egyszerűsített EU-megfelelőségi nyilatkozat**

Az ASUSTek Computer Inc. ezennel kijelenti, hogy ez a készülék megfelel a 2014/53/EU irányelv alapvető követelményeinek és egyéb vonatkozó rendelkezéseinek. Az EU-megfelelőségi nyilatkozat teljes szövegét a következő weboldalon tekintheti meg: https://www.asus.com/ca-en/Networking/RT-AX92U/HelpDesk\_ Declaration/.

#### **Megfelelőségi nyilatkozat a környezettudatos tervezésről szóló 2009/125/EK irányelvhez**

A környezettudatos tervezés követelményeit illetően tesztelést végeztünk az (EK) 1275/2008 és (EU) 801/2013 előírásai szerint. Ha a készülék hálózati készenléti üzemmódra van állítva, akkor az I/O és a hálózati csatoló alvó üzemmódba kerül, és elképzelhető, hogy nem működik megfelelően. A készülék felébresztéséhez nyomja meg a Wi-Fi vagy a LED főkapcsolóját, a reset gombot vagy a WPS gombot.

Ez a berendezés megfelel az Európai Unió rádiófrekvenciás sugárzásra vonatkozó, ellenőrizetlen környezethez megállapított határértékeinek. A készülék telepítésekor és használata során legalább 20 cm távolságot kell hagyni a fűtőtest és a teste között.

Minden működési üzemmód:

2.4GHz: 802.11b, 802.11g, 802.11n (HT20), 802.11n (HT40), 802.11ac(VHT20), 802.11ac (VHT40), 802.11ax(HE20), 802.11ax(HE40)

5GHz: 802.11a, 802.11n (HT20), 802.11n (HT40), 802.11ac (VHT20), 802.11ac(VHT40), 802.11ac (VHT80),

802.11ac(VHT160), 802.11ax(HE20), 802.11ax(HE40), 802.11ax(HE80), 802.11ax(HE160)

Az alábbiakban megtekintheti az Európai Unióban érvényes frekvenciát, üzemmódot és maximális átviteli teljesítményt:

2412-2472MHz (802.11b): 18.22 dBm

5180-5240MHz (802.11ac VHT40 MCS0): 20.99 dBm

5260-5320MHz (802.11ac VHT20 MCS0): 20.99 dBm

5500-5700MHz (802.11a): 28.18 dBm

Az 5150 és 5350 MHz közötti frekvenciatartományban a készülék beltéri használatra van korlátozva. Az adaptert a berendezés közelében kell telepíteni, és egyszerűen elérhetővé kell tenni.

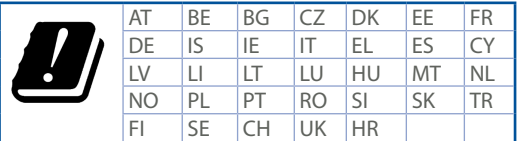

- • A terméket 0˚C (32˚F) és 40˚C (104˚F) közötti hőmérsékleten használja.
- • Tekintse meg a termék alján lévő minősítési címkét, és ellenőrizze, hogy a hálózati adapter megfelel a minősítésnek.
- • NE tegye a számítógépet labilis, vagy egyenetlen felületre. A sérült burkolatot javíttassa meg.
- • NE helyezzen és NE ejtsen tárgyakat a készülék tetejére, és ne dugjon idegen tárgyakat a belsejébe.
- • NE tegye ki folyadéknak, esőnek vagy nedvességnek, vagy használja azok közelében. NE használja a modemet villámlás közben.
- • NE fedje be a készüléken lévő szellőzőnyílásokat, nehogy túlmelegedjen a rendszer.
- • NE használjon sérült tápkábelt, kiegészítőt vagy más perifériát.
- • Ha a tápegység elromlik, ne kísérelje meg saját maga megjavítani. Forduljon szakemberhez vagy a termék viszonteladójához.
- • Az áramütés elkerülése érdekében húzza ki a berendezés tápkábelét a konnektorból, mielőtt áthelyezné a rendszert.

### **Latvian CE statement**

#### **Vienkāršots ES paziņojums par atbilstību**

Ar šo ASUSTek Computer Inc. paziņo, ka šī ierīce atbilst Direktīvas Nr. 2014/53/ES būtiskām prasībām un citiem attiecīgiem noteikumiem. Pilns ES atbilstības paziņojuma teksts ir pieejams šeit: https://www.asus.com/ca-en/ Networking/RT-AX92U/HelpDesk\_Declaration/.

#### **Atbilstības paziņojums ekodizaina Direktīvai Nr. 2009/125/EK**

Veikta ekodizaina prasību pārbaude saskaņā ar Komisijas Regulu (EK) Nr. 1275/2008 un Komisijas Regulu (ES) Nr. 801/2013. Ja ierīce ir tīkla gaidstāves režīmā, tās I/O (ievade/izvade) un tīkla interfeiss ir miega režīmā un var nedarboties pareizi. Lai aktivizētu ierīci, nospiediet pogu Wi-Fi on/off (Wi-Fi ieslēgts/izslēgts), LED on/off (LED ieslēgts/izslēgts), reset (atiestatīt) vai WPS.

Šī ierīce atbilst ES radiācijas iedarbības ierobežojumiem, kas noteikti videi, kur šī iedarbība netiek kontrolēta. Šī ierīce ir jāuzstāda un jādarbina, ievērojot minimālo attālumu 20 cm starp radiatoru un ķermeni. Visi darbības režīmi:

2.4GHz: 802.11b, 802.11g, 802.11n (HT20), 802.11n (HT40), 802.11ac(VHT20), 802.11ac (VHT40), 802.11ax(HE20), 802.11ax(HE40)

5GHz: 802.11a, 802.11n (HT20), 802.11n (HT40), 802.11ac (VHT20), 802.11ac(VHT40), 802.11ac (VHT80), 802.11ac(VHT160), 802.11ax(HE20), 802.11ax(HE40), 802.11ax(HE80), 802.11ax(HE160)

Frekvence, režīms un maksimālā pārraidītā jauda ES ir norādīta tālāk.

2412-2472MHz (802.11b): 18.22 dBm

5180-5240MHz (802.11ac VHT40 MCS0): 20.99 dBm

5260-5320MHz (802.11ac VHT20 MCS0): 20.99 dBm

5500-5700MHz (802.11a): 28.18 dBm

Šī ierīce, darbojoties no 5150 MHz līdz 5350 MHz frekvences diapazonā, paredzēta tikai lietošanai iekštelpās. Adapterim ir jābūt novietotam ierīces tuvumā un viegli pieejamam.

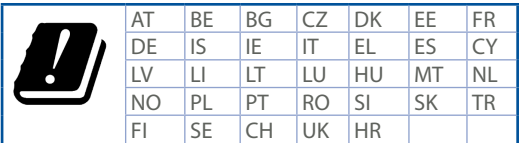

- • Lietojiet šo ierīci tikai vietās, kur apkārtējā temperatūra ir no 0°C (32°F) līdz 40°C (104°F).
- • Skatiet strāvas parametru uzlīmi ierīces apakšā un pārliecinieties, lai strāvas adapteris atbilstu parametriem.
- • NENOVIETOT uz nelīdzenas un nestabilas darba virsmas. Vērsieties tehniskās palīdzības dienestā, ja ir bojāts ārējais ietvars.
- • NENOVIETOT vai nemest priekšmetus uz virsmas un neievietot ierīcē nekādus svešķermeņus.
- • NEPAKĻAUT šķidrumu, lietus vai mitruma ietekmei vai nelietot to tuvumā. NELIETOT modemu negaisa laikā.
- • NEAPKLĀT ierīces ventilācijas atveres, lai sistēma nepārkarstu.
- • NELIETOT bojātus strāvas vadus, papildierīces vai citas ārējās ierīces.
- • Ja adapteris ir bojāts, neveiciet tā remontu pats. Sazinieties ar kvalificētu speciālistu vai savu pārdevēju.
- • Lai novērstu elektriskās strāvas trieciena risku, atvienojiet strāvas kabeli no strāvas kontaktligzdas pirms sistēmas pārvietošanas.

### **Lituanian CE statement**

#### **Supaprastinta ES atitikties deklaracija**

Šiame dokumente bendrovė "ASUSTek Computer Inc." pareiškia, kad šis prietaisas atitinka pagrindinius reikalavimus ir kitas susijusias Direktyvos 2014/53/EB nuostatas. Visą ES atitikties deklaracijos tekstą rasite https://www.asus.com/ca-en/Networking/RT-AX92U/HelpDesk\_Declaration/.

#### **Ekologinio projektavimo direktyvos 2009/125/EB atitikties deklaracija**

Atliktas ekologinio projektavimo reikalavimų pagal (EB) Nr. 1275/2008 ir (ES) Nr. 801/2013 atitikimo patikrinimas. Kai prietaisas yra prijungtas prie tinklo ir veikia budėjimo režimu, jo įjungimo / išjungimo ir tinklo sąsają veikia miego režimu ir negali tinkamai veikti. Norėdami pažadinti prietaisą, paspauskite "Wi-Fi" jjungimo / išjungimo, šviesos diodo įjungimo / išjungimo, nustatymo iš naujo arba WPS mygtuką.

Ši įranga atitinka ES radiacijos poveikio ribas, nustatytas nekontroliuojamai aplinkai. Šį prietaisą reikia statyti ir naudoti ten, kur jis būtų bent 20 cm atstumu nuo jūsų kūno.

Visi operaciniai režimai:

2.4GHz: 802.11b, 802.11g, 802.11n (HT20), 802.11n (HT40), 802.11ac(VHT20), 802.11ac (VHT40), 802.11ax(HE20), 802.11ax(HE40)

5GHz: 802.11a, 802.11n (HT20), 802.11n (HT40), 802.11ac (VHT20), 802.11ac(VHT40), 802.11ac (VHT80),

802.11ac(VHT160), 802.11ax(HE20), 802.11ax(HE40), 802.11ax(HE80), 802.11ax(HE160)

Dažnis, režimas ir maksimali signalų siuntimo galia ES nurodyta toliau:

2412-2472MHz (802.11b): 18.22 dBm

5180-5240MHz (802.11ac VHT40 MCS0): 20.99 dBm

5260-5320MHz (802.11ac VHT20 MCS0): 20.99 dBm

5500-5700MHz (802.11a): 28.18 dBm

Šį įrenginį galima naudoti tik patalpoje, kai jis veikia 5150–5350 MHz dažnių diapazone.

Adapteris privalo būti įrengtas šalia įrenginio ir jis turi būti lengvai pasiekiamas.

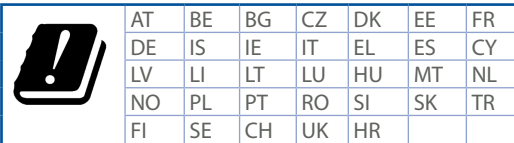

- Naudokitės šiuo gaminiu tik esant 0°C (32°F)–40 °C (104°F) aplinkos oro temperatūrai.
- • Žr. techninių charakteristikų etiketę, esančią gaminio apačioje, ir įsitikinkite, ar maitinimo adapteris atitinka tas charakteristikas.
- • NESTATYKITE ant nelygių ar nestabilių darbinių paviršių. Kreipkitės pagalbos, jei pažeidėte korpusą.
- • NEDĖKITE ant viršaus, neužmeskite arba nekiškite į gaminį pašalinių daiktų.
- • NENAUDOKITE drėgnoje vietoje, šalia skysčių, kur yra drėgna, neleiskite aplyti. NENAUDOKITE modemo per elektros audras.
- • NEUŽDENKITE gaminio ventiliacijos angų, kad sistema neperkaistų.
- • NENAUDOKITE pažeistų maitinimo laidų, priedų ar kitų periferinių įrenginių.
- • Jei adapteris sugestų, nebandykite jo remontuoti patys. Kreipkitės į kvalifikuotą meistrą arba pardavėją.
- • Norėdami išvengti elektros smūgio pavojaus, prieš perkeldami sistemą į kitą vietą, atjunkite maitinimo kabelį nuo elektros lizdo.

### **Polish CE statement**

#### **Uproszczona deklaracja zgodności UE**

Firma ASUSTek Computer Inc. niniejszym oświadcza, że urządzenie to jest zgodne z zasadniczymi wymogami i innymi właściwymi postanowieniami dyrektywy 2014/53/UE. Pełny tekst deklaracji zgodności UE jest dostępny pod adresem https://www.asus.com/ca-en/Networking/RT-AX92U/HelpDesk\_Declaration/.

#### **Deklaracja zgodności dotycząca dyrektywy w sprawie ekoprojektu 2009/125/WE**

Przeprowadzono testy pod kątem wymogów dotyczących ekoprojektu zgodnie z rozporządzeniem (WE) Nr 1275/2008 i (UE) Nr 801/2013. Gdy urządzenie jest w sieciowym trybie czuwania, jego porty We/Wy oraz interfejs sieciowy również znajdują się w trybie uśpienia i mogą nie działać prawidłowo. W celu wznowienia pracy urządzenia należy nacisnąć przycisk włączania/wyłączania sieci Wi-Fi, przycisk włączania/wyłączania wskaźnika LED, przycisk resetowania lub WPS.

To urządzenie jest zgodne z limitami UE dotyczącymi ekspozycji na promieniowanie ustanowionymi dla niekontrolowanego środowiska. Urządzenie to powinno być zainstalowane i używane przy zachowaniu minimalnej odległości 20 cm między radiatorem, a ciałem.

Wszystkie tryby działania:

2.4GHz: 802.11b, 802.11g, 802.11n (HT20), 802.11n (HT40), 802.11ac(VHT20), 802.11ac (VHT40), 802.11ax(HE20), 802.11ax(HE40)

5GHz: 802.11a, 802.11n (HT20), 802.11n (HT40), 802.11ac (VHT20), 802.11ac(VHT40), 802.11ac (VHT80), 802.11ac(VHT160), 802.11ax(HE20), 802.11ax(HE40), 802.11ax(HE80), 802.11ax(HE160)

Poniżej wskazano częstotliwość, tryb i maksymalną moc nadawania w UE:

2412-2472MHz (802.11b): 18.22 dBm

5180-5240MHz (802.11ac VHT40 MCS0): 20.99 dBm

5260-5320MHz (802.11ac VHT20 MCS0): 20.99 dBm

5500-5700MHz (802.11a): 28.18 dBm

Działanie tego urządzenia w zakresie częstotliwości od 5150 do 5350 MHz jest ograniczone wyłącznie do użytku wewnątrz pomieszczeń.

Ten adapter należy zainstalować w pobliżu urządzenia i powinien on być łatwo dostępny.

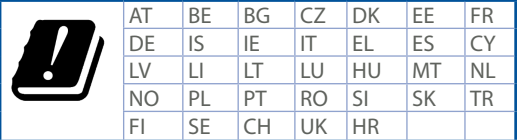

- • Ten produkt należy używać w miejscach o temperaturze otoczenia w zakresie 0˚C (32˚F) do 40˚C (104˚F).
- • Należy sprawdzić tabliczkę znamionową na spodzie produktu i upewnić się, że zasilacz jest zgodny z podanymi wartościami.
- • NIE NALEŻY umieszczać urządzenia na nierównych lub niestabilnych powierzchniach roboczych. Po uszkodzeniu obudowy należy przekazać komputer do serwisu.
- • NIE NALEŻY umieszczać, upuszczać lub wpychać żadnych obcych obiektów na produkt.
- • NEI NALEŻY wystawiać na działanie lub używać komputera w pobliżu płynów, na deszczu lub wilgoci. NIE NALEŻY używać modemu podczas burz z wyładowaniami elektrycznymi.
- • Aby zapobiec przegrzaniu systemu NIE NALEŻY zakrywać szczelin produktu.
- • NIE NALEŻY przykrywać szczelin wentylacyjnych komputera desktop PC, aby zapobiec przegrzaniu systemu.
- • Jeśli uszkodzony zosatał zasilacz nie należy próbować naprawiać go samemu. Należy skontaktować się z wykwalifikowanym technikiem serwisu lub ze sprzedawcą.
- • To prevent electrical shock hazard, disconnect the power cable from the electrical outlet before relocating the system.

### **Romanian CE statement**

#### **Declarație de conformitate UE simplificată**

ASUSTek Computer Inc. declară că acest dispozitiv este în conformitate cu cerințele esențiale și cu alte prevederi relevante ale Directivei 2014/53/UE. Declarația de conformitate UE completă este disponibilă la adresa: https://www.asus.com/ca-en/Networking/RT-AX92U/HelpDesk\_Declaration/.

#### **Declarația de conformitate pentru Directiva privind proiectarea ecologică 2009/125/CE**

Testarea pentru cerințele de proiectare ecologică în conformitate cu (CE) nr. 1275/2008 și (UE) nr. 801/2013 a fost efectuată. Când dispozitivul se află în modul de standby în rețea, I/E și interfața de rețea se află în modul de repaus și pot să nu funcționeze corect. Pentru a reactiva dispozitivul, apăsați butonul de pornire/oprire Wi-Fi, pornire/oprire LED, resetare sau butonul WPS.

Acest dispozitiv se încadrează în limitele de expunere la radiații UE stabilite pentru un mediu necontrolat. Acest echipament trebuie instalat și operat cu distanța minimă de 20 cm între radiator și corpul dvs.

Toate modurile de funcționare:

2.4GHz: 802.11b, 802.11g, 802.11n (HT20), 802.11n (HT40), 802.11ac(VHT20), 802.11ac (VHT40), 802.11ax(HE20), 802.11ax(HE40)

5GHz: 802.11a, 802.11n (HT20), 802.11n (HT40), 802.11ac (VHT20), 802.11ac(VHT40), 802.11ac (VHT80), 802.11ac(VHT160), 802.11ax(HE20), 802.11ax(HE40), 802.11ax(HE80), 802.11ax(HE160)

Frecvența, modul și puterea maximă transmisă în UE sunt enumerate mai jos:

2412-2472MHz (802.11b): 18.22 dBm

5180-5240MHz (802.11ac VHT40 MCS0): 20.99 dBm

5260-5320MHz (802.11ac VHT20 MCS0): 20.99 dBm

5500-5700MHz (802.11a): 28.18 dBm

Dispozitivul este restricționat doar la utilizarea în interior în cazul operării în intervalul de frecvență cuprins între 5.150 și 5.350 MHz.

Adaptorul trebuie montat în apropierea echipamentului şi trebuie să poată fi accesat uşor.

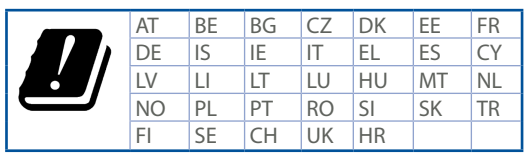

- Utilizati PC-ul desktop în medii cu temperatura ambiantă cuprinsă între 0 °C (32 °F) și 40 °C (104 °F).
- • Consultați eticheta de pe partea de jos a produsului pentru a vă asigura că adaptorul dvs. este conform.
- NU asezati produsul pe suprafete de lucru neregulate sau instabile. În cazul în care carcasa s-a deteriorat, solicitati operații de service.
- • NU plasați și nu scăpați obiecte pe partea de sus a produsului și nu introduceți obiecte externe în produs.
- NU expuneti PC-ul desktop la lichide, la ploaie sau la umezeală. NU utilizați PC-ul desktop în timpul furtunilor cu descărcări electrice.
- NU acoperiti orificiile de ventilare de pe produs. În caz contrar, este posibil ca sistemul să se supraîncălzească.
- • NU utilizaţi cabluri de alimentare, accesorii sau echipamente periferice deteriorate.
- Dacă sursa de alimentare se defectează, nu încercați să o reparați singur. Contactați un tehnician de service calificat sau distribuitorul local.
- • Pentru a preveni pericolul de electrocutare, deconectaţi cablul de alimentare de la priza electrică înainte de reamplasarea sistemului.

### **Serbian CE statement**

#### **Pojednostavljena EU deklaracija o saglasnosti**

ASUSTek Computer Inc. ovim potvrđuje da je ovaj uređaj u saglasnosti sa ključnim zahtevima i drugim relevantnim odredbama Direktive 2014/53/EU. Pun tekst EU deklaracije o saglasnosti je dostupan na adresi https://www.asus.com/ca-en/Networking/RT-AX92U/HelpDesk\_Declaration/.

#### **Deklaracija o saglasnosti za Ekodizajn direktivu 2009/125/EC**

Testiranje za eko-dizajn zahteve u skladu sa (EC) Br 1275/2008 i (EU) Br 801/2013 je obavljeno. Kada je ovaj uređaj u režimu za stanje pripravnosti mreže, njegov I/O i mrežni interfejs su u režimu za spavanje i možda neće raditi ispravno. Da probudite uređaj, pritisnite Wi-Fi da uključite/isključite, uključite/isključite LED, resetujte ili WPS pritisnite taster.

Ova oprema u saglasnosti je sa EU ograničenjima za izloženost radijaciji, određenih za nekontrolisanu sredinu. Ova oprema treba da bude instalirana i da se njome upravlja sa minimalne udaljenosti od 20 cm između radijatora i vašeg tela.

Svi radni režimi:

2.4GHz: 802.11b, 802.11g, 802.11n (HT20), 802.11n (HT40), 802.11ac(VHT20), 802.11ac (VHT40), 802.11ax(HE20), 802.11ax(HE40)

5GHz: 802.11a, 802.11n (HT20), 802.11n (HT40), 802.11ac (VHT20), 802.11ac(VHT40), 802.11ac (VHT80), 802.11ac(VHT160), 802.11ax(HE20), 802.11ax(HE40), 802.11ax(HE80), 802.11ax(HE160)

Frekvencija, režim i maksimalna snaga prenošenja u EU su navedeni ispod:

2412-2472MHz (802.11b): 18.22 dBm

5180-5240MHz (802.11ac VHT40 MCS0): 20.99 dBm

5260-5320MHz (802.11ac VHT20 MCS0): 20.99 dBm

5500-5700MHz (802.11a): 28.18 dBm

Uređaj je ograničen za korišćenje unutra samo kada radi u frekventnom opsegu od 5150 to 5350 MHz. Adapter treba da bude instaliran blizu opreme i lako dostupan.

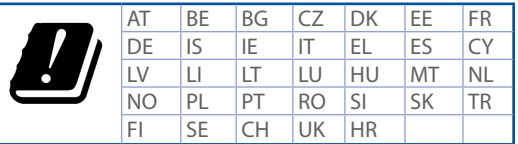

- Koristite ovaj proizvod u sredinama sa ambijentalnom temperaturom između 0°C (32°F) and 40°C (104°F).
- • Pogledajte etiketu sa oznakom na dnu svog proizvoda i proverite da se vaš adapter za napajanje slaže sa ovom oznakom.
- • NE stavljajte na neravnu ili nestabilnu radnu površinu. Potražite servisiranje ukoliko je kućište oštećeno.
- • NE postavljajte i ne ispuštajte predmete na vrhu i ne gurajte strane predmete u proizvod.
- • NE izlažite tečnostima i ne koristite u blizini tečnosti, kiše ili vlage. NE koristite modem tokom oluja sa grmljavinom.
- • NE pokrivajte otvore na proizvodu da biste sprečili da se sistem pregreje.
- • NE koristite oštećene kablove za struju, dodatke ili druge periferne uređaje.
- • Ukoliko se adapter polomi, ne pokušavajte da ga sami popravite. Pozovite kvalifikovanog tehničara za popravku ili svog prodavca.
- • Da sprečite rizik od električnog šoka, isključite kabl za struju iz električne utičnice pre premeštanja sistema.

### **Slovanian CE statement**

#### **Poenostavljena izjava o skladnosti EU**

ASUSTek Computer Inc. izjavlja, da je ta naprava skladna s temeljnimi zahtevami in drugimi relevantnimi določili Direktive 2014/53/EU. Celotno besedilo izjave EU o skladnosti je na voljo na spletnem mestu https:// www.asus.com/ca-en/Networking/RT-AX92U/HelpDesk\_Declaration/.

#### **Izjava o skladnosti za Direktivo o okoljsko primerni zasnovi 2009/125/ES**

Testiranje glede zahtev za okoljsko primerno zasnovo v skladu z (ES) št. 1275/2008 in (EU) št. 801/2013 je bilo izvedeno. Če je naprava v omrežnem načinu pripravljenosti, sta vhodno-izhodni in omrežni vmesnik v načinu spanja in morda ne bosta delovala pravilno. Če želite napravo prebuditi, pritisnite gumb za vklop/izklop Wi-Fi, vklop/izklop LED, ponastavitev ali WPS.

Oprema je v skladu z omejitvami EU o izpostavljenosti sevanju za nenadzorovano okolje. Opremo namestite in z njo upravljajte na najmanjši oddaljenosti 20 cm med radiatorjem in telesom.

Vsi načini delovanja:

2.4GHz: 802.11b, 802.11g, 802.11n (HT20), 802.11n (HT40), 802.11ac(VHT20), 802.11ac (VHT40), 802.11ax(HE20), 802.11ax(HE40)

5GHz: 802.11a, 802.11n (HT20), 802.11n (HT40), 802.11ac (VHT20), 802.11ac(VHT40), 802.11ac (VHT80), 802.11ac(VHT160), 802.11ax(HE20), 802.11ax(HE40), 802.11ax(HE80), 802.11ax(HE160)

Frekvenca, način in maksimalna oddajna moč v EU so navedene v nadaljevanju:

2412-2472MHz (802.11b): 18.22 dBm

5180-5240MHz (802.11ac VHT40 MCS0): 20.99 dBm

5260-5320MHz (802.11ac VHT20 MCS0): 20.99 dBm

5500-5700MHz (802.11a): 28.18 dBm

Naprava se v notranjih prostorih lahko uporablja samo, če deluje v frekvenčnem območju od 5150 MHz do 5350 MHz.

Napajalnik morate namestiti blizu opreme, kjer je preprosto dostopen.

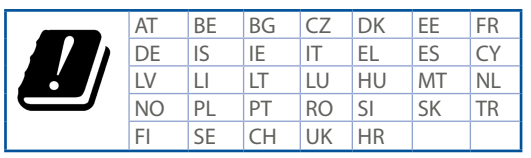

- Izdelek uporabliajte v okolijh s temperaturo med 0 °C in 40 °C.
- • Preberite oznake na nalepki na dnu vašega izdelka in se prepričajte, da je napajalnik skladen z zahtevami, navedenimi na nalepki.
- • Naprave NE postavljajte na neravne ali nestabilne delovne površine. V primeru poškodbe ohišja poiščite pomoč servisa.
- • Na napravo NE SMETE postavljati ali nanjo spuščati predmetov oz. vanjo potiskati kakršnega koli tujka.
- • Naprave NE izpostavljajte oz. uporabljajte v bližini tekočin, dežja ali vlage. Modema NE SMETE uporabljati med nevihtami.
- • Prezračevalnih rež na izdelku NE SMETE pokriti zato, da se sistem ne pregreje.
- • NE uporabljajte poškodovanih napajalnih kablov, dodatkov ali drugih zunanjih naprav.
- • Če je napajalnik poškodovan, ga ne poskušajte popraviti sami. Stopite v stik z usposobljenim serviserjem ali prodajalcem.
- • Če želite preprečiti nevarnost električnega sunka, pred prestavljanjem sistema odklopite napajalni kabel iz električne vtičnice.

### **Slovakian CE statement**

#### **Zjednodušené vyhlásenie o zhode ES**

Spoločnosť ASUSTek Computer Inc. týmto vyhlasuje, že toto zariadenie je v zhode s hlavnými požiadavkami a ostatnými príslušnými ustanoveniami smernice 2014/53/EÚ. Celý text vyhlásenia o zhode ES nájdete na adrese https://www.asus.com/ca-en/Networking/RT-AX92U/HelpDesk\_Declaration/.

#### **Vyhlásenie o zhode podľa smernice o ekodizajne č. 2009/125/ES**

Bolo vykonané testovanie na splnenie požiadaviek na ekodizajn podľa smernice (ES) č. 1275/2008 a (EÚ) č. 801/2013. Ak je zariadenie v pohotovostnom režime v rámci siete, jeho vstupné/výstupné a sieťové rozhranie sú v režime spánku a nemusia správne fungovať. Ak chcete zariadenie zobudiť, stlačte tlačidlo Zapnúť/Vypnúť Wi-Fi / Zapnúť/Vypnúť LED / Resetovanie alebo WPS.

Toto zariadenie vyhovuje európskym (EÚ) limitným hodnotám pre vystavenie žiareniu stanoveným pre nekontrolované prostredie. Toto zariadenie sa má inštalovať a prevádzkovať minimálne v 20 cm vzdialenosti medzi žiaričom a telom.

Všetky prevádzkové režimy:

2.4GHz: 802.11b, 802.11g, 802.11n (HT20), 802.11n (HT40), 802.11ac(VHT20), 802.11ac (VHT40), 802.11ax(HE20), 802.11ax(HE40)

5GHz: 802.11a, 802.11n (HT20), 802.11n (HT40), 802.11ac (VHT20), 802.11ac(VHT40), 802.11ac (VHT80),

802.11ac(VHT160), 802.11ax(HE20), 802.11ax(HE40), 802.11ax(HE80), 802.11ax(HE160)

Frekvencia, režim a maximálny prenosový výkon v EÚ sú uvedené nižšie:

2412-2472MHz (802.11b): 18.22 dBm

5180-5240MHz (802.11ac VHT40 MCS0): 20.99 dBm

5260-5320MHz (802.11ac VHT20 MCS0): 20.99 dBm

5500-5700MHz (802.11a): 28.18 dBm

Používanie tohto zariadenia je obmedzené na používanie len v rámci frekvenčného rozsahu 5150 až 5350 MHz. Vedľa zariadenia musí byť nainštalovaný adaptér, ktorý musí byť ľahko prístupný.

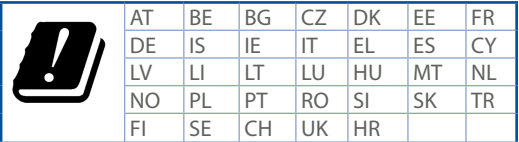

- • Tento výrobok používajte v prostrediach s okolitou teplotou od 0˚C (32˚F) do 40˚C (104˚F).
- • Pozrite si typový štítok na spodnej strane zariadenia a uistite sa, že napájací adaptér vyhovuje tomuto menovitému výkonu.
- • NEUMIESTŇUJTE na nerovné a nestabilné pracovné povrchy. V prípade poškodenia skrinky vyhľadajte pomoc servisného strediska.
- • Na hornú stranu zariadenia NEUMIESTŇUJTE ani NENECHÁVAJTE žiadne predmety a nevkladajte doň žiadne cudzie predmety.
- • NEVYSTAVUJTE ani nepoužívajte v blízkosti kvapalín, v daždi alebo vlhkom prostredí. NEPOUŽÍVAJTE modem počas búrky s výskytom bleskov.
- • Vetracie otvory na zariadení NEZAKRÝVAJTE, aby sa neprehrievalo.
- • NEPOUŽÍVAJTE káble, príslušenstvo alebo periférne zariadenia, ktoré sú poškodené.
- • Keď je zdroj napájania poškodený, nepokúšajte sa ho sami opravovať. Obráťte sa na kompetentného servisného technika alebo svojho predajca.
- • Pred premiestňovaním zariadenia odpojte sieťový kábel z elektrickej zásuvky, aby sa zabránilo riziku úrazu elektrickým prúdom.

### **Turkish CE statement**

#### **Basitleştirilmiş AB Uygunluk Bildirimi**

ASUSTek Computer Inc., bu aygıtın temel gereksinimlerle ve 2014/53/EU Yönergesinin diğer ilgili koşullarıyla uyumlu olduğunu bildirir. AB uygunluk bildiriminin tam metni https://www.asus.com/ca-en/Networking/RT-AX92U/HelpDesk\_Declaration/ adresinde bulunabilir.

#### **2009/125/EC Çevreye Duyarlı Tasarım yönergesi için Uygunluk Bildirimi**

(EC) No 1275/2008 ve (EU) No 801/2013 uyarınca çevreye duyarlı tasarım gereksinimlerine yönelik test işlemi gerçekleştirilmiştir. Aygıt Ağa Bağlı Bekleme Modundayken, G/Ç ve ağ arabirimi uyku modundadır ve uygun biçimde çalışmayabilir. Aygıtı uyku durumundan çıkarmak için Wi-Fi açık/kapalı, LED açık/kapalı, sıfırla veya WPS düğmesine basın.

Bu donanım, kontrolsüz bir ortam için belirlenen AB radyasyona maruz kalma sınırlarıyla uyumludur. Bu donanım, sinyal vericisi ve vücudunuz arasında en az 20 cm mesafe olacak şekilde yerleştirilmeli ve çalıştırılmalıdır.

Tüm işletim modları:

2.4GHz: 802.11b, 802.11g, 802.11n (HT20), 802.11n (HT40), 802.11ac(VHT20), 802.11ac (VHT40), 802.11ax(HE20), 802.11ax(HE40)

5GHz: 802.11a, 802.11n (HT20), 802.11n (HT40), 802.11ac (VHT20), 802.11ac(VHT40), 802.11ac (VHT80), 802.11ac(VHT160), 802.11ax(HE20), 802.11ax(HE40), 802.11ax(HE80), 802.11ax(HE160)

AB içinde frekans, mod ve iletilen en fazla güç aşağıda listelenmektedir:

2412-2472MHz (802.11b): 18.22 dBm

5180-5240MHz (802.11ac VHT40 MCS0): 20.99 dBm

5260-5320MHz (802.11ac VHT20 MCS0): 20.99 dBm

5500-5700MHz (802.11a): 28.18 dBm

5150 - 5350 MHz frekans aralığında çalıştırılırken aygıtın kullanımı yalnızca iç mekânla sınırlıdır.

Adaptör, donanımın yakınına kurulmalı ve kolayca erişilebilir olmalıdır.

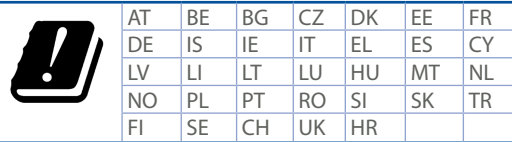

- • Bu ürünü ortam sıcaklığı 0˚C (32˚F) ve 35˚C (95˚F) arasındaki sıcaklıklarda kullanın.
- • Ürününüzün altındaki derecelendirme etiketine başvurun ve güç adaptörünüzün bununla uyumlu olduğundan emin olun.
- • Düzgün veya sabit olmayan çalışma yüzeylerine YERLEŞTİRMEYİN. Kasa hasar görmüşse servise başvurun.
- • Ürünün üzerine nesneler koymayın veya düşürmeyin ve içine yabancı nesneler itmeyin.
- • Sıvılara, yağmura ya da neme maruz BIRAKMAYIN veya bunların yanında KULLANMAYIN. Şimşekli fırtınalarda modemi KULLANMAYIN.
- • Sistemin aşırı ısınmasını önlemek için üründeki havalandırma deliklerinin üzerini kapatmayın.
- • Sistemin aşırı ısınmasını önlemek için masaüstü PC'nin üzerindeki hava deliklerini KAPATMAYIN.
- • Güç kaynağı bozulmuşsa, tek başınıza onarmaya çalışmayın. Yetkili servis teknisyeniyle veya satıcınızla bağlantı kurun.
- • Elektrik çarpması riskini önlemek için, sistemin yerini değiştirmeden önce güç kablosunun elektrik prizi ile olan bağlantısını kesin.